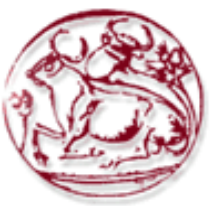

**Τεχνολογικό Εκπαιδευτικό Ίδρυµα Κρήτης**

**Σχολή Τεχνολογικών Εφαρµογών Τµήµα Εφαρµοσµένης Πληροφορικής & Πολυµέσων**

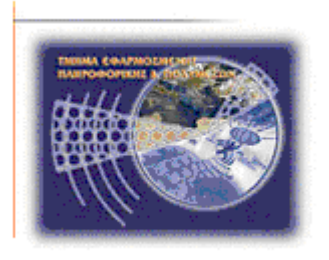

# **Πτυχιακή εργασία**

# **Υλοποίηση διεξαγωγής ελέγχου ασφαλείας σε υπολογιστικό σύστηµα βασισµένης στη µεθοδολογία OSSTMM**

# **Χρυσοβαλάντης Εµµανουήλ Παπαδάκης (AM: 1633) epp1633@epp.teiher.gr**

**Ηράκλειο – 28/04/09** 

**Επόπτης Καθηγητής: ∆ρ. Μανιφάβας Χαράλαµπος**

*Υπεύθυνη ∆ήλωση: Βεβαιώνω ότι είµαι συγγραφέας αυτής της πτυχιακής εργασίας και ότι κάθε βοήθεια την οποία είχα για την προετοιµασία της, είναι πλήρως αναγνωρισµένη και αναφέρεται στην πτυχιακή εργασία. Επίσης έχω αναφέρει τις όποιες πηγές από τις οποίες έκανα χρήση δεδοµένων, ιδεών ή λέξεων, είτε αυτές αναφέρονται ακριβώς είτε παραφρασµένες. Επίσης βεβαιώνω ότι αυτή η πτυχιακή εργασία προετοιµάστηκε από εµένα προσωπικά ειδικά για τις απαιτήσεις του προγράµµατος σπουδών του Τµήµατος Εφαρµοσµένης Πληροφορικής και Πολυµέσων του Τ.Ε.Ι. Κρήτης.*

## **Ευχαριστίες**

Θα ήθελα να ευχαριστήσω ιδιαίτερα τον επόπτη καθηγητή της εργασίας µου κύριο Χαράλαµπο Μανιφάβα, για την εµπιστοσύνη που µου έδειξε αναθέτοντάς µου αυτή την εργασία, για την πολύτιµη βοήθεια και καθοδήγησή του καθ' όλη τη διάρκειά της και κυρίως για την ευκαιρία που µου έδωσε να ασχοληθώ µε ένα πολύ ενδιαφέρον αντικείµενο.

# Πίνακας Περιεχομένων

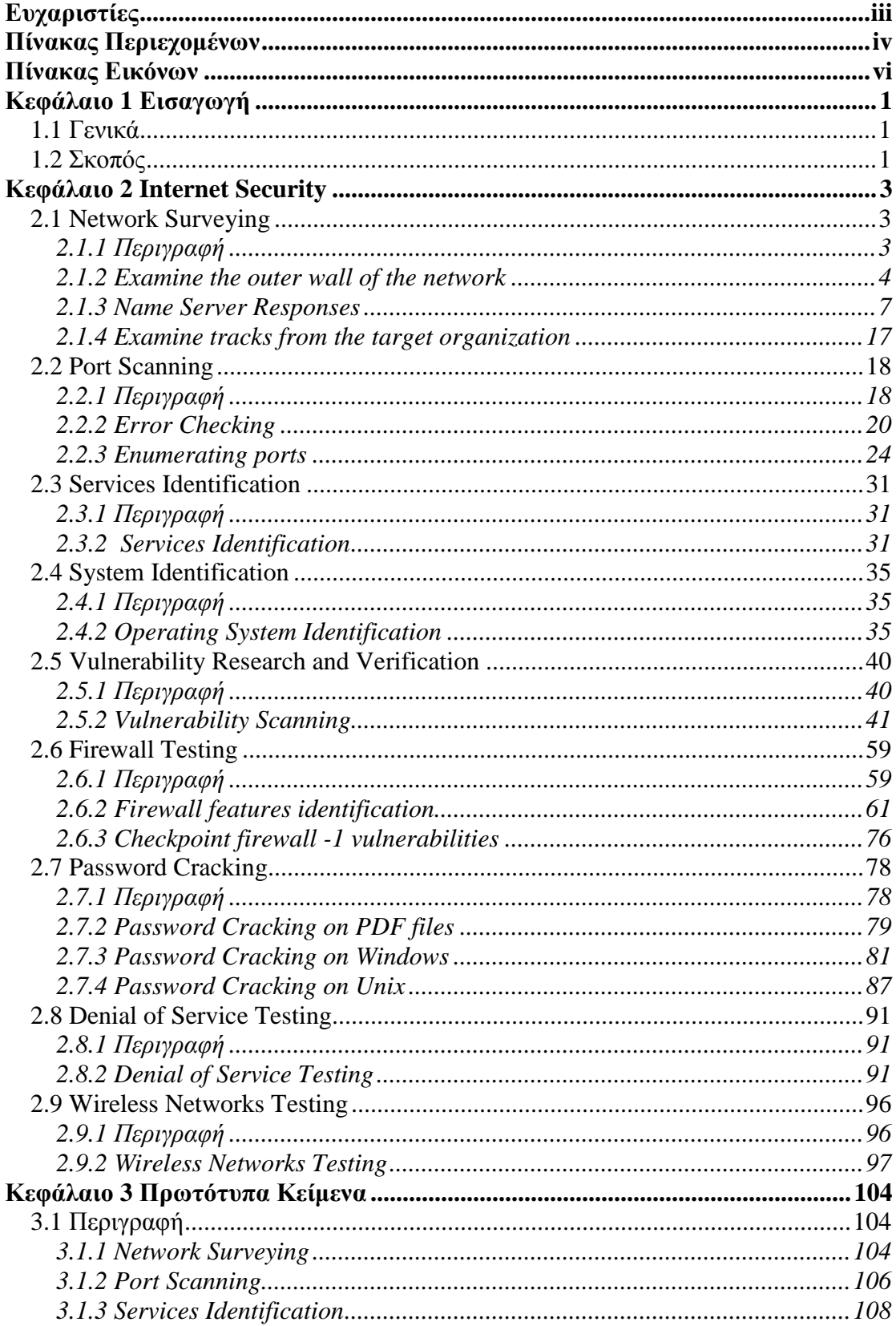

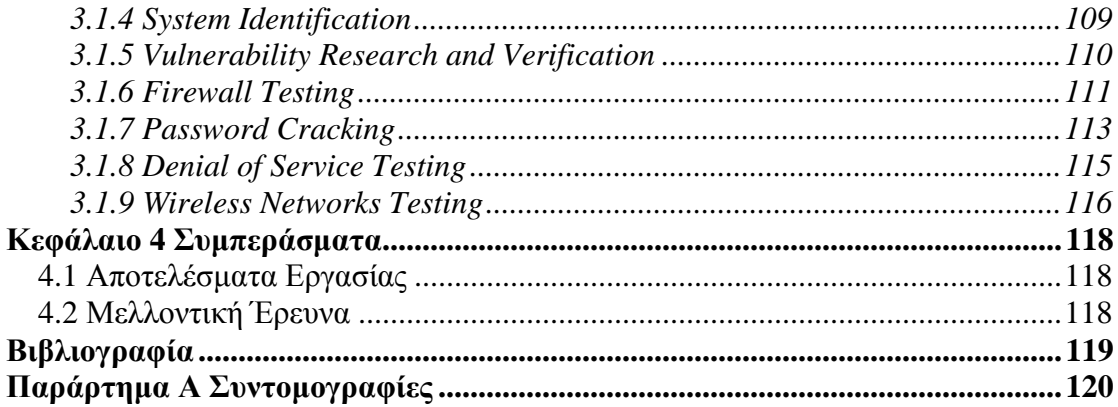

# **Πίνακας Εικόνων**

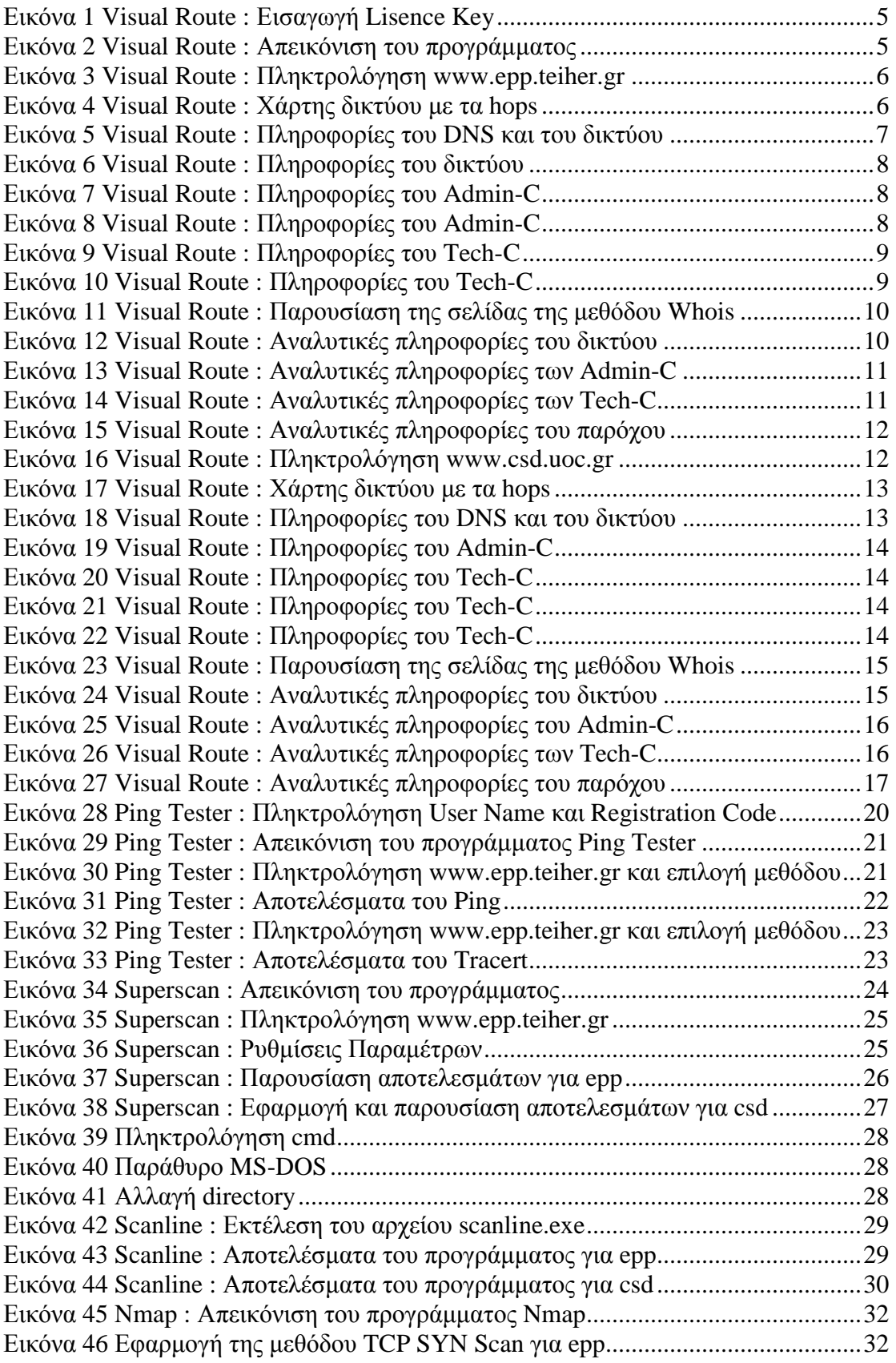

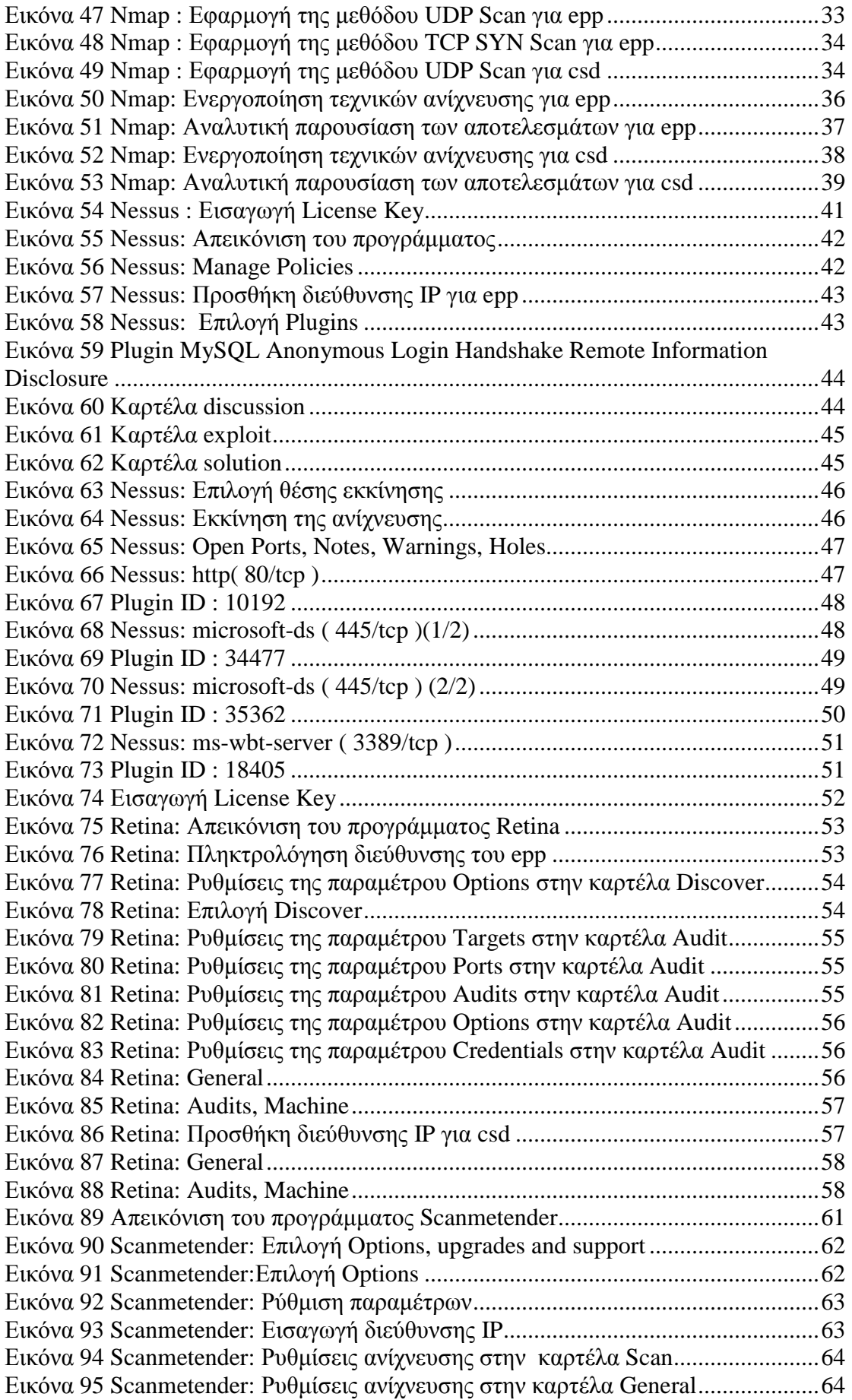

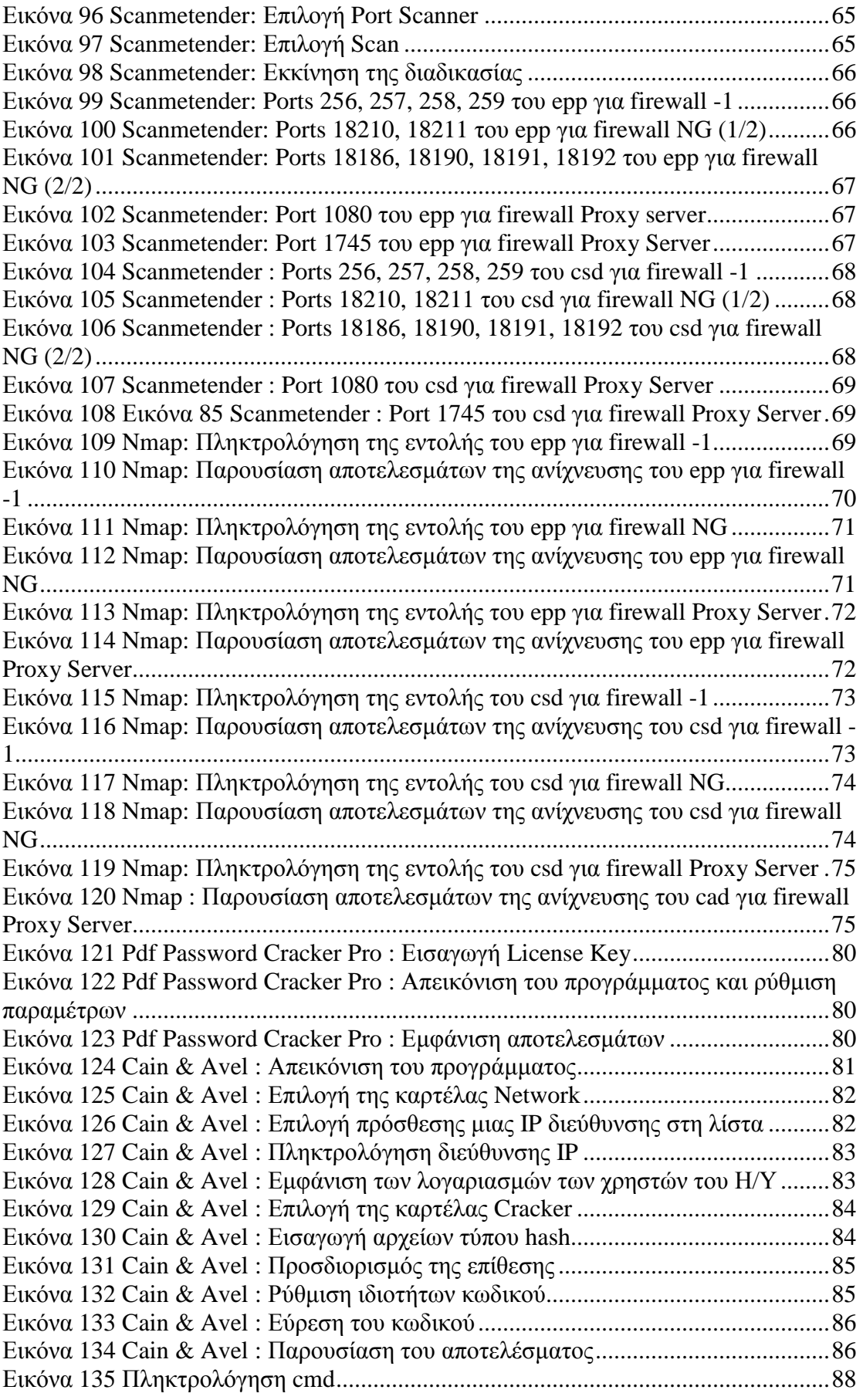

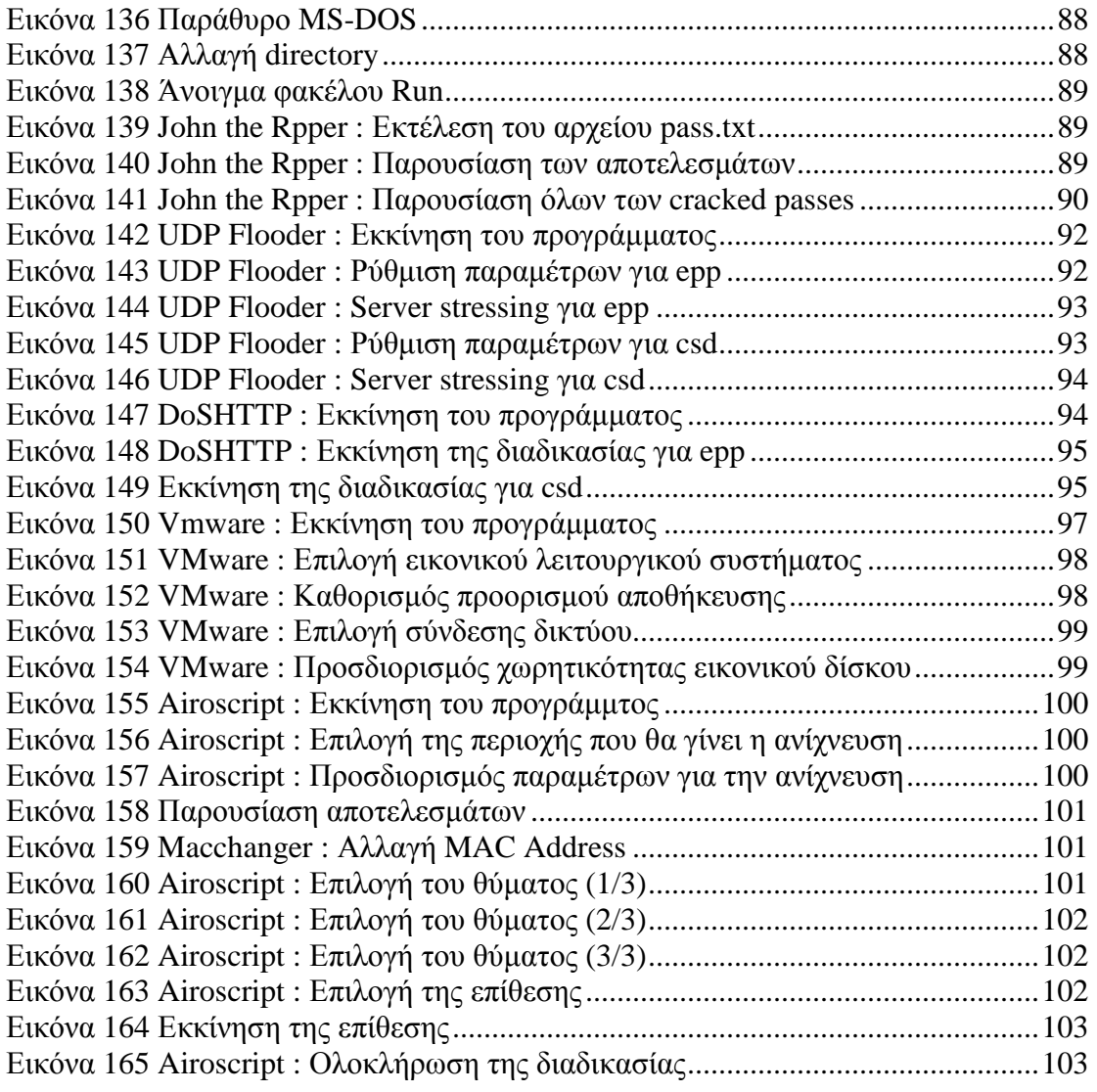

## **Κεφάλαιο 1 Εισαγωγή**

### **1.1 Γενικά**

Η διεξαγωγή ελέγχου ασφάλειας είναι ουσιαστικά η αποτίµηση των µέτρων ασφαλείας ενός δικτύου ή ενός συστήµατος, µε σκοπό: την βελτίωση της ασφάλειας του, τον σχεδιασµό διαδικασιών για την αποφυγή ανεπιθύµητων καταστάσεων, τον σχεδιασµό και την υλοποίηση τρόπων για την διασφάλιση των δεδοµένων, και τέλος την εκπαίδευση των χρηστών του δικτύου ή του συστήµατος µε την χρήση πολιτικών ασφάλειας.

### **1.2 Σκοπός**

Για τον έλεγχο αυτό εφαρµόστηκε το πρότυπο Open Source Security Testing Methodology Manual (OSSTMM, http://www.osstmm.org ). Ο έλεγχος του δικτύου ή του συστήµατος περιλαµβάνει τα παρακάτω:

- Έρευνα σχετικά µε το υπό δοκιµή δίκτυο
	- o Πληροφορίες για το δίκτυο
- Ανίχνευση των πορτών
	- o Προσδιορισµός της κατάστασης των πορτών στις οποίες ακούν διάφορες υπηρεσίες
- Προσδιορισµός των υπηρεσιών
	- o Εντοπισµός των υπηρεσιών που "τρέχουν" πίσω από τις πόρτες
- Προσδιορισµός του συστήµατος
	- o Εντοπισµός του λειτουργικού συστήµατος του Server
	- Προσδιορισµός των αδυναµιών του συστήµατος
		- o Έρευνα και επαλήθευση των ευπαθειών
- Προσδιορισµός του δροµολογητή που χρησιµοποιεί το σύστηµα o Έλεγχος του δροµολογητή
- Προσδιορισµός του firewall και της κατάστασης των πορτών
	- o Έλεγχος του τείχους προστασίας
- Ανακάλυψη των κωδικών όσο αφορά λογαριασµούς χρηστών και αρχείων
	- o Σπάσιµο κωδικών

Τέλος, η εργασία αυτή θα υλοποιήσει αντίµετρα σε κάθε ενότητα ώστε η διαθέσιµη πληροφορία να µην είναι ικανοποιητική όσο αφορά την χρησιµότητά της σε έναν επιτιθέµενο.

# **1.3 Σχεδιάγραµµα Αναφοράς**

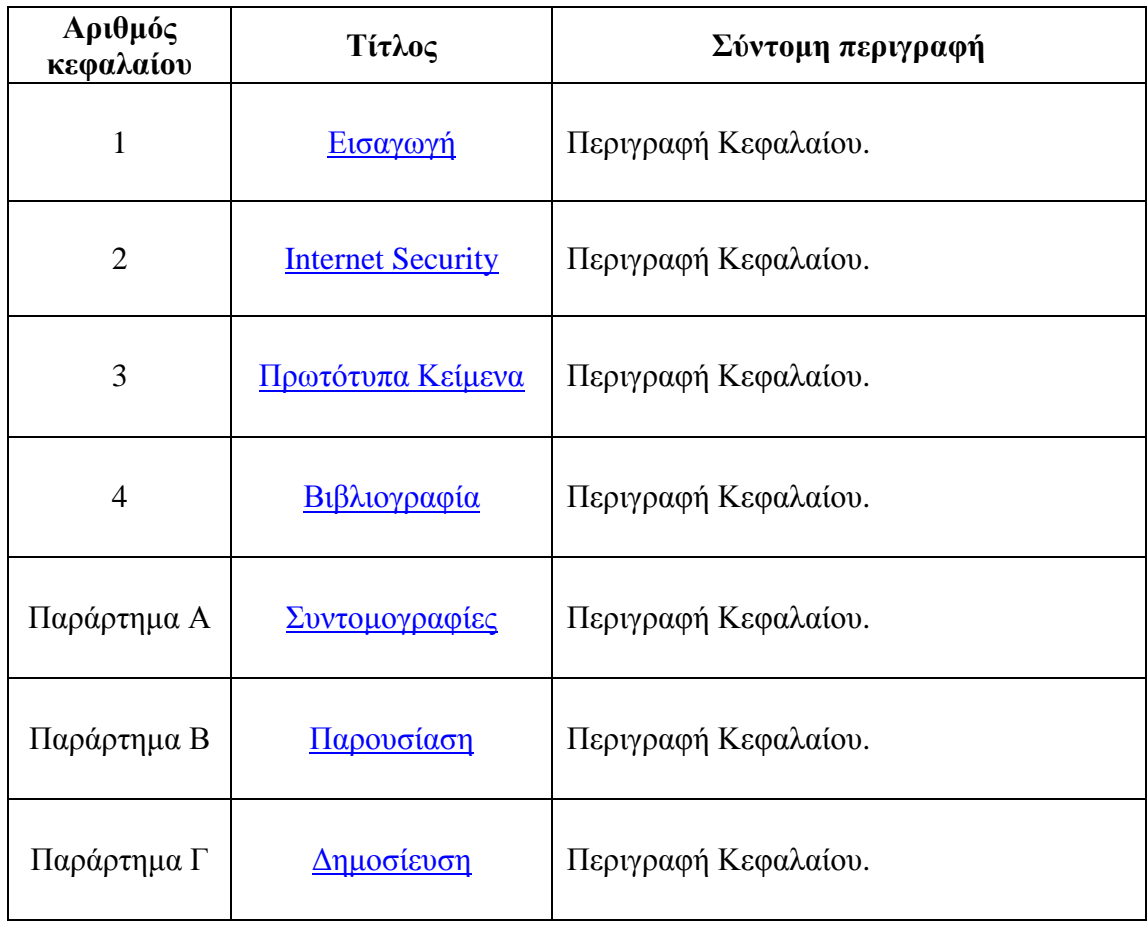

## **Κεφάλαιο 2 Internet Security**

### **2.1 Network Surveying**

#### *2.1.1 Περιγραφή*

Μια έρευνα δικτύου χρησιµεύει συχνά ως µια εισαγωγή στα συστήµατα που εξετάζονται. Ορίζεται καλύτερα ως ο συνδυασµός συλλογής δεδοµένων, πληροφοριών, και πολιτικού ελέγχου. Είναι συχνά ενδεδειγµένος από µια νοµική σκοπιά για να καθορίσει ακριβώς βάσει του νόµου για το ποια συστήµατα θα πρέπει να εξεταστούν, αν πρόκειται για third-party συγγραφέα ή και ακόµα αν πρόκειται για το διαχειριστή του συστήµατος δεν θα µπορεί να αρχίσει µε συγκεκριµένα ονόµατα συστηµάτων ή µε διευθύνσεις IP. Σε αυτήν την περίπτωση θα πρέπει να γίνει έρευνα και ανάλυση. Σκοπός αυτής της άσκησης είναι να βρεθεί ο αριθµός των συστηµάτων του δικτύου που µπορούν να εξεταστούν, χωρίς την παραβίαση των νόµιµων ορίων για αυτά που θα γίνει η εξέταση. Ως εκ τούτου, η έρευνα του δικτύου είναι ένας τρόπος για να ξεκινήσει κάποιος έλεγχος, κ΄ ένας άλλος είναι να είναι γνωστό το εύρος των IP που θα εξεταστούν. Σε αυτήν την ενότητα, καµία παρείσφρυση δεν εκτελείται άµεσα στα συστήµατα εκτός από τις θέσεις που θεωρούνται ηµι-δηµόσια περιοχή.

Σε νοµικά πλαίσια, η ηµι-δηµόσια περιοχή είναι ένα κατάστηµα που προσκαλεί για την πραγµατοποίηση αγορών. Το κατάστηµα µπορεί να ελέγξει την πρόσβασή και µπορεί να αρνηθεί την είσοδο σε ορισµένα άτοµα, αλλά για το µεγαλύτερο µέρος είναι ανοικτό στο ευρύ κοινό. Αυτό είναι το parallel στο ηλεκτρονικό εµπόριο ή και στον ιστοχώρο.

Η έρευνα δικτύων είναι µια αφετηρία, όπου ολοένα και περισσότεροι hosts εντοπίζονται κατά τη διάρκεια της εξέτασης. Σηµειώνεται ότι οι hosts που ανακαλύπτονται αργότερα µπορούν να εισαχθούν στην εξέταση ως ένα υποσύνολο της καθορισµένης δοκιµής και συχνά µόνο µε την άδεια ή τη συνεργασία µε την εσωτερική οµάδα ασφαλείας του στόχου.

Αναµενόµενα αποτελέσµατα:

- Τα ονόµατα των περιοχών
- Τα ονόµατα των Server
- Τις διευθύνσεις IP
- Το χάρτη του δικτύου
- Πληροφορίες για ISP/ASP
- Τους κατόχους των συστηµάτων και των υπηρεσιών
- Κάτοχοι των συστηµάτων
- Πιθανούς περιορισµούς δοκιµών

Βήµατα που εφαρµόζονται για την έρευνα ενός δικτύου:

Απαντήσεις κεντρικών Server:

• Εξέταση των Domain registry πληροφοριών των Server.

- o *Πληροφορίες για µια IP διεύθυνση ή ένα όνοµα χώρου. Όπως το όνοµα του ιδιοκτήτη, τη διεύθυνση, τον διαχειριστή του ονόµατος κτλ.*
- Εύρεση του φάσµατος των IP.
	- o *To εύρος των διευθύνσεων ip που είναι παρακρατηµένο για απόδοση σε τοπικά δίκτυα.*
- Εξέταση των πρωτεύων, των δευτερεύων Server και των ISP για hosts και υποπεριοχές.
	- o *Σε ποιο Server ανήκει κάποιο domain και ποιος πάροχος το φιλοξενεί.*

Εξέταση του outer wall του δικτύου:

- Χρήση πολλαπλών ιχνών στην gateway για τον καθορισµό του outer network layer και των router.
	- o *Το χάρτη δικτύου που παρουσιάζει µια κατανοητή γραφική προβολή όλων των συσκευών του δικτύου και του τρόπου σύνδεσής τους.*

Εξέταση των διαδροµών από τον οργανισµό που είναι ο στόχος µας:

- Αναζήτηση web logs και intrusion logs για ίχνη των συστηµάτων του στόχου.
- Αναζήτηση board και newsgroup postings για τα ίχνη των Server πίσω στο δίκτυο του στόχου.
	- o *Πηγές που να αναφέρουν διαδικτυακές επιθέσεις όσο αφορά το στόχο.*

∆ιαρροές πληροφοριών (∆εν πραγµατοποιήθηκε):

- Εξέταση του πηγαίου κώδικα του web server του στόχου, τα script των server των εφαρµογών και των εσωτερικών συνδέσεων.
- Εξέταση των email headers, των bounced mails και των αποδείξεων των ιχνών του server.
- Αναζήτηση των newsgroups για τις ταχυδροµηµένες πληροφορίες του στόχου.
- Αναζήτηση των βάσεων δεδοµένων εργασίας και εφηµερίδων για θέσεις IT µέσα στην οργάνωση σχετικά µε το υλικό και το λογισµικό.
- Αναζήτηση υπηρεσιών P2P για συνδέσεις στο δίκτυο του στόχου και για στοιχεία σχετικά µε την οργάνωση.

*Πληροφορίες*:

- *Για το DNS, το Server, το range των IP, τον παρόχο κ. α χρησιµοποιήσαµε το πρόγραµµα Visual Route και µια σελίδα του διαδικτύου www.ripe.net και η διαδικασία περιγράφεται στην ενότητα 1.1.2*
- *Για τυχόν διαδικτυακές παραβιάσεις που έγιναν στα δύο πανεπιστηµιακά ιδρύµατα έγινε αναφορά στην ενότητα 1.1.3*

#### *2.1.2 Examine the outer wall of the network*

#### **Visual Route**

To Visual Route είναι µια γραφική traceroute, ping και whois εφαρµογή η οποία επισηµαίνει τις IP διευθύνσεις και τα domain της προέλευσης τους και απεικονίζει τα αποτελέσµατα σε ένα γραφικό παγκόσµιο χάρτη. Μπορεί να προσδιορίσει τη φυσική

θέση της διεύθυνσης σε επίπεδο πόλεων και παρέχει τον κάτοχο και την επίτευξη της επικοινωνίας µέσω ενσωµατωµένων Whois lookup. To Visual Route βοηθάει επίσης στην ανάλυση των προβληµάτων συνδεσιµότητας στο Internet, επιτρέποντας την ανίχνευση και την τεκµηρίωση της αιτίας για τη φτωχή συνδεσιµότητα του Internet για το αν οφείλεται στον πάροχο ή σε άλλα προβλήµατα του δικτύου.

Download: http://www.filestube.com/2935d4da80c2672403e9/go.html

Παρακάτω γίνεται η τοποθέτηση του κωδικού που µας στάλθηκε ηλεκτρονικά για να χρησιµοποιήσουµε την πλήρη έκδοση του προγράµµατος.

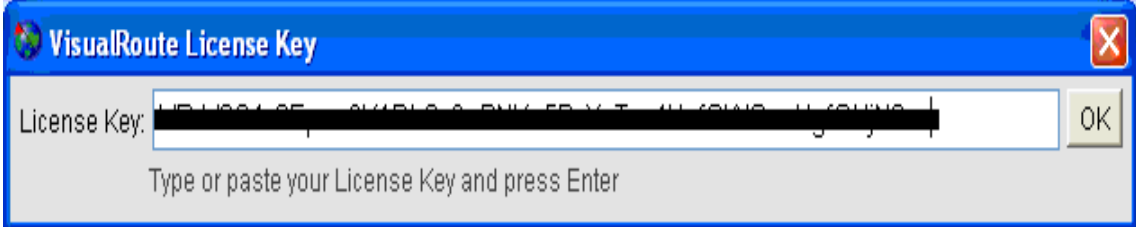

**Εικόνα 1 Visual Route : Εισαγωγή Lisence Key** 

Έπειτα θα ανοίξουμε το πρόγραμμα. Στο πεδίο κειμένου trace to θα πληκτρολογήσουµε τη διεύθυνση όπου θα γίνει η ανίχνευση της προέλευσης της. Συγκεκριµένα η ανίχνευση θα γίνει για δύο διαδικτυακούς τόπους.

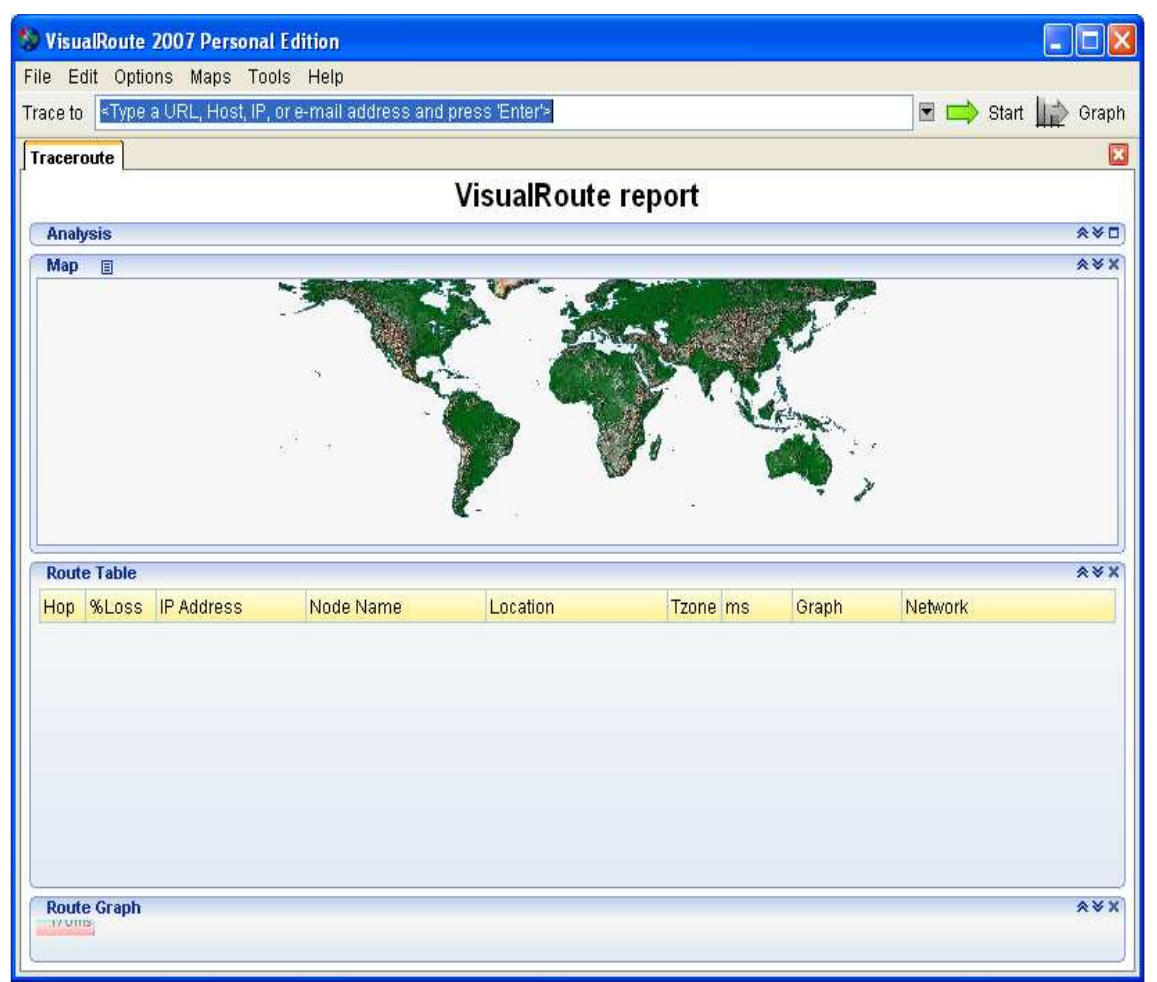

**Εικόνα 2 Visual Route : Απεικόνιση του προγράµµατος** 

Στην πρώτη περίπτωση θα πληκτρολογήσουµε τη σελίδα του τµήµατος της Εφαρµοσµένης Πληροφορικής και Πολυµέσων του ΤΕΙ Κρήτης όπως παρακάτω και θα επιλέξουµε "Start" για να ξεκινήσει η διαδικασία της ανίχνευσης.

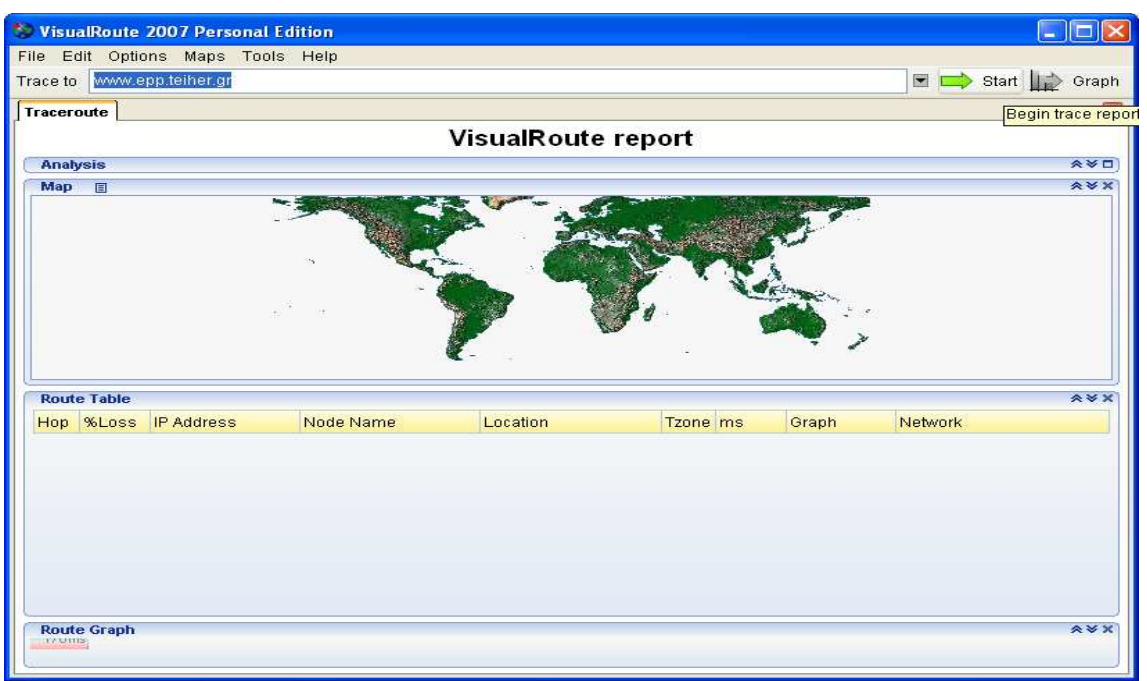

**Εικόνα 3 Visual Route : Πληκτρολόγηση www.epp.teiher.gr** 

Παρακάτω λοιπόν έχουµε το αποτέλεσµα της ανίχνευσης όπου παρουσιάζεται η πλήρης διαδροµή (χάρτης) του αιτήµατος που στέλνεται όταν θέλουµε να παρουσιαστεί η συγκεκριµένη σελίδα στον υπολογιστή µας.

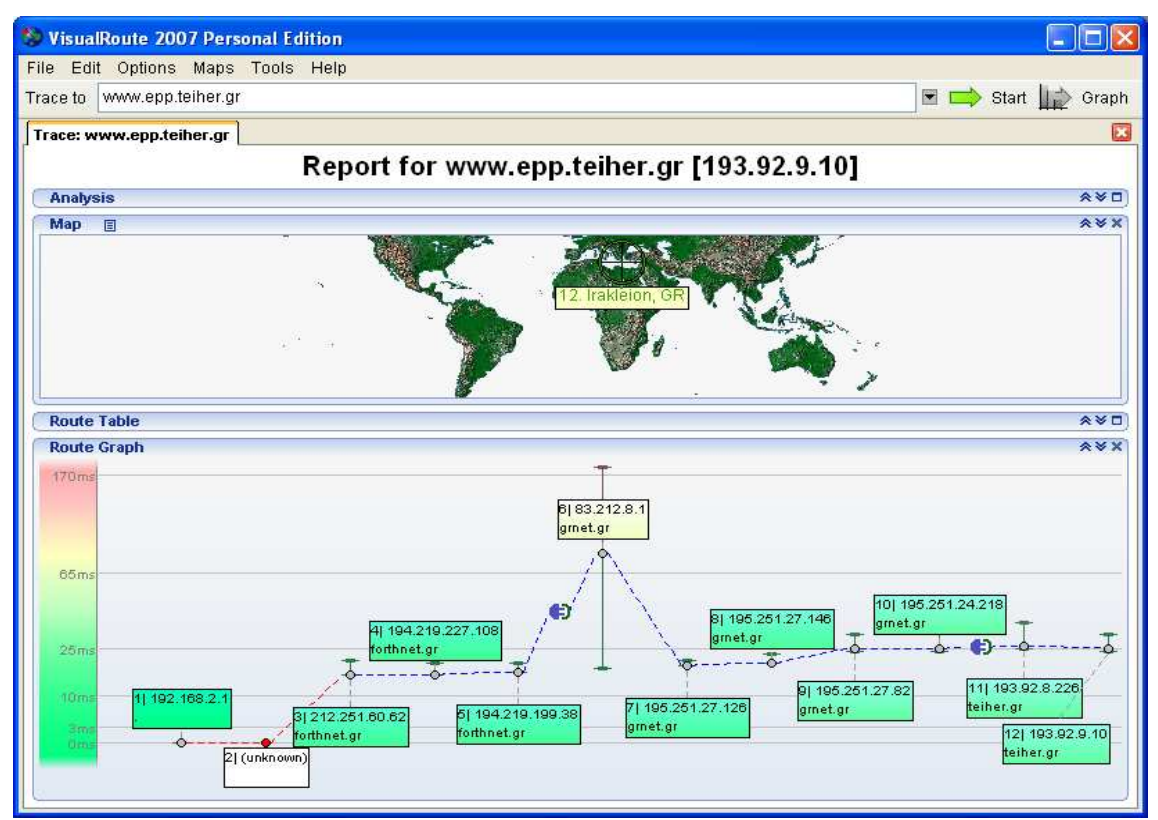

**Εικόνα 4 Visual Route : Χάρτης δικτύου µε τα hops** 

#### *2.1.3 Name Server Responses*

Κάνοντας απλά mouse over πάνω από την IP address του http: //www.epp.teiher.gr δηλαδή την 193.92.9.10 µπορούµε να πάρουµε πληροφορίες για

- Το Domain Name System
- Το όνοµα του δικτύου

Αυτά παρουσιάζονται στην εικόνα που ακολουθεί:

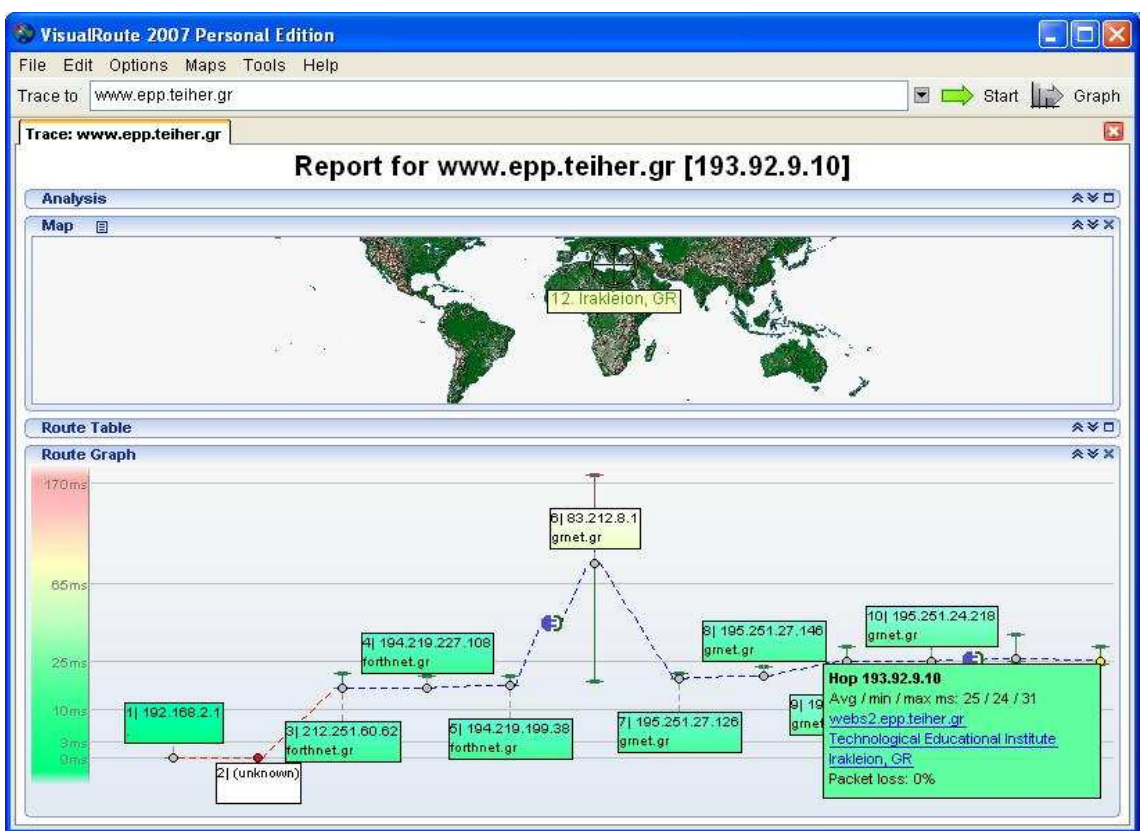

**Εικόνα 5 Visual Route : Πληροφορίες του DNS και του δικτύου**

Επιλέγοντας την περιγραφή του δικτύου θα ανακτήσουμε γενικότερες πληροφορίες σχετικά µε αυτό. Παρακάτω εµφανίζονται πληροφορίες σχετικά µε

- Το range των διευθύνσεων IP του δικτύου
- Την περιγραφή του δικτύου
- Τη χώρα όπου βρίσκεται
- Τα κωδικά ονόµατα των Administrative Contacts
- Τα κωδικά ονόµατα των Technical Contacts
- Την κατάσταση
- Το server όπου έχει ανέβει η σελίδα
- Τον πάροχο(ISP)
- Το πότε έγινε τροποποίηση
- Την πηγή των πληροφοριών

• Network:

|                                                                                                    | <b>NETWORK: 193.92.8.226 [512] (whois.ripe.net)</b> Snap                                                                                                    |  | $\times$ 1 |
|----------------------------------------------------------------------------------------------------|----------------------------------------------------------------------------------------------------|--|------------|
| linetnum:<br>Inetname:<br>ldescr:<br>ldescr:-<br>lcountry:-<br>admin-c:<br>ltech-c:<br>ltech-c:<br>status:<br>Irev-srv:<br>lmnt-by:<br>changed:<br>source: | 193.92.8.0 - 193.92.9.255<br>HER-TEI-GR-NET<br><b>Technological Educational Institute</b><br><b>Heraklion Crete</b><br>- GR<br>admin-c: GP856-RIPE<br>KV281-RIPE<br>MV752-RIPE<br>66933-RIPE<br>ASSIGNED PA<br>pythia.forthnet.gr<br>FORTHNETGR-MNT<br>routeadmin@forthnet.gr 20061121<br>RIPE |  |            |

**Εικόνα 6 Visual Route : Πληροφορίες του δικτύου**

Κλικάροντας τα κωδικά ονόµατα των Administrative Contacts και των Technical Contacts ενημερωνόμαστε γι αυτούς. Έχουμε λοιπόν για τους:

• Admin-c:

 $\mathsf{l}$ 

| HANDLE: GP856-RIPE (whois.ripe.net) | Snap                                                | $\lt -$ | $-z$ | ×. |  |  |  |
|-------------------------------------|-----------------------------------------------------|---------|------|----|--|--|--|
| person:                             | George Papadourakis                                 |         |      |    |  |  |  |
| address:                            | <b>Technological Educational Institute of Crete</b> |         |      |    |  |  |  |
| laddress:                           | Science Dept. (Computer Science group)              |         |      |    |  |  |  |
| address:                            | Stavromenos                                         |         |      |    |  |  |  |
| address:                            | 71500 Heraklion                                     |         |      |    |  |  |  |
| address:                            | Crete, Greece                                       |         |      |    |  |  |  |
| phone:                              | +30 2810 379802                                     |         |      |    |  |  |  |
| lfax-no:                            | +30 2810 379805                                     |         |      |    |  |  |  |
| e-mail:                             | papadour@cs.teicrete.gr                             |         |      |    |  |  |  |
| inic-hdl:-                          | GP856-RIPE                                          |         |      |    |  |  |  |
| lmnt-by:-                           | AS8762-MNT                                          |         |      |    |  |  |  |
| source:                             | $RIPE \# Filtered$                                  |         |      |    |  |  |  |
|                                     |                                                     |         |      |    |  |  |  |
|                                     |                                                     |         |      |    |  |  |  |

**Εικόνα 7 Visual Route : Πληροφορίες του Admin-C** 

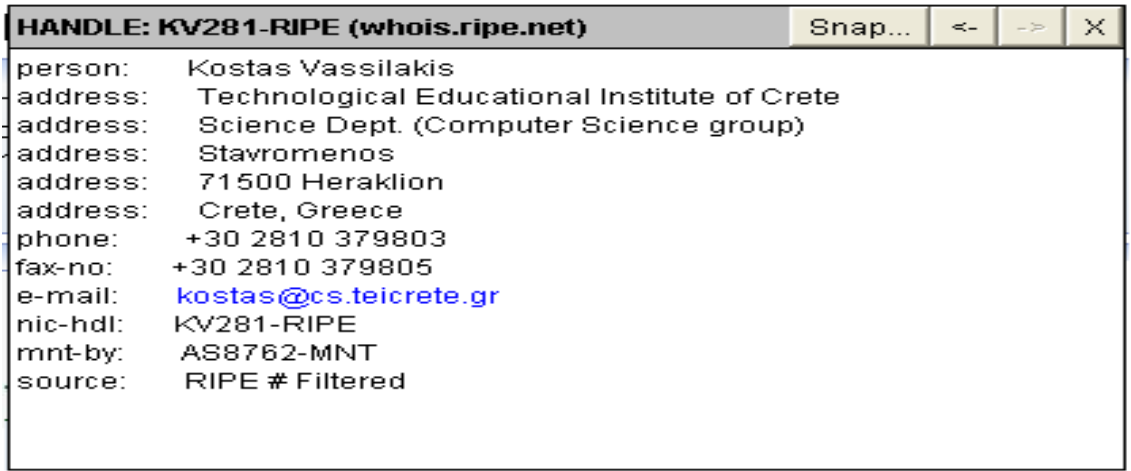

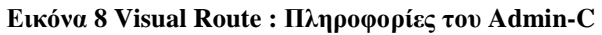

• Tech-c:

 $\mathbf{L}$ 

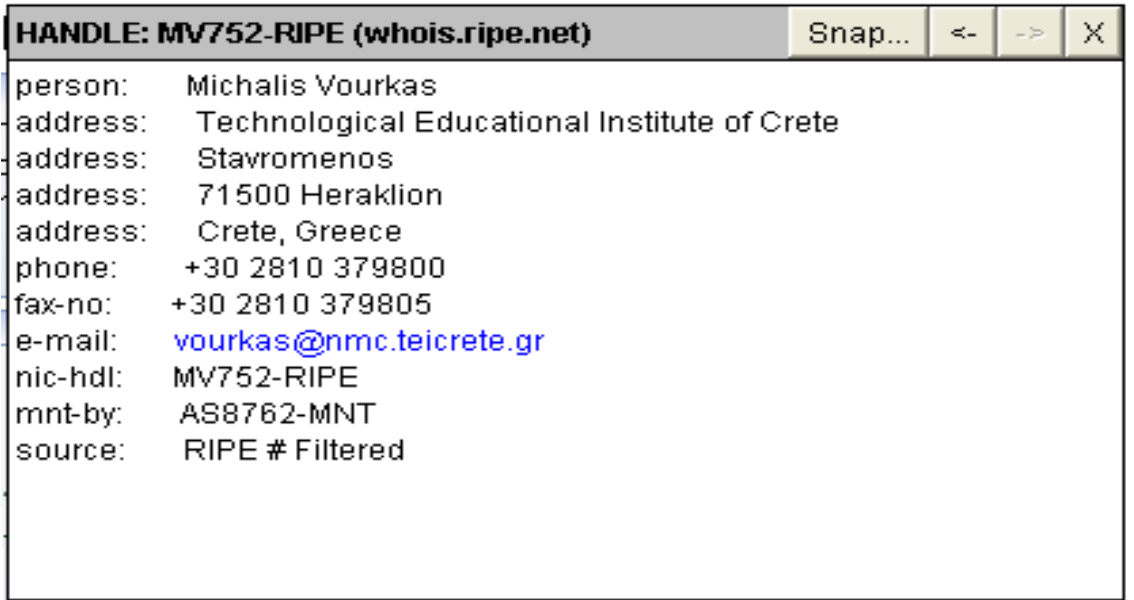

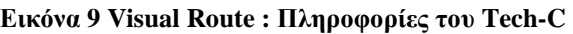

|             | HANDLE: GG933-RIPE (whois.ripe.net)                 | Snap | $\leq -$ | $-25$ | x |
|-------------|-----------------------------------------------------|------|----------|-------|---|
| person:     | Georgulakis Georgios                                |      |          |       |   |
| address:    | <b>Technological Educational Institute of Crete</b> |      |          |       |   |
| ∤address:   | Stavromenos                                         |      |          |       |   |
| address:    | 71500 Heraklion                                     |      |          |       |   |
| address:    | Crete, Greece                                       |      |          |       |   |
| phone:      | +30 810 379801                                      |      |          |       |   |
| lfax-no:    | +30 810 379805                                      |      |          |       |   |
| e-mail:     | georgul@cs.teicrete.gr                              |      |          |       |   |
| Inic-hdl: I | GG933-RIPE                                          |      |          |       |   |
| mnt-by:     | AS8762-MNT                                          |      |          |       |   |
| source:     | $R$ IPE $#$ Filtered                                |      |          |       |   |
|             |                                                     |      |          |       |   |
|             |                                                     |      |          |       |   |
|             |                                                     |      |          |       |   |
|             |                                                     |      |          |       |   |

**Εικόνα 10 Visual Route : Πληροφορίες του Tech-C** 

Για την ανάκτηση περισσότερων πληροφοριών σχετικά µε τον κόµβο µπορούµε να µεταβούµε στην παρακάτω σελίδα: http://www.ripe.net/

Στην παρακάτω σελίδα στο πεδίο textfield RIPE Database Search πληκτρολογούµε τη διεύθυνση IP "193.92.9.10" που έχουµε ανακτήσει από το χάρτη του Visual Route και επιλέγοντας "Go" θα ξεκινήσει η ανάκτηση των πληροφοριών.

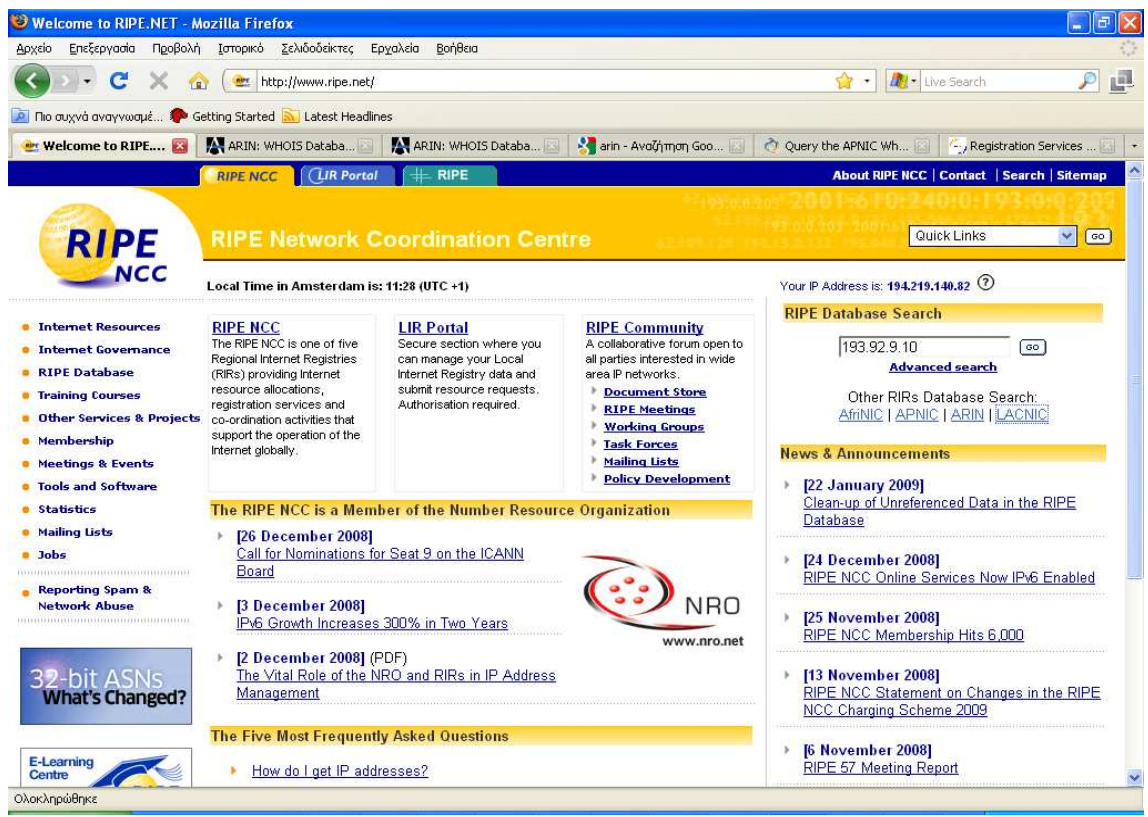

**Εικόνα 11 Visual Route : Παρουσίαση της σελίδας της µεθόδου Whois** 

Τα αποτελέσµατα που ανακτάµε παρουσιάζονται στις παρακάτω εικόνες:

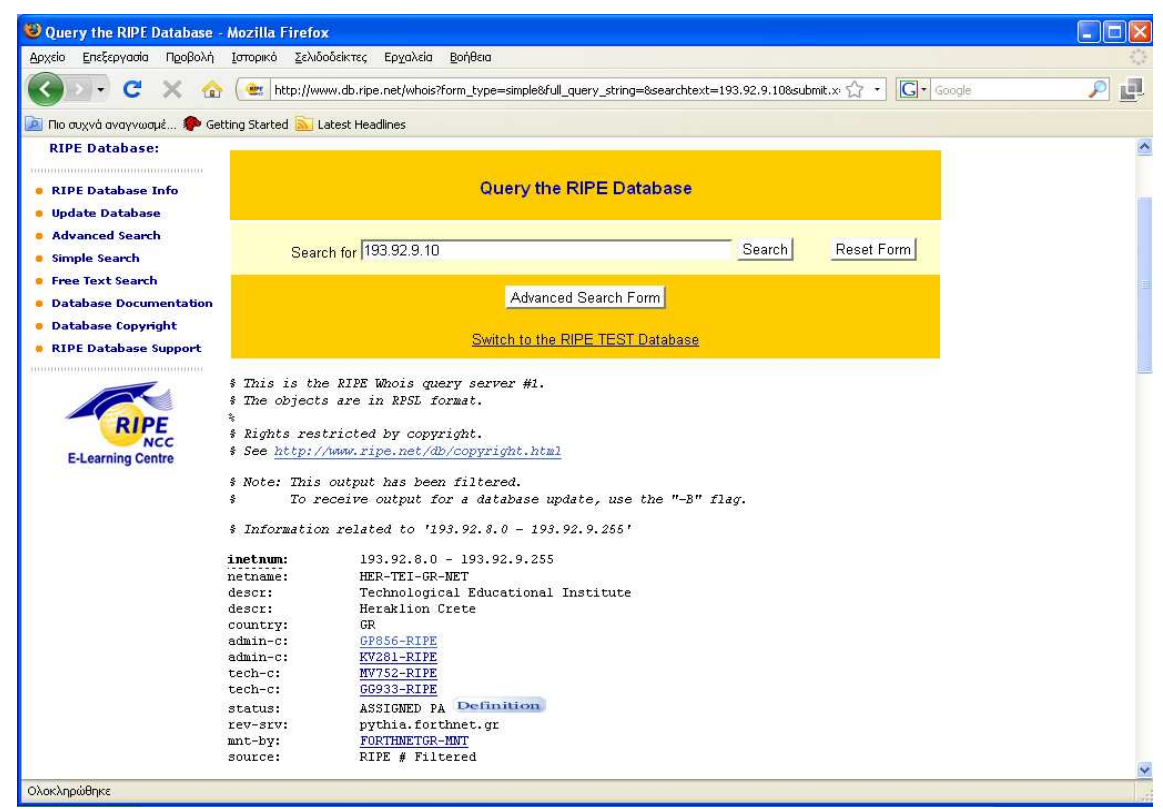

• Network:

**Εικόνα 12 Visual Route : Αναλυτικές πληροφορίες του δικτύου**

• Admin –c:

| O Query the RIPE Database - Mozilla Firefox                               |          |                                                                                                    |                          |
|---------------------------------------------------------------------------|----------|----------------------------------------------------------------------------------------------------|--------------------------|
| Αρχείο Επεξεργασία Προβολή Ιστορικό Σελιδοδείκτες Εργαλεία Βοήθεια        |          |                                                                                                    |                          |
| c<br>$\mathbf{r}$                                                         |          | $ G $ Google<br>也」http://www.db.ripe.net/whois?form_type=simple&full_query_string=&searchtext=193.92.9.10&submit.> | ₫<br>$\boldsymbol{\rho}$ |
| <b>P No ouxy a</b> avayywous So Getting Started <b>M</b> Latest Headlines |          |                                                                                                    |                          |
|                                                                           | person:  | Kostas Vassilakis                                                                                                  |                          |
|                                                                           | address: | Technological Educational Institute of Crete                                                                       |                          |
|                                                                           | address: | Science Dept. (Computer Science group)                                                                             |                          |
|                                                                           | address: | Stavromenos                                                                                                    |                          |
|                                                                           | address: | 71500 Heraklion                                                                                                    |                          |
|                                                                           | address: | Crete, Greece                                                                                                    |                          |
|                                                                           | phone:   | +30 2810 379803                                                                                                    |                          |
|                                                                           | fax-no:  | +30 2810 379805                                                                                                    |                          |
|                                                                           | e-mail:  | kostas@cs.teicrete.gr                                                                                              |                          |
|                                                                           | nic-hdl: | KV281-RIPE                                                                                                    |                          |
|                                                                           | mnt-by:  | AS8762-MNT                                                                                                    |                          |
|                                                                           | source:  | RIPE # Filtered                                                                                                    |                          |
|                                                                           | person:  | George Papadourakis                                                                                                |                          |
|                                                                           | address: | Technological Educational Institute of Crete                                                                       |                          |
|                                                                           | address: | Science Dept. (Computer Science group)                                                                             |                          |
|                                                                           | address: | Stavromenos                                                                                                    |                          |
|                                                                           | address: | 71500 Heraklion                                                                                                    |                          |
|                                                                           | address: | Crete, Greece                                                                                                    |                          |
|                                                                           | phone:   | +30 2810 379802                                                                                                    |                          |
|                                                                           | fax-no:  | +30 2810 379805                                                                                                    |                          |
|                                                                           | e-mail:  | papadour@cs.teicrete.gr                                                                                            |                          |
|                                                                           | nic-hdl: | GP856-RIPE                                                                                                    |                          |
|                                                                           | mnt-by:  | AS8762-MNT                                                                                                    |                          |
|                                                                           | source:  | RIPE # Filtered                                                                                                    |                          |

**Εικόνα 13 Visual Route : Αναλυτικές πληροφορίες των Admin-C** 

• Tech-c:

| Query the RIPE Database - Mozilla Firefox                                |                                                                                                    | a.     |
|--------------------------------------------------------------------------|----------------------------------------------------------------------------------------------------|--------|
| Προβολή Ιστορικό Σελιδοδείκτες Εργαλεία Βοήθεια<br>Επεξεργασία<br>Αρχείο |                                                                                                    |        |
| C<br>$\mathbf{u}$                                                        | $ G $ Google<br>http://www.db.ripe.net/whois?form_type=simple&full_query_string=&searchtext=193.92.9.10&submit.> <a></a> | d<br>₽ |
| <b>P Tho συχνά αναγνωσμέ A</b> Getting Started <b>S</b> Latest Headlines |                                                                                                    |        |
| person:                                                                  | Michalis Vourkas                                                                                                    |        |
| address:                                                                 | Technological Educational Institute of Crete                                                                             |        |
| address:                                                                 | Stavromenos                                                                                                    |        |
| address:                                                                 | 71500 Heraklion                                                                                                    |        |
| address:                                                                 | Crete, Greece                                                                                                    |        |
| phone:                                                                   | +30 2810 379800                                                                                                    |        |
| fax-no:                                                                  | +30 2810 379805                                                                                                    |        |
| e-mail:                                                                  | vourkas@nmc.teicrete.gr                                                                                                  |        |
| nic-hdl:                                                                 | MV752-RIPE                                                                                                    |        |
| mnt-by:                                                                  | AS8762-MNT                                                                                                    |        |
| source:                                                                  | RIPE # Filtered                                                                                                    |        |
| person:                                                                  | Georgulakis Georgios                                                                                                    |        |
| address:                                                                 | Technological Educational Institute of Crete                                                                             |        |
| address:                                                                 | Stavromenos                                                                                                    |        |
| address:                                                                 | 71500 Heraklion                                                                                                    |        |
| address:                                                                 | Crete, Greece                                                                                                    |        |
| phone:                                                                   | +30 810 379801                                                                                                    |        |
| fax-no:                                                                  | +30 810 379805                                                                                                    |        |
| e-mail:                                                                  | georgul@cs.teicrete.gr                                                                                                   |        |
| nic-hdl:                                                                 | GG933-RIPE                                                                                                    |        |
| mnt-by:                                                                  | AS8762-MNT                                                                                                    |        |
| source:                                                                  | RIPE # Filtered                                                                                                    |        |
| Ολοκληρώθηκε                                                             |                                                                                                    |        |

**Εικόνα 14 Visual Route : Αναλυτικές πληροφορίες των Tech-C** 

• Route:

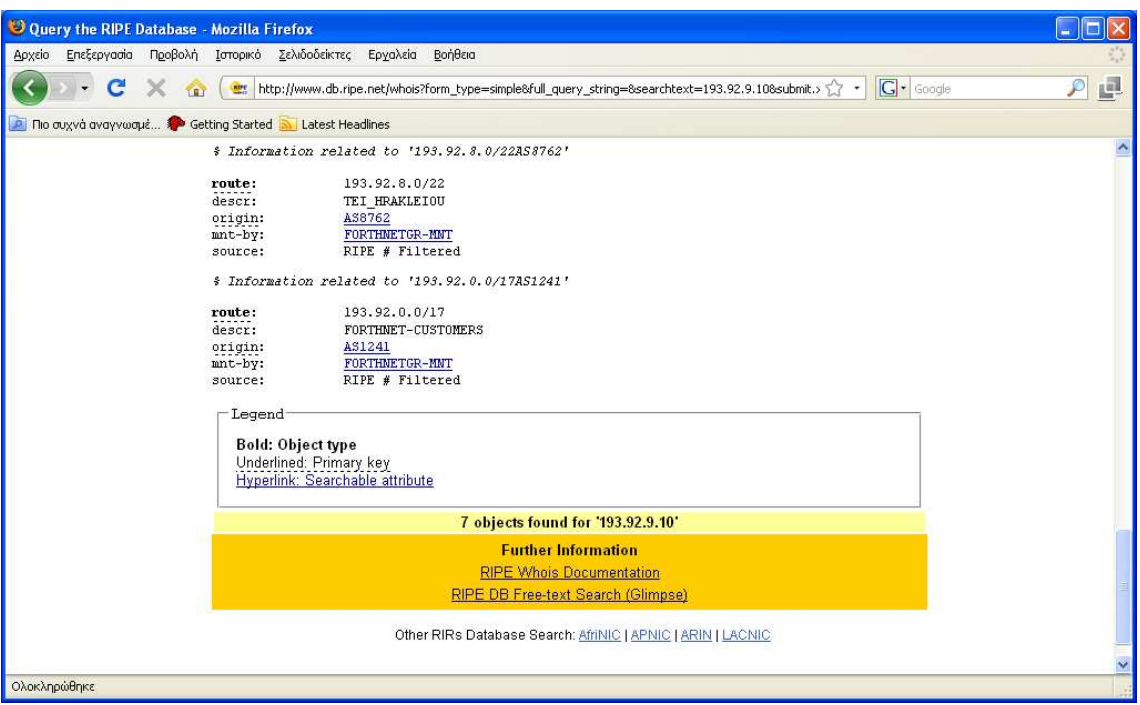

**Εικόνα 15 Visual Route : Αναλυτικές πληροφορίες του παρόχου**

Εφαρµόζοντας τα ίδια βήµατα και µε την ίδια σειρά θα γίνει ανίχνευση στην σελίδα του τµήµατος Επιστήµης των Υπολογιστών του Πανεπιστηµίου Κρήτης http://www.csd.uoc.gr. Παρακάτω παρουσιάζονται τα αποτελέσματα της ανίχνευσης.

Πληκτρολογούµε τη διεύθυνση:

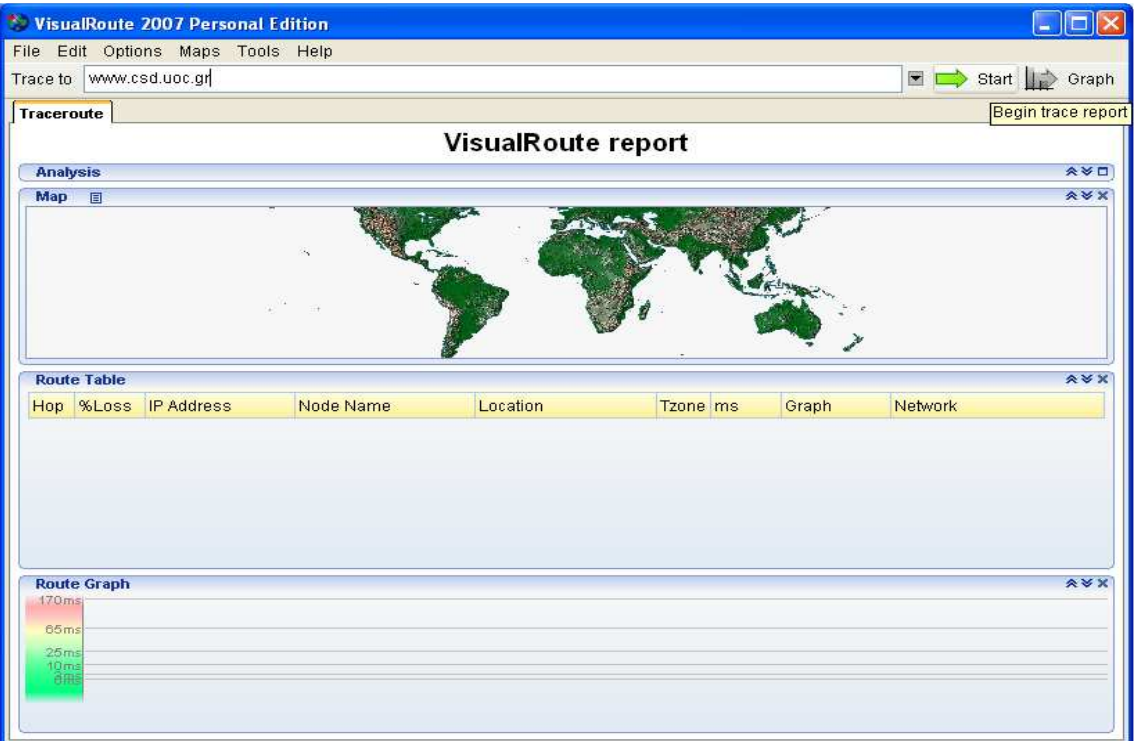

**Εικόνα 16 Visual Route : Πληκτρολόγηση www.csd.uoc.gr** 

• Χάρτης της διαδροµής:

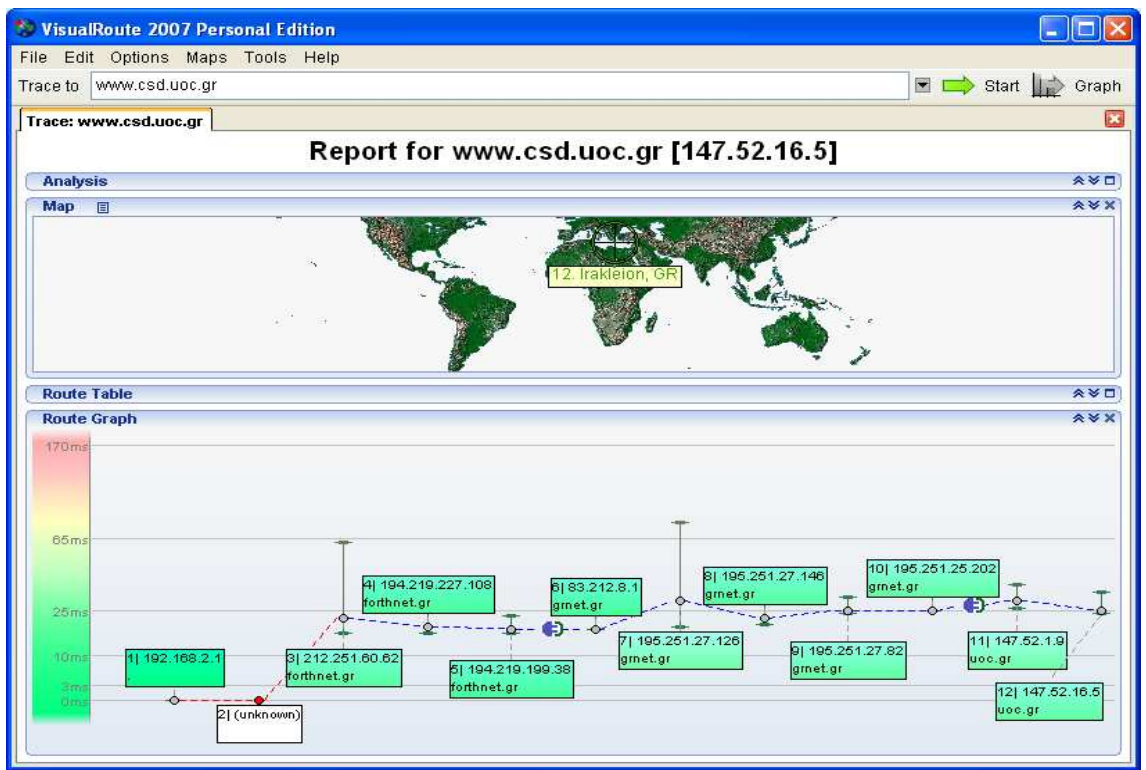

**Εικόνα 17 Visual Route : Χάρτης δικτύου µε τα hops** 

• Πληροφορίες για τον DNS και το όνοµα του δικτύου:

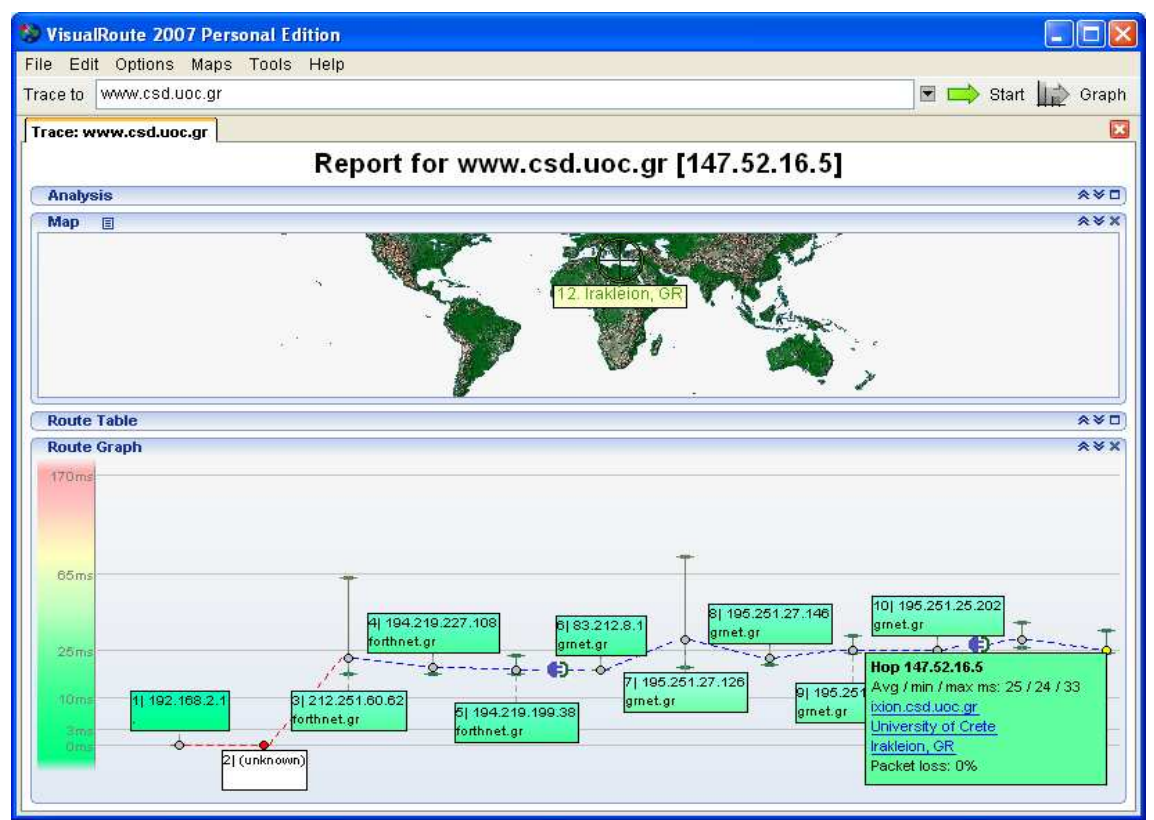

**Εικόνα 18 Visual Route : Πληροφορίες του DNS και του δικτύου**

• Network:

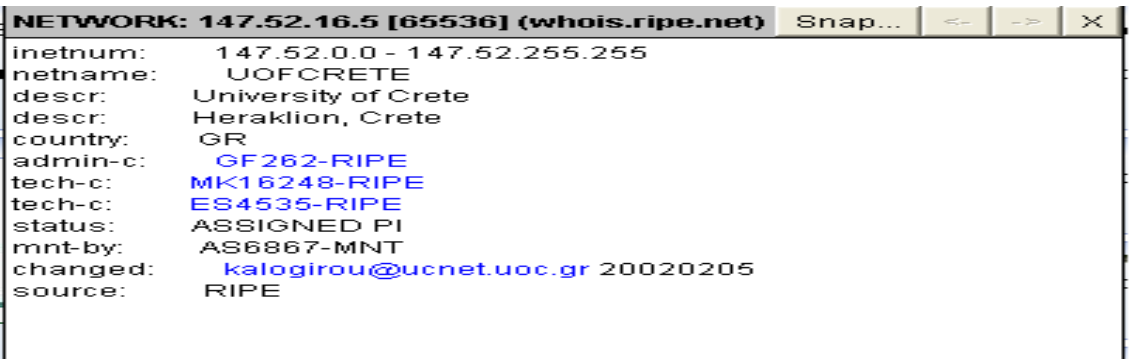

#### **Εικόνα 19 Visual Route : Πληροφορίες του Admin-C**

• Admin-c:

I

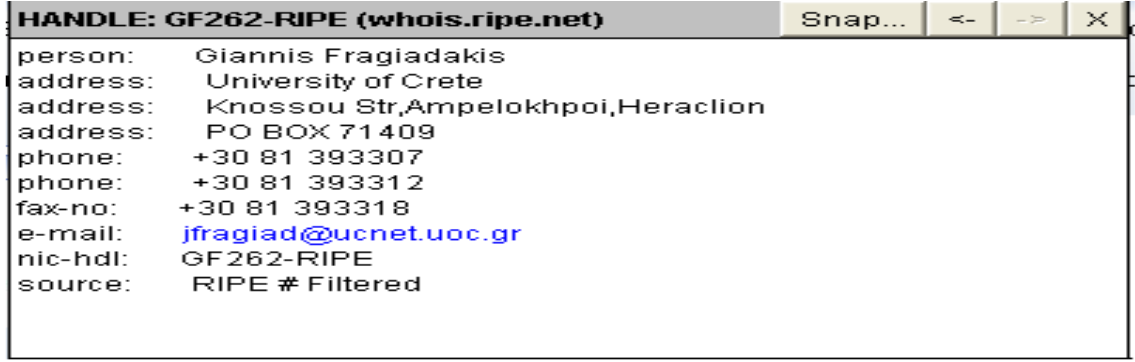

#### **Εικόνα 20 Visual Route : Πληροφορίες του Tech-C**

• Tech-c:

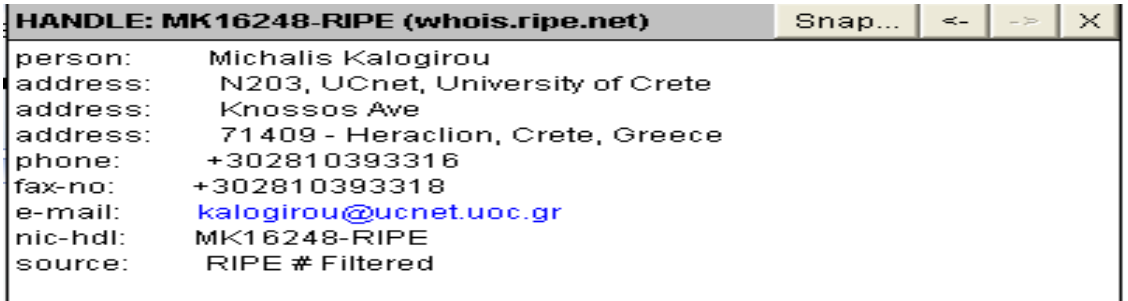

#### **Εικόνα 21 Visual Route : Πληροφορίες του Tech-C**

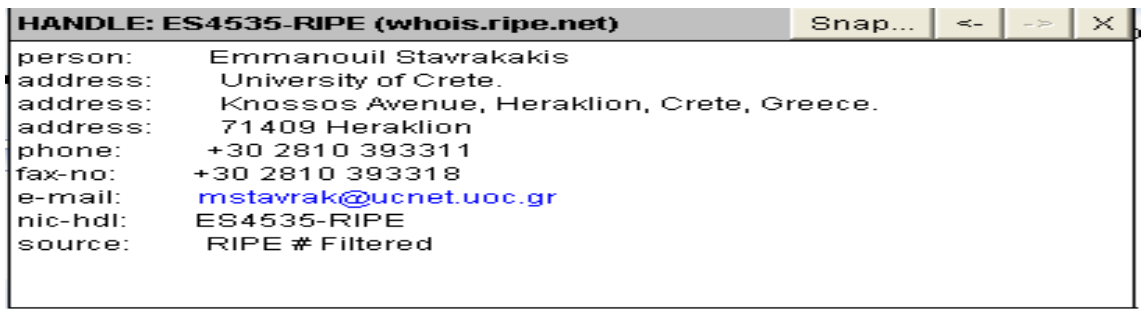

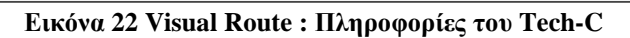

Οµοίως όπως και παραπάνω στο πεδίο textfield RIPE Database Search πληκτρολογούµε τη διεύθυνση IP "147.52.16.5" που έχουµε ανακτήσει από το χάρτη του Visual Route και επιλέγοντας "Go" θα ξεκινήσει η ανάκτηση των πληροφοριών αυτή τη φορά για το τµήµα της Επιστήµης των Υπολογιστών.

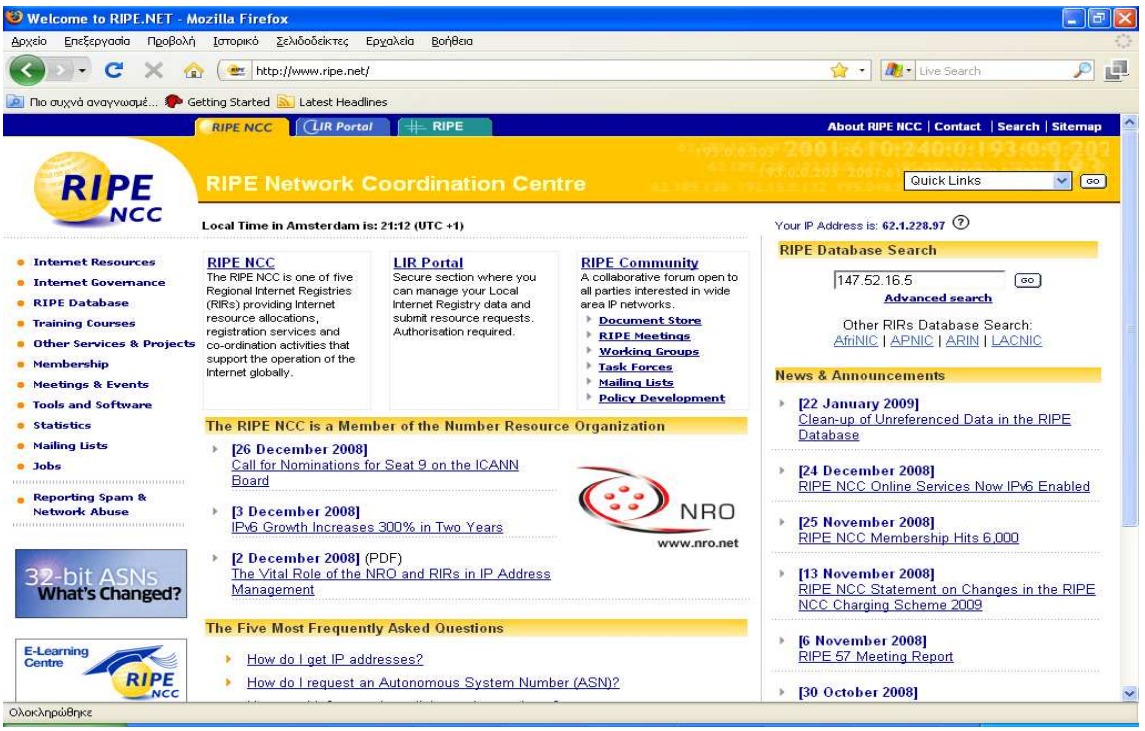

**Εικόνα 23 Visual Route : Παρουσίαση της σελίδας της µεθόδου Whois** 

• Network

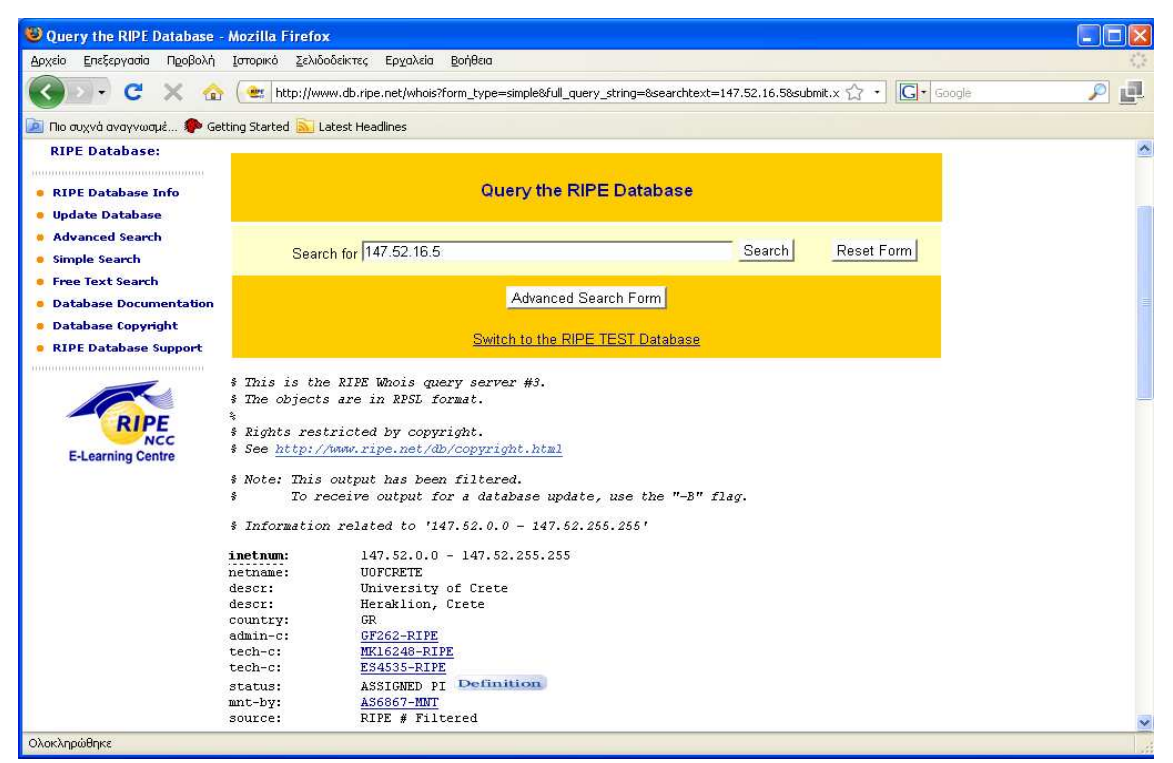

**Εικόνα 24 Visual Route : Αναλυτικές πληροφορίες του δικτύου**

• Admin –c:

| O Query the RIPE Database - Mozilla Firefox              |                                                                                                    | E |
|----------------------------------------------------------|----------------------------------------------------------------------------------------------------|---|
| Αρχείο<br>Προβολή<br>Επεξεργασία                         | Ιστορικό Σελιδοδείκτες Εργαλεία Βοήθεια                                                                                    |   |
| C<br>$\left  \mathbf{r} \right $                         | $\overline{G}$ Google<br>et http://www.db.ripe.net/whois?form_type=simple&full_query_string=&searchtext=147.52.16.5&submit | ý |
| no ouxvà avayvwaux So Getting Started Mulatest Headlines |                                                                                                    |   |
| person:                                                  | Giannis Fragiadakis                                                                                                    |   |
| address:                                                 | University of Crete                                                                                                    |   |
| address:                                                 | Knossou Str, Ampelokhpoi, Heraclion                                                                                        |   |
| address:                                                 | PO BOX 71409                                                                                                    |   |
| phone:                                                   | +30 81 393307                                                                                                    |   |
| phone:                                                   | +30 81 393312                                                                                                    |   |
| fax-no:                                                  | +30 81 393318                                                                                                    |   |
| e-mail:                                                  | jfragiad@ucnet.uoc.gr                                                                                                    |   |
| nic-hdl:                                                 | GF262-RIPE                                                                                                    |   |
| source:                                                  | RIPE # Filtered                                                                                                    |   |
|                                                          |                                                                                                    |   |
| Ολοκληρώθηκε                                             |                                                                                                    |   |

**Εικόνα 25 Visual Route : Αναλυτικές πληροφορίες του Admin-C** 

• Tech –c:

| O Query the RIPE Database - Mozilla Firefox                              |                                                                                                    |                        |
|--------------------------------------------------------------------------|----------------------------------------------------------------------------------------------------|------------------------|
| Προβολή Ιστορικό Σελιδοδείκτες Ερχαλεία Βοήθεια<br>Επεξεργασία<br>Αρχείο |                                                                                                    |                        |
| C<br>m                                                                   | $\boxed{\mathsf{G}}$ + Google<br>et http://www.db.ripe.net/whois?form_type=simple&full_query_string=&searchtext=147.52.16.5&submit.x {} * | Ļ<br>$\overline{\rho}$ |
| nio ouxy avay voor is The Getting Started Mullatest Headlines            |                                                                                                    |                        |
| person:                                                                  | Michalis Kalogirou                                                                                                    |                        |
| address:                                                                 | N203, UCnet, University of Crete                                                                                                    |                        |
| address:                                                                 | Knossos Ave                                                                                                    |                        |
| address:                                                                 | 71409 - Heraclion, Crete, Greece                                                                                                    |                        |
| phone:                                                                   | +302810393316                                                                                                    |                        |
| fax-no:                                                                  | +302810393318                                                                                                    |                        |
| e-mail:                                                                  | kalogirou@ucnet.uoc.gr                                                                                                    |                        |
| nic-hdl:                                                                 | MK16248-RIPE                                                                                                    |                        |
| source:                                                                  | RIPE # Filtered                                                                                                    |                        |
| person:                                                                  | Emmanouil Stavrakakis                                                                                                    |                        |
| address:                                                                 | University of Crete.                                                                                                    |                        |
| address:                                                                 | Knossos Avenue, Heraklion, Crete, Greece.                                                                                                 |                        |
| address:                                                                 | 71409 Heraklion                                                                                                    |                        |
| phone:                                                                   | +30 2810 393311                                                                                                    |                        |
| fax-no:                                                                  | +30 2810 393318                                                                                                    |                        |
| e-mail:                                                                  | mstavrak@ucnet.uoc.gr                                                                                                    |                        |
| nic-hdl:                                                                 | ES4535-RIPE                                                                                                    |                        |
| source:                                                                  | RIPE # Filtered                                                                                                    |                        |
| Ολοκληρώθηκε                                                             |                                                                                                    |                        |

**Εικόνα 26 Visual Route : Αναλυτικές πληροφορίες των Tech-C** 

• Route:

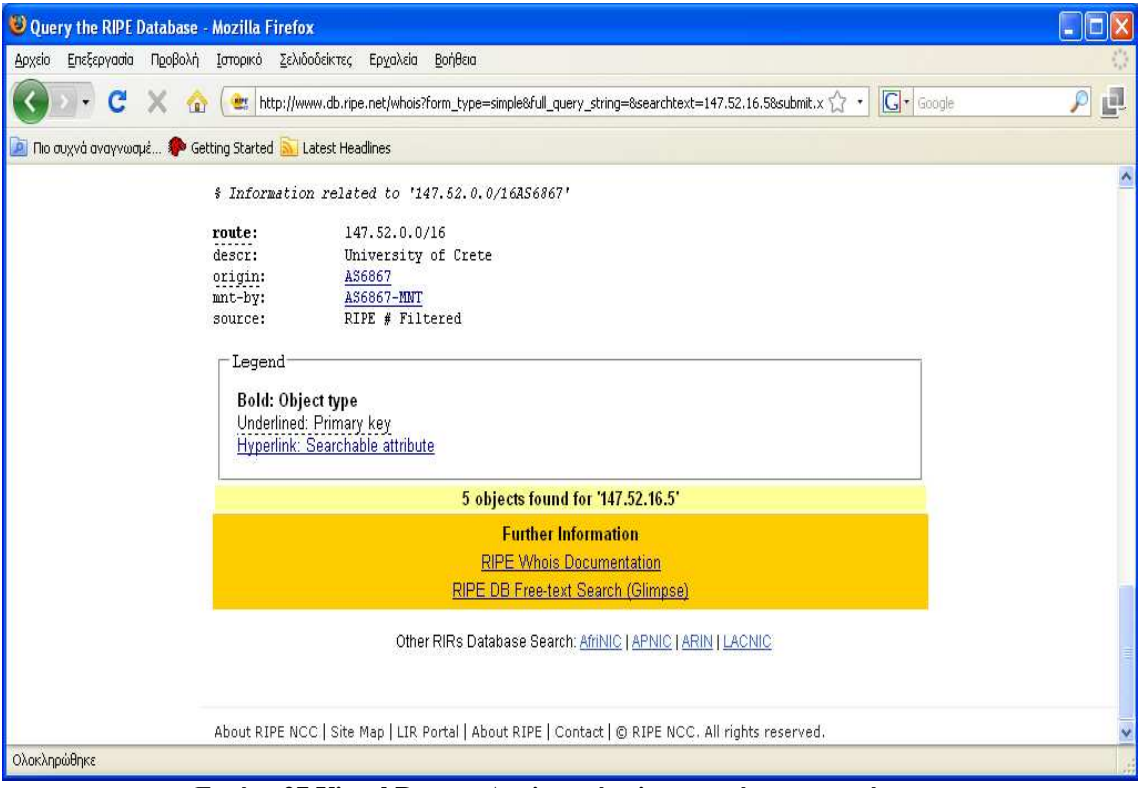

**Εικόνα 27 Visual Route : Αναλυτικές πληροφορίες του παρόχου**

#### *2.1.4 Examine tracks from the target organization*

Όσο αφορά τις διαδικτυακές επιθέσεις, δεν βρέθηκαν αναφορές µέσω του ∆ιαδικτύου που να αναφέρουν τυχόν επιθέσεις που έχουν δεχτεί αυτά τα δύο τµήµατα.

## **2.2 Port Scanning**

#### *2.2.1 Περιγραφή*

To Port Scanning είναι η διαδικασία της εισβολής στις πόρτες ενός συστήµατος σε επίπεδο µεταφοράς και δικτύου. Αυτή η ενότητα απαριθµεί ενεργές ή προσβάσιµες υπηρεσίες Internet όπως και ενέργειες που διαπερνούν το τείχος προστασίας για να βρουν επιπλέον ενεργά συστήµατα. Αυτό το µικρό δείγµα των πρωτοκόλλων που παρουσιάζεται εδώ είναι για τη σαφήνεια του καθορισµού των πορτών. Πολλά πρωτόκολλα δεν υπάρχουν εδώ. Η ανίχνευση για διαφορετικά πρωτόκολλα θα εξαρτηθεί από τον τύπο και τις υπηρεσίες συστηµάτων που προσφέρει. Mια πιο ολοκληρωµένη λίστα από πρωτόκολλα µπορούµε να βρούµε στην ενότητα του Test References.

Κάθε ∆ιαδικτυακό σύστηµα έχει 65.536 TCP και UDP πιθανές πόρτες (συµπεριλαµβάνεται και η πόρτα 0). Εντούτοις, δεν είναι πάντα απαραίτητο να ελέγχουµε όλες τις πόρτες σε όλα τα συστήµατα. Αυτό αφήνεται στην κρίση της οµάδας δοκιµής. Οι αριθµοί των πορτών που είναι σηµαντικοί για έλεγχο σύµφωνα µε την υπηρεσία παρατίθενται µε το στόχο. Επιπλέον αριθµοί πορτών για ανίχνευση θα πρέπει να παρθούν από το Consensus Intrusion Database Project Site.

Αναµενόµενα αποτελέσµατα:

- Ανοιχτές, κλειστές ή φιλτραρισµένες πόρτες
- Διευθύνσεις IP από ενεργά συστήματα
- Εσωτερική εξέταση των δικτύων των συστηµάτων
- Λίστα από ανιγνευμένα tunneled και encapsulated πρωτόκολλα
- Λίστα από ανιχνευμένα πρωτόκολλα δρομολόγησης που υποστηρίζονται
- Ενεργά συστήµατα
- Χάρτης δικτύου

Βήµατα που εφαρµόζονται για την ανίχνευση πορτών:

Έλεγχος σφαλµάτων:

- Έλεγχος της διαδροµής στο δίκτυο που είναι ο στόχος µας για την απώλεια πακέτων.
- Μέτρηση του ποσοστού round-trip time των πακέτων.
- Μέτρηση του ποσοστού αποδοχής και απάντησης πακέτων στο δίκτυο που είναι ο στόχος µας.
- Μέτρηση της ποσότητας των αρνήσεων απώλειας ή σύνδεσης πακέτων στο δίκτυο που είναι ο στόχος µας.

Απαρίθµηση πορτών:

• Χρήση των TCP SYN (Half-Open) ανιχνεύσεων για την απαρίθμηση των πορτών οι οποίες είναι ανοιχτές, κλειστές ή φιλτραρισµένες στις προεπιλεγµένες πόρτες του TCP testing στο Appendix B για όλους τους σταθµούς του δικτύου.

• Χρήση ανιχνεύσεων UDP για την απαρίθµηση των πορτών που είναι ανοιχτές ή κλειστές στο προεπιλεγµένο UDP testing ports στο Appendix B αν το UDP δεν έχει φιλτραριστεί ακόµα.

Απαρίθµηση συστηµάτων (∆εν πραγµατοποιήθηκε) :

- Συλλογή των broadcast απαντήσεων από το δίκτυο
- Έλεγχος του τείχους προστασίας µε σετ πακέτων TTLs που έχουν στρατηγική για όλες τις διευθύνσεις IP.
- Χρήση ICMP και αντίστροφα name lookups για τον καθορισµό της ύπαρξης όλων των µηχανών σε ένα δίκτυο.
- Χρήση της πηγαίας πόρτας 80 του TCP και του ACK στις πόρτες 3100-3150, 10001-10050, 33500-33550 και 50 τυχαίες πόρτες πάνω από 35000 για όλους τους σταθµούς του δικτύου.
- Χρήση των τεµαχίων του TCP σε αντίστροφη διάταξη µε ανιχνεύσεις FIN, NULL, and XMAS στις πόρτες 21, 22, 25, 80, και 443 για όλους τους σταθµούς του δικτύου.
- Χρήση του TCP SYN στις πόρτες 21, 22, 25, 80, και 443 για όλους τους σταθµούς του δικτύου.
- Χρήση των προσπαθειών σύνδεσης DNS σε όλους τους σταθµούς του δικτύου
- Χρήση FTP και Proxies για την επίτευξη ανιχνεύσεων στο εσωτερικό του DMZ στις πόρτες 22, 81, 111, 132, 137, και 161 για όλους τους σταθµούς του δικτύου.

Επαλήθευση των διαφόρων απαντήσεων του πρωτοκόλλου (∆εν πραγµατοποιήθηκε):

- Έλεγχος και εξέταση της χρήσης των πρωτοκόλλων κυκλοφορίας και δροµολόγησης.
- Χρήση και εξέταση της χρήσης των µεταβλητών πρωτοκόλλων.
- Χρήση και εξέταση της χρήσης των κρυπτογραφηµένων πρωτοκόλλων.

Επαλήθευση του επιπέδου των απαντήσεων των πακέτων (∆εν πραγµατοποιήθηκε) :

- Προσδιορισµός της προβλεψιµότητας της ακολουθίας του TCP.
- Προσδιορισµός της προβλεψιµότητας των αριθµών της ακολουθίας του TCP.
- Προσδιορισμός της ακολουθίας Generation predicatbility
- Προσδιορισµός του up-time του συστήµατος.
- Χρήση των τεµαχίων του TCP σε αντίστροφη διάταξη για την απαρίθµηση των πορτών και των υπηρεσιών για το υποσύνολο των πορτών στο προεπιλεγµένο Packet Fragment testing ports στο Appendix B για όλους τους σταθµούς του δικτύου.

*Πληροφορίες*:

- *Για τον έλεγχο των σφαλµάτων και την απαρίθµηση των κόµβων ενός δικτύου χρησιµοποιήσαµε το πρόγραµµα Ping Tester και η διαδικασία περιγράφεται στην ενότητα 1.2.2 .*
- *Για την απαρίθµηση των πορτών και των υπηρεσιών χρησιµοποιήσαµε τα προγράµµατα Superscan και Scanline όπου οι διαδικασίες περιγράφονται στις ενότητες 1.2.3 και 1.2.4*

#### *2.2.2 Error Checking*

Το ping $^1$  είναι μια μέθοδος για τον εντοπισμό της διαθεσιμότητας και της απόδοσης ενός αποµακρυσµένου πόρου του δικτύου. Θεωρείται ότι αποτελεί το ακρωνύµιο των λέξεων "Packet INternet Groper". ∆ιαδικασία µε την οποία επιβεβαιώνεται η σύνδεση µε έναν αποµακρυσµένο υπολογιστή π.χ. µέσω Internet ή τοπικού δικτύου.

#### **Ping Tester**

To ping tester µπορεί να αποθηκεύσει µια λίστα από διευθύνσεις IP και εντολές δοκιµής δικτύων για να αυξήσει την αποδοτικότητα εργασίας, την υλοποίηση των τεστ ping και trace µε ένα µόνο κλικ, ping sweep σε υποδίκτυα ή στους ενδιάµεσους κόµβους µιας λίστας συνεχόµενα. Τα αποτελέσµατα µπορούν να αποθηκευτούν σε αρχεία τύπου txt ή Excel και µπορεί να διαµορφώσει και στατιστικά στοιχεία ώστε να γνωρίζουµε την κατάσταση του δικτύου κάθε στιγµή. Επίσης µε το ip scanner που διαθέτει µπορούµε να σαρώσουµε ένα εύρος ip και να δούµε ποιες από αυτές χρησιµοποιούνται.

Download: http://www.pingtester.net/

Στη συνέχεια γίνεται η τοποθέτηση του κωδικού που µας στάλθηκε ηλεκτρονικά για να χρησιµοποιήσουµε την πλήρη έκδοση του προγράµµατος.

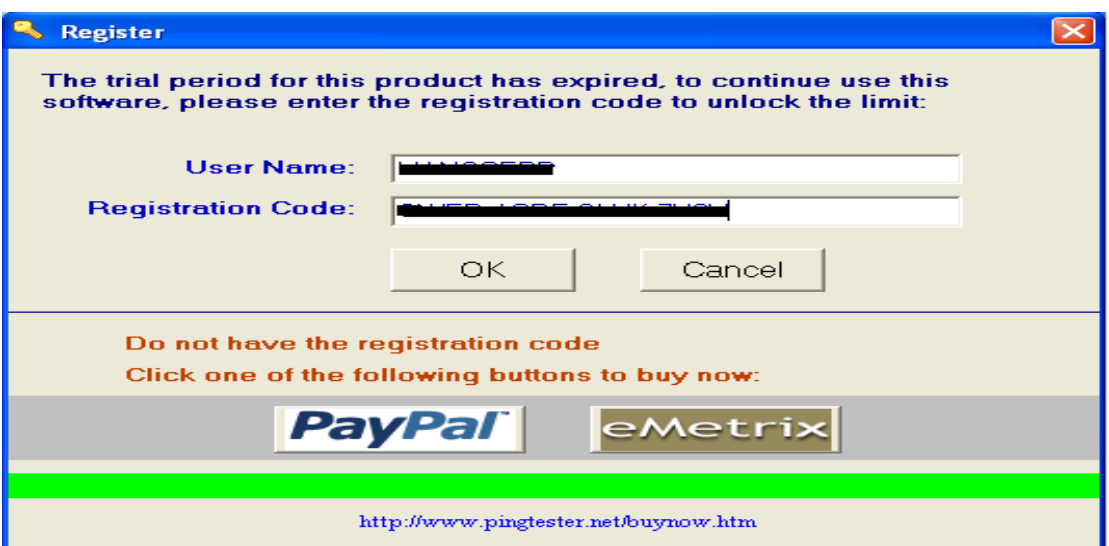

**Εικόνα 28 Ping Tester : Πληκτρολόγηση User Name και Registration Code** 

Ανοίγουµε λοιπόν το πρόγραµµα και συναντάµε το παρακάτω παράθυρο.

<sup>&</sup>lt;sup>1</sup> http://el.wikipedia.org/wiki/Ping

| Ping Tester - Standard 9.13<br>$\sim$<br>Operate Function IP Utility Help<br>File                                                                                                    |                                               |                                                                                                    |                                                                            |                                                                              |                                                       |                                                                          |
|----------------------------------------------------------------------------------------------------|-----------------------------------------------|----------------------------------------------------------------------------------------------------|----------------------------------------------------------------------------|------------------------------------------------------------------------------|-------------------------------------------------------|--------------------------------------------------------------------------|
| □ Select 1 or more IP to test:<br>192.168.2.1<br>画入<br>www.google.com<br>www.yahoo.com<br>IP Group 01<br>IP Group Subnet(0-255)<br>IP_Range_01_Subnet_(0-255)<br>IP_Range_02_Subnet_(0-24)<br>$\overline{\mathbf{v}}$ | Add S<br>Add G<br>Add R<br>Edit<br>Delete     | Set parameter for Ping:<br>Test Interval:<br>Send Buffer Size:<br>Time Out:<br>Number of Test:<br>Repeat Per IP: | 600 Milliseconds<br>32 Bytes<br>600 Milliseconds<br>Continually<br>$\star$ | $\blacktriangledown$<br>$\overline{\phantom{a}}$<br>$\overline{\phantom{a}}$ | Run at:<br>inmediately<br>From:<br>Ta:                | C Schedule<br>02/14/2009 15:23:00 -<br>$02/14/20092223.00$ $\rightarrow$ |
| www.google.com<br>No. IP<br><b>Host Name</b><br>Ping                                                                                                    | $\triangleright$ Ping<br>$\blacktriangledown$ | $Scan$ ip                                                                                                    | Stop<br><b>MAC Address</b>                                                 | Export Open<br><b>TTL</b>                                                    | <b>Carl</b>                                           | <b>EN</b> DOS<br>$\circledcirc$                                          |
|                                                                                                    |                                               |                                                                                                    |                                                                            |                                                                              | Total:<br>Active:<br>Inactive: 0<br>Add to new group: | $\mathbf{0}$<br>$\mathbf{a}$<br>٠                                        |

**Εικόνα 29 Ping Tester : Απεικόνιση του προγράµµατος Ping Tester** 

Θα πρέπει να πληκτρολογήσουµε www.epp.teiher.gr στο πεδίο κειµένου όπως ακολουθεί και αφού ρυθµίσουµε πρώτα κάποιες παραµέτρους όπως παρακάτω επιλέγουµε Ping.

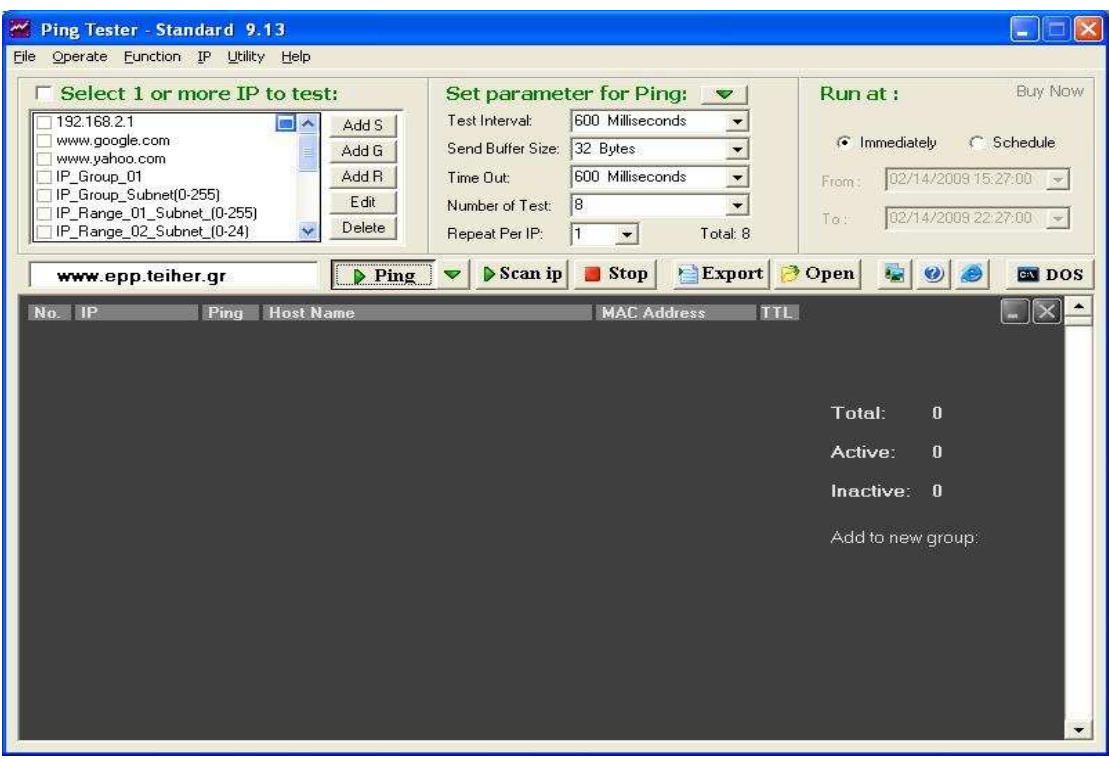

**Εικόνα 30 Ping Tester : Πληκτρολόγηση www.epp.teiher.gr και επιλογή µεθόδου**

Έχουµε λοιπόν τα εξής αποτελέσµατα:

| Ping Tester - Standard 9.13                                                                                                    |                                                                                                    | ÷                                                                                                    |
|----------------------------------------------------------------------------------------------------|----------------------------------------------------------------------------------------------------|----------------------------------------------------------------------------------------------------|
| Operate Function IP Utility Help<br>File                                                                                                    |                                                                                                    |                                                                                                    |
| $\Box$ Select 1 or more IP to test:<br>19216821<br>$\blacksquare$<br>www.google.com<br>www.yahoo.com                                                                                                    | Set parameter for Ping:<br>$\blacktriangledown$<br>600 Milliseconds<br>Test Interval:<br>Add S<br>32 Butes<br>Send Buffer Size:<br>Add G<br>$\overline{\phantom{a}}$                                                                                                    | 15 trial days<br>Run at:<br>C Schedule<br><sup>6</sup> Immediately                                                                                                    |
| IP Group 01<br>IP Group Subnet[0-255]<br>IP Range 01 Subnet (0-255)<br>IP Range 02 Subnet (0-24)                                                                                                    | 600 Milliseconds<br>Add B<br>Time Out:<br>$\blacktriangledown$<br>Fidit<br>8<br>Number of Test:<br>Delete<br>Repeat Per IP:<br>Total: 8                                                                                                    | 02/14/2009 15:27:00<br>From<br>02/14/2009 22:27:00<br>To:                                                                                                    |
| www.epp.teiher.gr                                                                                                    | Export Open<br>Scan ip<br><b>Stop</b><br>$\triangleright$ Ping                                                                                                    | <b>EN</b> DOS                                                                                                    |
| Ping testing with 32 bytes of data:<br>No.<br>Reply from 193.92.9.10<br>02/14 14:29:21<br>1.<br>02/14 14:29:22<br>Reply from 193.92.9.10<br>2.<br>З.<br>Reply from 193.92.9.10<br>02/14 14:29:22<br>02/14 14:29:23<br>Reply from 193.92.9.10<br>4.<br>Reply from 193.92.9.10<br>5.<br>02/14 14:29:24<br>Reply from 193.92.9.10<br>6.<br>02/14 14:29:24<br>Reply from 193.92.9.10<br>7.<br>02/14 14:29:25<br>Reply from 193,92,9,10<br>8.<br>02/14 14:29:25 | $1$ IP<br>bytes=32 time=32ms TTL=117 ok<br>bytes=32 time=33ms TTL=117 ok<br>bytes=32 time=34ms TTL=117 ok<br>bytes=32 time=33ms TTL=117 ok<br>bytes=32 time=32ms TTL=117 ok<br>bytes=32 time=32ms TTL=117 ok<br>bytes=32 time=36ms TTL=117 ok<br>bytes=32 time=31ms TTL=117 ok | ╳<br>8<br>Sent:<br>8<br>Received:<br>Lost:<br>n<br>Loss Rate:<br>0.00.%<br>Min Time:<br>$31 \text{ ms}$<br>Max Time:<br>36 ms<br><b>Ava Time:</b><br>$33 \text{ ms}$<br>Ava TTL:<br>117<br>Report:<br>Open<br>http://www.pingtester.net |

**Εικόνα 31 Ping Tester : Αποτελέσµατα του Ping** 

- Το µέγεθος της απάντησης που αποστέλλεται.
- Το round trip-time που είναι ο χρόνος που απαιτείται µέχρι να σταλεί το πακέτο από τον Server και υπολογίζεται σε ms.
- Το TTL όπου είναι το χρονικό διάστηµα ή ο αριθµός των κόµβων από τους οποίους πρέπει να περάσει κάποιο πακέτο πριν απορριφθεί από το δίκτυο. Οι κυριότερες χρήσεις του είναι στα πακέτα IP και στις καταχωρήσεις των διαφόρων DNS servers.
- Τον αριθµό των πακέτων που:
	- o Εστάλησαν
	- o Ελήφθησαν
	- o Χάθηκαν
- Το ποσοστό της απώλειας των πακέτων.
- Τους χρόνους που απαιτήθηκαν µέχρι να σταλεί το πακέτο της απάντησης, συγκεκριµένα τον:
	- o Ελάχιστο
	- o Μέγιστο
	- o Μέσο όρο

Σειρά έχει τώρα η µέθοδος tracert όπου µπορεί να παρουσιάσει την πορεία ενός πακέτου πληροφοριών που ξεκινάει από κάποιο υπολογιστή και καταλήγει σε ένα συγκεκριµένο προορισµό. Μπορεί να απαριθµήσει όλους τους δροµολογητές από όπου περνά έως ότου φτάσει στον προορισµό του, ή αποτύχει οπότε και

απορρίπτεται. Επιπλέον, εκφράζει τον χρόνο που χρειάζεται κάθε ' hop' από δροµολογητή σε δροµολογητή.

Συµπληρώνοντας ξανά στο πεδίο κειµένου http://www.epp.teiher.gr. Αφού ρυθµίσουµε πρώτα κάποιες παραµέτρους επιλέγουµε "Tracert" .

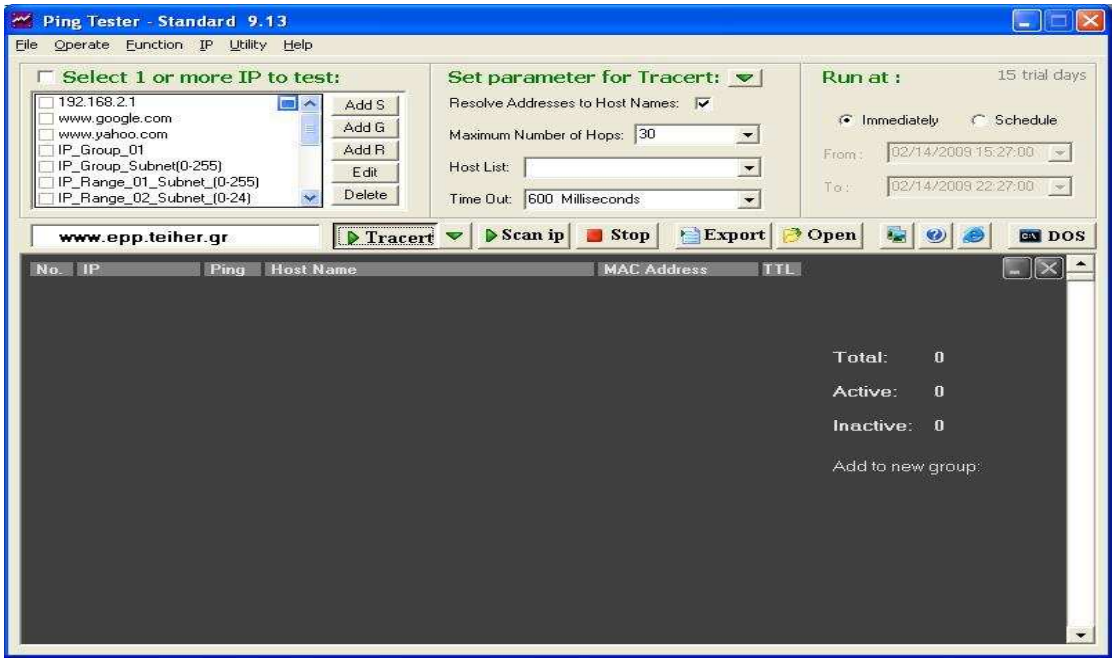

**Εικόνα 32 Ping Tester : Πληκτρολόγηση www.epp.teiher.gr και επιλογή µεθόδου** 

Έχουµε λοιπόν τα παρακάτω αποτελέσµατα:

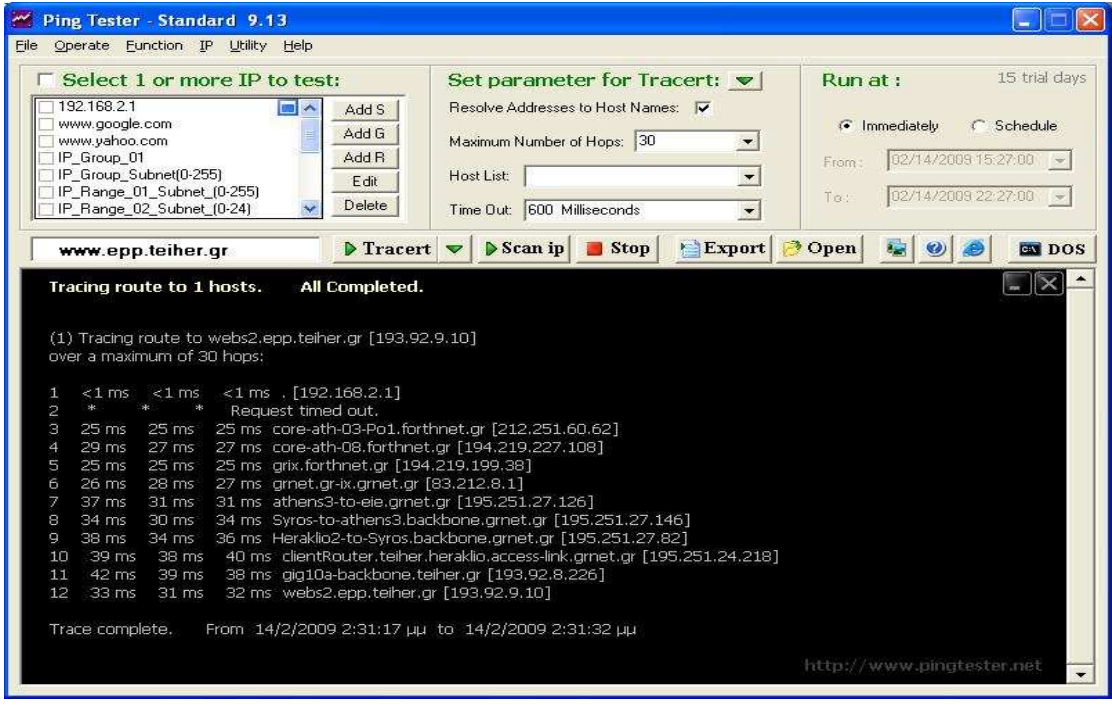

**Εικόνα 33 Ping Tester : Αποτελέσµατα του Tracert** 

- Το σύνολο των κόµβων που προσπέλασε.
- Tην πλήρη διαδροµή που ακολούθησε το πακέτο ώσπου να φτάσει στον προορισµό του.
- Το χρόνο της απάντησης από κάθε κόµβο για κάθε µια προσπάθεια από τις τρεις που έγιναν συνολικά.

#### *2.2.3 Enumerating ports*

#### **Superscan 4**

Είναι κατασκευασµένο από την εταιρεία FoundStone και είναι ένας σαρωτής Θυρών.O κώδικας του δεν είναι "ανοικτός" στους χρήστες που το χρησιµοποιούν. Μπορεί να χρησιµοποιηθεί για σάρωση Θυρών όσο και για την διαδικασία µε την οποία επιβεβαιώνεται η σύνδεση µε έναν αποµακρυσµένο υπολογιστή(Packet INternet Goper) και τέλος την αντιστοίχηση μιας διεύθυνσης IP η ιστοσελίδας σε ένα εξυπηρετητή.

Download: http://www.foundstone.com/us/resources/proddesc/superscan4.htm

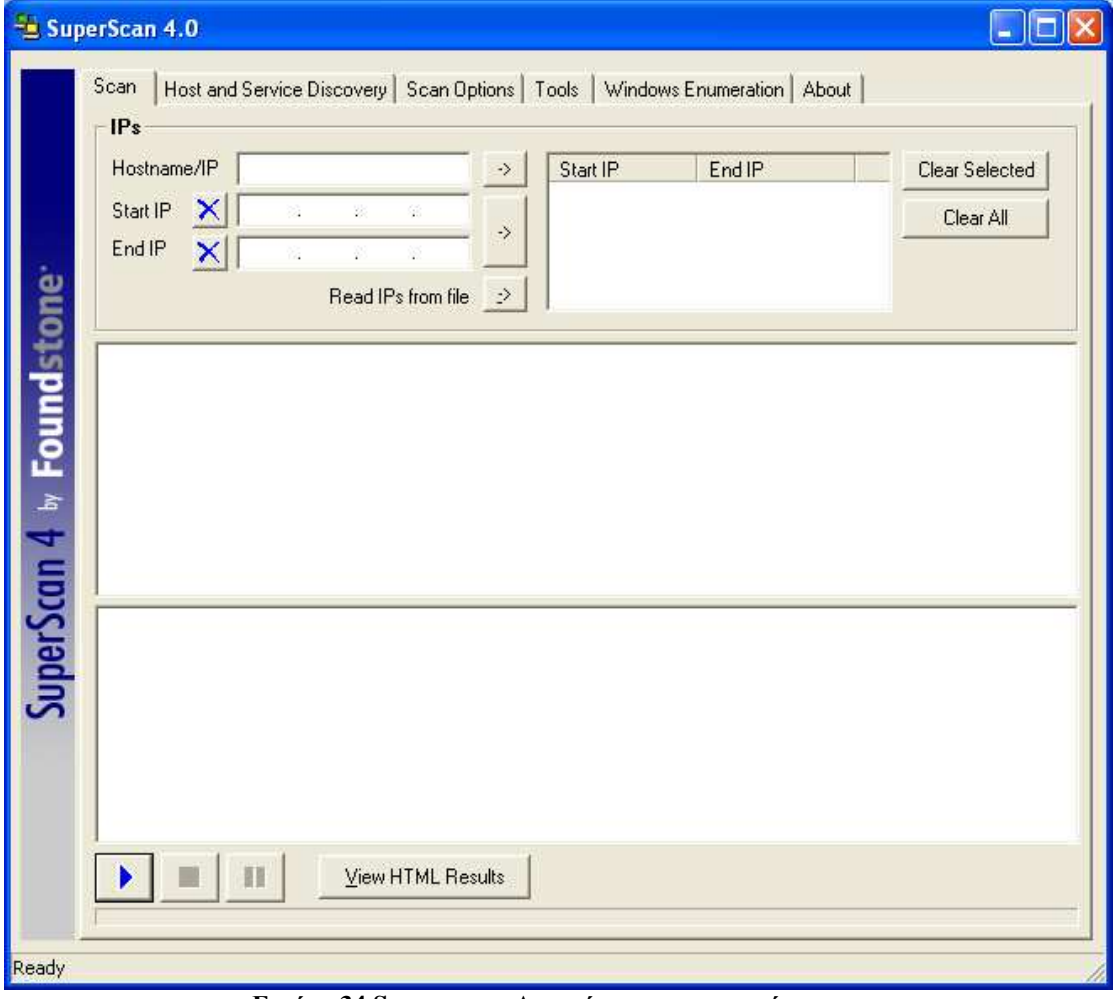

Ξεκινάµε µε το άνοιγµα του προγράµµατος.

**Εικόνα 34 Superscan : Απεικόνιση του προγράµµατος** 

Στην καρτέλα Scan στο πεδίο κειµένου Hostname/IP θα πληκτρολογήσουµε τη σελίδα του τµήµατος http://www.epp.teiher.gr όπως ακολουθεί:

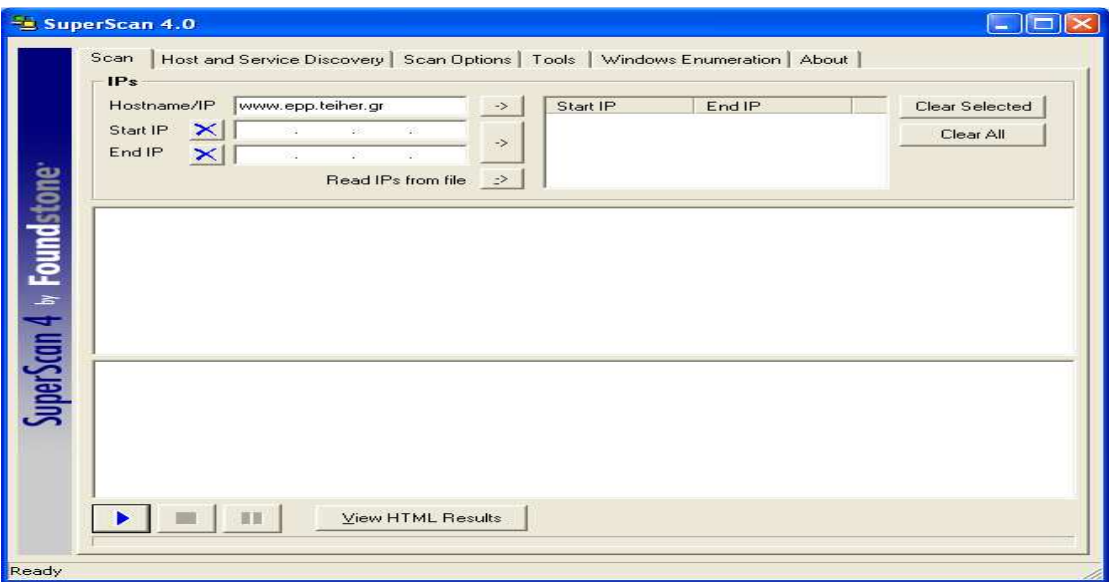

**Εικόνα 35 Superscan : Πληκτρολόγηση www.epp.teiher.gr** 

Στη συνέχεια στην καρτέλα Host and Service Discovery θα ρυθµίσουµε µερικές παραµέτρους όπως παρακάτω στην εικόνα ώστε να πάρουµε τα επιθυµητά αποτελέσµατα. Ο λόγος που έγιναν αυτές οι ρυθµίσεις έγκειται στο ότι µε την επιλογή DATA + ICMP στο UDP port scan στέλνει όχι µόνο UDP πακέτα στις πόρτες που επιδιώκουν απαντήσεις από υπηρεσίες που τρέχουν στις γνωστές πόρτες αλλά µε το τα πακέτα ICMP στέλνει και άλλου είδους πακέτα που αν τα επεξεργαστούνε οι πόρτες τις βλέπει σαν ανοικτές. Μερικές φόρες µπορεί να δώσει και λανθασµένα αποτελέσµατα για µερικές πόρτες. Στο TCP port scan σε επιλογή CONNECT κάνει την πλήρη ανάλυση των Θυρών.

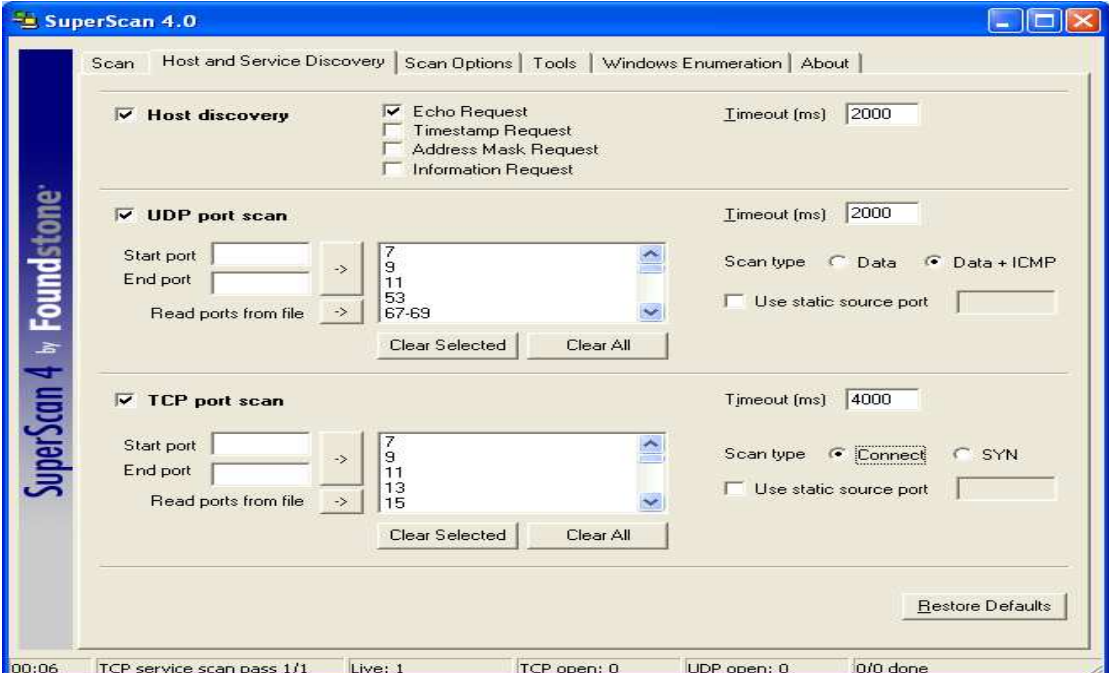

**Εικόνα 36 Superscan : Ρυθµίσεις Παραµέτρων**

Στη συνέχεια επιστρέφουµε στην αρχική καρτέλα και επιλέγουµε "Start".

Παρουσιάζονται λοιπόν τα αποτελέσµατα:

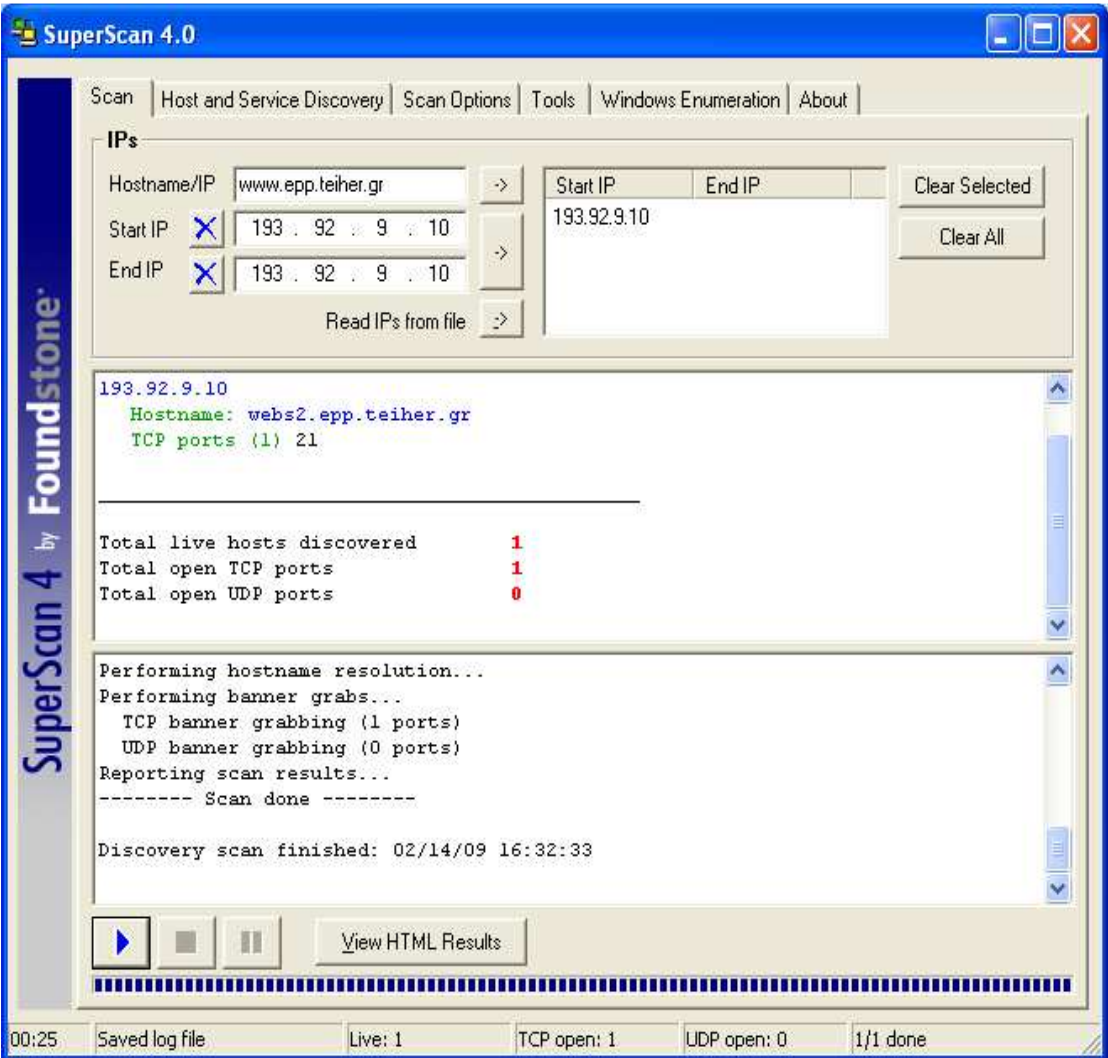

**Εικόνα 37 Superscan : Παρουσίαση αποτελεσµάτων για epp** 

- Hostname: webs2.epp.teiher.gr
- IP Address: 193.92.9.10
- TCP open ports  $(1)$
- $\bullet$  UDP open ports  $(0)$

Έπειτα θα αντικαταστήσουμε το Hostname/IP με http://www.csd.uoc.gr και θα αλλάξουµε τις ρυθµίσεις από τις default όπως προηγουµένως και θα επιλέξουµε Start όπως παρακάτω:

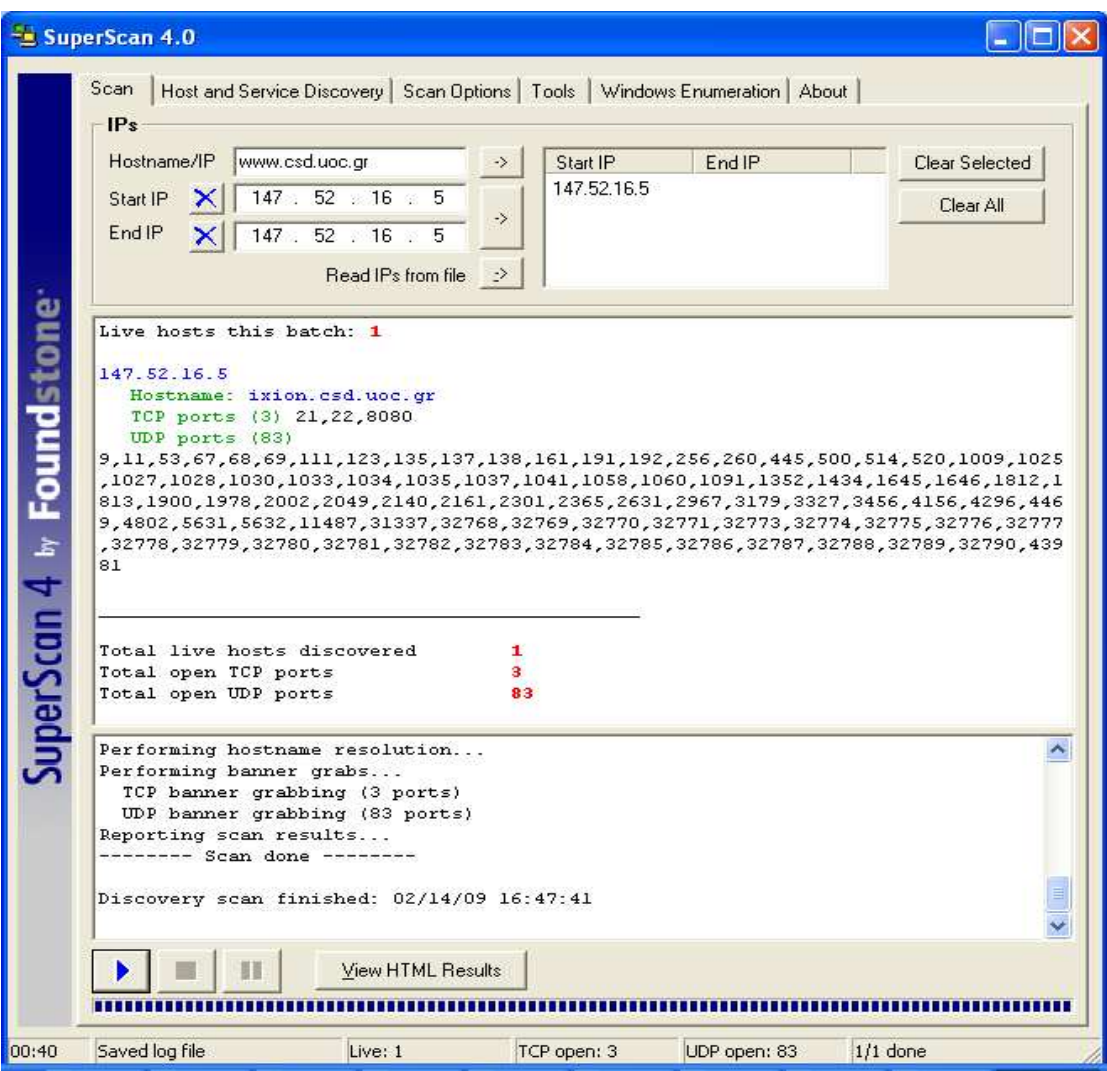

**Εικόνα 38 Superscan : Εφαρµογή και παρουσίαση αποτελεσµάτων για csd** 

- Hostname: ixion.csd.uoc.gr
- IP Address: 147.52.16.5
- TCP open ports (3)
- UDP open ports (83)

#### **Scanline**

Είναι ένα πρόγραµµα ανίχνευσης πορτών που τρέχει σε γραµµή εντολών σε όλες τις πλατφόρµες των Windows. Μπορεί να επιτύχει το ICMP "pinging",το ICMP TimeStamp scanning, µπορεί να δείξει το χρόνο των απαντήσεων του host και των αριθµό αυτών, το TCP scanning, το simple UDP scanning, τα banner grabbing και hostname resolving. Η ανίχνευση εκτελείται σε μια ιδιαίτερα γρήγορη παράλληλη µόδα χωρίς προσφυγή στη χρησιµοποίηση των πολλαπλάσιων νηµάτων. Μπορεί να χειριστεί τους τεράστιους αριθµούς και τις σειρές των διευθύνσεων IP χωρίς κανένα πρόβληµα.
Download: http://www.scanwith.com/ScanLine\_download.htm

Επειδή το πρόγραµµα τρέχει σε γραµµή εντολών MS-DOS ας δούµε πως θα ξεκινήσει. Επιλέγουµε έναρξη και µετά εκτέλεση. Έτσι έχουµε το παρακάτω παράθυρο όπου θα γράψουµε cmd για να µεταβούµε στο παράθυρο του MS-DOS.

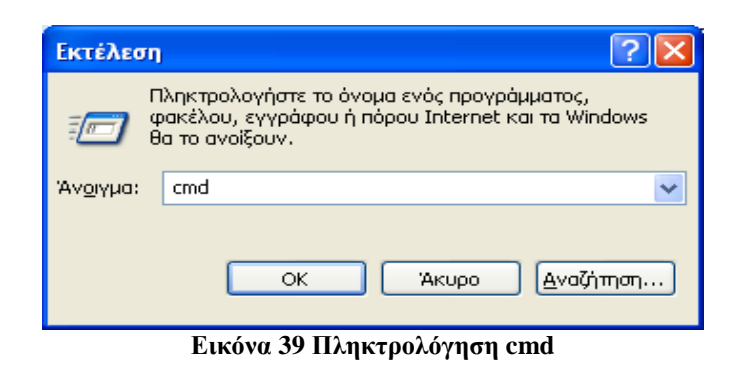

Έτσι έχουµε το παράθυρο του MS-DOS:

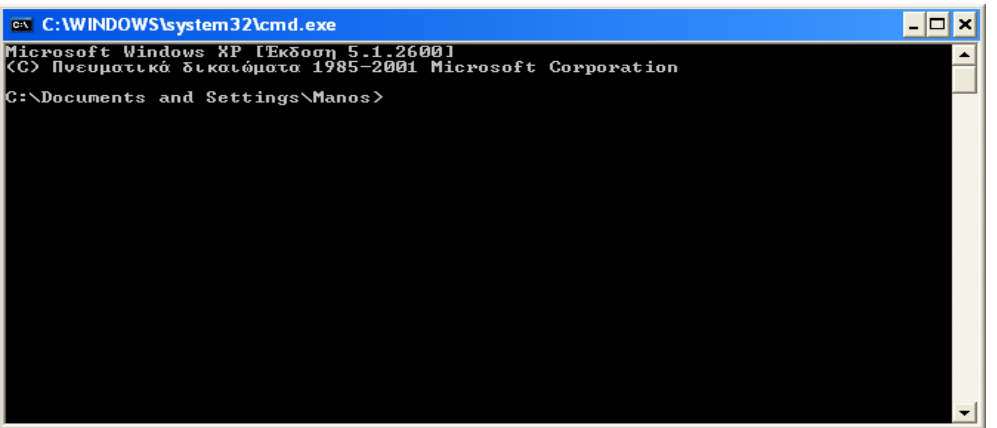

**Εικόνα 40 Παράθυρο MS-DOS** 

Αν χρησιµοποιήσουµε τις εντολές και τις διαδροµές των φακέλων µε τις σωστές ονοµασίες θα είµαστε έτοιµοι να χρησιµοποιήσουµε το πρόγραµµα. Στην προκειµένη περίπτωση θα αλλάξουµε το directory ώστε να πάµε στο σηµείο όπου έχουµε αποθηκεύσει το Scanline. Στην προκειµένη περίπτωση το έχουµε αποθηκεύσει στο C.

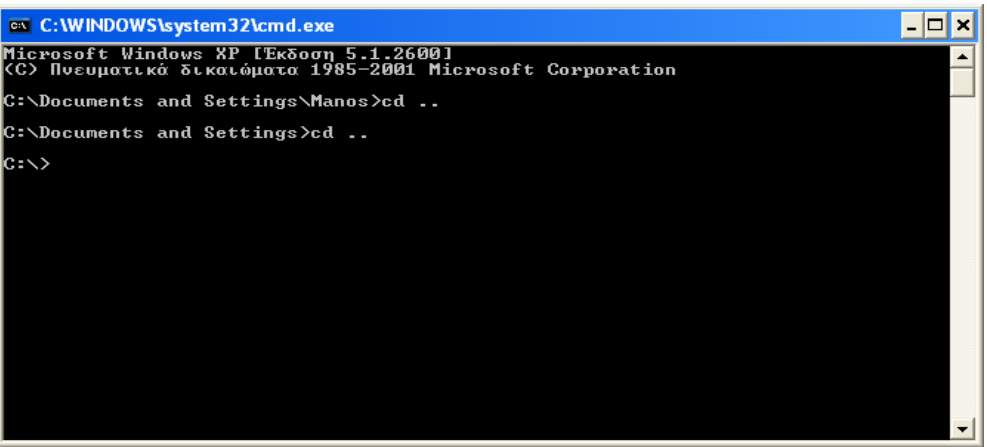

**Εικόνα 41 Αλλαγή directory** 

Τρέχουµε λοιπόν το scanline.exe όπως παρακάτω και εµφανίζονται όλες οι τεχνικές που υποστηρίζει το συγκεκριµένο πρόγραµµα:

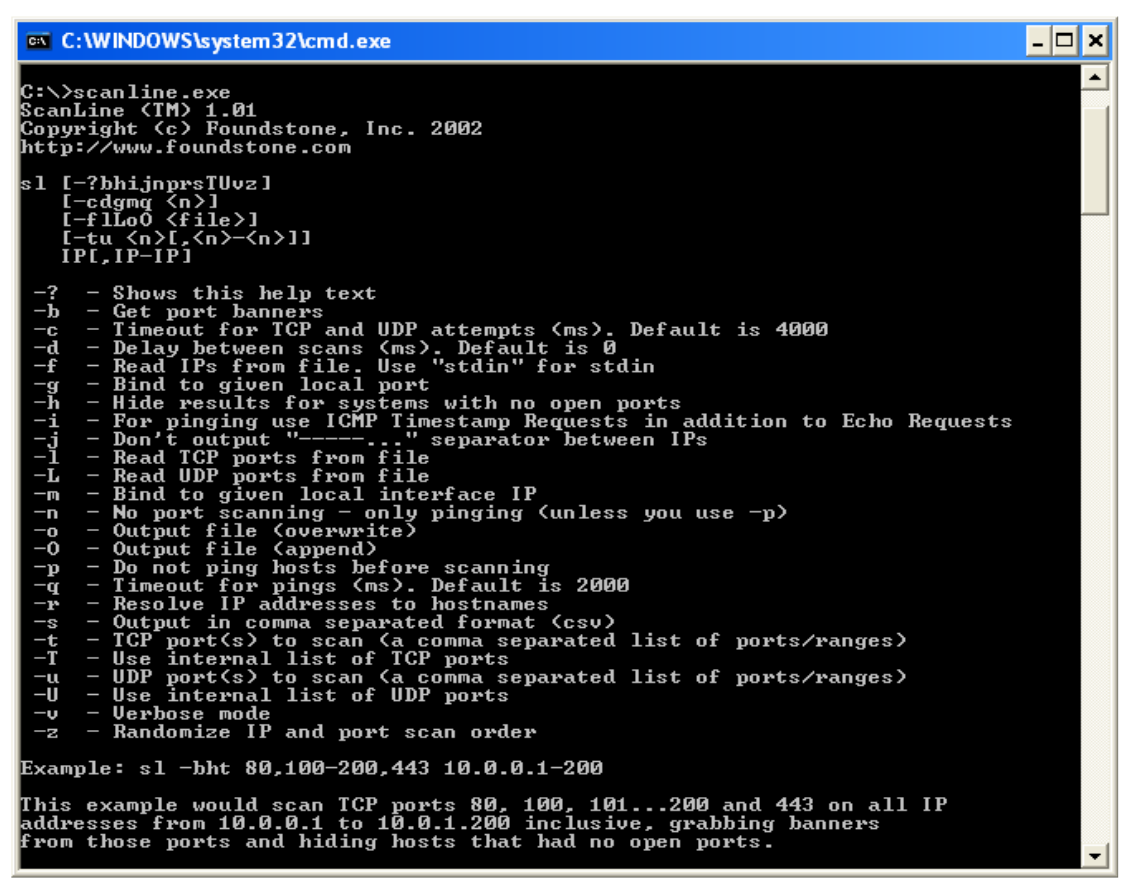

**Εικόνα 42 Scanline : Εκτέλεση του αρχείου scanline.exe** 

Στη συνέχεια πληκτρολογούµε την εντολή "scanline –t –u 193.92.910" όπου ορίζουµε να εκτελεστούν οι τεχνικές TCP Scan και UDP Scan στην IP διεύθυνση του www.epp.teiher.gr. Η διαδικασία και τα αποτελέσµατα παρουσιάζονται παρακάτω**:** 

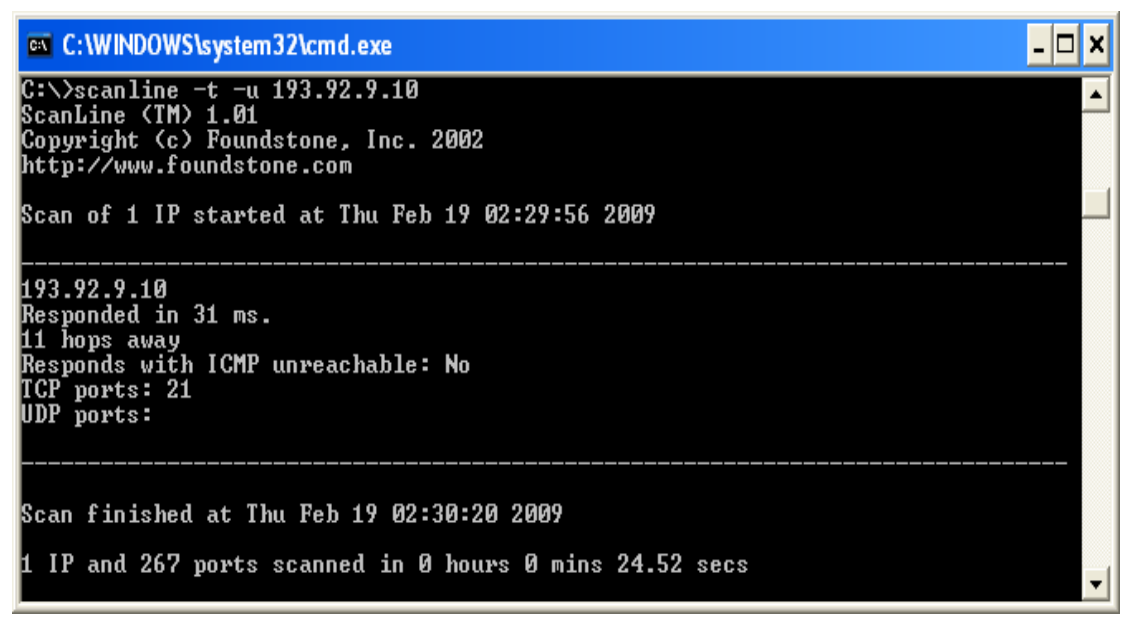

**Εικόνα 43 Scanline : Αποτελέσµατα του προγράµµατος για epp** 

Έχουµε λοιπόν :

- Τον αριθμό των hops
- Τις ανοιχτές πόρτες TCP
- Τις ανοιχτές πόρτες UDP
- Το χρόνο που υλοποιήθηκε η ανίχνευση

H διαδικασία θα εφαρµοστεί και για το http://www.csd.uoc.gr µε τα ίδια βήµατα και µε την ίδια σειρά. Άρα έχουµε:

on C: WINDOWS \system32\cmd.exe  $\Box$ C:\>scanline -t -u 147.52.16.5<br>ScanLine (TM) 1.01<br>Copyright (c) Foundstone, Inc. 2002<br>http://www.foundstone.com Scan of 1 IP started at Thu Feb 19 02:35:18 2009 147.52.16.5<br>Responded in 32 ms.<br>11 hops away<br>Responds with ICMP 137 138 161 191 192 25<br>333 1034 1035 1037 1041<br>302 2049 2140 2161 2301<br>302 5631 5632 11487 3133<br>20777 22778 22779 22780 256 260 407 445 500 041 1058<br>301 2365<br>31337 32 1060 1091<br>2493 2631  $\frac{1033}{2002}$ <br>4802 1978<br>4469 1900<br>4296 4156 32779 32780 32781 32782 32783 32784 78 439R Scan finished at Thu Feb 19 02:35:38 2009 IP and 267 ports scanned in 0 hours 0 mins 20.53 secs

**Εικόνα 44 Scanline : Αποτελέσµατα του προγράµµατος για csd** 

# **2.3 Services Identification**

## *2.3.1 Περιγραφή*

Αυτός είναι ένας ενεργός έλεγχος της εφαρµογής του listening πίσω από την υπηρεσία. Σε µερικές περιπτώσεις υπάρχουν περισσότερες από µία εφαρµογές πίσω από µια υπηρεσία όπου µία εφαρµογή λειτουργεί σαν listener και οι υπόλοιπες θεωρούνται συστατικά της εφαρµογής του listener. Ένα καλό παράδειγµα γι αυτό είναι η εφαρµογή PERL η οποία εγκαθίσταται για χρήση σε δικτυακές εφαρµογές. Σε αυτήν την περίπτωση η υπηρεσία του listening είναι το HTTP και το περιεχόµενο είναι το PERL.

Αναµενόµενα αποτελέσµατα:

- Τύποι της υπηρεσίας
- Τύπος της εφαρµογής της υπηρεσίας και την έκδοση του Patch
- Χάρτης δικτύου

Βήµατα που εφαρµόζονται για τον προσδιορισµό των υπηρεσιών:

- Αντιστοίχιση κάθε ανοιχτής πόρτας σε µια υπηρεσία και ένα πρωτόκολλο.
- Έλεγχος για τις τελευταίες ενηµερώσεις που έγιναν στα Patch. (∆εν πραγµατοποιήθηκε)
- Έλεγχος της εφαρµογής πίσω από την υπηρεσία και την έκδοση του Patch που χρησιµοποιεί banners ή fingerprinting. (∆εν πραγµατοποιήθηκε)
- Έλεγχος της εφαρµογής στο σύστηµα και την έκδοση του. (∆εν πραγµατοποιήθηκε)
- Προσδιορισμός και έλεγχος της υπηρεσίας remapping ή του επαναπροσανατολισµού του συστήµατος. (∆εν πραγµατοποιήθηκε)
- Έλεγχος των περιεχοµένων της υπηρεσίας του listening. (∆εν πραγµατοποιήθηκε)
- Χρήση των UDP-based υπηρεσιών και Trojan requests σε όλα τα συστήματα του δικτύου. (∆εν πραγµατοποιήθηκε)

*Πληροφορίες*:

• *Για την απαρίθµηση των υπηρεσιών χρησιµοποιήσαµε τα πρόγραµµα Nmap, και οι διαδικασία περιγράφεται στην ενότητα 1.3.2* 

## *2.3.2 Services Identification*

#### **Network Mapper**

Είναι ένα «πολυεργαλείο», ανοικτού λογισµικού, το οποίο µπορεί να «χαρτογραφήσει», ένα εύρος διευθύνσεων ή ένα υποδίκτυο. Ακόµα µπορεί να αναζητήσει πόσα µηχανήµατα υπάρχουν και ποίες θύρες (ports) είναι «ενεργές» σε κάθε µηχάνηµα, δηλαδή τι υπηρεσίες υπάρχουν, όπως επίσης και να αναγνωρίσει το λειτουργικό σύστηµα του κάθε µηχανήµατος.Αυτή τη στιγµή το nmap διατίθεται σε εκδώσεις συµβατές µε τα πιο διαδεδοµένα λειτουργικά συστήµατα όπως: Linux, FreeBSD, OpenBSD, NetBSD, Solaris, IRIX, HP-UX, Sun OS, Mac OS X, Amiga και Microsoft Windows.

Download: http://nmap.org/download.html

Ξεκινάµε λοιπόν το τεστ για το τµήµα της Εφαρµοσµένης Πληροφορικής και Πολυµέσων του ΤΕΙ Κρήτης.

Στη συνέχεια ανοίγουµε το πρόγραµµα:

| <b>Example</b>                                       |                                                                      |         |
|------------------------------------------------------|----------------------------------------------------------------------|---------|
| <b>Profile</b><br><b>Tools</b><br>$He$ l $p$<br>Scan |                                                                      |         |
| Target:<br>ш                                         | $\overline{\phantom{0}}$<br>Profile:<br>Intense scan<br>$\checkmark$ | Scan    |
| Command:                                             | nmap -PE -PA21,23,80,3389 -A -v -T4 <target></target>                |         |
| Services<br>Hosts                                    | Nmap Output   Ports / Hosts   Topology   Host Details<br>Scans       |         |
| $\blacktriangleleft$<br>$OS$ $\sim$<br>Host          | $\checkmark$                                                         | Details |
|                                                      |                                                                      |         |
|                                                      |                                                                      |         |
|                                                      |                                                                      |         |
|                                                      |                                                                      |         |
|                                                      |                                                                      |         |
| $T \times I = I$                                     | $\epsilon$<br>$\epsilon$<br>$\mathbf{H}$<br>$\overline{a}$           |         |

**Εικόνα 45 Nmap : Απεικόνιση του προγράµµατος Nmap** 

Εφόσον θέλουµε να εφαρµόσουµε την µέθοδο **TCP SYN Scan<sup>2</sup>** στο πεδίο κειµένου Command θα πληκτρολογήσουµε την εντολή όπως ακολουθεί**.** Πατώντας "Scan" θα ξεκινήσει η διαδικασία:

• Με την παράμετρο –sS το nmap στέλνει αρχικά ένα SYN στο απομακρυσμένο µηχάνηµα και περιµένει από αυτό ένα SYN-ACK. Αν το αποµακρυσµένο µηχάνηµα απαντήσει µε SYN-ACK τότε η συγκεκριµένη πόρτα είναι ενεργή. Το nmap αµέσως στέλνει ένα πακέτο RESET πριν ολοκληρωθεί το TCP threeway handshake. Αν αρχικά το nmap δεν λάβει τίποτα από το απομακρυσμένο µηχάνηµα ή λάβει RESET τότε η πόρτα δεν είναι ενεργή.

| <b>Zenmap</b>        |                             |                                                   |                                                                                                    |  |              |         |
|----------------------|-----------------------------|---------------------------------------------------|----------------------------------------------------------------------------------------------------|--|--------------|---------|
| Tools<br>Scan        | Profile<br>Help             |                                                   |                                                                                                    |  |              |         |
| Target:              |                             |                                                   | Profile:                                                                                                    |  | $\checkmark$ | Scan    |
| Command:             | nmap -sS www.epp.teiher.grl |                                                   |                                                                                                    |  |              |         |
| Hosts                | <b>Services</b>             |                                                   | Nmap Output   Ports / Hosts   Topology   Host Details   Scans                                                                                                    |  |              |         |
| $OS$ $\triangleleft$ | Host                        |                                                   | nmap -sS www.epp.teiher.gr                                                                                                    |  | $\ddot{}$    | Details |
| <b>IEA</b>           | webs2.epp.teiher.gr         | (193.92.9.10):<br><b>PORT</b><br>$901.59$ seconds | Starting Nmap 4.76 ( http://nmap.org ) at<br>2009-02-10 10:58 Χειμερινή ώρα GTB<br>Interesting ports on webs2.epp.teiher.gr<br>Not shown: 990 filtered ports<br>STATE SERVICE<br>25/tep closed smtp<br>110/tcp closed pop3<br>143/tcp closed imap<br>563/tcp closed snews<br>3389/tcp open ms-term-serv<br>5902/tcp closed vnc-2<br>50001/tcp closed unknown<br>50002/tcp closed iiimsf<br>50006/tcp_closed_unknown<br>50300/tcp closed unknown<br>Nmap done: 1 IP address (1 host up) scanned in |  |              |         |
| <b>TITLE</b>         | ⋗                           |                                                   |                                                                                                    |  |              |         |

**Εικόνα 46 Εφαρµογή της µεθόδου TCP SYN Scan για epp** 

<sup>&</sup>lt;sup>2</sup> http://en.wikipedia.org/wiki/Port\_scanning#TCP.2FIP\_basic\_knowledge

Μετά την ολοκλήρωση της διαδικασίας της επίθεσης θα λάβουµε τα αποτελέσµατα που παρουσιάζονται στην παραπάνω εικόνα. Πληροφορούµαστε λοιπόν για:

- Τις φιλτραρισµένες πόρτες.
- Την πόρτα στην οποία έγινε η επίθεση.
- Την κατάσταση της όπου µπορεί να είναι
	- o Open (Όταν σε εκείνη την πόρτα τρέχει µια διαδικασία που να ακούει τις συνδέσεις στη συγκεκριµένη πόρτα).
	- o Closed (Όταν σε εκείνη την πόρτα δεν τρέχει κάποια διαδικασία που να ακούει τις συνδέσεις στη συγκεκριµένη πόρτα).
	- o Filtered (Όταν το firewall µπλοκάρει την επίθεση και δεν ξέρουµε αν εκείνη η πόρτα είναι ανοιχτή ή κλειστή).

Στη συνέχεια θέλουµε να εφαρµόσουµε τη µέθοδο **UDP Scan<sup>3</sup>** οπότε στο πεδίο κειµένου Command αυτή τη φορά θα πληκτρολογήσουµε µια άλλη εντολή όπως παρακάτω και πατώντας "Scan" θα ξεκινήσει η διαδικασία της επίθεσης:

• Με την παράμετρο –sU το nmap αποστέλλει UDP πακέτα σε κάθε μηχάνημα που θέλουµε να ανιχνεύσουµε αν υπάρχουν ενεργές UDP υπηρεσίες. Αν ο παραλήπτης επιστρέψει µήνυµα ICMP Port Unreachable, το nmap θα θεωρήσει πως η θύρα είναι ανενεργή. ∆ιαφορετικά θα το θεωρήσει ενεργό. Σε αυτή την τεχνική, η πιθανότητα για λανθασµένες εκτιµήσεις είναι µεγάλη. Ακόµα, δεν µπορούµε να έχουµε πληροφορίες για την έκδοση της υπηρεσίας.

| Scan Tools Profile<br>Help<br>Profile:<br>Target:<br>Scan<br>Command:<br>nmap -sU www.epp.teiher.gr<br><b>Services</b><br>Hosts<br>Nmap Output   Ports / Hosts   Topology   Host Details   Scans<br>Details<br>nmap -sU www.epp.teiher.gr<br>Host<br>$OS$ $\triangleleft$<br><b>IEA</b><br>webs2.epp.teiher.gr<br>Starting Nmap 4.76 (http://nmap.org ) at<br>2009-02-12 22:51 Χειμερινή ώρα GTB<br>Interesting ports on webs2.epp.teiher.gr<br>$(193.92.9.10)$ :<br>Not shown: 991 open   filtered ports<br>STATE SERVICE<br><b>PORT</b><br>1059/udp closed nimreg<br>1072/udp closed unknown<br>1105/udp closed unknown<br>20449/udp closed unknown<br>21344/udp_closed_unknown<br>32779/udp closed sometimes-rpc22<br>40732/udp closed unknown<br>42508/udp closed unknown<br>49202/udp_closed_unknown | Enmap |                                                |
|----------------------------------------------------------------------------------------------------|-------|------------------------------------------------|
|                                                                                                    |       |                                                |
|                                                                                                    |       |                                                |
|                                                                                                    |       |                                                |
|                                                                                                    |       |                                                |
|                                                                                                    |       |                                                |
| $5.20$ seconds<br><b>UIL</b><br>⋗                                                                                                    |       | Nmap done: 1 IP address (1 host up) scanned in |

**Εικόνα 47 Nmap : Εφαρµογή της µεθόδου UDP Scan για epp** 

Αφού ολοκληρωθεί και αυτή η διαδικασία της επίθεσης συλλέγουµε πάλι τα αποτελέσµατα που αναφέρονται παραπάνω.

<sup>&</sup>lt;sup>3</sup> http://en.wikipedia.org/wiki/Port\_scanning#TCP.2FIP\_basic\_knowledge

Σειρά έχει τώρα το τµήµα της Επιστήµης των Υπολογιστών του Πανεπιστηµίου Κρήτης. Οι επιθέσεις θα εκτελεστούν εφαρµόζοντας τα ίδια βήµατα και µε την ίδια σειρά. Έχουµε λοιπόν:

- $\Box$ ok **← Zenmap** Scan Tools Profile Help  $\blacktriangleright$  Profile: Target: Scan  $\checkmark$ Command: nmap -sS www.csd.uoc.gr Nmap Output Ports / Hosts Topology | Host Details | Scans Hosts Services nmap -sS www.csd.uoc.gr  $\checkmark$ Details  $os 4$ Host ixion.csd.uoc.gr 147 **IEA** Starting Nmap 4.76 ( $http://mmap.org$ ) at 2009-02-12 22:39 Χειμερινή ώρα GTB Interesting ports on ixion.csd.uoc.gr  $(147.52.16.5):$ Not shown: 720 filtered ports, 277 closed ports **PORT** STATE SERVICE  $80/tcp$ open http 8009/tcp open ajp13 8080/tcp open http-proxy Nmap done: 1 IP address (1 host up) scanned in 581.81 seconds  $\rightarrow$
- TCP SYN Scan

**Εικόνα 48 Nmap : Εφαρµογή της µεθόδου TCP SYN Scan για epp** 

• UDP Scan

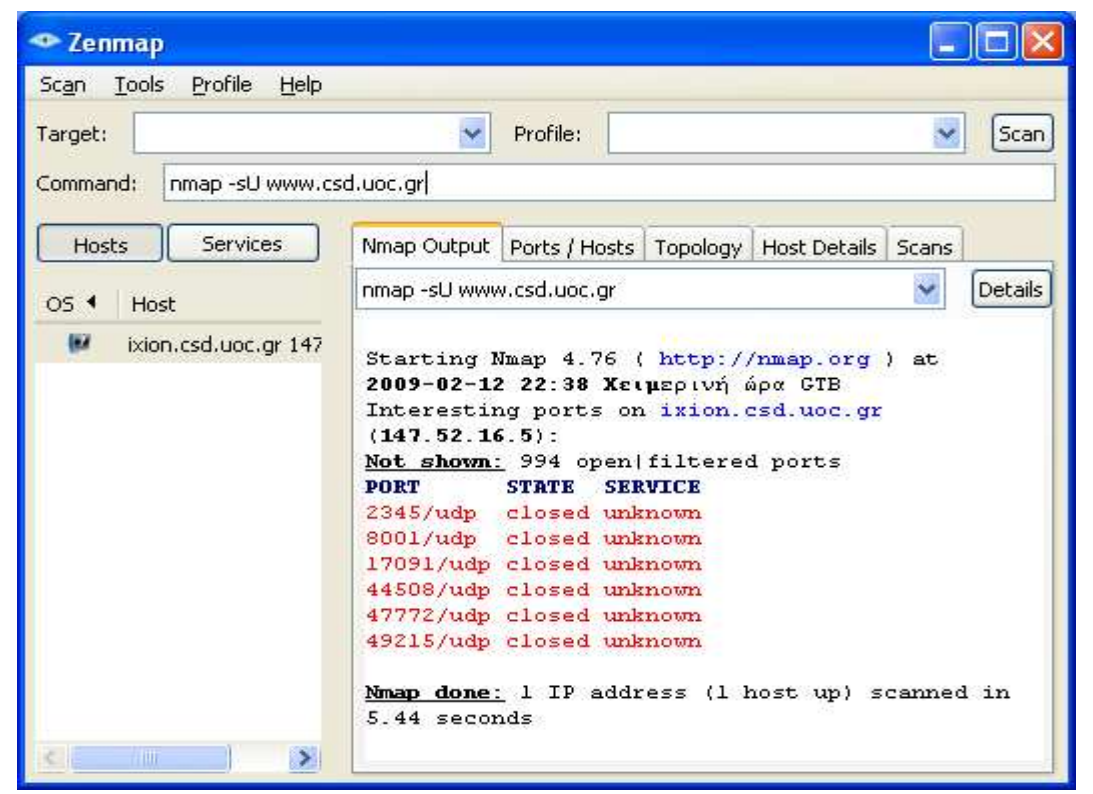

**Εικόνα 49 Nmap : Εφαρµογή της µεθόδου UDP Scan για csd** 

# **2.4 System Identification**

## *2.4.1 Περιγραφή*

To fingerprinting σε ένα συστήµα είναι ένας ενεργός έλεγχος για απαντήσεις οι οποίες µπορούν να προσδιορίσουν το λειτουργικό του σύστηµα και την έκδοση του.

Αναµενόµενα αποτελέσµατα:

- Τύπος του λειτουργικού συστήµατος
- Έκδοση του Patch
- Τύπος του συστήµατος
- Απαρίθµηση του συστήµατος
- Εσωτερική διευθυνσιοδότηση των δικτύων του συστήµατος

Βήµατα που εφαρµόζονται για τον προσδιορισµό του συστήµατος:

- Εξέταση των απαντήσεων του συστήµατος για να καθοριστεί ο τύπος του λειτουργικού συστήµατος και η έκδοση του patch.
- Έλεγχος του προβλεπόµενου αριθµού ακολουθίας του TCP για κάθε "ζωντανό" χρήστη στο δίκτυο. (∆εν πραγµατοποιήθηκε)
- Αναζήτηση "job postings" για πληροφορίες του server και της εφαρµογής του στόχου. (∆εν πραγµατοποιήθηκε)
- Αναζήτηση "tech bulletin boards" και "newsgroups" του server και της εφαρµογής του στόχου. (∆εν πραγµατοποιήθηκε)
- Αντιστοίχιση των πληροφοριών που συλλέχθηκαν µε τις απαντήσεις του συστήµατος για πιο ακριβή αποτελέσµατα. (∆εν πραγµατοποιήθηκε)

#### *Πληροφορίες:*

• *Για την ανίχνευση του λειτουργικού συστήµατος χρησιµοποιήθηκε το πρόγραµµα Nmap και η διαδικασία περιγράφεται στην ενότητα 1.4.2* 

## *2.4.2 Operating System Identification*

Ανοίγουµε πάλι το πρόγραµµα nmap για να αρχίσουµε την διαδικασία εντοπισµού του λειτουργικού συστήµατος στον Server του www.epp.teiher.gr .

Όπως βλέπουµε παρακάτω παρουσιάζεται η εντολή που πρέπει να πληκτρολογήσουµε ώστε να ξεκινήσει η διαδικασία. Μετά την πληκτρολόγηση της εντολής επιλέγουµε "Start" .

• Με την παράµετρο -Ο ενεργοποιούνται οι τεχνικές ανίχνευσης του λειτουργικού συστήµατος.

| ← Zenmap                              |                                                                                                    |
|---------------------------------------|----------------------------------------------------------------------------------------------------|
| Scan Tools Profile Help               |                                                                                                    |
| Target:                               | Profile:<br>Scan                                                                                                    |
| Command:<br>nmap -O www.epp.teiher.gr |                                                                                                    |
|                                       |                                                                                                    |
| <b>Services</b><br>Hosts              | Nmap Output   Ports / Hosts   Topology   Host Details   Scans                                                                                                    |
| $OS$ <sup>4</sup><br>Host             | Details<br>nmap -O www.epp.teiher.gr                                                                                                    |
| webs2.epp.teiher.gr                   | Starting Nmap 4.76 ( http://nmap.org ) at<br>2009-02-17 00:50 Χειμερινή ώρα GTB<br>Interesting ports on webs2.epp.teiher.gr<br>(193.92.9.10):<br>Not shown: 990 filtered ports<br><b>PORT</b><br><b>STATE</b><br><b>SERVICE</b><br>21/tcp<br>ftp<br><b>open</b><br>closed ssh<br>22/tcp<br>closed imap<br>143/tcp<br>closed https<br>443/tcp<br>563/tcp<br>closed snews<br>990/tcp<br>closed ftps<br>50002/tcp closed iiimsf<br>50006/tcp closed unknown<br>50300/tcp closed unknown<br>50500/tcp closed unknown<br>Device type: general purpose<br>Running (JUST GUESSING) : Microsoft Windows<br>2003 XP 2000 Vista (95%)<br>Aggressive OS quesses: Microsoft Windows<br>2003 Small Business Server (95%), Microsoft<br>Windows XP Professional SP2 (93%), Microsoft<br>Windows XP SP2 (93%), Microsoft Windows 2000<br>SP4 or Windows XP SP2 (92%), Microsoft<br>Windows Server 2003 SP1 or SP2 (92%),<br>Microsoft Windows Server 2003 SP2 (91%),<br>Microsoft Windows XP SP2 (firewall disabled)<br>(91%), Microsoft Windows XP SP2 or SP3<br>(90%), Microsoft Windows XP Professional SP2<br>(firewall enabled) (88%), Microsoft Windows<br>Small Business Server 2003 (88%)<br>Network Distance: 11 hops |
|                                       | OS detection performed. Please report any<br>incorrect results at http://nmap.org/<br>$submit /$ .                                                                                                    |
| $\geq$<br><b>TILL</b>                 |                                                                                                    |

**Εικόνα 50 Nmap: Ενεργοποίηση τεχνικών ανίχνευσης για epp** 

Παραπάνω παρουσιάζονται:

- οι πόρτες
- η κατάστασή τους
- οι υπηρεσίες που υποστηρίζονται από αυτές
- Device type: of the host you scanned to get this fingerprint (if known). If the device type doesn't appear in the dropdown list, or you feel a special device type is necessary, please put the information in the Notes field.
- Aggressive OS guesses: This option can make certain scans (especially SYN scans against heavily filtered hosts) much faster. It is recommended for impatient folks with a fast net connection. Insane is only suitable for very fast networks or where you don't mind losing some information. It times out hosts in 15 minutes and won't wait more than 0.3 seconds for individual probes. It does allow for very quick network sweeps though.
- Distance: The node places its distance in number of hops to the destination of the request in the hop count field of intermediate reply before broadcasting the message.

Για την ανάκτηση περισσοτέρων πληροφοριών µπορούµε να χρησιµοποιήσουµε µια άλλη εντολή όπως ακολουθεί.

• Με την παράμετρο -v, έχουμε την αναλυτική παρουσίαση των αποτελεσµάτων, την ανάκτηση χρήσιµων πληροφοριών που µπορούν να

φανούν χρήσιµες για να εντοπιστούν αποµακρυσµένα µηχανήµατα που µπορούν να χρησιµοποιηθούν στα **Idle Scans<sup>4</sup>** .

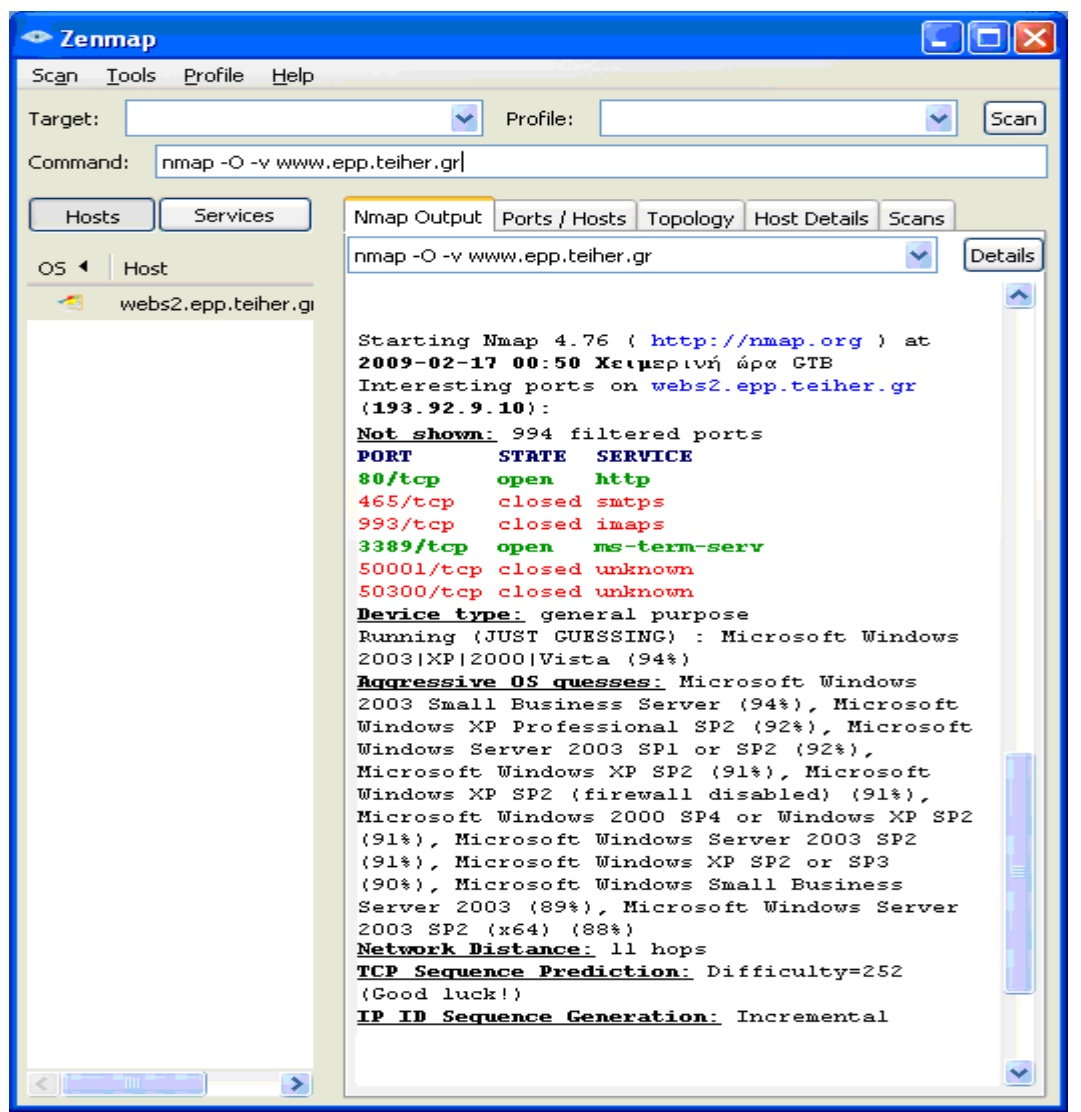

**Εικόνα 51 Nmap: Αναλυτική παρουσίαση των αποτελεσµάτων για epp** 

• TCP Sequence Prediction: is an attempt to predict the sequence number used to identify the packets in a TCP connection, which can be used to counterfeit packets. The attacker hopes to correctly guess the sequence number to be used by the sending host. If they can do this, they will be able to send counterfeit packets to the receiving host which will seem to it to originate from the sending host, even though the counterfeit packets may in fact originate from some third host controlled by the attacker. If an attacker can cause delivery of counterfeit packets of this sort, he or she may be able to cause various sorts of mischief, including the injection into an existing TCP connection of data of the attacker's choosing, and the premature closure of an existing TCP connection by the injection of counterfeit packets with the FIN bit set.Theoretically, other information such as timing differences or information from lower protocol layers could allow the receiving host to distinguish

 $\overline{a}$ 

<sup>&</sup>lt;sup>4</sup> http://en.wikipedia.org/wiki/Idle\_scan

authentic TCP packets from the sending host and counterfeit TCP packets with the correct sequence number sent by the attacker. If such other information is available to the receiving host, if the attacker cannot also fake that other information, and if the receiving host gathers and uses the information correctly, then the receiving host may be fairly immune to TCP sequence prediction attacks. Usually this is not the case, so the TCP sequence number is the primary means of protection of TCP traffic against these types of attack.

• IP ID Sequence Generation: IPID classes Nmap understands include "incremental" (most machines), "duplicated IPID" (mostly stupid devices like printers), "Broken little-endian incremental" (Windows), "Randomized" (OpenBSD), and "Random positive increments

Ακολουθεί η ίδια διαδικασία αυτή τη φορά για το http://www.csd.uoc.gr.

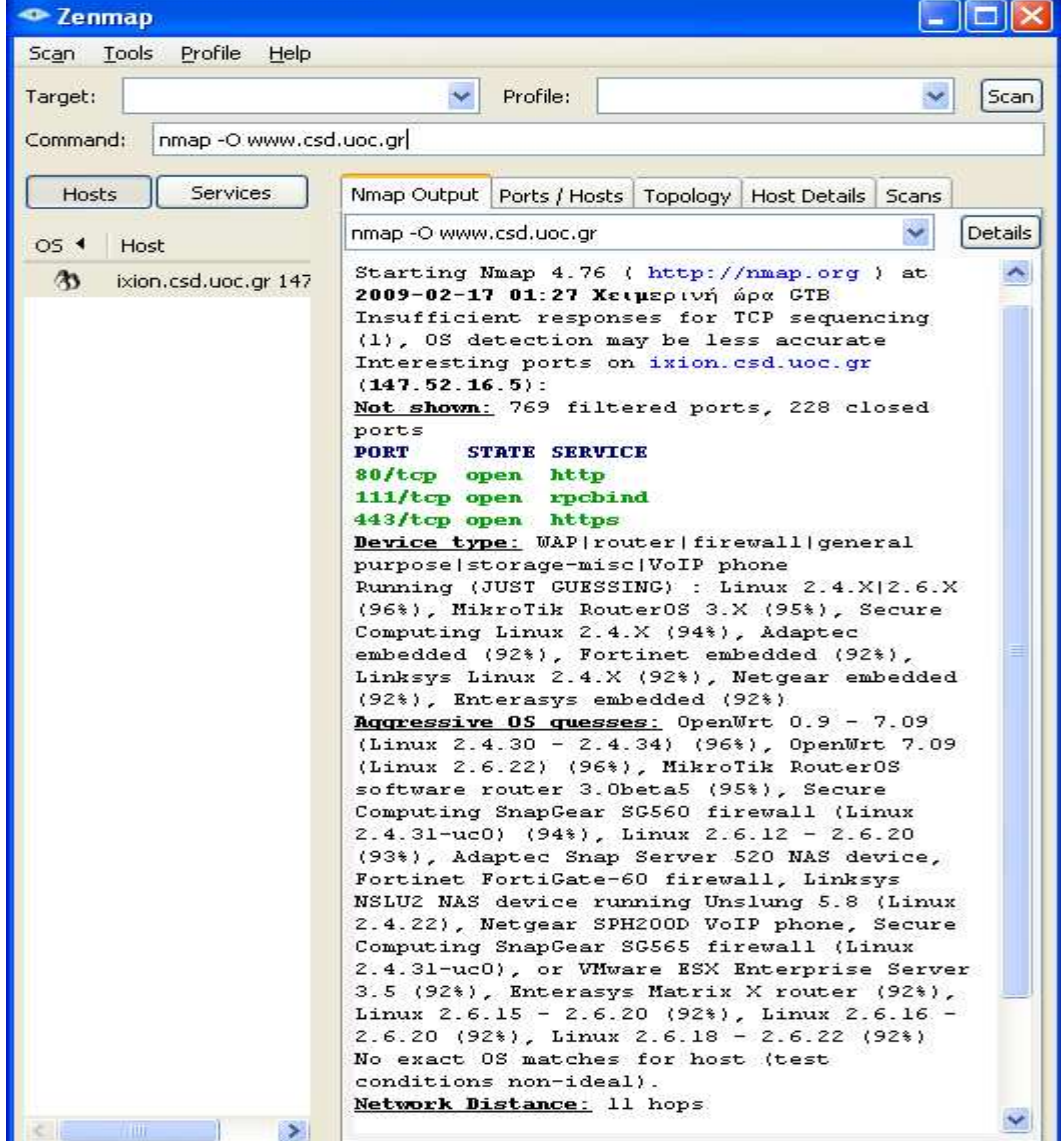

• Παράµετρος: -O

**Εικόνα 52 Nmap: Ενεργοποίηση τεχνικών ανίχνευσης για csd** 

• Παράµετρος: -O –v

| <sup>o</sup> Zenmap                   |                                                                                                    |         |
|---------------------------------------|----------------------------------------------------------------------------------------------------|---------|
| Profile<br>Help<br>Scan<br>Tools      |                                                                                                    |         |
| Target:                               | Profile:<br>×                                                                                                    | Scan    |
| nmap -O -v www.csd.uoc.gr<br>Command: |                                                                                                    |         |
| Services<br>Hosts                     | Nmap Output   Ports / Hosts   Topology   Host Details   Scans                                                                                                    |         |
| $OS$ $\triangleleft$<br>Host          | nmap -O -v www.csd.uoc.gr                                                                                                    | Details |
| Ø3.<br>ixion.csd.uoc.gr 147           | Starting Nmap 4.76 ( http://nmap.org ) at<br>2009-02-17 01:27 Χειμερινή ώρα GTB<br>Insufficient responses for TCP sequencing<br>(1), OS detection may be less accurate<br>Interesting ports on ixion.csd.uoc.gr<br>$(147.52.16.5)$ :<br>Not shown: 733 filtered ports, 263 closed<br>ports<br><b>PORT</b><br>STATE SERVICE<br>21/tcp open ftp<br>80/tcp<br>open http<br>443/tcp open https<br>8009/tcp open ajp13<br>Device type: router   WAP   general purpose  <br>firewall storage-misc VoIP phone<br>Running (JUST GUESSING) : MikroTik RouterOS<br>3.X (95%), Linux 2.4.X 2.6.X (95%), Secure<br>Computing Linux 2.4.X (94%), Secure<br>Computing embedded (92%), Adaptec embedded<br>(91%), Fortinet embedded (91%), Linksys<br>Linux 2.4.X (91%); Netgear embedded (91%)<br>Aqqressive OS quesses: MikroTik Router0S<br>software router 3.0beta5 (95%), OpenWrt 0.9<br>$-7.09$ (Linux 2.4.30 - 2.4.34) (95%),<br>OpenWrt 7.09 (Linux 2.6.22) (95%), Linux<br>$2.6.12 - 2.6.20$ (94%), Secure Computing<br>SnapGear SG560 firewall (Linux 2.4.31-uc0)<br>(94%), Linux 2.6.20 (Ubuntu 7.04 server,<br>x86) (92%), Linux 2.6.9 (92%), Linux 2.6.17<br>$-2.6.25$ (92%), Linux 2.6.5 - 2.6.19 (92%),<br>Secure Computing SnapGear SG300 firewall<br>(92)<br>Network Distance: 11 hops<br>IP ID Sequence Generation: Busy server or<br>unknown class |         |

**Εικόνα 53 Nmap: Αναλυτική παρουσίαση των αποτελεσµάτων για csd** 

# **2.5 Vulnerability Research and Verification**

## *2.5.1 Περιγραφή*

Σκοπός αυτής της ενότητας είναι ο προσδιορισµός, η κατανόηση και η επαλήθευση των αδυναµιών, των misconfigurations και των vulnerabilities σε έναν οικοδεσπότη ή σε ένα δίκτυο.

Η έρευνα που περιλαµβάνεται στην εύρεση των ευπαθειών είναι απαραίτητα ενεργή µέχρι την παράδοση της έκθεσης. Αυτό περιλαµβάνει την έρευνα online βάσεων δεδοµένων και των καταλόγων αλληλογραφίας συγκεκριµένα για τα συστήµατα και το δίκτυο που εξετάζονται. Μην περιορίστείτε στον Ιστό, εξετάστε χρησιµοποιώντας IRC, οµάδες πληροφόρησης, και υπόγειες περιοχές FTP.

Η δοκιµή για τις ευπάθειες που χρησιµοποιούν τα αυτοµατοποιηµένα εργαλεία είναι ένας ικανός τρόπος να καθοριστούν οι υπάρχουσες τρύπες και το επίπεδο του Patch των συστηµάτων. Αν και πολλοί αυτοµατοποιηµένοι ανιχνευτές είναι αυτήν την περίοδο στην αγορά και υπόγεια, είναι σηµαντικό για τον ελεγκτή να προσδιορίσει και να ενσωματώσει τα ισχύων underground scripts / exploits σε αυτήν την δοκιμή. Εντούτοις, η µη-αυτοµατοποιηµένη επαλήθευση είναι απαραίτητη για την εξάλειψη των ψεύτικων θετικών, για την επέκταση του πεδίου χάραξης, και της ανακάλυψη της ροής στοιχείων µέσα και έξω από το δίκτυο. Η µη-αυτοµατοποιηµένη δοκιµή αναφέρεται σε ένα πρόσωπο ή τα πρόσωπα που χρησιµοποιούν τη δηµιουργικότητα, την εµπειρία και την ευστροφία στον υπολογιστή για να εξετάσει το δίκτυο στόχων.

Αναµενόµενα αποτελέσµατα:

- Τύπος της εφαρµογής ή της υπηρεσίας
- Εκδόσεις του Patch για τα συστήµατα και τις εφαρµογές
- Λίστα από πιθανές αρνήσεις των ευπαθειών της υπηρεσίας
- Λίστα από περιοχές που ελέγχονται με αόρατη ή ορατή πρόσβαση
- Λίστα από τις πραγµατικές ευπάθειες µείων τις ψεύτικες θετικές
- Λίστα των Internal ή των DMZ συστηµάτων
- Λίστα του mail, του server και άλλων γνωστών συµβάσεων
- Χάρτης δικτύου

Βήµατα που εφαρµόζονται για τον προσδιορισµό των ευπαθειών του συστήµατος:

- Προσθήκη των τωρινών διάσηµων scanner, hacking tools και χρήση αυτών.
- Εκτίµηση του στόχου εναντίων των τωρινών διάσηµων σαρωτών.
- Προσπάθεια καθορισµού της ευπάθειας από τον τύπο των συστηµάτων και της εφαρµογής.
- Προσπάθεια αντιστοίχισης των ευπαθειών µε τις υπηρεσίες. (∆εν πραγµατοποιήθηκε)
- Προσπάθεια καθορισµού του τύπου και της υπηρεσίας της εφαρµογής από την ευπάθεια. (∆εν πραγµατοποιήθηκε)
- Εκτέλεση δοκιµών µε τουλάχιστον δύο αυτοµατοποιηµένους σαρωτές ευπάθειας.
- Προσδιορισµός όλων των ευπαθειών σύµφωνα µε τις εφαρµογές. (∆εν πραγµατοποιήθηκε)

- Προσδιορισµός όλων των ευπαθειών σύµφωνα µε τα λειτουργικά συστήµατα. (∆εν πραγµατοποιήθηκε)
- Προσδιορίστε όλων των ευπαθειών παρόµοια ή όπως τα συστήµατα που µπορούν επίσης να έχουν επιπτώσεις στα συστήµατα στόχων. (∆εν πραγµατοποιήθηκε)
- Εξέταση όλων των ευπαθειών που βρίσκονται στη διάρκεια της ερευνητικής φάσης άθλου για ψεύτικα θετικά και ψεύτικα αρνητικά. (∆εν πραγµατοποιήθηκε)
- Εξέταση όλων των θετικών. (∆εν πραγµατοποιήθηκε)

*Πληροφορίες:* 

• *Για την ανίχνευση των ευπαθειών των συστηµάτων χρησιµοποιήθηκαν τα προγράµµατα Nessus κ' Retina και η διαδικασία περιγράφεται στην ενότητα 1.5.2* 

#### *2.5.2 Vulnerability Scanning*

#### **Nessus**

Το nessus είναι το πιο γνωστό εργαλείο διείσδυσης το οποίο παρέχεται υπό το καθεστώς του ανοικτού λογισµικού. Επίσης είναι ολοκληρωµένο εργαλείο διείσδυσης παρέχοντας όλες τις απαραίτητες λειτουργίες καλύπτοντας ταυτόχρονα όλες τις απαιτήσεις. Χαρακτηριστικά, το nessus παρέχει µια ολοκληρωµένη µηχανή για «port scanning» και αναγνώριση υπηρεσιών, ημιαυτοματοποιημένο μηχανισμό για την ενηµέρωση για νέου είδους επιθέσεις, δηµιουργία εύκολων και ευανάγνωστων αναφορών για την κατάσταση των υπό εξέταση µηχανηµάτων και τέλος µια εξειδικευµένη γλώσσα για τη συγγραφή «σεναρίων» επίθεσης. Τέλος επιτρέπει τον έλεγχο οποιασδήποτε IP διεύθυνσης χωρίς την ανάγκη κάποιας ειδικής αδείας χρήσης, αφού παρέχεται κάτω από την GNU GPL.

Download: http://www.nessus.org/download/

Παρακάτω γίνεται η τοποθέτηση του κωδικού που µας στάλθηκε ηλεκτρονικά για να χρησιµοποιήσουµε την πλήρη έκδοση του προγράµµατος.

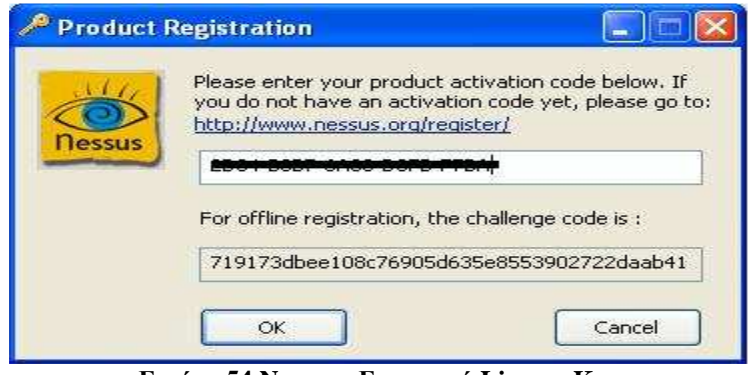

**Εικόνα 54 Nessus : Εισαγωγή License Key** 

Πρέπει να αναφέρουµε πως η εκτέλεση της διαδικασίας έγινε σε εσωτερικό δίκτυο του epp λόγω του ότι το Nessus δεν έβρισκε αδυναµίες µέσω Ιντερνετ.

Ξεκινάµε µε το άνοιγµα του προγράµµατος.

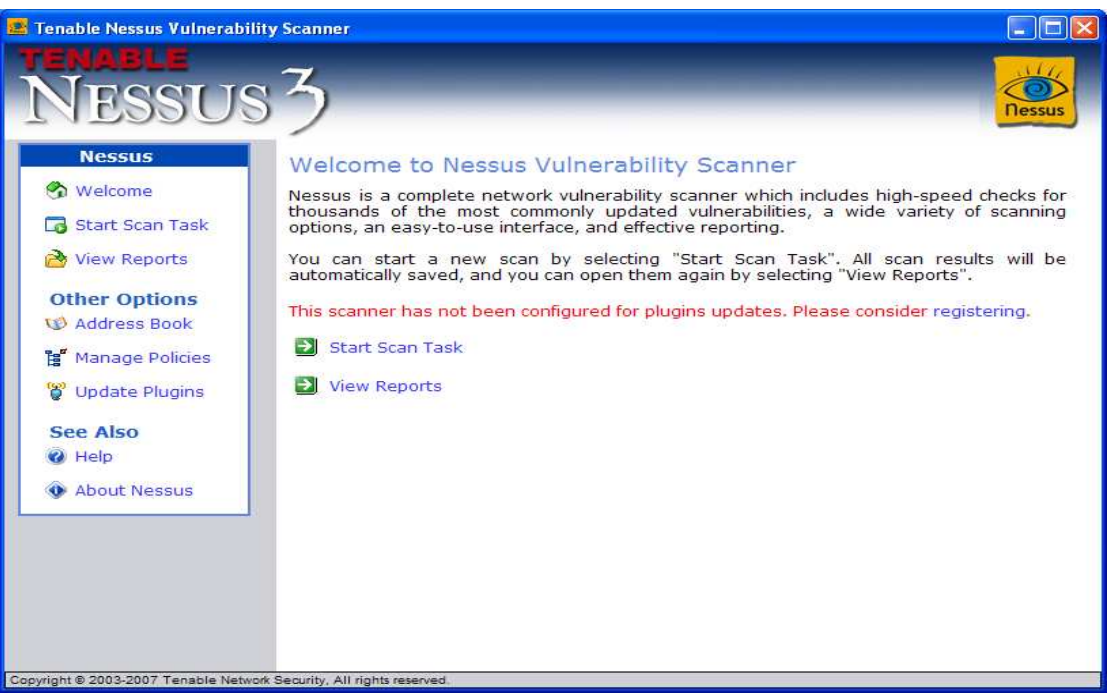

**Εικόνα 55 Nessus: Απεικόνιση του προγράµµατος**

Επιλέγοντας την καρτέλα Manage Policies όπως ακολουθεί µπορούµε να κάνουµε τις κατάλληλες αλλαγές ως προς τον τρόπο εύρεσης των αδυναµιών του συστήµατος. Αναφορικά θα στηθούµε σε µερικές από αυτές στην γενική καρτέλα του προγράµµατος. αφού και οι προεπιλεγµένες τιµές που έχει δώσει ο κατασκευαστής αρκούν για να πάρουµε τα επιθυµητά αποτελέσµατα.

| Tenable Nessus Vulnerability Scanner                                                                                                    |                                                                                                    |      |                                                |                                                                  |                  |                    |                                                                                        |
|----------------------------------------------------------------------------------------------------|----------------------------------------------------------------------------------------------------|------|------------------------------------------------|------------------------------------------------------------------|------------------|--------------------|----------------------------------------------------------------------------------------|
| <b>FRRITE</b><br><b>Nessus</b>                                                                                                    |                                                                                                    |      |                                                |                                                                  |                  |                    |                                                                                        |
| Welcome<br><b>Start Scan Task</b>                                                                                                    | General                                                                                                    | Ping | <b>View or Change Settings</b><br>Services     | Credentials<br><b>Global configuration parameters for Nessus</b> | Web              | Compliance         | <b>Others</b>                                                                          |
| <b>View Reports</b><br><b>Other Options</b><br><b>W</b> Address Book<br><b>E</b> Manage Policies<br><b>Update Plugins</b><br><b>See Also</b> | $\nabla$ Safe Check<br>Max number of hosts<br>Max number of security checks<br>Plugins timeout (in seconds)<br>Report verbosity<br>Report paranoia |      | Checks read timeout (in seconds)               |                                                                  | Normal           |                    | 20<br>14<br>5<br>120<br>Normal<br>$\overline{\phantom{a}}$<br>$\overline{\phantom{a}}$ |
| Help<br><b>About Nessus</b>                                                                                                    | Port range to scan<br>Non simult ports<br>$\nabla$ Auto enable dependencies<br>$\nabla$ Silent dependencies                                        |      | Max number of packets per second for port scan |                                                                  |                  | default<br>139,445 | 500                                                                                    |
| Copyright @ 2003-2007 Tenable Network Security, All rights reserved.                                                                         | Back                                                                                                    |      |                                                |                                                                  | Save 'undefined' |                    |                                                                                        |

**Εικόνα 56 Nessus: Manage Policies** 

Αφού επιστρέψουµε στην καρτέλα Start Scan Task στο πεδίο κειµένου θα πληκτρολογήσουµε την IP διεύθυνση του στόχου µας που είναι η "193.92.9.10" για το http://www.epp.teiher.gr. Στη συνέχεια επιλέγουµε "next" :

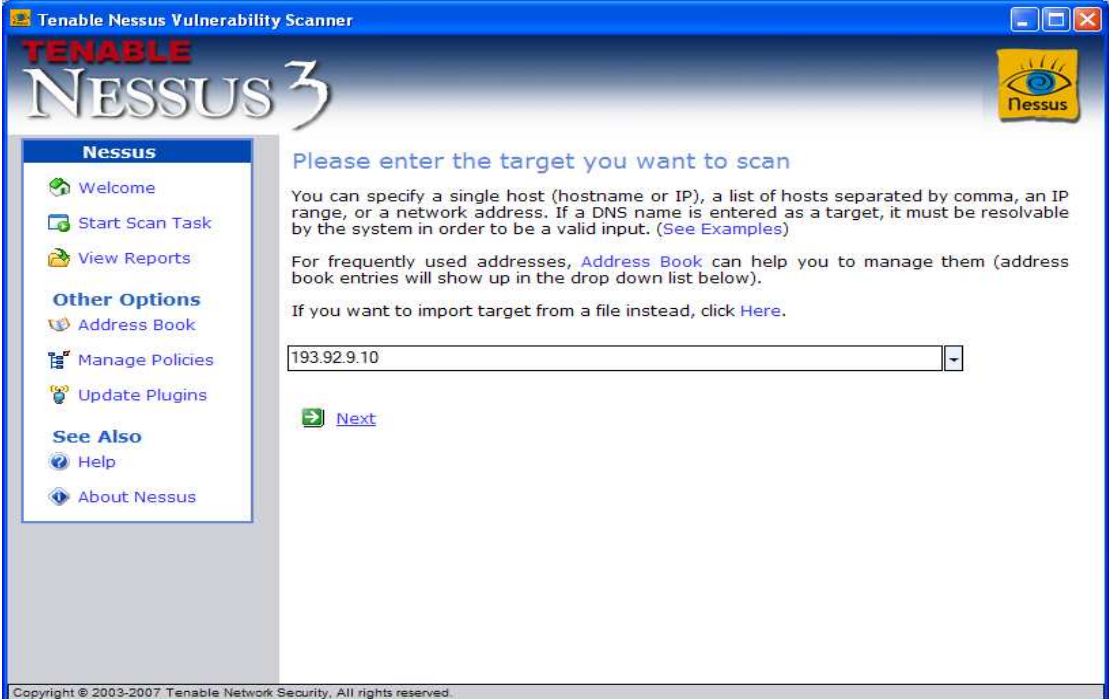

**Εικόνα 57 Nessus: Προσθήκη διεύθυνσης IP για epp** 

Παρακάτω αφού επιλέξουµε τα κατάλληλα plugins όπως ακολουθεί επιλέγουµε Next.

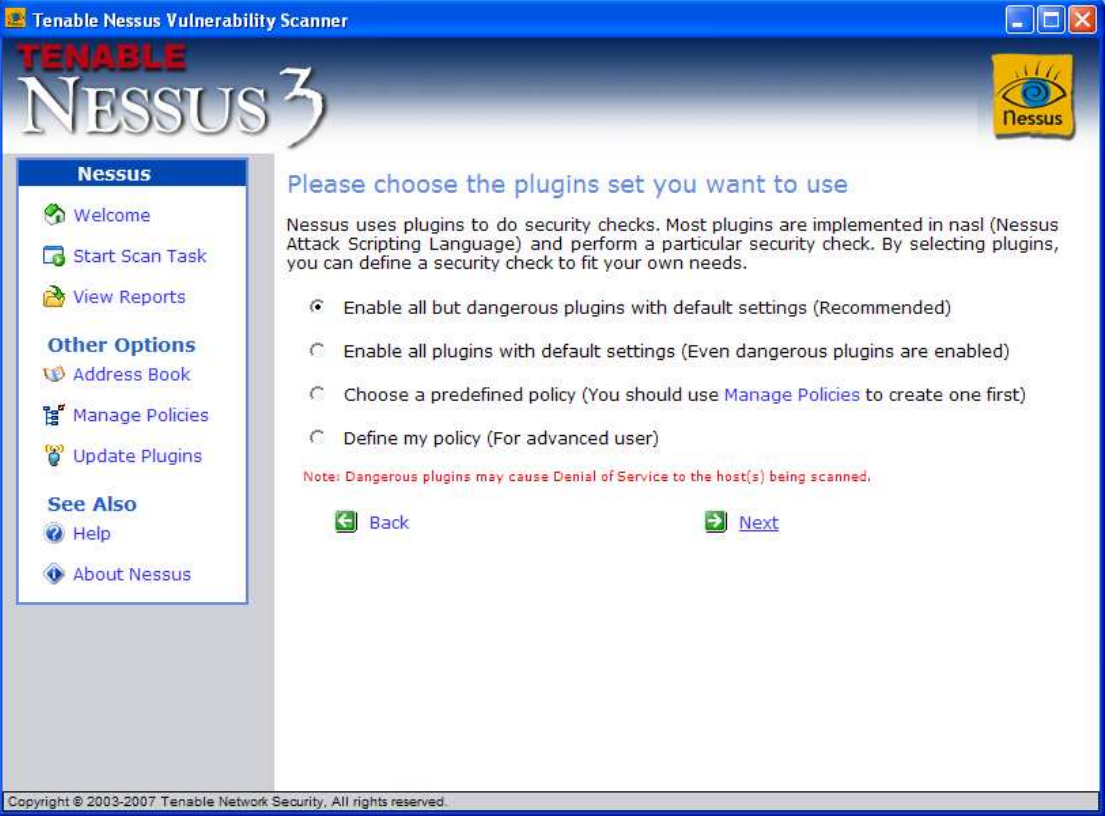

**Εικόνα 58 Nessus: Επιλογή Plugins** 

Το Plugin είναι ένα απλό πρόγραµµα που ελέγχει για µια δεδοµένη ρωγµή. Υπάρχουν αυτήν την περίοδο 25245 διαφορετικά **plugins<sup>5</sup>** που χρησιµοποιούνται από το Nessus, για την κάλυψη τοπικών και µακρινών ρωγµών που περιγράφονται από κάποιο **CVE<sup>6</sup>** . π. χ στο plugin 21632 αντιστοιχεί το CVE-2006-1516.

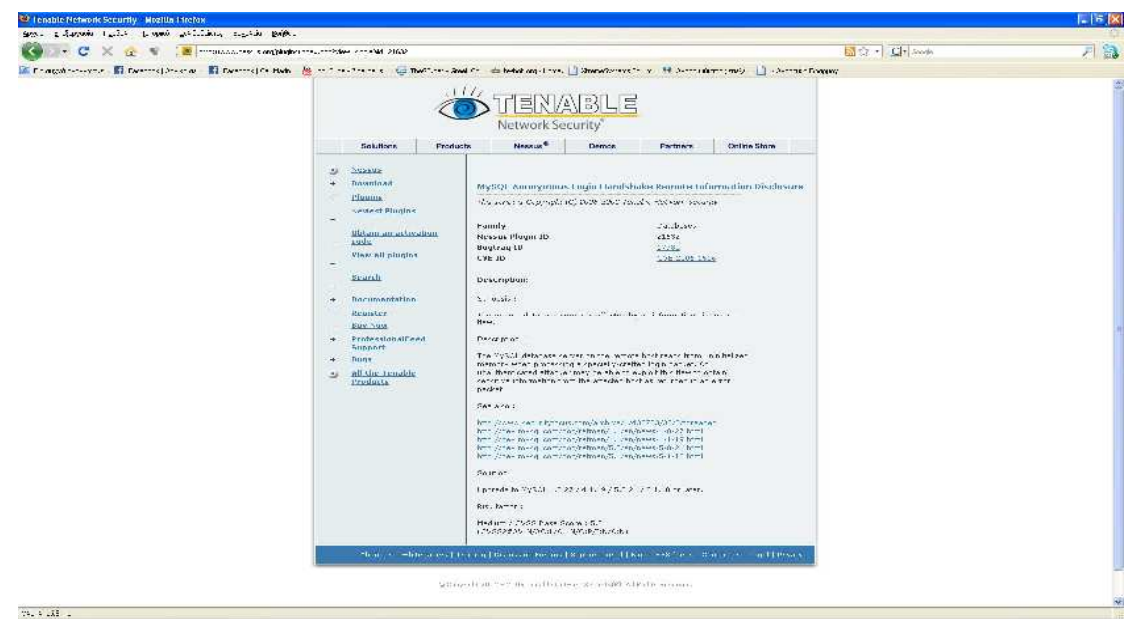

**Εικόνα 59 Plugin MySQL Anonymous Login Handshake Remote Information Disclosure** 

Επιλέγουµε το Bugtraq ID 17780 και έχουµε στην καρτέλα discussion γενικότερες πληροφορίες για το συγκεκριµένο CVE:

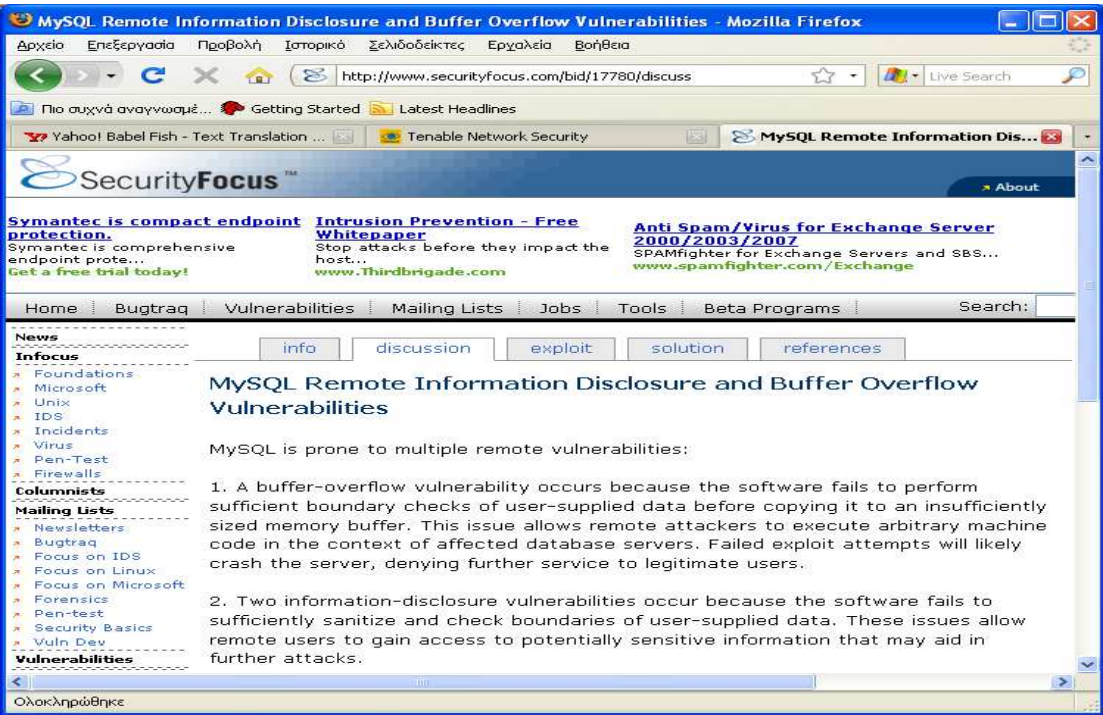

**Εικόνα 60 Καρτέλα discussion** 

 5 http://www.nessus.org/plugins/index.php?view=all

<sup>&</sup>lt;sup>6</sup> http://en.wikipedia.org/wiki/Common\_Vulnerabilities\_and\_Exposures

Στην καρτέλα exploit βρίσκουµε τον κώδικα που µπορούµε να χρησιµοποιήσουµε για να εκµεταλλευτούµε τη συγκεκριµένη αδυναµία:

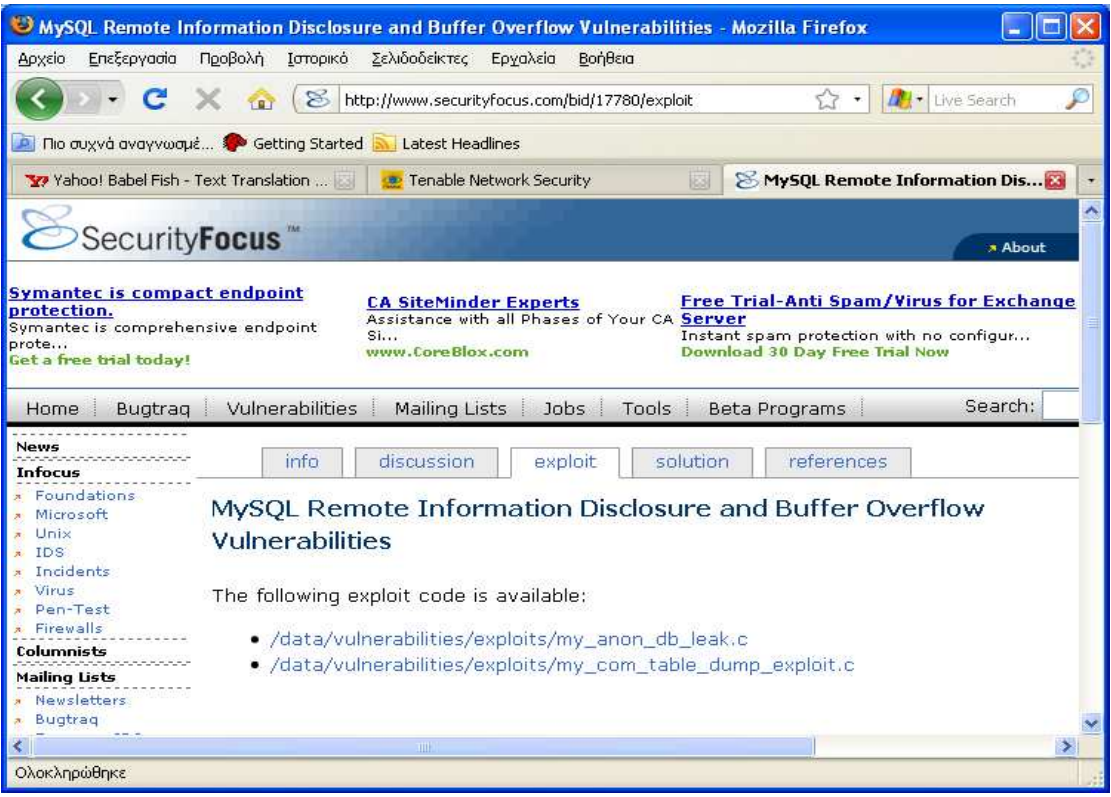

**Εικόνα 61 Καρτέλα exploit** 

Τέλος παρουσιάζεται η επίλυση της αδυναµίας:

|                                                                                                    | MySQL Remote Information Disclosure and Buffer Overflow Vulnerabilities - Mozilla Firefox                                                                                    |                                                                                                    |
|----------------------------------------------------------------------------------------------------|----------------------------------------------------------------------------------------------------|----------------------------------------------------------------------------------------------------|
| Αρχείο<br>Επεξεργασία                                                                                                    | Προβολή<br>Ιστορικό<br>Σελιδοδείκτες<br>Εργαλεία<br>Βοήθεια                                                                                                    |                                                                                                    |
|                                                                                                    | S<br>http://www.securityfocus.com/bid/17780/solution                                                                                                    | Live Search<br>57                                                                                                    |
| $\mathbf{p}_i$                                                                                                    | Πιο συχνά αναγνωσμέ <sup>10</sup> Getting Started <b>A. Latest Headlines</b>                                                                                                 |                                                                                                    |
| Yahoo! Babel Fish - Text Translation                                                                                                    | Tenable Network Security                                                                                                    | <b>25 MySQL Remote Information Di</b>                                                                                                    |
| <b>SecurityFocus</b>                                                                                                    |                                                                                                    | ۸<br>» About                                                                                                    |
| <b>Symantec is compact endpoint</b><br>protection.<br>Symantec is comprehensive endpoint<br>prote<br>Get a free trial today!<br>Home.<br>Bugtrag | <b>Intrusion Prevention - Free</b><br>Whitepaper<br>Stop attacks before they impact the<br>host<br>www.Thirdbrigade.com<br>Vulnerabilities<br>Mailing Lists<br>Jobs<br>Tools | <b>Free Trial-Anti Spam/Virus for</b><br><b>Exchange Server</b><br>Instant spam protection with no configur<br><b>Download 30 Day Free Trial Now</b><br>Search:<br>Beta Programs |
| <b>News</b><br><b>Infocus</b><br>* Foundations<br>Microsoft<br>Unix<br>IDS:                                                                      | discussion<br>info<br>solution<br>exploit<br>MySQL Remote Information Disclosure and Buffer Overflow<br>Vulnerabilities                                                      | references                                                                                                    |
| Incidents<br>Virus<br>Pen-Test<br>» Firewalls<br>Columnists                                                                                      | Solution:<br>The vendor has released MySQL 5.0.21 to address these issues. MySQL 4.0.27,<br>4.1.19, and 5.1.10 are also scheduled to be released in the future.              |                                                                                                    |
| <b>Mailing Lists</b>                                                                                                    | 田                                                                                                    |                                                                                                    |
| Ολοκληρώθηκε                                                                                                    |                                                                                                    |                                                                                                    |

**Εικόνα 62 Καρτέλα solution** 

Στη συνέχεια επιλέγεται το σηµείο απ' όπου θα ξεκινήσει η επίθεση. Μετά επιλέγουµε Scan now.

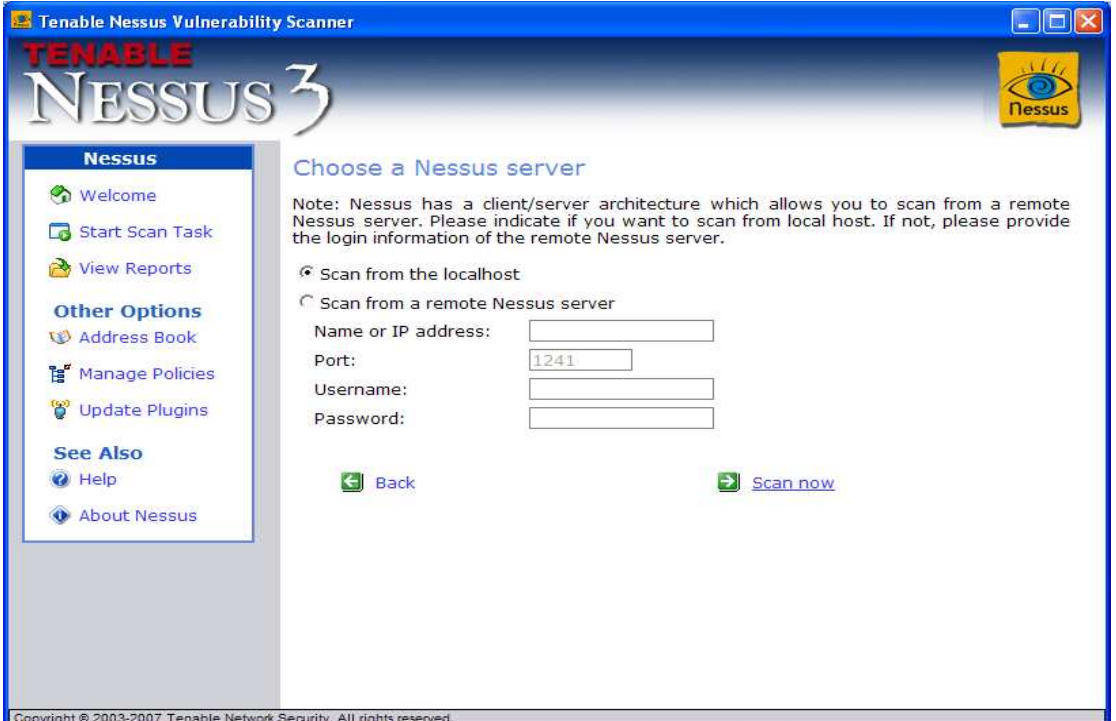

**Εικόνα 63 Nessus: Επιλογή θέσης εκκίνησης**

Και η διαδικασία ξεκινάει:

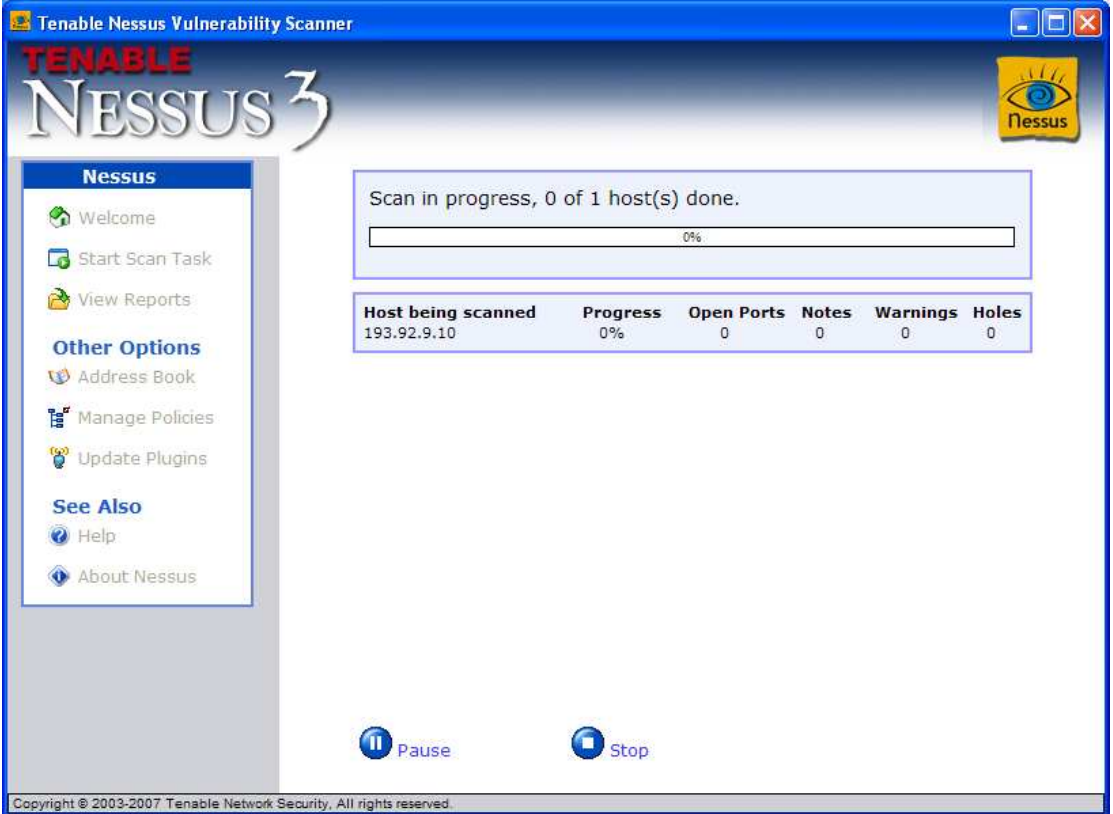

**Εικόνα 64 Nessus: Εκκίνηση της ανίχνευσης**

Τέλος στην παρακάτω ενότητα παρουσιάζονται τα αποτελέσµατα της συννηµένης αναφοράς του προγράµµατος όπου το Risk Factor (κατάσταση επικινδυνότητας) είναι High ή Critical. Η ιεραρχία παρουσιάζεται παρακάτω:

Ιεραρχία κατάστασης επικνδυνότητας

- Low
- Medium
- High
- Critical

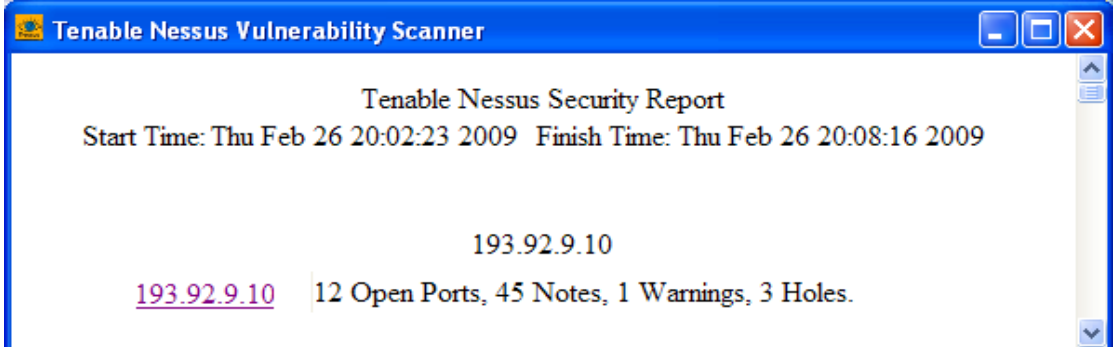

#### **Εικόνα 65 Nessus: Open Ports, Notes, Warnings, Holes**

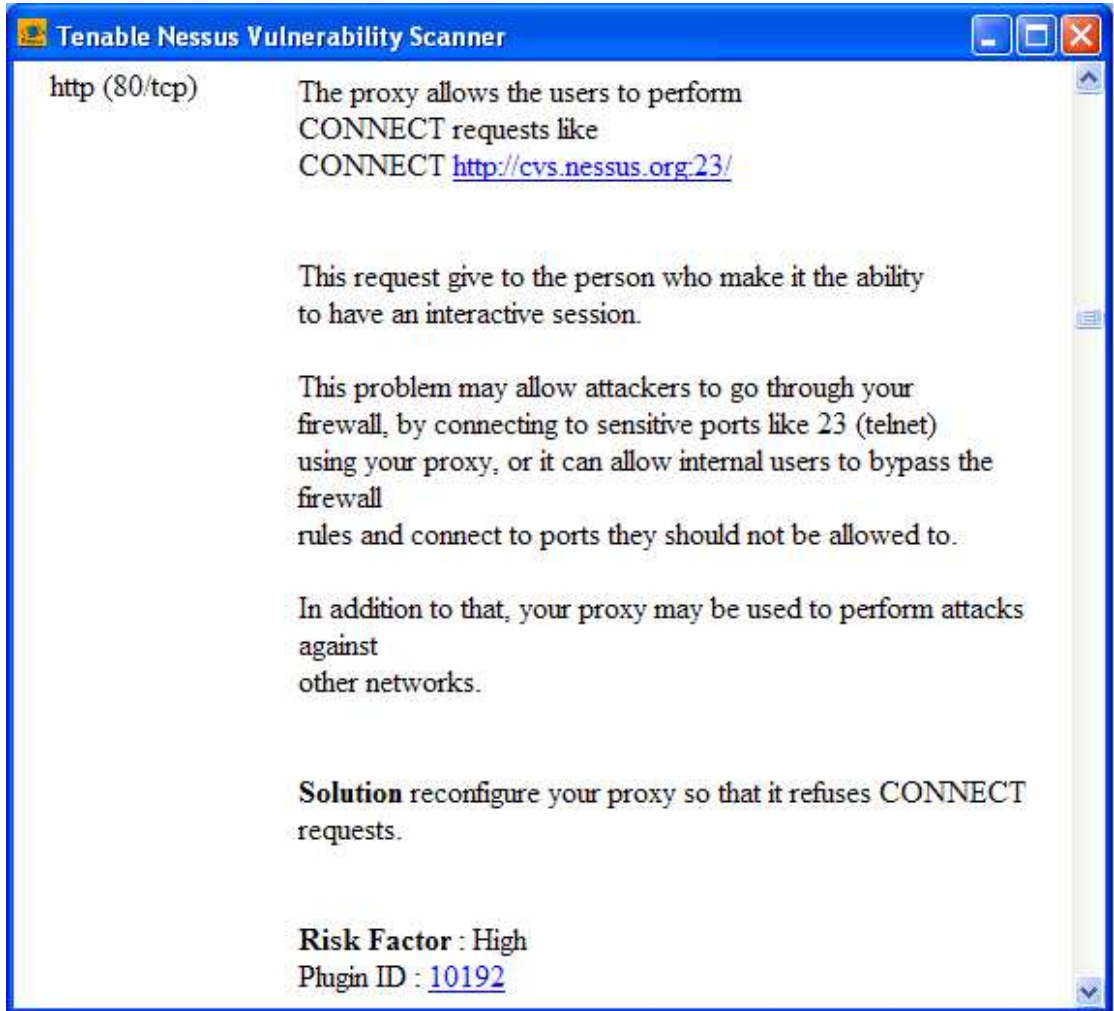

**Εικόνα 66 Nessus: http( 80/tcp )**

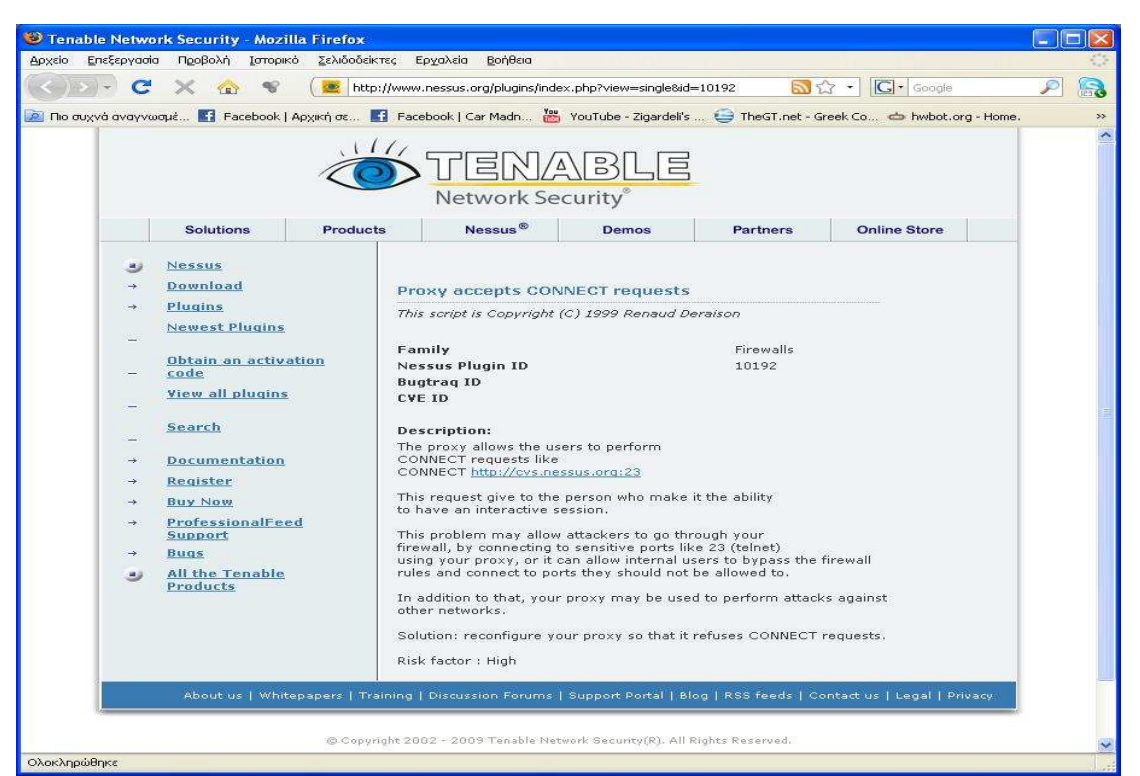

**Εικόνα 67 Plugin ID : 10192** 

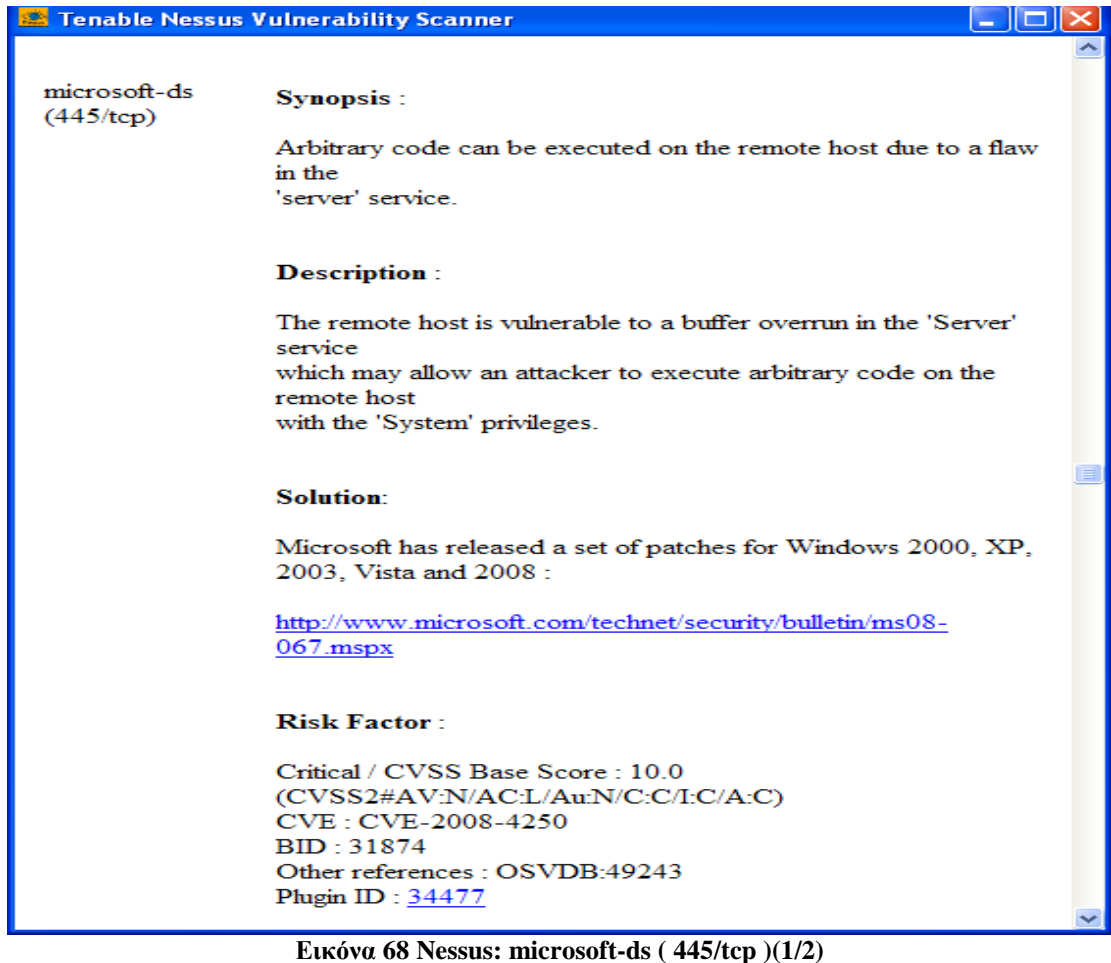

• CVE-2008-4250: The Server service in Microsoft Windows 2000 SP4, XP SP2 and SP3, Server 2003 SP1 and SP2, Vista Gold and SP1, Server 2008, and 7 Pre-Beta allows remote attackers to execute arbitrary code via a crafted RPC request that triggers the overflow during path canonicalization, as exploited in the wild by Gimmiv.A in October 2008, aka "Server Service Vulnerability."

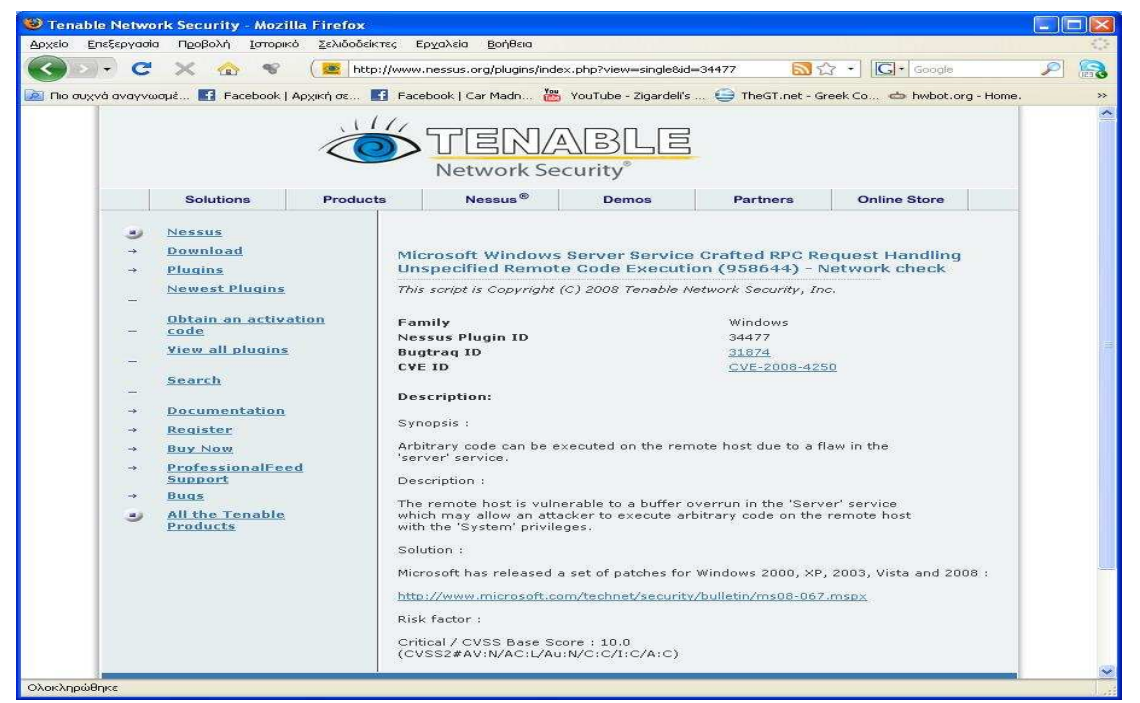

**Εικόνα 69 Plugin ID : 34477** 

| Tenable Nessus Vulnerability Scanner                                                                                                    |  |
|----------------------------------------------------------------------------------------------------|--|
|                                                                                                    |  |
| Synopsis:                                                                                                    |  |
| It is possible to crash the remote host due to a flaw in SMB.                                                                                                    |  |
| <b>Description:</b>                                                                                                    |  |
| The remote host is vulnerable to memory corruption vulnerability<br>in SMB which                                                                                           |  |
| may allow an attacker to execute arbitrary code or perform a<br>denial of service                                                                                          |  |
| against the remote host.                                                                                                    |  |
| Solution:                                                                                                    |  |
| Microsoft has released a set of patches for Windows 2000, XP.<br>2003. Vista and 2008:                                                                                     |  |
| http://www.microsoft.com/technet/security/bulletin/ms09-<br>$001$ .mspx                                                                                                    |  |
| <b>Risk Factor:</b>                                                                                                    |  |
| Critical / CVSS Base Score : 10.0<br>(CVSS2#AV:N/AC:L/Au:N/C:C/LC/A:C)<br>CVE: CVE-2008-4834. CVE-2008-4835. CVE-2008-4114<br>BID: 31179. 33121. 33122<br>Plugin ID: 35362 |  |

**Εικόνα 70 Nessus: microsoft-ds ( 445/tcp ) (2/2)** 

- CVE-2008-4834: Buffer overflow in SMB in the Server service in Microsoft Windows 2000 SP4, XP SP2 and SP3, and Server 2003 SP1 and SP2 allows remote attackers to execute arbitrary code via malformed values of unspecified "fields inside the SMB packets" in an NT Trans request, aka "SMB Buffer Overflow Remote Code Execution Vulnerability."
- CVE-2008-4835: SMB in the Server service in Microsoft Windows 2000 SP4, XP SP2 and SP3, Server 2003 SP1 and SP2, Vista Gold and SP1, and Server 2008 allows remote attackers to execute arbitrary code via malformed values of unspecified "fields inside the SMB packets" in an NT Trans2 request, related to "insufficiently validating the buffer size," aka "SMB Validation Remote Code Execution Vulnerability."
- CVE-2008-4114: srv.sys in the Server service in Microsoft Windows 2000 SP4, XP SP2 and SP3, Server 2003 SP1 and SP2, Vista Gold and SP1, and Server 2008 allows remote attackers to cause a denial of service (system crash) or possibly have unspecified other impact via an SMB WRITE\_ANDX packet with an offset that is inconsistent with the packet size, related to "insufficiently validating the buffer size," as demonstrated by a request to the \PIPE\lsarpc named pipe, aka "SMB Validation Denial of Service Vulnerability."

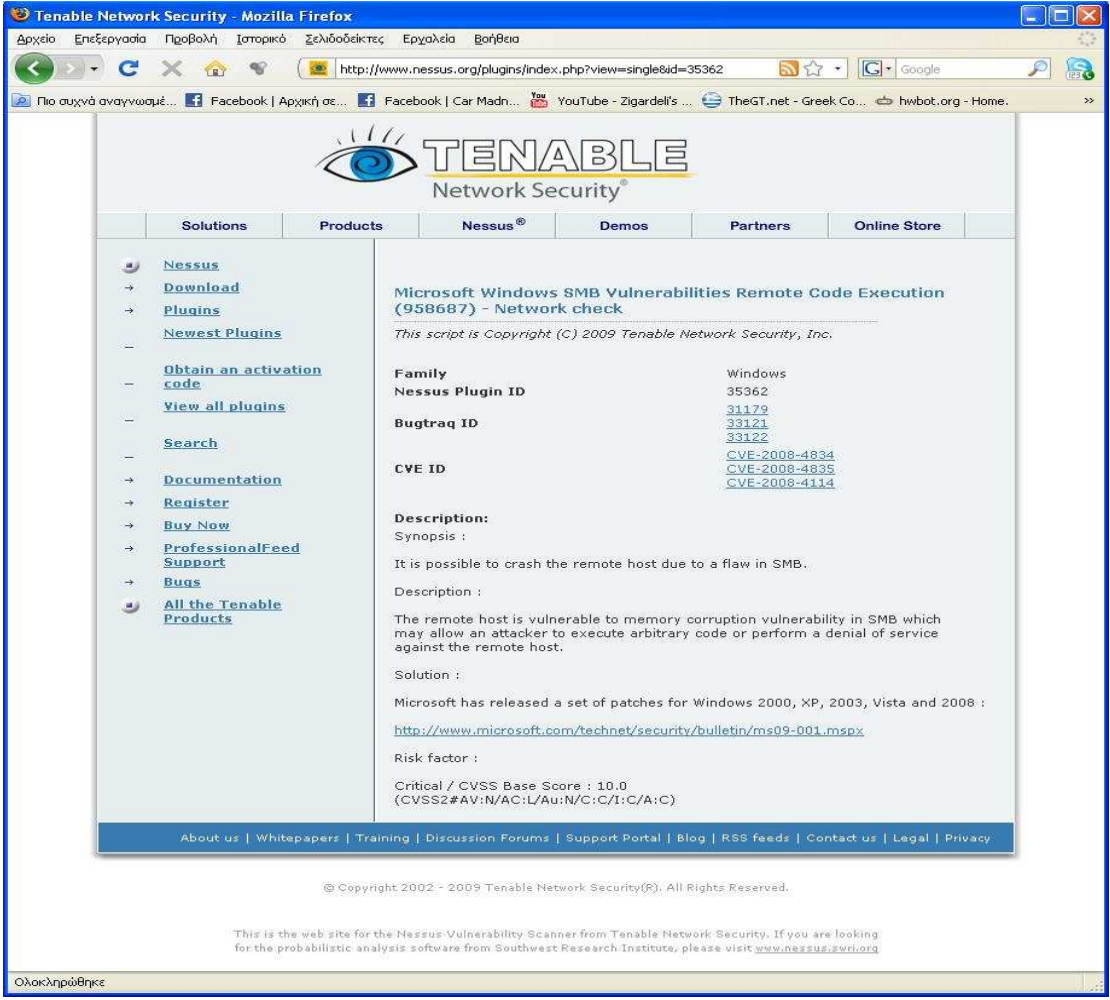

**Εικόνα 71 Plugin ID : 35362** 

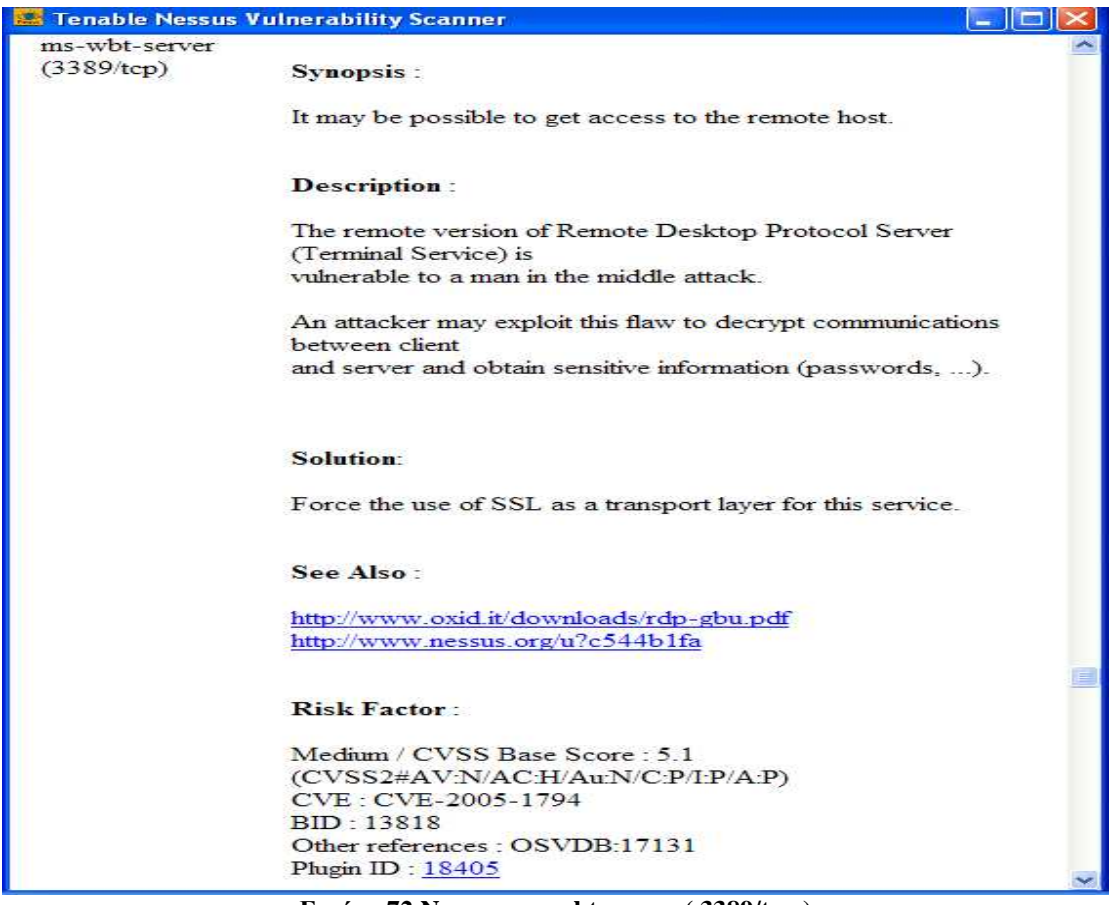

**Εικόνα 72 Nessus: ms-wbt-server ( 3389/tcp )** 

• CVE-2005-1794: Microsoft Terminal Server using Remote Desktop Protocol (RDP) 5.2 stores an RSA private key in mstlsapi.dll and uses it to sign a certificate, which allows remote attackers to spoof public keys of legitimate servers and conduct man-in-the-middle attacks.

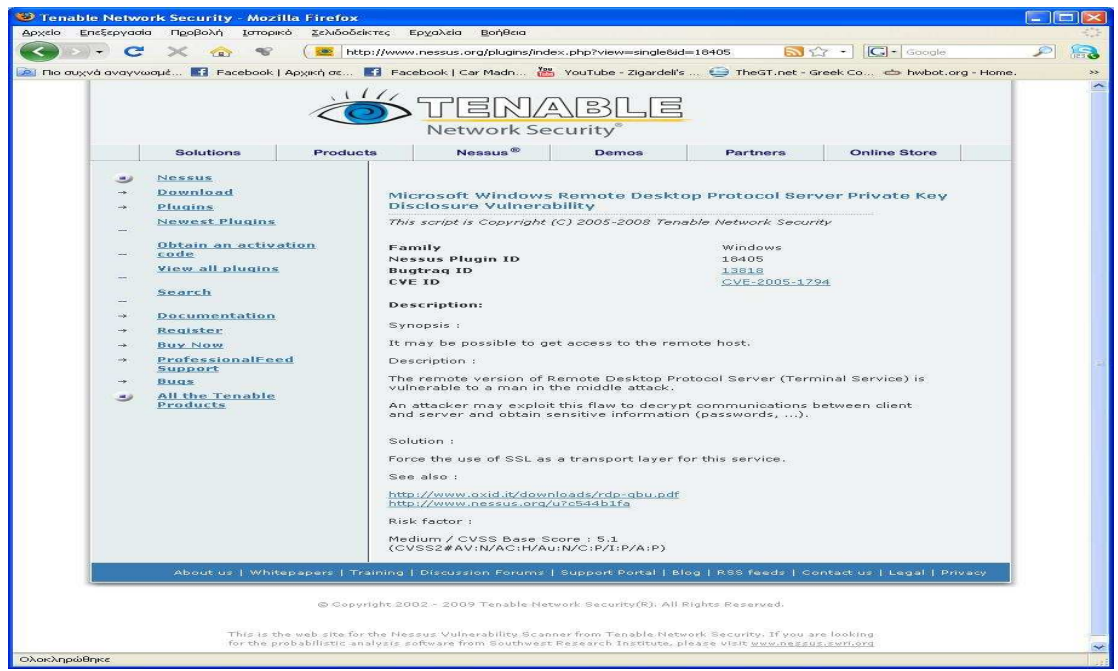

**Εικόνα 73 Plugin ID : 18405** 

Για την εύρεση των:

- Discussion
- Exploit
- Solution

Θα επισκεπτόµαστε τη σελίδα http://www.nessus.org/plugins/index.php?view=search όπου πληκτρολογώντας το Plugin ID θα επιλέγουµε Bugtraq ID και θα παραπεµπόµαστε στη σελίδα όπου θα πληροφορούµαστε για τα παραπάνω.

#### **Retina 5**

Το Retina είναι ένα network security scanner που έχει δηµιουργηθεί από την eEye Digital Security. Το Retina είναι ένα βραβευµένο σύστηµα διείσδυσης το οποίο είναι γνωστό για την ακρίβεια και την ταχύτητα του. Παρέχει µηχανισµούς για τη µορφοποίηση του προγράµµατος ανάλογα µε τις απαιτήσεις του κάθε οργανισµού. Παρέχει προηγµένη µηχανή για scanning καθώς και µια κατανοητή βάση δεδοµένων η οποία αποθηκεύει τις γνώστες αδυναµίες ασφαλείας και η οποία ανανεώνεται αυτόµατα µε νέες απειλές. Επίσης µπορεί να αναγνωρίσει διάφορες συσκευές δικτύου καθώς και µη-εξουσιοδοτηµένα προγράµµατα όπως P2P, malware, spyware etc. Τέλος το Retina υποστηρίζει ελέγχους ασφάλειας σε διαφορετικά λειτουργικά συστήµατα, παρέχει δυνατότητες για τη δηµιουργία προσωπικών ελέγχων ασφαλείας καθώς και προσαρµοσµένες αναφορές ασφάλειας. Το Retina είναι ένα σύστηµα ελέγχου ασφαλείας το οποίο προορίζεται κυρίως για οργανισµούς και δεν παρέχει τη δυνατότητα ελέγχου οποιασδήποτε IP διεύθυνσης.

Download: http://www.softpedia.com/get/Security/Security-Related/Retina-Network-SecurityScanner.shtml

Παρακάτω γίνεται η τοποθέτηση του κωδικού που µας στάλθηκε ηλεκτρονικά για να χρησιµοποιήσουµε την πλήρη έκδοση του προγράµµατος

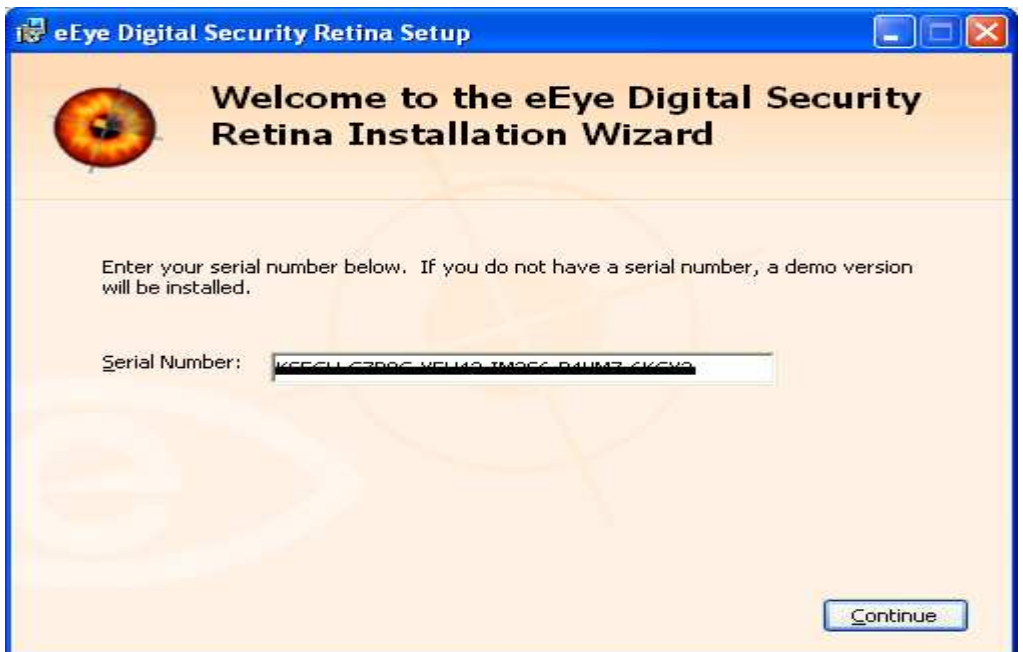

**Εικόνα 74 Εισαγωγή License Key** 

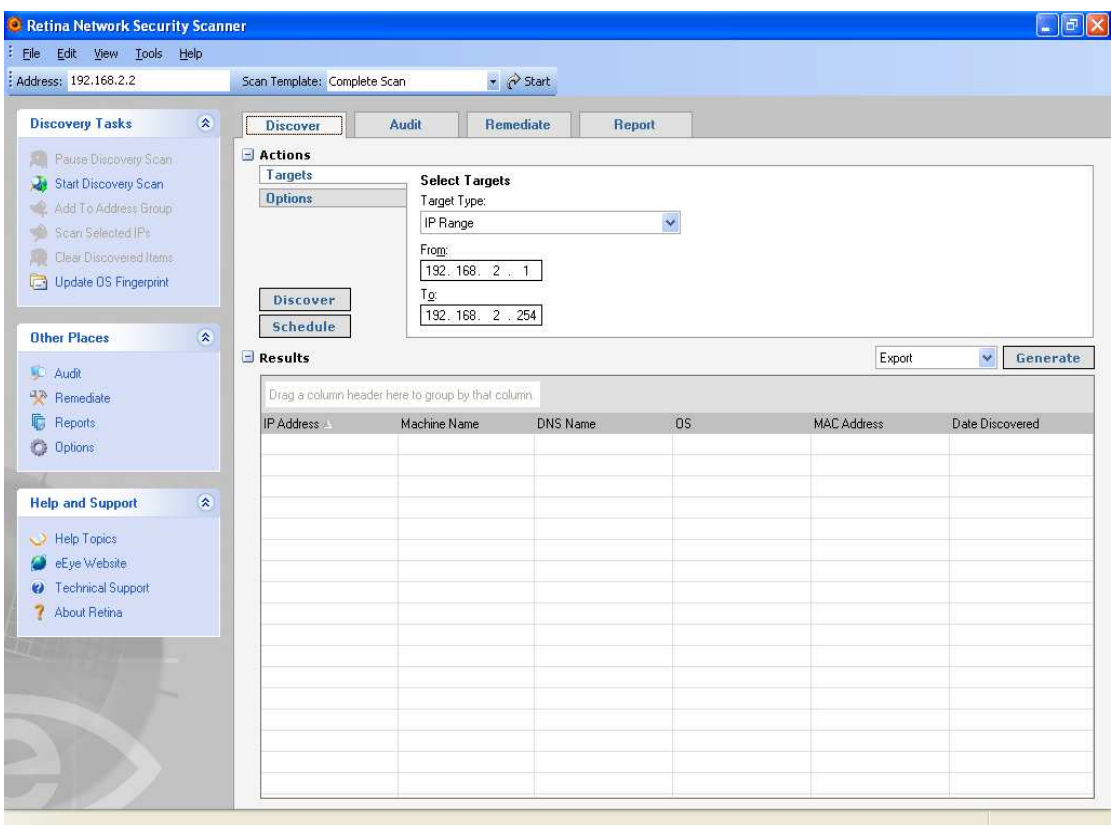

Ξεκινάµε µε το άνοιγµα του προγράµµατος:

**Εικόνα 75 Retina: Απεικόνιση του προγράµµατος Retina** 

Συνεχίζουµε µε την αλλαγή των παραµέτρων (για το epp) στην καρτέλα **Discover<sup>7</sup>** στην επιλογή:

• Targets

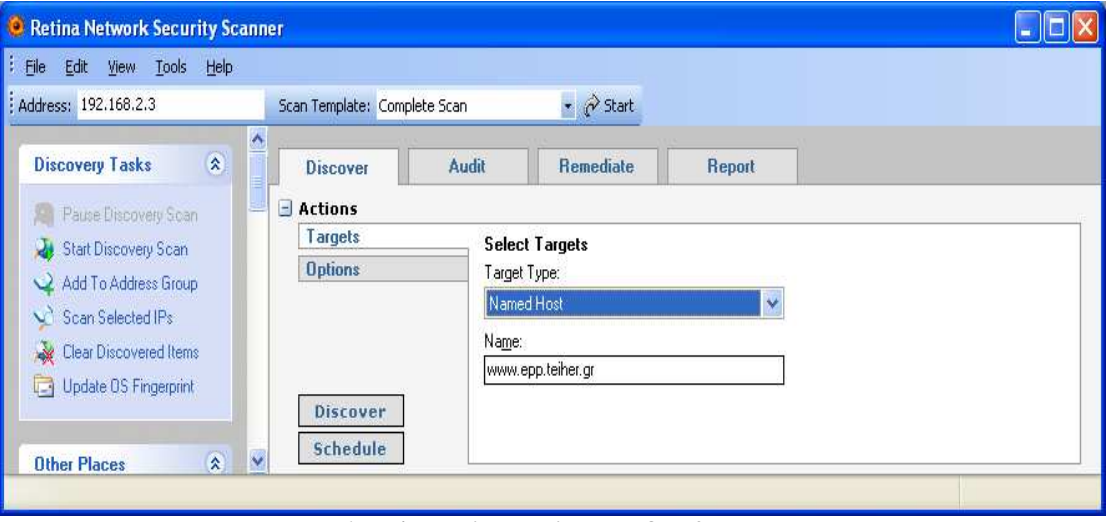

**Εικόνα 76 Retina: Πληκτρολόγηση διεύθυνσης του epp** 

<sup>&</sup>lt;sup>7</sup> The Discover tab provides the ability to scan unlimited IPs to discover network machines—PCs, routers, printers, and so on

• Options

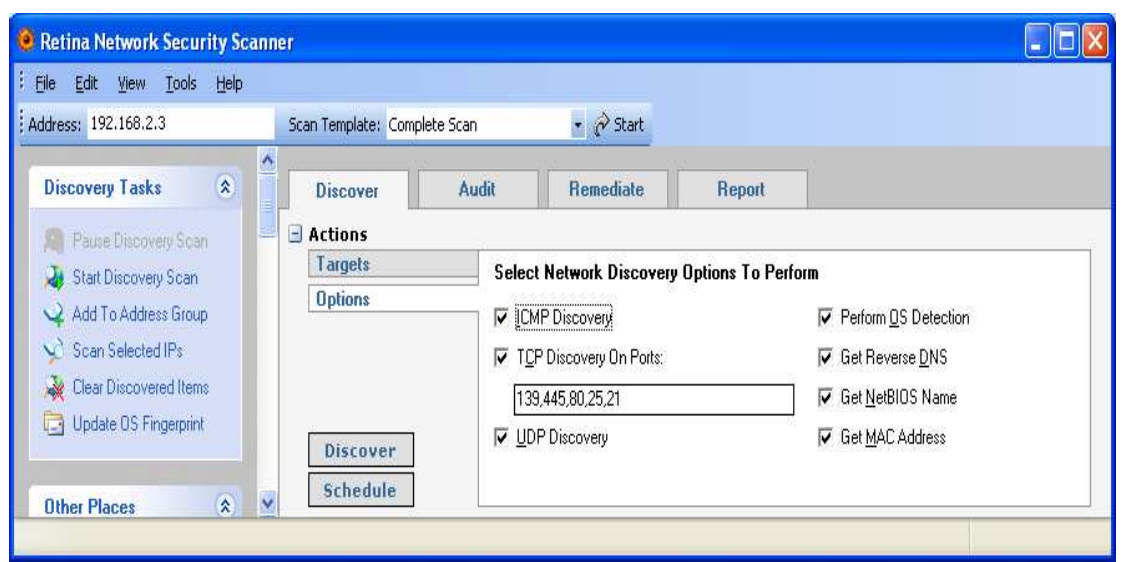

**Εικόνα 77 Retina: Ρυθµίσεις της παραµέτρου Options στην καρτέλα Discover** 

Επιλέγοντας Discover έχουµε:

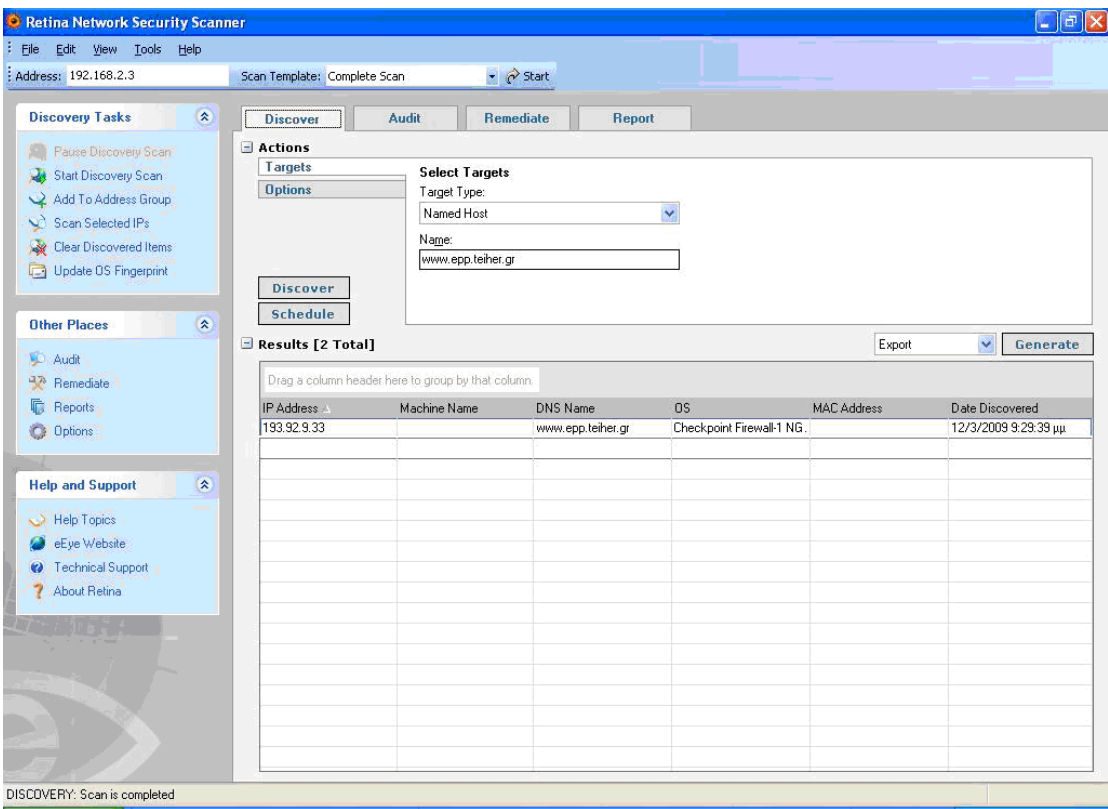

**Εικόνα 78 Retina: Επιλογή Discover** 

Έτσι πληροφορούµαστε για:

- Τη διεύθυνση IP
- Το όνοµα του DNS
- Το λειτουργικό σύστηµα

Στην καρτέλα **Audit<sup>8</sup>** στην επιλογή:

• Targets

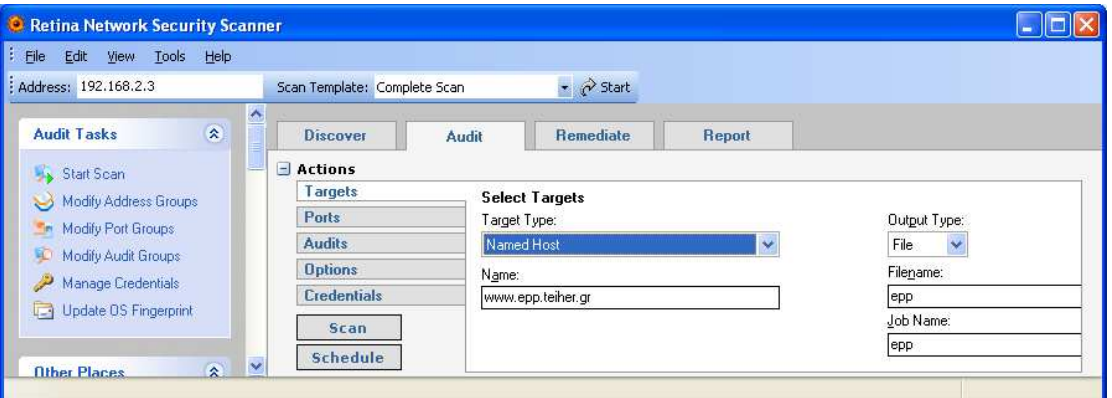

**Εικόνα 79 Retina: Ρυθµίσεις της παραµέτρου Targets στην καρτέλα Audit** 

• Ports

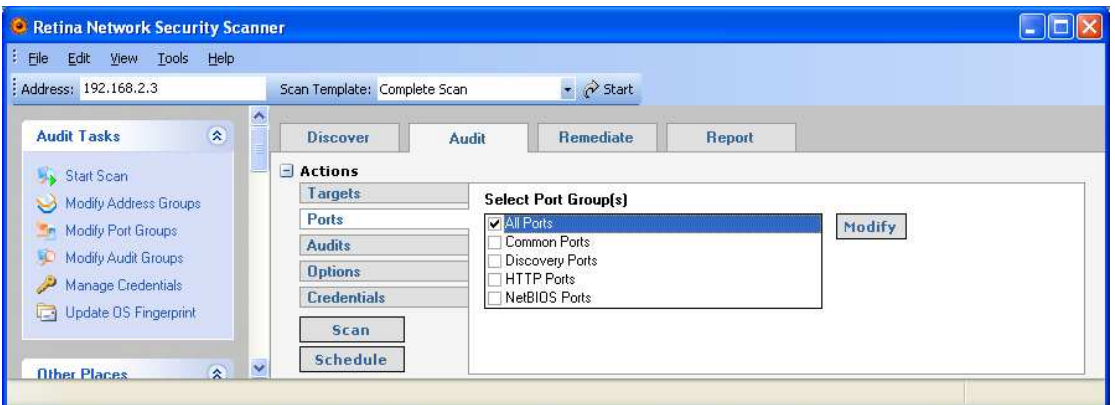

**Εικόνα 80 Retina: Ρυθµίσεις της παραµέτρου Ports στην καρτέλα Audit** 

• Audits

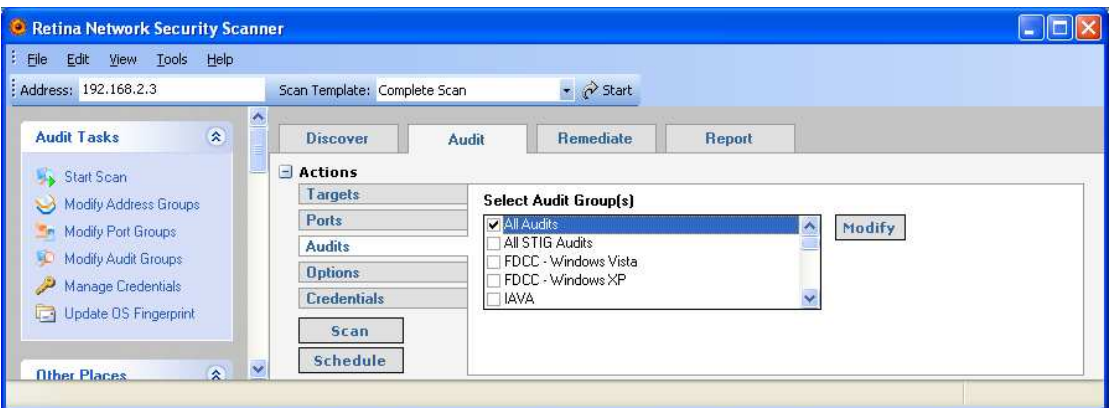

**Εικόνα 81 Retina: Ρυθµίσεις της παραµέτρου Audits στην καρτέλα Audit** 

<sup>&</sup>lt;sup>8</sup> The Audit tab is an option you can select to scan for all known open ports and services on the specified target IP address(es).

• Options

| File<br>Edit<br>View Tools Help       |                                     |                                                                 |                                                 |
|---------------------------------------|-------------------------------------|-----------------------------------------------------------------|-------------------------------------------------|
| : Address: 192.168.2.3                | Scan Template: Complete Scan        | $\bullet$ $\alpha$ Start                                        |                                                 |
| 会<br><b>Audit Tasks</b><br>Start Scan | ∧<br><b>Discover</b><br>$-$ Actions | <b>Remediate</b><br><b>Report</b><br><b>Audit</b>               |                                                 |
| Modify Address Groups                 | Targets                             | <b>Select Options</b>                                           |                                                 |
| <b>Em</b> Modify Port Groups          | <b>Ports</b>                        | Perform OS Detection<br>ᄎ                                       | Enable Connect Scan Mode                        |
| Modify Audit Groups                   | <b>Audits</b>                       | Get Reverse DNS                                                 | ▼ Enable Force Scan                             |
|                                       | <b>Options</b>                      | Get NetBIOS Name<br>Get MAC Address                             | ✔ Extended UDP Scan<br>Disable Tarpit Detection |
| Manage Credentials                    | <b>Credentials</b>                  | Perform Traceroute                                              | Get Detailed Audit Status                       |
| Update OS Fingerprint                 | <b>Scan</b><br>Schedule             | Enumerate a maximum of<br>100<br>users<br>Show advanced options |                                                 |

**Εικόνα 82 Retina: Ρυθµίσεις της παραµέτρου Options στην καρτέλα Audit** 

• Credentials

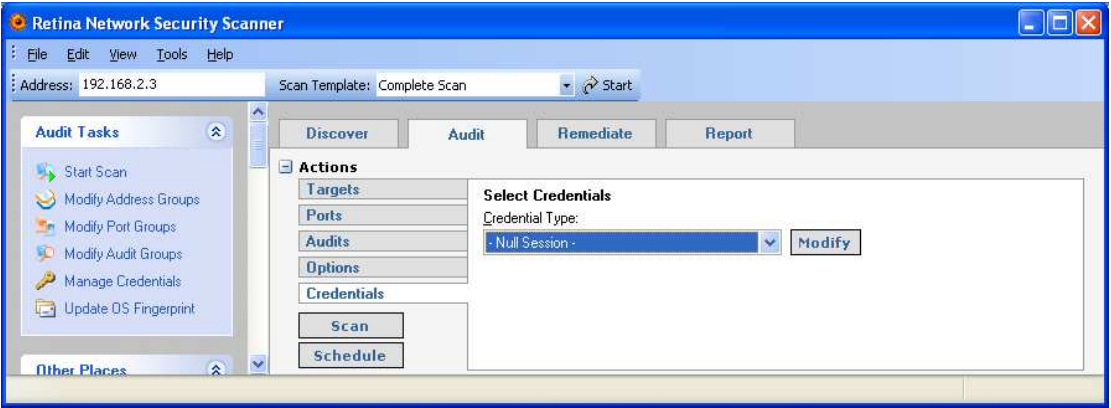

**Εικόνα 83 Retina: Ρυθµίσεις της παραµέτρου Credentials στην καρτέλα Audit** 

Αφού εκτελεστούν οι παραπάνω ρυθµίσεις πατάµε "Start" . Όταν εκτελεστεί η διαδικασία στην καρτέλα Audit ->Scanned Ips παρουσιάζονται τα αποτελέσµατα:

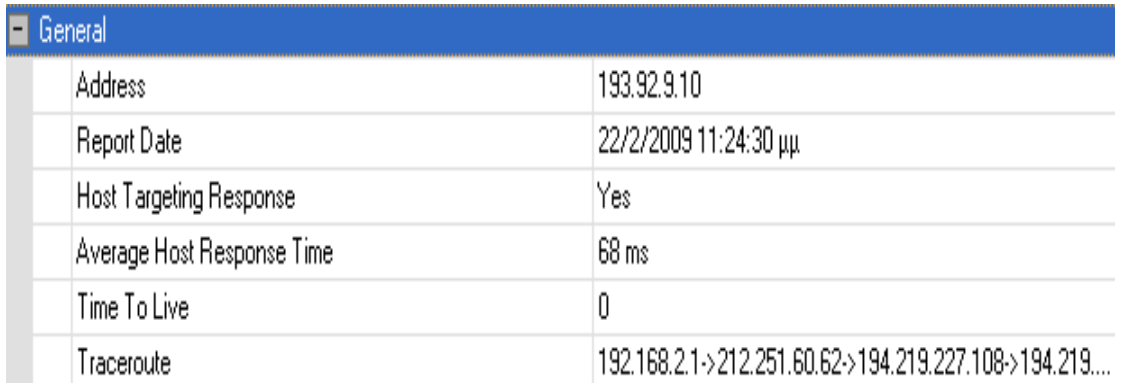

#### **Εικόνα 84 Retina: General**

Πληροφορούµαστε για:

- Την IP διεύθυνση
- Την ηµεροµηνία της αναφοράς
- Αν λάβαµε απάντηση από τον host
- Το µέσο όρο πού έλαβε χρόνο η απάντηση

- Το TTL
- Το χάρτη της διαδροµής

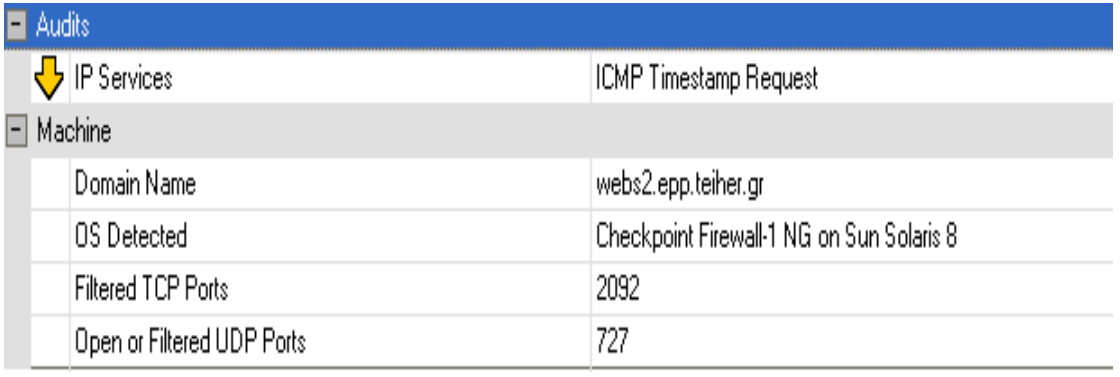

#### **Εικόνα 85 Retina: Audits, Machine**

- Τις υπηρεσίες IP
- Tο όνοµα του Server
- To λειτουργικό σύστηµα
- Τις φιλτραρισµένες πόρτες TCP
- Τις ανοιχτές ή φιλτραρισµένες πόρτες UDP

Τηρώντας τα βήµατα και τη σειρά αυτών θα εφαρµόσουµε τη διαδικασία για το csd. H µόνη διαφορά είναι ότι στην καρτέλα Discover και Audit αλλάζει η διεύθυνση, πατώντας "Scan" θα ξεκινήσει και πάλι η διαδικασία της ανίχνευσης:

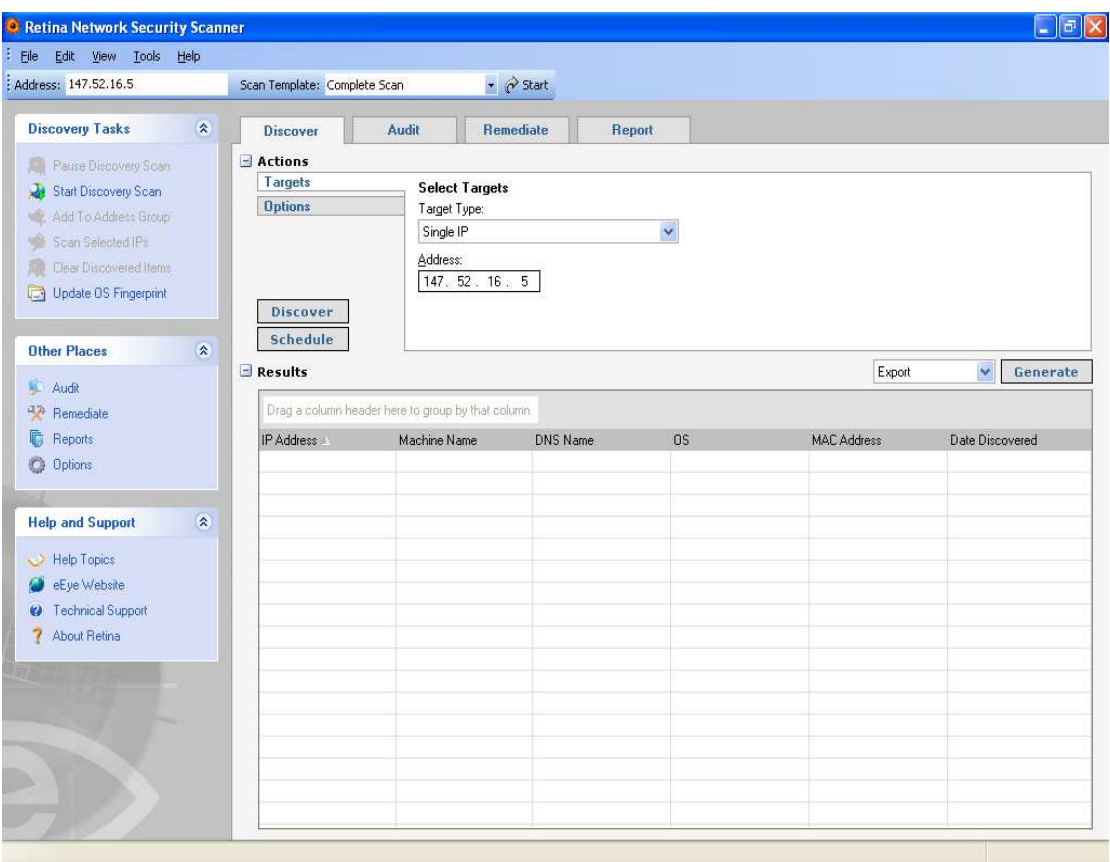

**Εικόνα 86 Retina: Προσθήκη διεύθυνσης IP για csd** 

## Ακολουθούν τα αποτελέσµατα της ανίχνευσης:

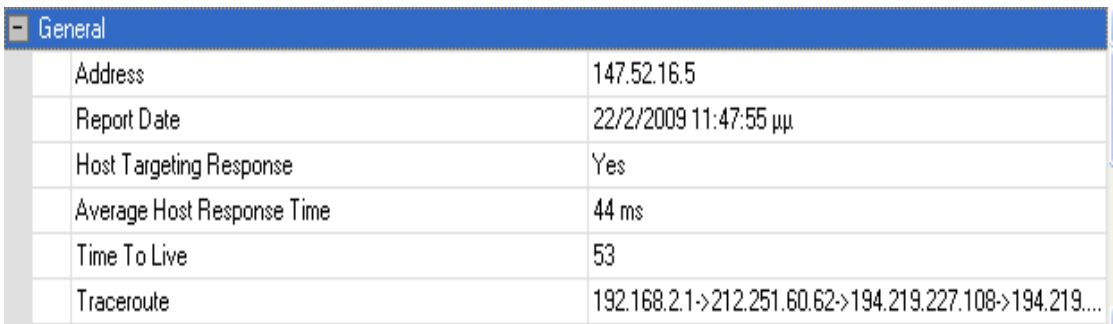

#### **Εικόνα 87 Retina: General**

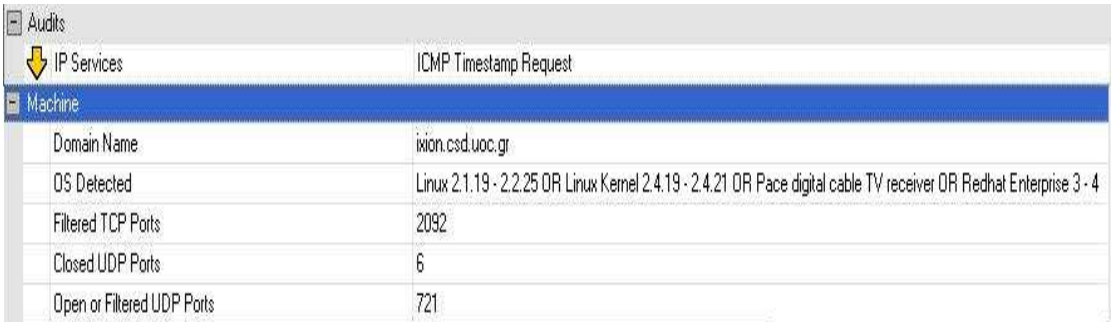

**Εικόνα 88 Retina: Audits, Machine** 

# **2.6 Firewall Testing**

## *2.6.1 Περιγραφή*

Το firewall ελέγχει το ρυθµό της κίνησης µεταξύ του τοπικού/εταιρικού δικτύου, του DMZ, και του ∆ιαδικτύου. Λειτουργεί σε µια πολιτική ασφάλειας και χρησιµοποιεί ACLs (AccessControl Lists). Αυτή η ενότητα έχει ως σκοπό να βεβαιώσει ότι μόνο αυτός που έχει άδεια µπορεί να επιτραπεί ρητώς στο δίκτυο, κάθε άλλος θα πρέπει να αµφισβητηθεί. Επιπλέον µε τον έλεγχο µπορεί να γίνει κατανοητή η ρύθµιση του firewall και η χαρτογράφηση που παρέχει µέσς των server και των υπηρεσιών που τρέχουν πίσω από αυτόν.

Αναθεωρώντας τα log του server απαιτείται ο έλεγχος των δοκιµών που εκτελούνται µε την παρουσία του ∆ιαδικτύου ειδικά σε περιπτώσεις όπου τα αποτελέσµατα των δοκιµών δεν είναι αµέσως ορατά µε τον έλεγχο.

Αναµενόµενα αποτελέσµατα:

- Πληροφορίες του firewall ως υπηρεσία και σύστηµα.
- Πληροφορίες για τα χαρακτηριστικά γνωρίσµατα που εφαρµόζονται στο firewall.
- Περίληψη της πολιτικής ασφαλείας δικτύων από το ACL. (∆εν πραγµατοποιήθηκε)
- Λίστα των τύπων των πακέτων που µπορούν να εισαχθούν στο δίκτυο. (∆εν πραγµατοποιήθηκε)
- Λίστα των τύπων των πρωτοκόλλων µε την πρόσβαση µέσα στο δίκτυο
- Λίστα από τα ενεργά συστήµατα που βρέθηκαν.
- Λίστα των πακέτων που εισήχθησαν στο δίκτυο από τον αριθµό της πόρτας. (∆εν πραγµατοποιήθηκε)
- Λίστα των πρωτοκόλλων που εισήχθησαν στο δίκτυο.
- Λίστα των ανεξακρίβωτων πορειών στο δίκτυο. (∆εν πραγµατοποιήθηκε)

Βήµατα που εφαρµόζονται για τον προσδιορισµό του firewall του συστήµατος:

Προσδιορισµός του firewall και των χαρακτηριστικών του (∆εν πραγµατοποιήθηκε):

- Προσδιορισµός του τύπου του δροµολογητή µε τις πληροφορίες που συλλέγονται.
- Προσδιορισμός του router για το αν παρέγει NAT (Network Address Translation).
- Προσδιορισμός των διεισδύσεων από τα στρατηγικά καθορισμένα πακέτα TTL (Firewalking) που πραγµατοποιήθηκαν στην ενότητα Port Scanning.

Έλεγχος της ρύθµισης ACL του firewall: (∆εν πραγµατοποιήθηκε)

- Εξέταση του ACL ενάντια στη γραπτή πολιτική ασφαλείας ή ενάντια στον κανόνα " Deny All " .
- Έλεγχος για το αν το firewall είναι έξοδος φιλτράροντας την τοπική κυκλοφορία δικτύων.
- Έλεγχος για το αν το firewall εκτελεί την υποκριτική ανίχνευση διευθύνσεων

- Έλεγχος των διεισδύσεων από την αντίστροφη ανίχνευση που ολοκληρώνεται στην ενότητα Port Scanning.
- Εξέταση των εξερχοµένων ικανοτήτων του firewall από το εσωτερικό.
- Καθορισµός των επιτυχιών των διάφορων απαντήσεων των πακέτων δακτυλοσκοπώντας τις µεθόδους µέσω του firewall.
- Έλεγχος της βιωσιµότητας της ανίχνευσης SYN health µέσω του firewall για την απαρίθµηση.
- Προσδιορισμός της χρήσης της ανίχνευσης με συγκεκριμένες πηγές πορτών µέσω του firewall για την απαρίθµηση.
- Προσδιορισµός της δυνατότητας του firewall για την αντιµετώπιση των επικαλυµµένων τεµαχίων όπως αυτά που χρησιµοποιούντα στην επίθεση Teardrop.
- Προσδιορισμός της δυνατότητας του firewall για την αντιμετώπιση των µικροσκοπικών τεµαχισµένων πακέτων.
- Προσδιορισµός της δυνατότητας της αντιπυρικής ζώνης να ρυθµιστεί µια τρέχουσα σειρά πακέτων SYN που µπαίνουν (flooding).
- Εξέταση της απάντησης του firewall στα πακέτα µε το σύνολο σηµαιών RST.
- Εξέταση της διαχείρισης του firewall στα τυποποιηµένα πακέτα UDP.
- Έλεγγος της δυνατότητας του firewall στις τεγνικές απαρίθμησης οθόνης χρησιµοποιώντας τα πακέτα ACK.
- Έλεγχος της δυνατότητας του firewall στις τεχνικές απαρίθμησης οθόνης χρησιµοποιώντας τα πακέτα FIN.
- Έλεγχος της δυνατότητας του firewall στις τεχνικές απαρίθμησης οθόνης χρησιµοποιώντας τα πακέτα NULL.
- Έλεγχος της δυνατότητας του firewall στις τεχνικές απαρίθμησης οθόνης µετρώντας το µέγεθος των παραθύρων των πακέτων (WIN).
- Έλεγχος της δυνατότητας του firewall στις τεχνικές απαρίθμησης οθόνης χρησιµοποιώντας όλες τις καθορισµένες σηµαίες (XMAS).
- Έλεγχος της δυνατότητας του firewall στις τεχνικές απαρίθµησης οθόνης χρησιµοποιώντας IPIDs
- Έλεγχος της δυνατότητας του firewall στις τεχνικές απαρίθµησης οθόνης χρησιµοποιώντας πρωτόκολλα encapsulated.
- Προσδιορισμός του robustness του firewall και της ευαισθησίας στην άρνηση των επιθέσεων υπηρεσιών µε τις συνεχείς συνδέσεις TCP,
- Προσδιορισμός του robustness του firewall και της ευαισθησίας στην άργηση των επιθέσεων υπηρεσιών µε τις χρονικές συνδέσεις TCP.
- Προσδιορισμός του robustness του firewall και της ευαισθησίας στην άρνηση των επιθέσεων υπηρεσιών µε τις χρονικές συνδέσεις UDP.
- Προσδιορισμός των απαντήσεων του firewall σε όλους τους τύπους πακέτων ICMP

Ανασκόπηση των log του firewall (∆εν πραγµατοποιήθηκε):

- Εξέταση της διαδικασίας logging του firewall.
- Έλεγχος των ανιχνεύσεων TCP και UDP στα logs του server.
- Έλεγχος των αυτοµατοποιηµένων ανιχνεύσεων ευπάθειας.
- Έλεγχος των ανεπαρκών logs των υπηρεσιών.

*Πληροφορίες:* 

• *Για τον έλεγχο του firewall χρησιµοποιήσαµε τα πρoγράµµατα Nmap, Scanmetender και η διαδικασία περιγράφεται στην ενότητα 1.6.2* 

### *2.6.2 Firewall features identification*

#### **Scanmetender**

Το Scanmetender Standard είναι ένας πολυσύνθετος ανιχνευτής TCP/UDP και µία σουίτα ασφαλείας, που προσφέρει ένα καλό και χρήσιµο γραφικό περιβάλλον µε επαγγελµατικές µεθόδους. Το εργαλείο αυτό δεν είναι µόνο ικανό να ανιχνεύει πόρτες, αλλά ακόµα και να τις κλείνει. Είναι πιθανόν µια καλή επιλογή για ανιχνευτή θυρών.

Download: http://www.download.com/Scanmetender-Standard/3000-2094\_4- 10425122.html

- Ο απλούστερος τρόπος για να ανιχνεύσουµε τον τύπο ενός firewall είναι να εξετάσουµε αν είναι ανοιχτές συγκεκριµένες πόρτες, καθώς συγκεκριµένα firewall µπορούν να αναγνωριστούν από τις εξορισµού ανοιχτές πόρτες. Για παράδειγµα:
	- o Tο Firewall-1 της CheckPoint εξορισµού ακούει στις TCP πόρτες 256, 257 και 258.
	- o To Firewall NG της Checkpoint εξορισµού ακούει στις TCP πόρτες 18210, 18211, 18186, 18190, 18191 και 18192.
	- o Ενώ ο Microsoft Proxy Server εξορισµού ακούει στις TCP πόρτες 1745 και 1080.

Ανοίγουµε το πρόγραµµα και συναντάµε την παρακάτω εικόνα:

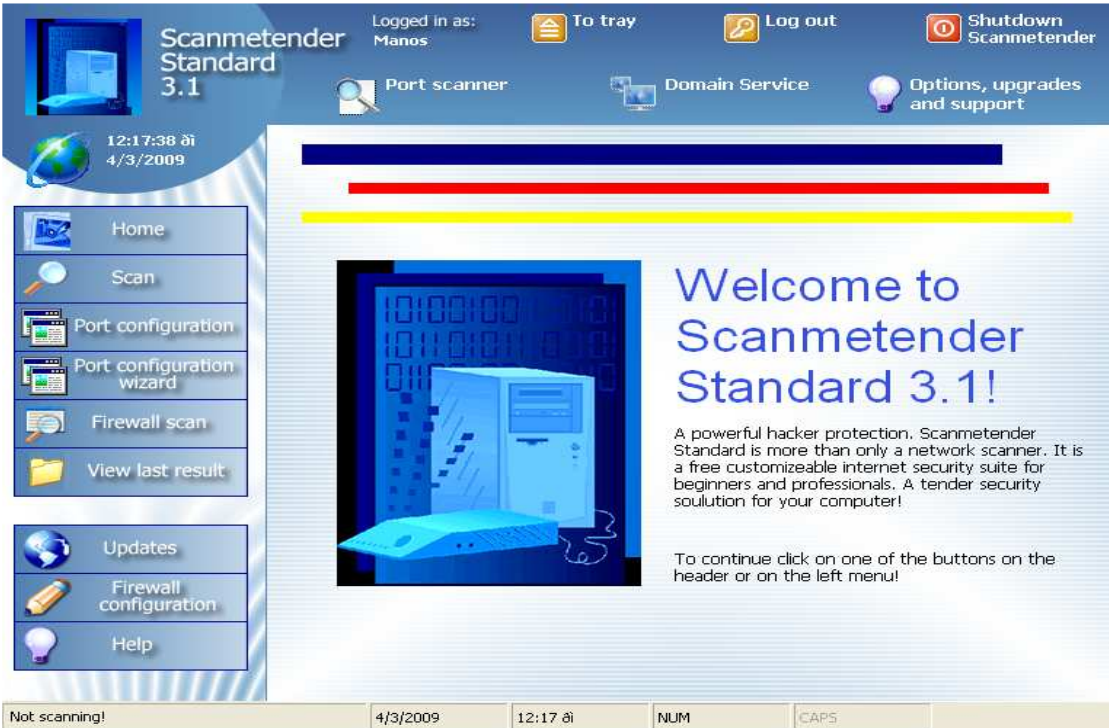

**Εικόνα 89 Απεικόνιση του προγράµµατος Scanmetender** 

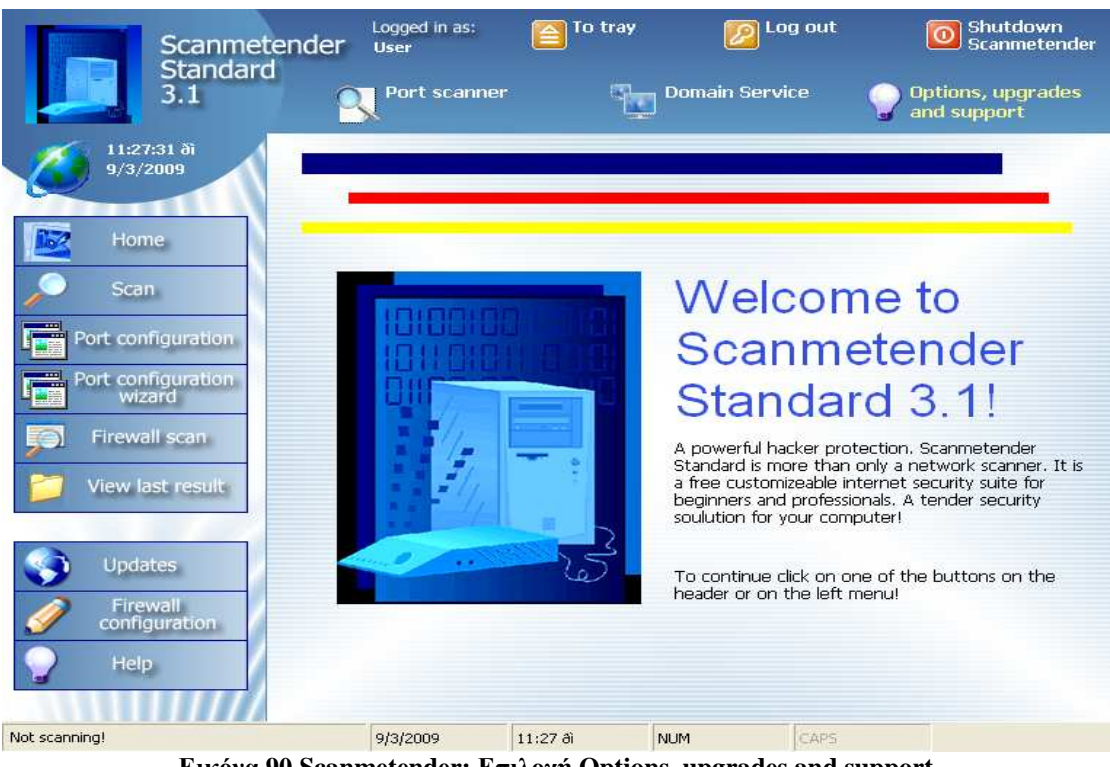

 $\Sigma$ τη συνέχεια επιλέγουμε Options, upgrades and support:

**Εικόνα 90 Scanmetender: Επιλογή Options, upgrades and support** 

Επιλέγουµε Options ώστε να ρυθµίσουµε τις παραµέτρους για την ανίχνευση στo παράθυρο που ακολουθεί:

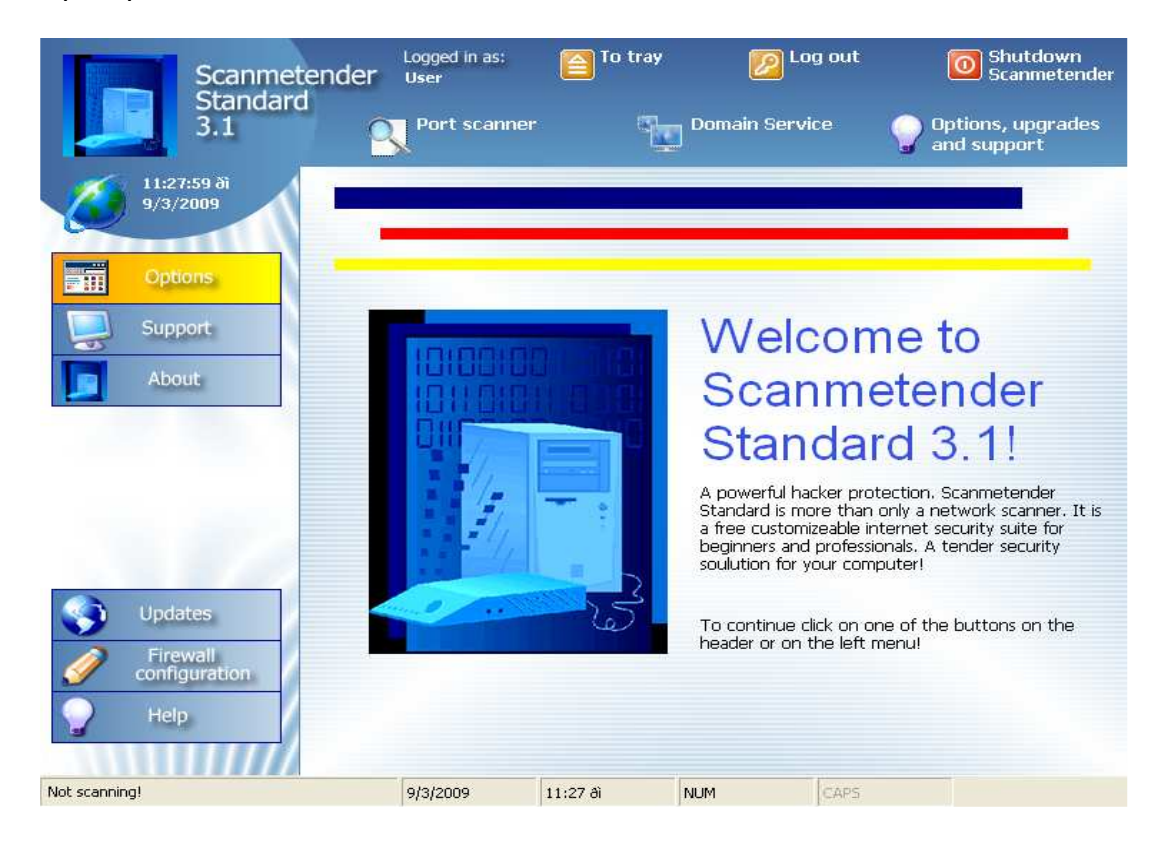

**Εικόνα 91 Scanmetender:Επιλογή Options** 

Αρχικά θα µεταβούµε στην καρτέλα Scan και µετά θα επιλέξουµε Enter an IP ώστε να καθορίσουµε την IP διεύθυνση όπου θα γίνει η επίθεση.

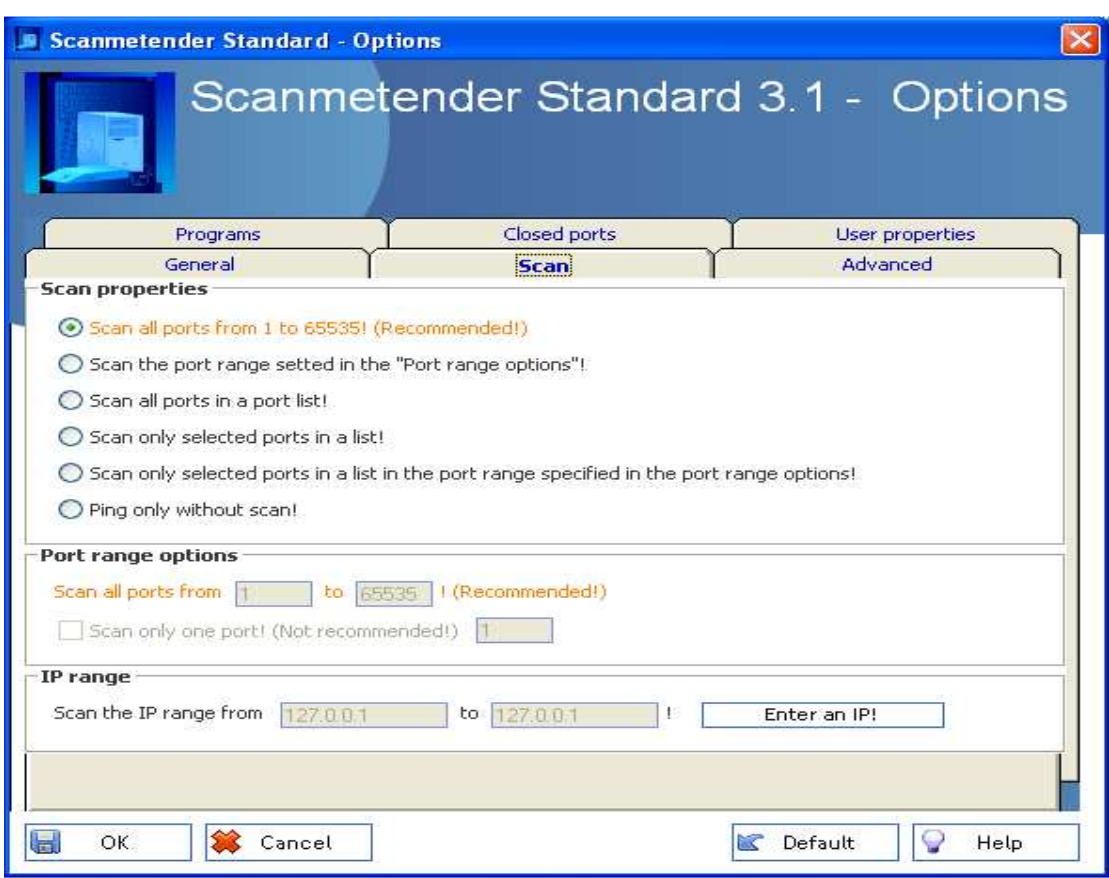

**Εικόνα 92 Scanmetender: Ρύθµιση παραµέτρων**

Έτσι στο επόµενο παράθυρο πληκτρολογούµε την IP διεύθυνση και πατάµε OK:

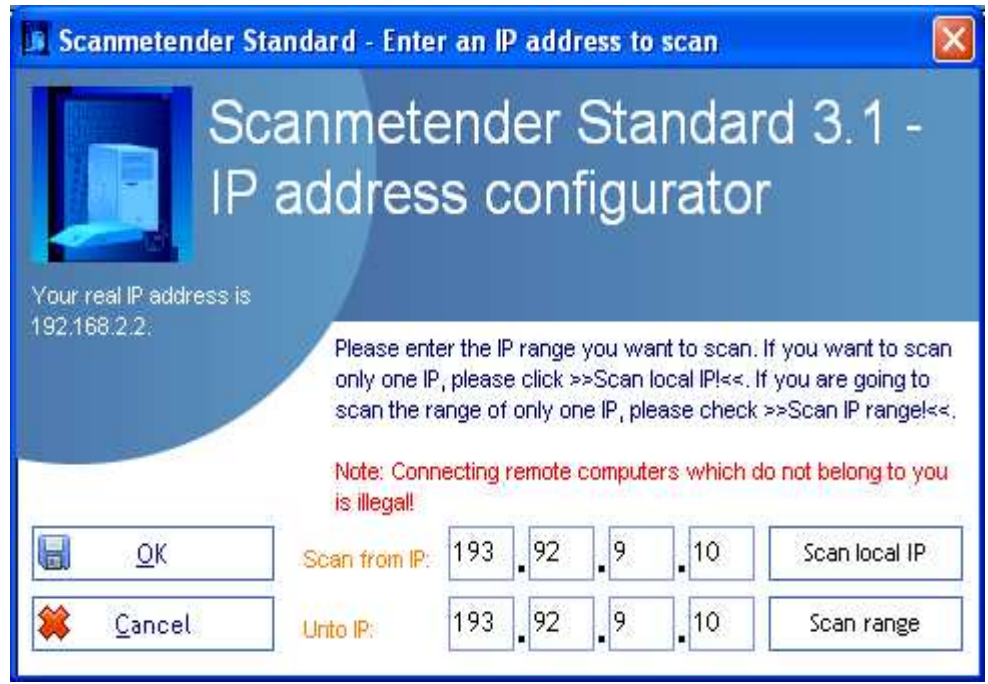

**Εικόνα 93 Scanmetender: Εισαγωγή διεύθυνσης IP**
Επιστρέφοντας στο προηγούµενο παράθυρο θα ορίσουµε το εύρος των πορτών όπου θα επιτευχθεί η επίθεση και επιλέγουµε OK.

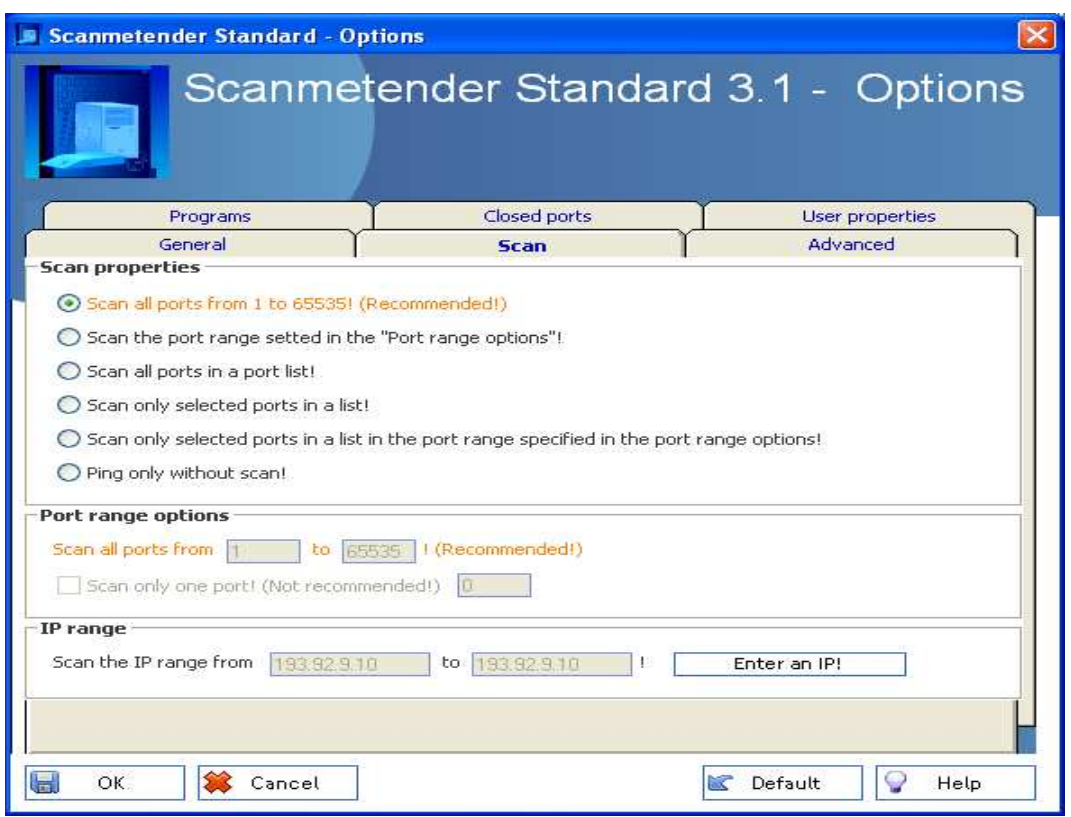

**Εικόνα 94 Scanmetender: Ρυθµίσεις ανίχνευσης στην καρτέλα Scan** 

Στην καρτέλα General έχουµε όλες τις default ρυθµίσεις εκτός από την παράµετρο Scan method:

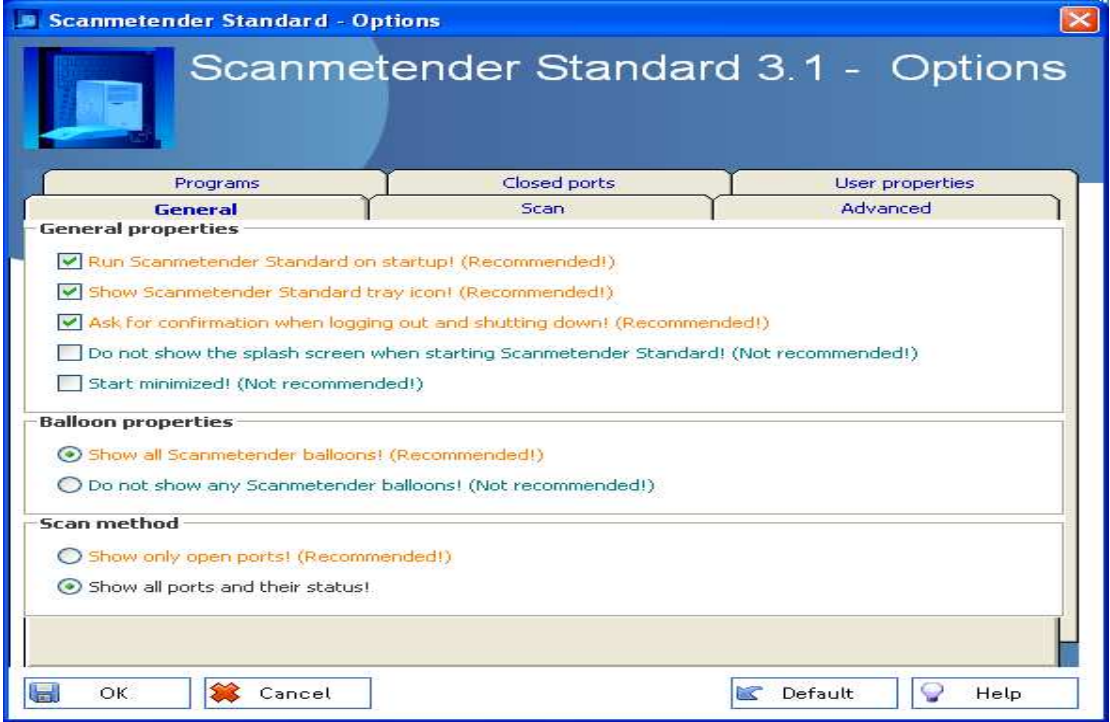

**Εικόνα 95 Scanmetender: Ρυθµίσεις ανίχνευσης στην καρτέλα General** 

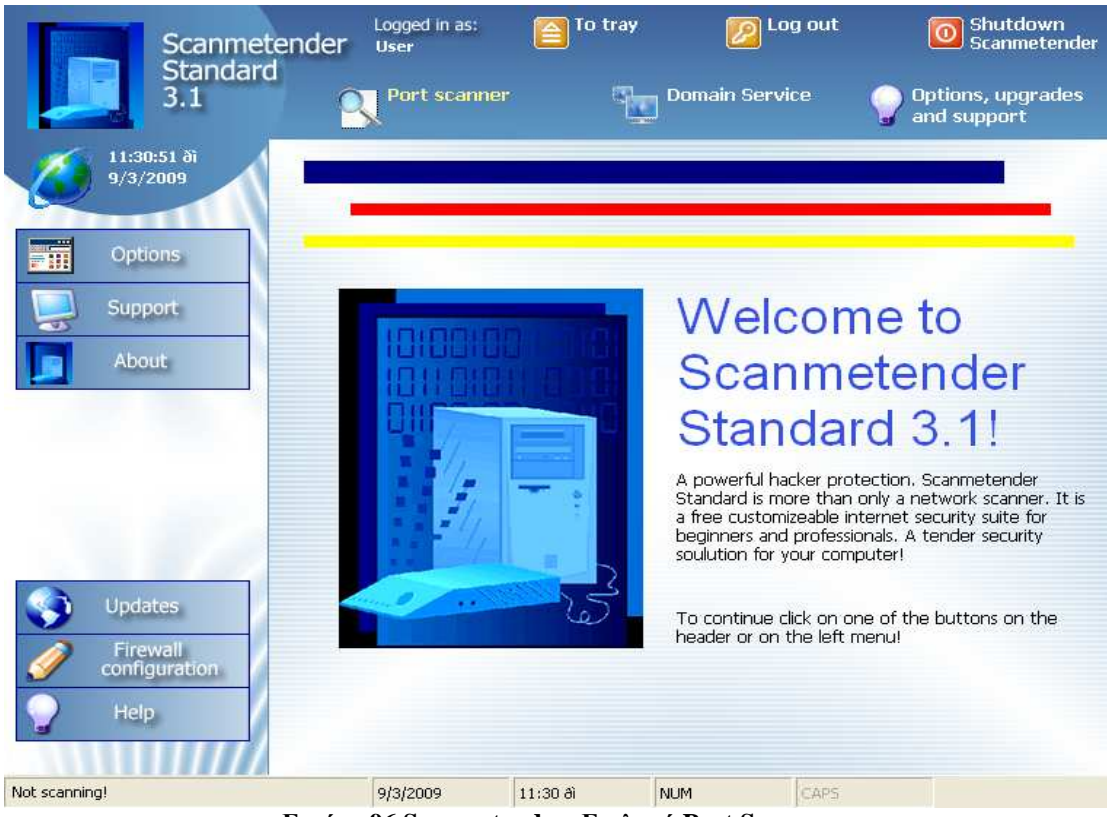

Έπειτα θα επιλέξουµε Port Scanner όπως παρακάτω:

**Εικόνα 96 Scanmetender: Επιλογή Port Scanner** 

Μετά επιλέγουµε Scan όπως ακολουθεί:

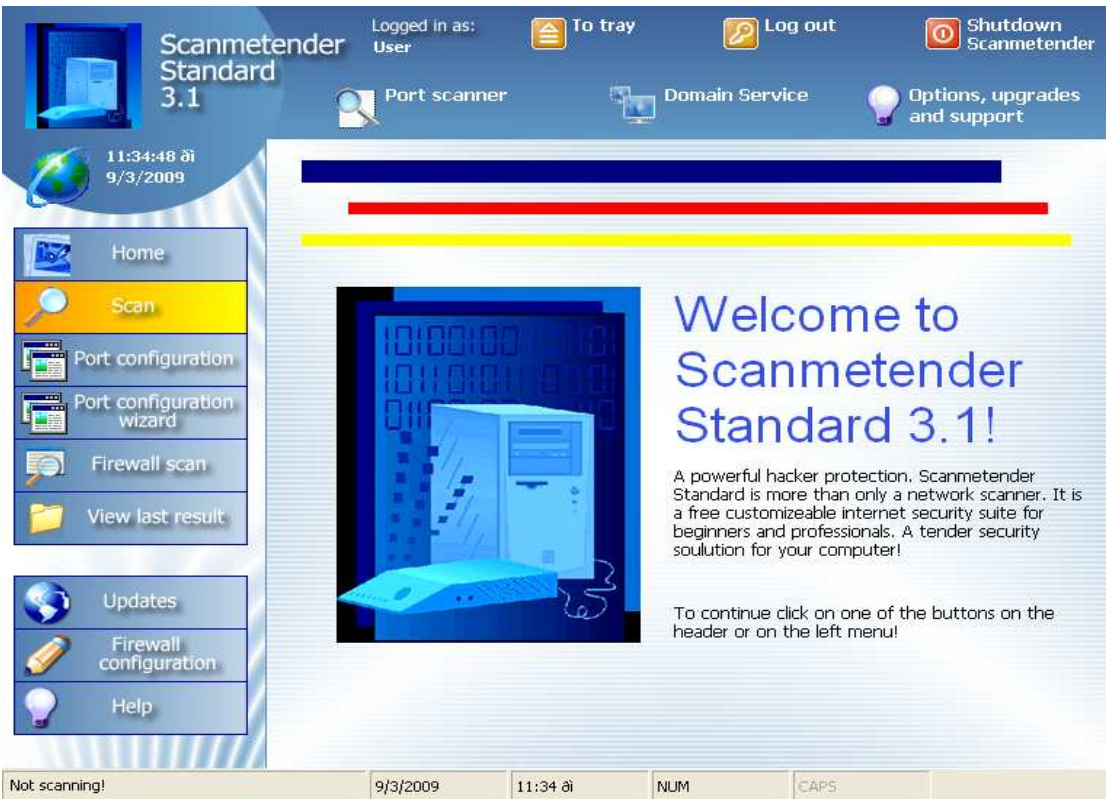

**Εικόνα 97 Scanmetender: Επιλογή Scan** 

## Χρυσοβαλάντης Εµµανουήλ Παπαδάκης

Τέλος στο αρχικό παράθυρο αφού ορίσουµε το πρωτόκολλο της ανίχνευσης επιλέγουµε "Start scan" και η διαδικασία ξεκινάει (για epp) :

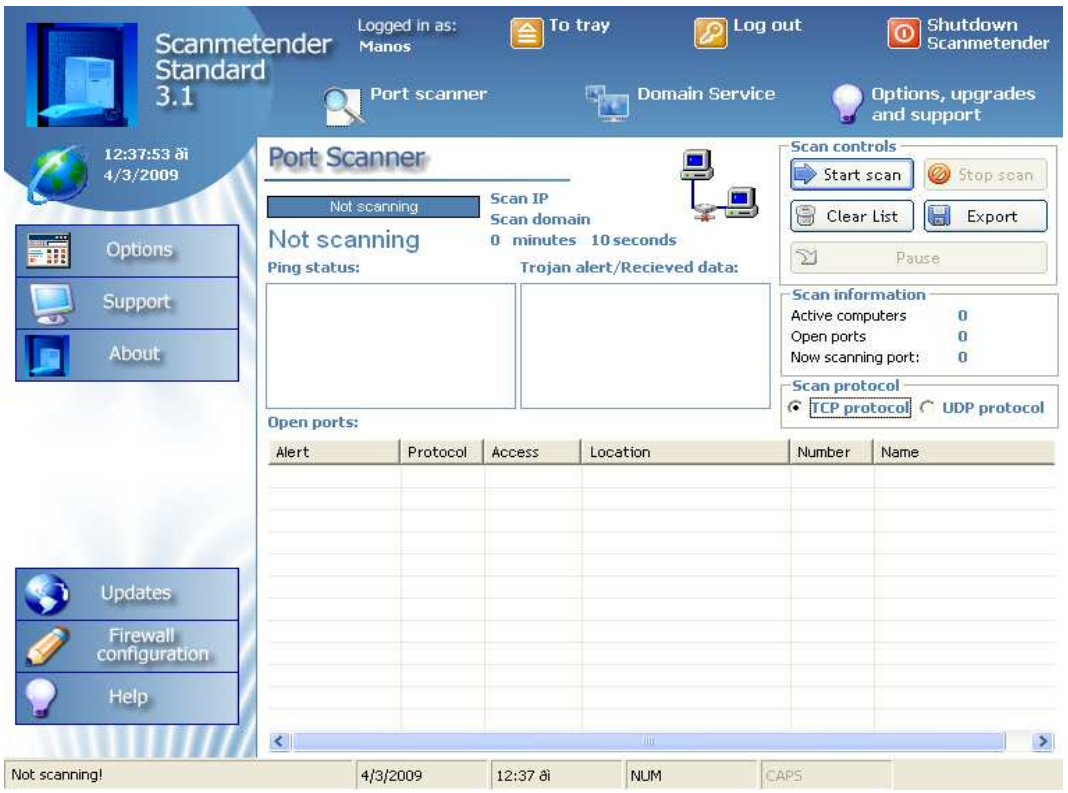

**Εικόνα 98 Scanmetender: Εκκίνηση της διαδικασίας**

Εφόσον ολοκληρωθεί η διαδικασία παρακάτω παρουσιάζεται για κάθε πόρτα ποια υπηρεσία τρέχει:

| Alert           | Protocol   | Access | Location    | Number | Name                                     |  |
|-----------------|------------|--------|-------------|--------|------------------------------------------|--|
| New port found! | <b>TCP</b> | Closed | 193.92.9.10 | 261    | <b>HOP Naming Service (SSL)</b>          |  |
| New port found! | <b>TCP</b> | Closed | 193.92.9.10 | 260    | Openport                                 |  |
| New port found! | <b>TCP</b> | Closed | 193.92.9.10 | 259    | <b>Efficient Short Remote Operations</b> |  |
| New port found! | <b>TCP</b> | Closed | 193.92.9.10 | 258    | Yak Winsock Personal Chatl               |  |
| New port found! | <b>TCP</b> | Closed | 193.92.9.10 | 257    | Secure Electronic Transaction            |  |
| New port found! | <b>TCP</b> | Closed | 193.92.9.10 | 256    | <b>RAP</b>                               |  |
| New port found! | <b>TCP</b> | Closed | 193.92.9.10 | 255    |                                          |  |
| New port found! | <b>TCP</b> | Closed | 193.92.9.10 | 254    |                                          |  |
| New port found! | <b>TCP</b> | Closed | 193.92.9.10 | 253    |                                          |  |
| New port found! | <b>TCP</b> | Closed | 193.92.9.10 | 252    |                                          |  |
| New port found! | <b>TCP</b> | Closed | 193.92.9.10 | 251    |                                          |  |
| New port found! | TCP        | Closed | 193.92.9.10 | 250    |                                          |  |
| ≺               |            |        | <b>THEF</b> |        |                                          |  |

**Εικόνα 99 Scanmetender: Ports 256, 257, 258, 259 του epp για firewall -1** 

| Alert              | Protocol   | Access | Location                | Number | Name          |  |
|--------------------|------------|--------|-------------------------|--------|---------------|--|
| New port found!    | <b>TCP</b> | Closed | 193.92.9.10 webs2.epp.t | 18216  |               |  |
| New port found!    | <b>TCP</b> | Closed | 193.92.9.10 webs2.epp.t | 18215  |               |  |
| New port found!    | TCP.       | Closed | 193.92.9.10 webs2.epp.t | 18214  |               |  |
| New port found!    | <b>TCP</b> | Closed | 193.92.9.10 webs2.epp.t | 18213  |               |  |
| New port found!    | TCP.       | Closed | 193.92.9.10 webs2.epp.t | 18212  |               |  |
| New port found!    | <b>TCP</b> | Closed | 193.92.9.10 webs2.epp.t | 18211  |               |  |
| New port found!    | <b>TCP</b> | Closed | 193.92.9.10 webs2.epp.t | 18210  |               |  |
| New port found!    | <b>TCP</b> | Closed | 193.92.9.10 webs2.epp.t | 18209  |               |  |
| New port found!    | <b>TCP</b> | Closed | 193.92.9.10 webs2.epp.t | 18208  |               |  |
| New port found!    | TCP.       | Closed | 193.92.9.10 webs2.epp.t | 18207  |               |  |
| New port found!    | <b>TCP</b> | Closed | 193.92.9.10 webs2.epp.t | 18206  |               |  |
| New port found!    | TCP.       | Closed | 193.92.9.10 webs2.epp.t | 18205  |               |  |
| $\leq$ $\parallel$ |            |        | TITT                    |        | $\rightarrow$ |  |

**Εικόνα 100 Scanmetender: Ports 18210, 18211 του epp για firewall NG (1/2)** 

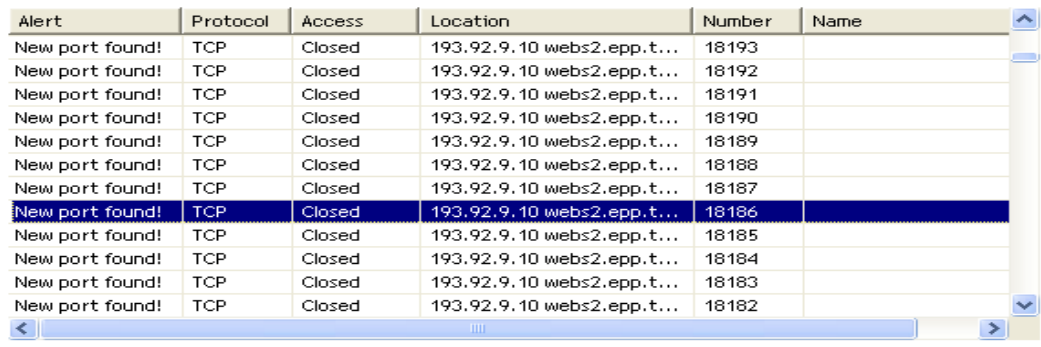

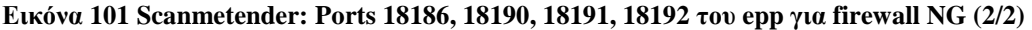

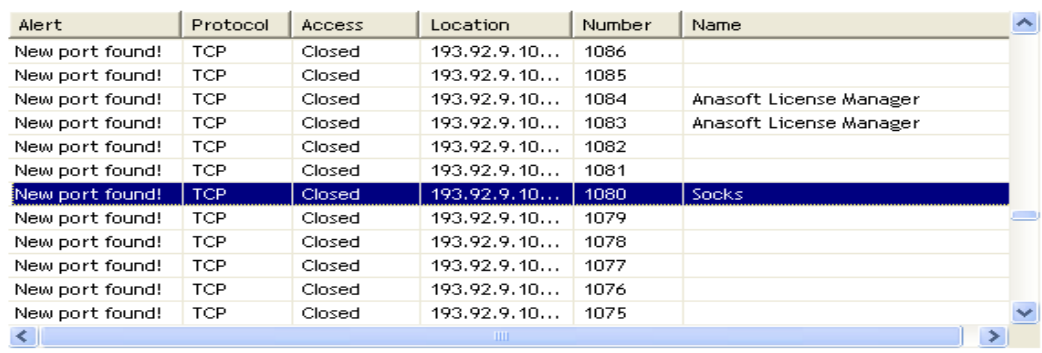

#### **Εικόνα 102 Scanmetender: Port 1080 του epp για firewall Proxy server**

| Alert           | Protocol   | <b>Access</b> | Location    | Number | <b>Name</b>                        |                          |
|-----------------|------------|---------------|-------------|--------|------------------------------------|--------------------------|
| New port found! | <b>TCP</b> | Closed        | 193.92.9.10 | 1751   | SwiftNet                           |                          |
| New port found! | TCP.       | Closed        | 193.92.9.10 | 1750   | Simple Socket Library's PortMaster |                          |
| New port found! | <b>TCP</b> | Closed        | 193.92.9.10 | 1749   | aspenpservices                     |                          |
| New port found! | <b>TCP</b> | Closed        | 193.92.9.10 | 1748   | oraclepem1                         |                          |
| New port found! | <b>TCP</b> | Closed        | 193.92.9.10 | 1747   | ftrapidp2                          |                          |
| New port found! | <b>TCP</b> | Closed        | 193.92.9.10 | 1746   | ftrapidp1                          |                          |
| New port found! | <b>TCP</b> | Closed        | 193.92.9.10 | 1745   | remotepwinsock                     |                          |
| New port found! | <b>TCP</b> | Closed        | 193.92.9.10 | 1744   | nopmpft                            |                          |
| New port found! | <b>TCP</b> | Closed        | 193.92.9.10 | 1743   | Cinema Graphics License Manager    |                          |
| New port found! | <b>TCP</b> | Closed        | 193.92.9.10 | 1742   | з                                  |                          |
| New port found! | <b>TCP</b> | Closed        | 193.92.9.10 | 1741   | ciscopnetpmgmt                     |                          |
| New port found! | <b>TCP</b> | Closed        | 193.92.9.10 | 1740   | encore                             | $\overline{\phantom{a}}$ |
| $\leq$          |            |               | <b>TILL</b> |        | $\rightarrow$                      |                          |

**Εικόνα 103 Scanmetender: Port 1745 του epp για firewall Proxy Server** 

Έχουµε λοιπόν για την πόρτα :

- 256: **Route Access Protocol<sup>9</sup>**
- 257: **Secure Electronic Transaction<sup>10</sup>**
- 258: **Yak Winsock Personal Chat<sup>11</sup>**
- 1080: **Socks<sup>12</sup>**
- 1745: **Remotewinsock<sup>13</sup>**

<sup>&</sup>lt;sup>9</sup> http://www.networksorcery.com/enp/protocol/rap.htm

<sup>&</sup>lt;sup>10</sup> http://en.wikipedia.org/wiki/Secure\_electronic\_transaction

<sup>&</sup>lt;sup>11</sup> http://vbnet.mvps.org/code/internet/chat.htm

<sup>&</sup>lt;sup>12</sup> http://en.wikipedia.org/wiki/SOCKS

<sup>&</sup>lt;sup>13</sup> http://www.auditmypc.com/port/tcp-port-1745.asp

Στη συνέχεια η διαδικασία εφαρµόζεται για το csd τηρούµε τα βήµατα και τη σειρά τους και αλλάζουµε τη διεύθυνση IP σε "147.52.16.5" και έχουµε :

| Alert           | Protocol   | Access | Location    | Number | Name                              |   |
|-----------------|------------|--------|-------------|--------|-----------------------------------|---|
| New port found! | TCP        | Closed | 147.52.16.5 | 266    |                                   |   |
| New port found! | <b>TCP</b> | Closed | 147.52.16.5 | 265    |                                   |   |
| New port found! | TCP        | Closed | 147.52.16.5 | 264    |                                   |   |
| New port found! | TCP        | Closed | 147.52.16.5 | 263    | <b>HDAP</b>                       |   |
| New port found! | TCP        | Closed | 147.52.16.5 | 262    | Arcisdms                          |   |
| New port found! | TCP        | Closed | 147.52.16.5 | 261    | <b>HOP Naming Service (SSL)</b>   |   |
| New port found! | TCP        | Closed | 147.52.16.5 | 260    | Openport                          |   |
| New port found! | TCP        | Closed | 147.52.16.5 | 259    | Efficient Short Remote Operations |   |
| New port found! | TCP        | Closed | 147.52.16.5 | 258    | Yak Winsock Personal Chat         |   |
| New port found! | TCP        | Closed | 147.52.16.5 | 257    | Secure Electronic Transaction     |   |
| New port found! | TCP        | Closed | 147.52.16.5 | 256    | RAP                               |   |
| New port found! | TCP        | Closed | 147.52.16.5 | 255    |                                   | v |
| к               |            |        | Ш           |        | ⇒                                 |   |

**Εικόνα 104 Scanmetender : Ports 256, 257, 258, 259 του csd για firewall -1** 

| Alert           | Protocol   | Access | Location                 | Number | Name |  |
|-----------------|------------|--------|--------------------------|--------|------|--|
| New port found! | TCP.       | Closed | 147.52.16.5 ixion.csd.uo | 18217  |      |  |
| New port found! | <b>TCP</b> | Closed | 147.52.16.5 ixion.csd.uo | 18216  |      |  |
| New port found! | <b>TCP</b> | Closed | 147.52.16.5 ixion.csd.uo | 18215  |      |  |
| New port found! | TCP        | Closed | 147.52.16.5 ixion.csd.uo | 18214  |      |  |
| New port found! | <b>TCP</b> | Closed | 147.52.16.5 ixion.csd.uo | 18213  |      |  |
| New port found! | <b>TCP</b> | Closed | 147.52.16.5 ixion.csd.uo | 18212  |      |  |
| New port found! | TCP        | Closed | 147.52.16.5 ixion.csd.uo | 18211  |      |  |
| New port found! | TCP.       | Closed | 147.52.16.5 ixion.csd.uo | 18210  |      |  |
| New port found! | TCP.       | Closed | 147.52.16.5 ixion.csd.uo | 18209  |      |  |
| New port found! | <b>TCP</b> | Closed | 147.52.16.5 ixion.csd.uo | 18208  |      |  |
| New port found! | <b>TCP</b> | Closed | 147.52.16.5 ixion.csd.uo | 18207  |      |  |
| New port found! | TCP        | Closed | 147.52.16.5 ixion.csd.uo | 18206  |      |  |
| ≺.              |            |        | ШI                       |        |      |  |

**Εικόνα 105 Scanmetender : Ports 18210, 18211 του csd για firewall NG (1/2)** 

| Alert           | Protocol   | Access | Location                 | Number | <b>Name</b> |  |
|-----------------|------------|--------|--------------------------|--------|-------------|--|
| New port found! | TCP.       | Closed | 147.52.16.5 ixion.csd.uo | 18194  |             |  |
| New port found! | TCP.       | Closed | 147.52.16.5 ixion.csd.uo | 18193  |             |  |
| New port found! | <b>TCP</b> | Closed | 147.52.16.5 ixion.csd.uo | 18192  |             |  |
| New port found! | TCP        | Closed | 147.52.16.5 ixion.csd.uo | 18191  |             |  |
| New port found! | TCP        | Closed | 147.52.16.5 ixion.csd.uo | 18190  |             |  |
| New port found! | TCP.       | Closed | 147.52.16.5 ixion.csd.uo | 18189  |             |  |
| New port found! | TCP.       | Closed | 147.52.16.5 ixion.csd.uo | 18188  |             |  |
| New port found! | TCP        | Closed | 147.52.16.5 ixion.csd.uo | 18187  |             |  |
| New port found! | <b>TCP</b> | Closed | 147.52.16.5 ixion.csd.uo | 18186  |             |  |
| New port found! | TCP.       | Closed | 147.52.16.5 ixion.csd.uo | 18185  |             |  |
| New port found! | TCP.       | Closed | 147.52.16.5 ixion.csd.uo | 18184  |             |  |
| New port found! | TCP        | Closed | 147.52.16.5 ixion.csd.uo | 18183  |             |  |
| ≺               |            |        | <b>TILLE</b>             |        |             |  |

**Εικόνα 106 Scanmetender : Ports 18186, 18190, 18191, 18192 του csd για firewall NG (2/2)** 

| Alert           | Protocol   | <b>Access</b> | Location       | Number | Name                    |  |
|-----------------|------------|---------------|----------------|--------|-------------------------|--|
| New port found! | <b>TCP</b> | Closed        | 147.52.16.5    | 1085   |                         |  |
| New port found! | <b>TCP</b> | Closed        | 147.52.16.5    | 1084   | Anasoft License Manager |  |
| New port found! | <b>TCP</b> | Closed        | 147.52.16.5    | 1083   | Anasoft License Manager |  |
| New port found! | TCP        | Closed        | 147.52.16.5    | 1082   |                         |  |
| New port found! | TCP        | Closed        | 147.52.16.5    | 1081   |                         |  |
| New port found! | <b>TCP</b> | Closed        | 147, 52, 16, 5 | 1080   | Socks                   |  |
| New port found! | <b>TCP</b> | Closed        | 147.52.16.5    | 1079   |                         |  |
| New port found! | <b>TCP</b> | Closed        | 147.52.16.5    | 1078   |                         |  |
| New port found! | <b>TCP</b> | Closed        | 147.52.16.5    | 1077   |                         |  |
| New port found! | TCP        | Closed        | 147.52.16.5    | 1076   |                         |  |
| New port found! | <b>TCP</b> | Closed        | 147.52.16.5    | 1075   |                         |  |
| New port found! | <b>TCP</b> | Closed        | 147.52.16.5    | 1074   |                         |  |
| ∢               |            |               | ШI             |        | ≯                       |  |

**Εικόνα 107 Scanmetender : Port 1080 του csd για firewall Proxy Server** 

| Alert           | Protocol   | Access | Location    | Number | Name                               |   |
|-----------------|------------|--------|-------------|--------|------------------------------------|---|
| New port found! | TCP.       | Closed | 147.52.16.5 | 1750   | Simple Socket Library's PortMaster |   |
| New port found! | TCP        | Closed | 147.52.16.5 | 1749   | aspenpservices                     |   |
| New port found! | <b>TCP</b> | Closed | 147.52.16.5 | 1748   | oraclepem1                         |   |
| New port found! | <b>TCP</b> | Closed | 147.52.16.5 | 1747   | ftrapidp2                          |   |
| New port found! | <b>TCP</b> | Closed | 147.52.16.5 | 1746   | ftrapidp1                          |   |
| New port found! | <b>TCP</b> | Closed | 147.52.16.5 | 1745   | remotepwinsock                     |   |
| New port found! | <b>TCP</b> | Closed | 147.52.16.5 | 1744   | nopmpft                            |   |
| New port found! | <b>TCP</b> | Closed | 147.52.16.5 | 1743   | Cinema Graphics License Manager    |   |
| New port found! | <b>TCP</b> | Closed | 147.52.16.5 | 1742   | 3                                  |   |
| New port found! | TCP        | Closed | 147.52.16.5 | 1741   | ciscopnetpmgmt                     |   |
| New port found! | <b>TCP</b> | Closed | 147.52.16.5 | 1740   | encore                             |   |
| New port found! | <b>TCP</b> | Closed | 147.52.16.5 | 1739   | webaccess                          | v |
| ≺               |            |        | Ш           |        | ⋟                                  |   |

**Εικόνα 108 Εικόνα 85 Scanmetender : Port 1745 του csd για firewall Proxy Server** 

Στη συνέχεια ανοίγουµε το πρόγραµµα nmap και µε τα ανάλογα ορίσµατα µπορούµε να ελέγξουµε αν υπάρχουν τα συγκεκριµένα firewall. Για να ελέγξουµε αν το firewall που χρησιµοποιείται είναι το Firewall -1 πληκτρολογούµε στο Command την εντολή όπως παρακάτω (για epp) :

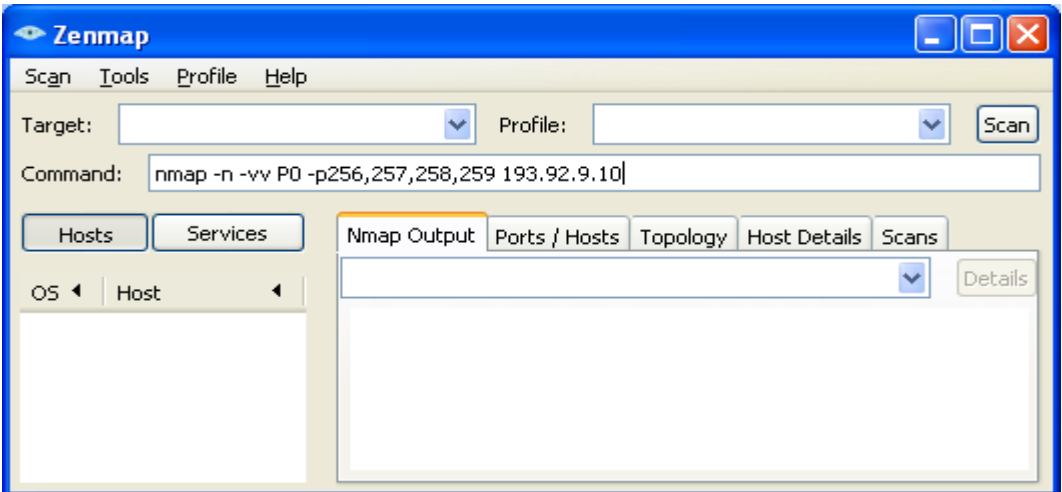

**Εικόνα 109 Nmap: Πληκτρολόγηση της εντολής του epp για firewall -1** 

Χρυσοβαλάντης Εµµανουήλ Παπαδάκης

Με τις παραµέτρους:

- –n δεν θα γίνει ανάλυση του DNS
- -vv έχουµε µια πάρα πολύ λεπτοµερή παρουσίαση των αποτελεσµάτων.
- - PO κάνουμε ping.
- -p η ανίχνευση γινεται σε συγκεκριµένες πόρτες.

Επιλέγοντας "Scan" θα ξεκινήσει η διαδικασία όπου θα πάρουµε τα παρακάτω αποτελέσµατα:

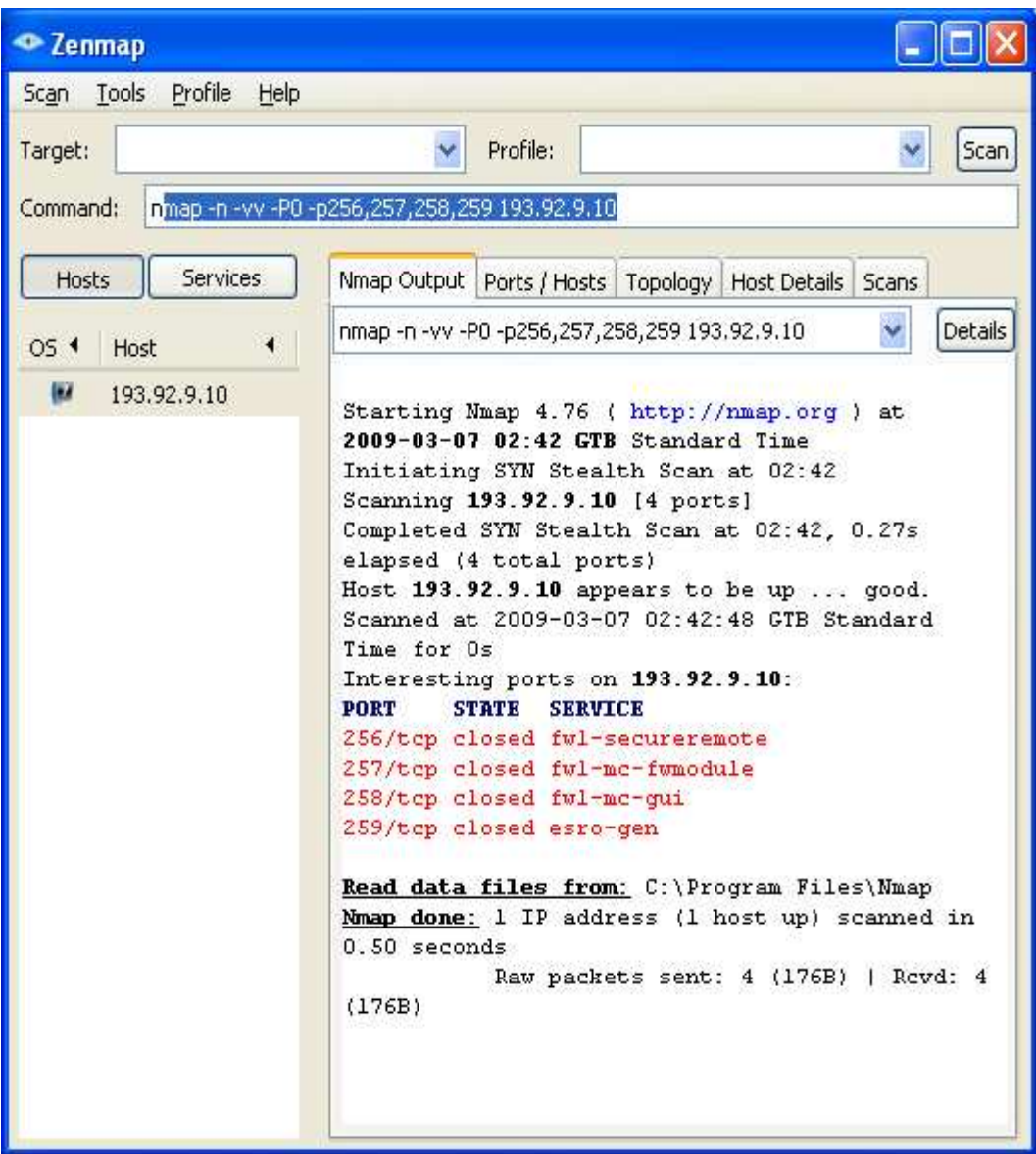

**Εικόνα 110 Nmap: Παρουσίαση αποτελεσµάτων της ανίχνευσης του epp για firewall -1** 

Πληροφορούµαστε για:

- Τον τύπο της ανίχνευσης (SYN Stealth Scan) όπου εντοπίζει ενεργές πόρτες χωρίς να εγκαθιδρύσει σύνδεση.
- Την πόρτα στην οποία έγινε η επίθεση.
- Την κατάσταση της.
- Tην υπηρεσία που τρέχει πίσω από τη συγκεκριµένη πόρτα.

Για να ελέγξουµε αν το firewall που χρησιµοποιείται είναι το Firewall NG πληκτρολογούµε στο Command την εντολή όπως παρακάτω:

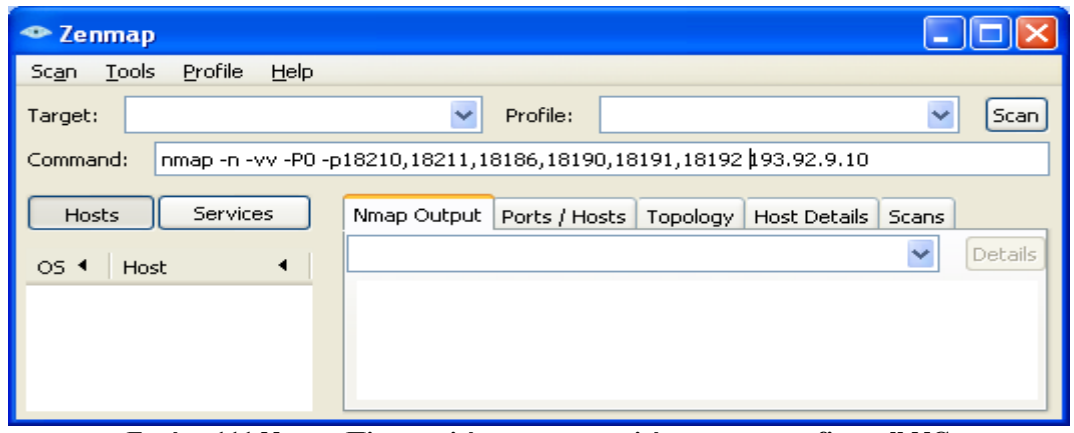

**Εικόνα 111 Nmap: Πληκτρολόγηση της εντολής του epp για firewall NG** 

Έχουµε λοιπόν τα παρακάτω αποτελέσµατα:

| <sup>t</sup> Zenmap        |                                                                                                    |
|----------------------------|----------------------------------------------------------------------------------------------------|
| Tools Profile Help<br>Scan |                                                                                                    |
| Target:                    | Profile:<br>iScan                                                                                                    |
| Command:                   | nmap -n -vv -P0 -p18210,18211,18186,18190,18191 193,92,9.10                                                                                                    |
| <b>Services</b><br>Hosts   | Nmap Output   Ports / Hosts   Topology   Host Details   Scans                                                                                                    |
| OS 1<br>Host               | Details<br>nmap -n -vv -P0 -p18210,18211,18186,18190,18191                                                                                                    |
| Œ.<br>193.92.9.10          | Starting Nmap 4.76 ( http://nmap.org ) at<br>2009-03-07 02:58 GTB Standard Time<br>Initiating SYN Stealth Scan at 02:58<br>Scanning 193.92.9.10 [5 ports]<br>Completed SYN Stealth Scan at 02:59, 3.28s<br>elapsed (5 total ports)<br>Host 193.92.9.10 appears to be up  good.<br>Scanned at 2009-03-07 02:58:58 GTB Standard<br>Time for 3s<br>Interesting ports on 193.92.9.10:<br><b>STATE</b><br><b>SERVICE</b><br><b>PORT</b><br>18186/tcp filtered unknown<br>18190/tcp filtered unknown<br>18191/tcp filtered unknown<br>18210/tcp filtered unknown<br>18211/tcp filtered unknown<br>Read data files from: C: \Program Files\Nmap<br>Nmap done: 1 IP address (1 host up) scanned in<br>3.48 seconds<br>Raw packets sent: 10 (440B)   Rcvd:<br>0(0B) |

**Εικόνα 112 Nmap: Παρουσίαση αποτελεσµάτων της ανίχνευσης του epp για firewall NG** 

Για να ελέγξουµε αν το firewall που χρησιµοποιείται είναι το Microsoft Proxy Server πληκτρολογούµε στο Command την εντολή όπως παρακάτω:

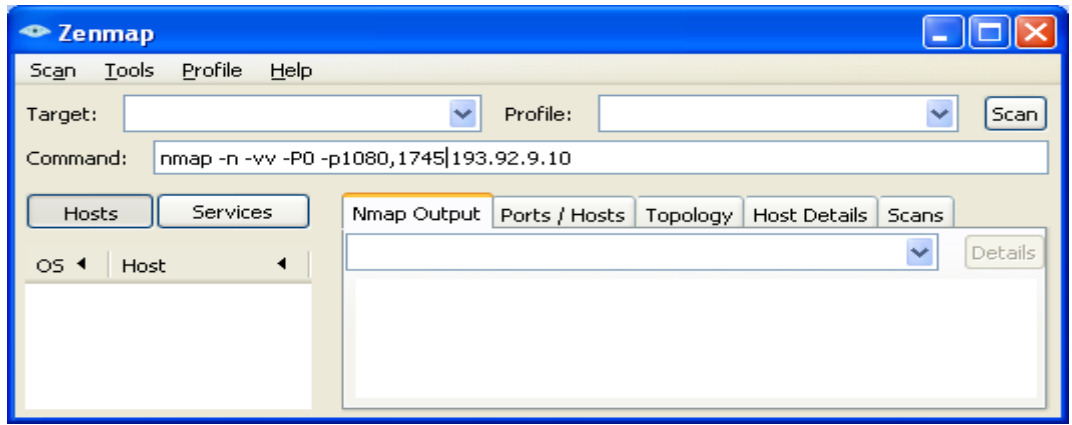

**Εικόνα 113 Nmap: Πληκτρολόγηση της εντολής του epp για firewall Proxy Server** 

Έχουµε λοιπόν τα αποτελέσµατα που ακολουθούν:

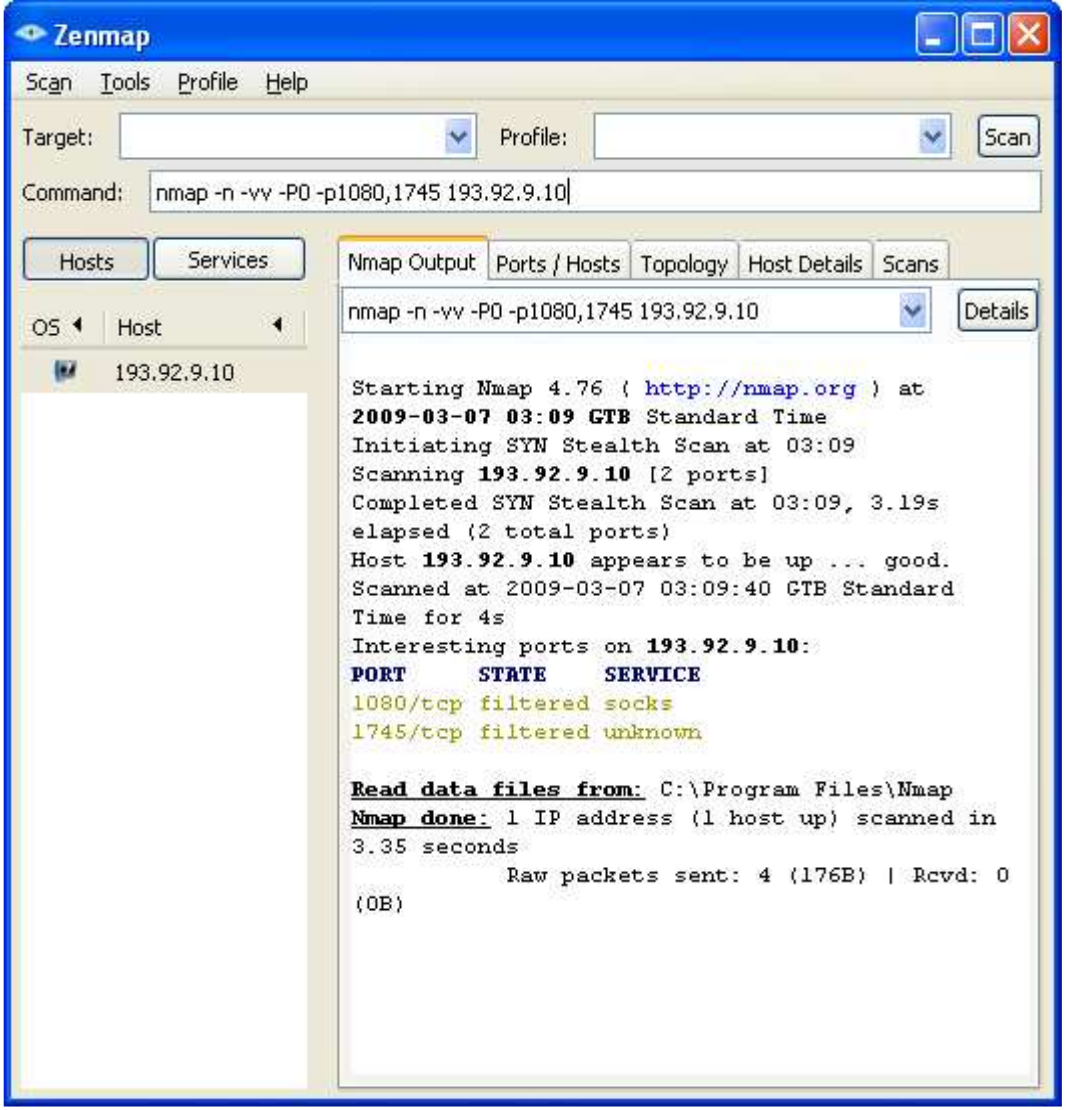

**Εικόνα 114 Nmap: Παρουσίαση αποτελεσµάτων της ανίχνευσης του epp για firewall Proxy Server** 

Τηρώντας τα ίδια βήµατα και τη σειρά τους η διαδικασία θα εφαρµοστεί και για το csd.

• Checkpoint Firewall -1

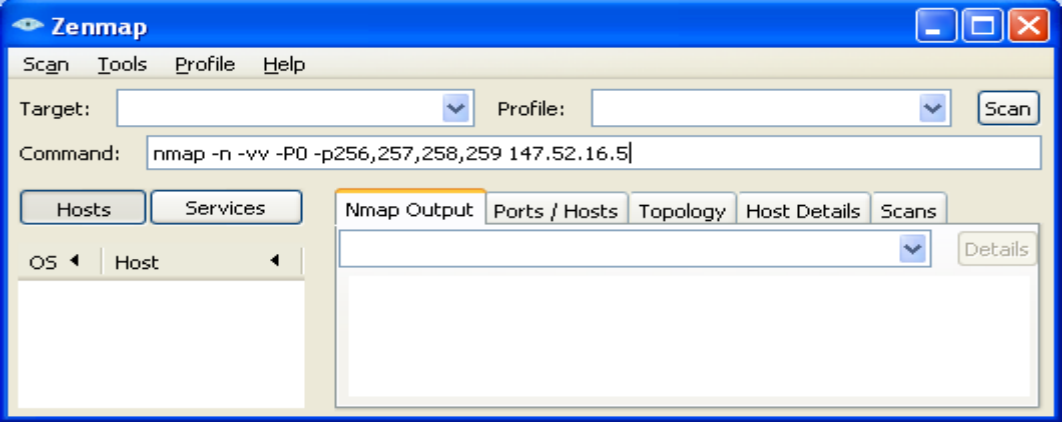

**Εικόνα 115 Nmap: Πληκτρολόγηση της εντολής του csd για firewall -1** 

• Αποτελέσµατα

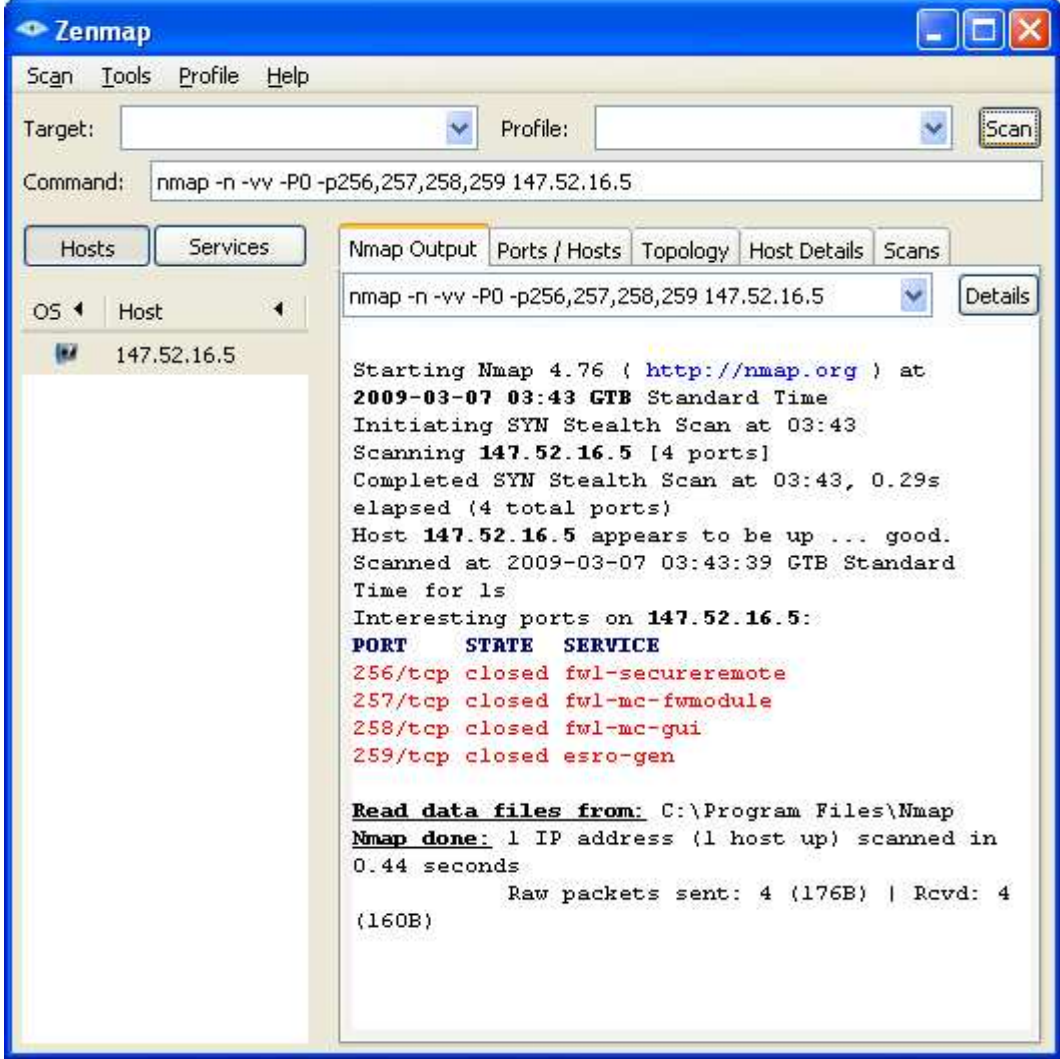

**Εικόνα 116 Nmap: Παρουσίαση αποτελεσµάτων της ανίχνευσης του csd για firewall -1** 

# Χρυσοβαλάντης Εµµανουήλ Παπαδάκης

• Checkpoint firewall NG

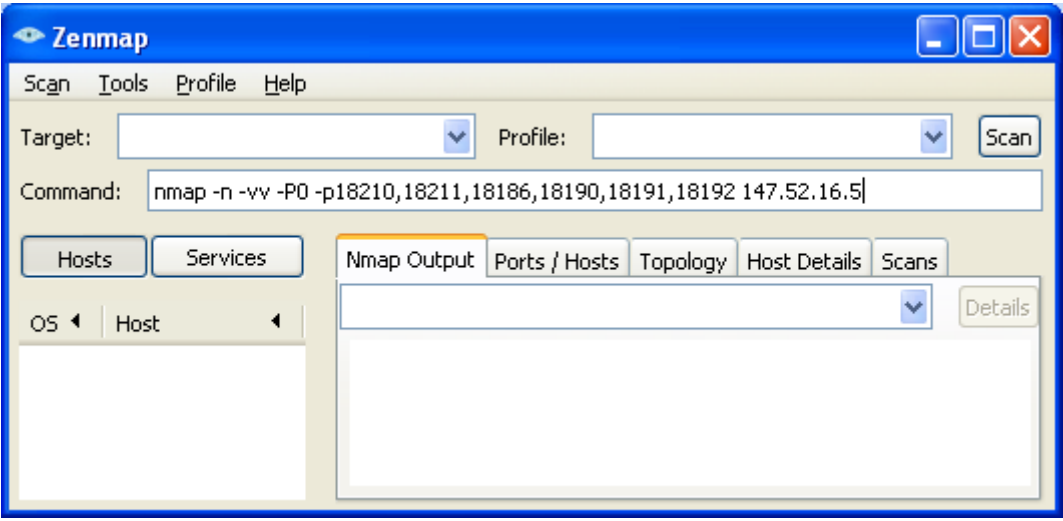

**Εικόνα 117 Nmap: Πληκτρολόγηση της εντολής του csd για firewall NG** 

• Αποτελέσµατα

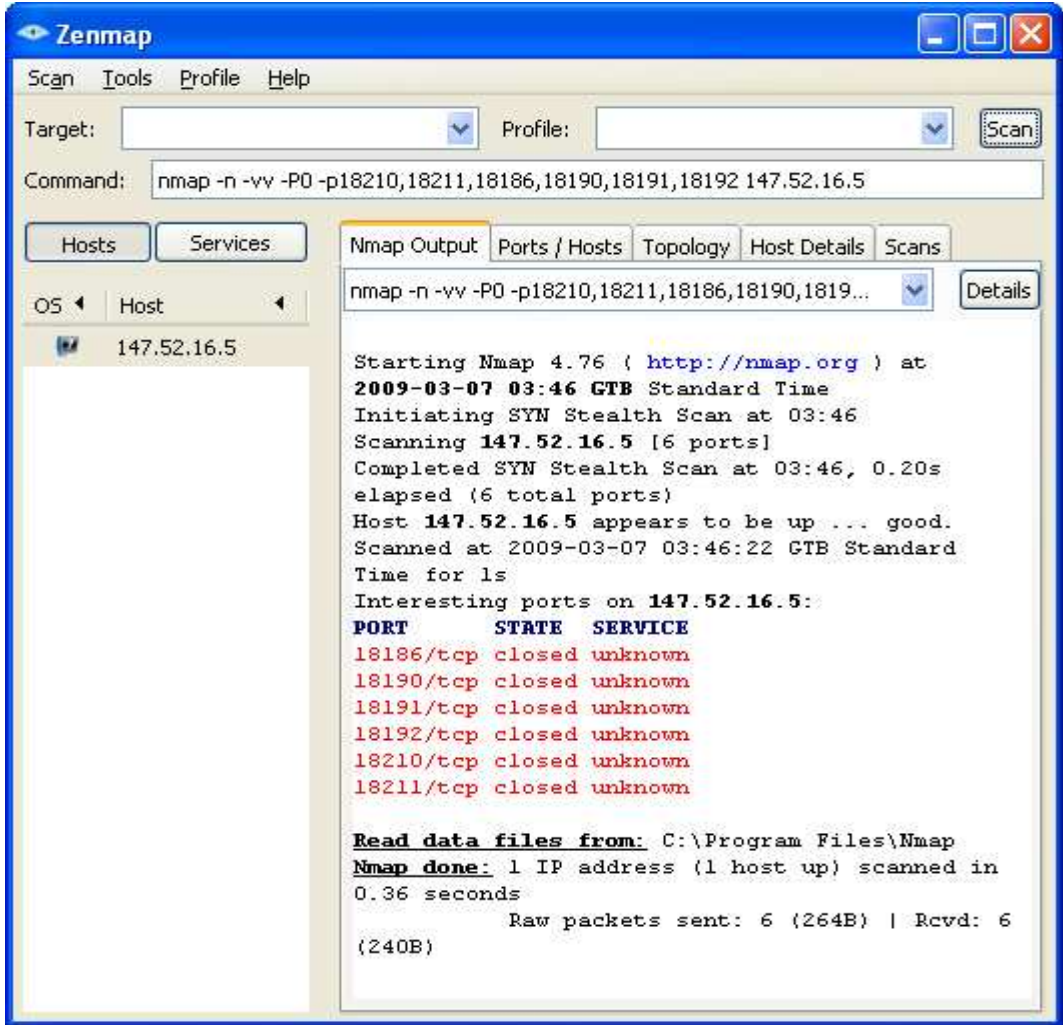

**Εικόνα 118 Nmap: Παρουσίαση αποτελεσµάτων της ανίχνευσης του csd για firewall NG** 

• Microsoft Proxy Server

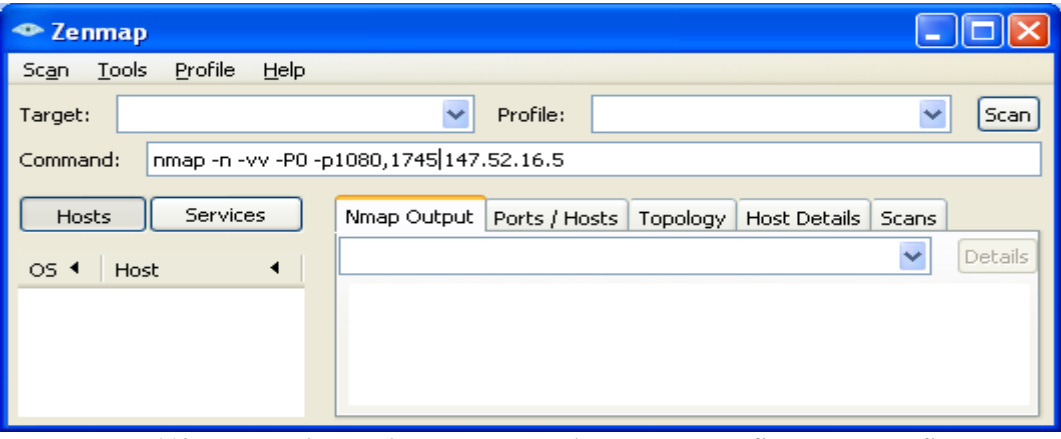

**Εικόνα 119 Nmap: Πληκτρολόγηση της εντολής του csd για firewall Proxy Server** 

• Αποτελέσµατα

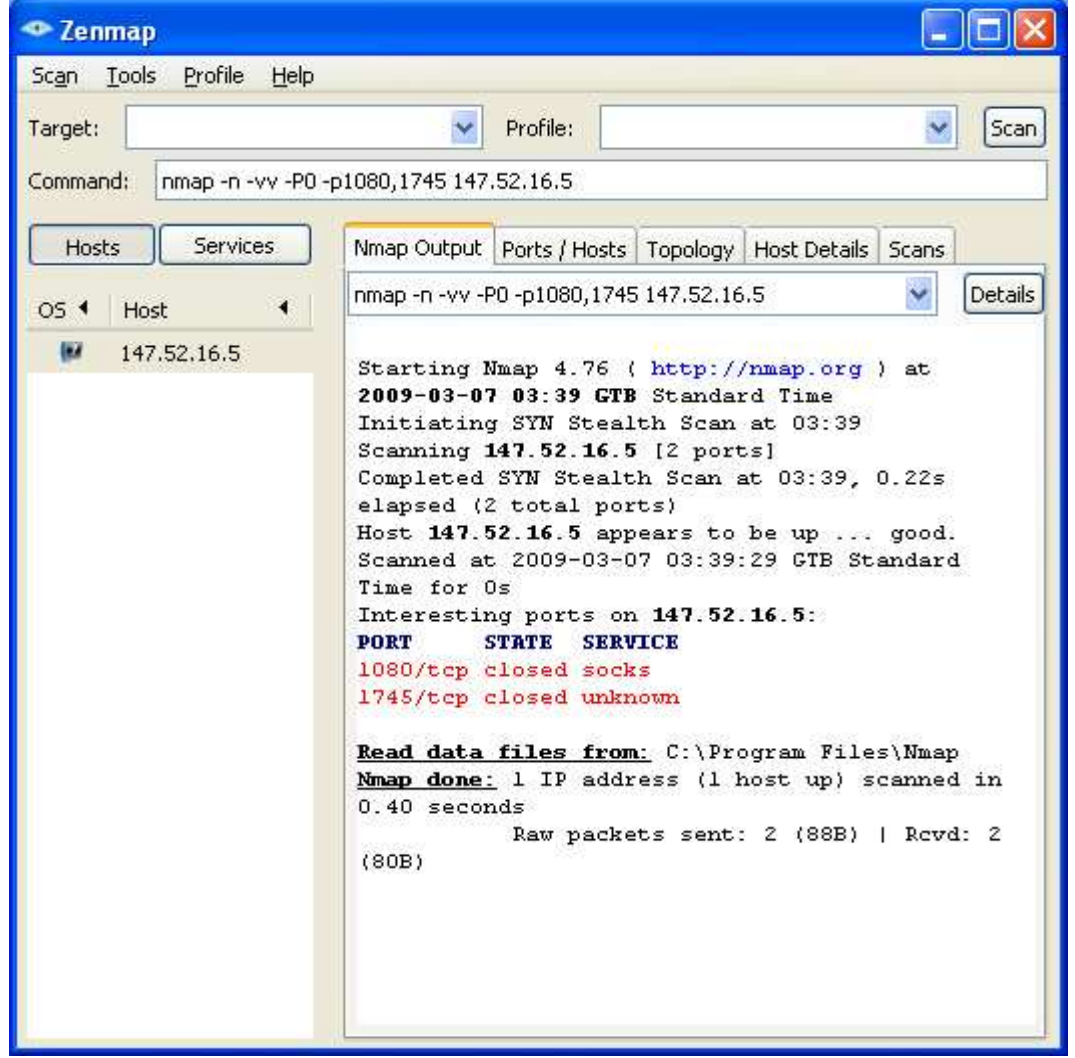

**Εικόνα 120 Nmap : Παρουσίαση αποτελεσµάτων της ανίχνευσης του cad για firewall Proxy Server** 

Με βάση τα αποτελέσµατα συµπαιρένουµε λοιπόν πως και οι δυο Server χρησιµοποιούν το τείχος προστασίας: Checkpoint firewall -1.

# *2.6.3 Checkpoint firewall -1 vulnerabilities*

- Remote Management
	- o There is a weakness in the logic used for firewall to firewall communications - the IP of the supposed real management console is not checked at layer 3, but instead at layer 7. This means that if someone can authenticate to a firewall module somehow, they can come from any arbitrary IP and trick the firewall module into thinking that the attacker's machine is its management console.
- $\bullet$  S/Key
	- o The S/Key authentication mechanism used by 4.0 and below (default for v.3.0, but also used occasionally in 4.0) can be trivially bruteforced. This, combined with the first finding, means that an attacker could have all they need to remotely control your firewall - provided you are using S/Key authentication, set by your \$FWDIR/lib/control.map file, and that your policy allows connections to TCP port 256 (i.e., "Accept Firewall-1 Control Connections" box is checked in the firewall properties dialog.) In their example, Thomas Lopatic of TUV Data Protect issued the command to remotely unload the firewall policy so that he could then circumvent all security controls.
- $\bullet$  fwn1
	- o fwn1 authentication was also found to be trivially cracked using other methods, allowing the same remote policy unloading capabilities.
- fwal fw-to-fw authentication
	- o They also broke fwa1 fw-to-fw authentication, but since that authentication also includes some encrypted communications, they were not able to fully authenticate. Thus, 4.1 looks "okay" for now (since some 4.0 and all 4.1 versions use fwa1 by default).
- FTP PORT and PASV command
	- o Another variant of both the FTP PORT and PASV command handling vulnerabilities was also found, which allowed vulnerable servers behind the firewall to be compromised under certain conditions.
- one -way connection
	- o There is also a problem with one-way connection handling, in which fw-1 really allows two-way traffic if TCP header and TCP payload are split into two separate packets.
- FWZ
	- o Found problems with FWZ encapsulation which could allow connection spoofing.

- RSH Error
	- o They also figured out that RSH Error connections weren't properly handled, which allowed them to connect to certain protected hosts via any UDP port (assuming spoof tracking was not turned on).
- spoof tracking
	- o Found a problem with fw-1's spoof tracking, in which you could use multicast addressing to connect to protected hosts, under certain circumstances.
- "fastmode" services
	- o They also pointed out the security vulnerabilities inherent to the use of "fastmode" services.

# **2.7 Password Cracking**

# *2.7.1 Περιγραφή*

To password cracking είναι µια διαδικασία επικύρωσης της «ισχύος» ενός συνθηµατικού µέσω της χρήσης αυτοµατοποιηµένων εργαλείων ανάκτησης συνθηµατικών τα οποία εκθέτουν είτε τις εφαρµογές µε αδύναµους κρυπτογραφικούς αλγόριθµους, είτε τη λανθασµένη εφαρµογή αυτών, ή και τους αδύναµους κωδικούς λόγω ανθρώπινων παραγόντων. Αυτή η ενότητα δεν θα πρέπει να συγχέεται µε την επαναφορά κωδικών µέσω sniffing ,η οποία µπορεί να έχει µια πιο απλή σηµασία της υπονόµευσης της ασφάλειας συστηµάτων, εξαιτίας µη κρυπτογραφηµένων µηχανισµών γνησιότητας, και όχι της ίδιας της αδυναµίας του συνθηµατικού. [Σηµείωση: Αυτή η ενότητα µπορεί να περιέχει µη-αυτοµατοποιηµένες τεχνικές εύρεσης συνθηµατικών, οι οποίες χρησιµοποιούν προεπιλεγµένους συνδυασµούς όνοµα χρήστη και συνθηµατικού σε λειτουργικά συστήµατα π.χ.Username:System,Password:Test ή εύκολα στην εύρεση συνθηµατικών από λάθος χειρισµό του χρήστη(π.χ. Username: joe, Password: joe). Αυτός µπορεί να είναι αρχικά ένας τρόπος ώστε να γίνει εφικτή η πρόσβαση σε ένα σύστηµα, ίσως και σαν administrator ή σαν root access. Πέρα από τις µηαυτοµατοποιηµένες τεχνικές ευρέσεως συνθηµατικού µε απλούς ή µηαυτοµατοποιηµένους συνδυασµούς, η θηριώδεις δύναµη των κωδικών σε εφαρµογές όπως το Telnet χρησιµοποιώντας scripts ή custom programs, είναι σχεδόν ακατόρθωτο εξαιτίας των προστατευµένων τιµών του timeout, ακόµα και µε την πολύσυνδεσιµότητα.

Έχοντας αποκτήσει administrator ή root δικαιώµατα σε ένα υπολογιστικό σύστηµα, το password cracking µπορεί να συµβάλλει στην απόκτηση πρόσβασης και σε επιπρόσθετα συστήµατα ή και εφαρµογές και είναι µια έγκυρη τεχνική που µπορεί να χρησιµοποιηθεί σε συστήµατα µόχλευσης διαµέσου ενός τεστ ασφαλείας. Λεπτοµερές ή corporate - wide password cracking µπορεί επίσης να εφαρµοστεί ως µια απλή µετά-δραστήρια άσκηση και µπορεί να προβάλλει την ανάγκη για ισχυρότερους αλγόριθµους κρυπτογράφησης για την αποθήκευση των συνθηµατικών σε συστήµατα σε βασικά συστήµατα, καθώς και να προβάλλει την ανάγκη για την ενίσχυση της χρήσης ισχυρότερων συνθηµατικών µέσω αυστηρότερης πολιτικής, αυτόµατης παραγωγής, ή σφραγισµένης γνησιότητας των ενοτήτων(PAMs).

Αναµενόµενα αποτελέσµατα:

- Το αρχείο των συνθηµατικών να είναι "σπασµένο" ή "µη σπασµένο"
- Λίστα καταγεγραµµένων ταυτοτήτων µε συνθηµατικό χρήστη ή συστήµατος
- Λίστα συστηµάτων ευαίσθητα σε επιθέσεις
- Λίστα από έγγραφα ή αρχεία ευαίσθητα σε επιθέσεις
- Λίστα συστηµάτων µε ταυτότητες χρήστη ή συστήµατος που χρησιµοποιούν τους ίδιους κωδικούς

Βήµατα που εφαρµόζονται για την ανάκτηση των συνθηµατικών:

- Αναζήτηση του αρχείου των συνθηµατικών του συστήµατος που αποθηκεύει τα ονόµατα των χρηστών και τους αντίστοιχους κωδικούς τους
	- o Σε UNIX συστήµατα το αρχείο µπορεί να είναι είτε το etc/password είτε το etc/shadow

- o Σε UNIX συστήµατα αυτό συµβαίνει για να επιτευχθεί η γνησιότητα του SMB, τα συνθηµατικά ΝΤ µπορούν να βρεθούν στο etc/smbpasswd
- o Σε NT συστήµατα το αρχείο µπορεί να είναι στο /winnt/repair/Sam.\_(ή και σε άλλο που όµως είναι δυσκολότερη η ανάκτηση των συνθηµατικών)
- Υλοποιούμε μια επίθεση της μορφής dictionary στο αρχείο με τα συνθηµατικά
- Υλοποιούµε µια επίθεση της µορφής brute-force στο αρχείο µε τα συνθηµατικά, όσο ο χρόνος και οι κύκλοι της επεξεργασίας το επιτρέπουν
- Χρήση των ανακτηµένων συνθηµατικών ή των παραλλαγών τους για την πρόσβαση σε επιπλέον συστήµατα ή διαδικασίες
- Χρήση αυτοµατοποιηµένων προγραµµάτων(password crackers) σε µη κρυπτογραφηµένα αρχεία τα οποία αντιµετωπίζονται(αρχεία όπως PDF ή Word)σε μια προσπάθεια να αποκτήσουν περισσότερη νοημοσύνη και να επισηµάνουν την ανάγκη για ισχυρότερη κρυπτογράφηση σε αρχεία και σε συστήµατα αρχείων

## *Πληροφορίες:*

- *Για την ανάκτηση των κωδικών σε αρχεία PDF χρησιµοποιήσαµε το πρόγραµµα PDF Password Cracker Pro και η διαδικασία περιγράφεται στην ενότητα 1.7.2*
- *Για την ανάκτηση των κωδικών των χρηστών σε Windows χρησιµοποιήσαµε το πρόγραµµα Cain & Avel και η διαδικασία περιγράφεται στην ενότητα 1.7.3*
- *Για την ανάκτηση των κωδικών των χρηστών σε Unix χρησιµοποιήσαµε το πρόγραµµα John the Ripper και η διαδικασία περιγράφεται στην ενότητα 1.7.4*

## *2.7.2 Password Cracking on PDF files*

### **Pdf Password Cracker Pro**

To PDF Password Cracker Pro επιτρέπει την αναζήτηση κωδικών του κατόχου και των χρηστών αυτού µε την εφαρµογή επιθέσεων τύπου brute-force και dictionary attack, αποτελεσµατικά βελτιστοποιηµένο για ταχύτητα. Ακόµα παρέχει την επίθεση αναζήτησης κλειδιού, η οποία εγγυάται την αποκρυπτογράφηση(άσχετα από το µήκος και την πολυπλοκότητα του κωδικού πρόσβασης) των αρχείων PDF που χρησιµοποιούν κρυπτογράφηση 40-bit.

Download: http://www.download.com/PDF-Password-Cracker-Pro/3000-2092\_4- 10558411.html

Παρακάτω γίνεται η τοποθέτηση του κωδικού που µας στάλθηκε ηλεκτρονικά για να χρησιµοποιήσουµε την πλήρη έκδοση του προγράµµατος.

## Χρυσοβαλάντης Εµµανουήλ Παπαδάκης

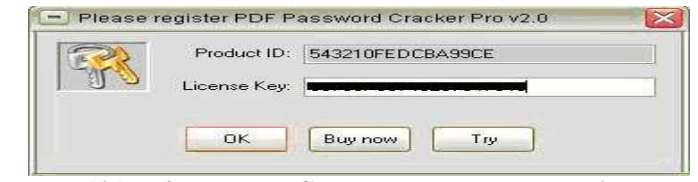

**Εικόνα 121 Pdf Password Cracker Pro : Εισαγωγή License Key** 

Στη συνέχεια ανοίγουµε το πρόγραµµα και συναντάµε την παρακάτω εικόνα όπου σε αυτό το σηµείο θα πρέπει να ορίσουµε το αρχείο από το οποίο θα γίνει η ανάκτηση του κωδικού, τον τύπο της επίθεσης, την πολυπλοκότητα και το µήκος του κωδικού. Τέλος θα επιλέξουµε "Start" και η διαδικασία ανάκτησης του κωδικού θα ξεκινήσει.

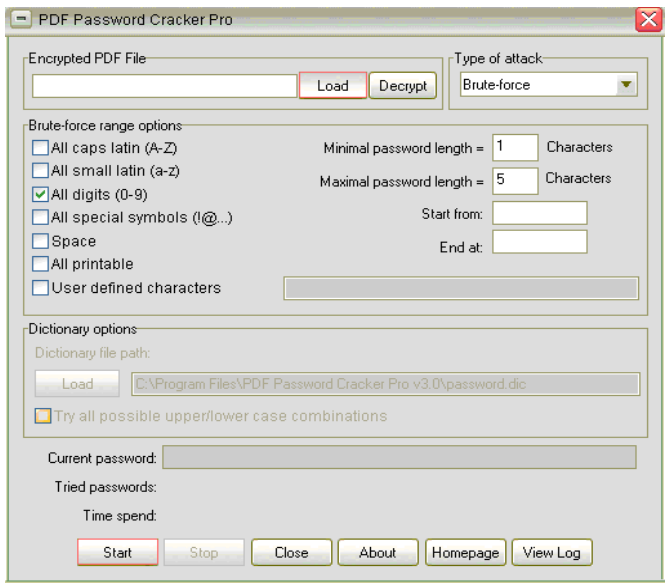

**Εικόνα 122 Pdf Password Cracker Pro : Απεικόνιση του προγράµµατος και ρύθµιση παραµέτρων**

Στην παρακάτω εικόνα βλέπουµε ότι έχουν εφαρµοστεί όσα αναφέρθηκαν παραπάνω. Τώρα παρατηρούµε στο πεδίο κειµένου Current Password ότι περιγράφει το είδος της επίθεσης που εφαρµόστηκε τον κωδικό και το κλειδί. Άρα έχουµε καταφέρει να ανακτήσουµε τα δεδοµένα που θέλαµε

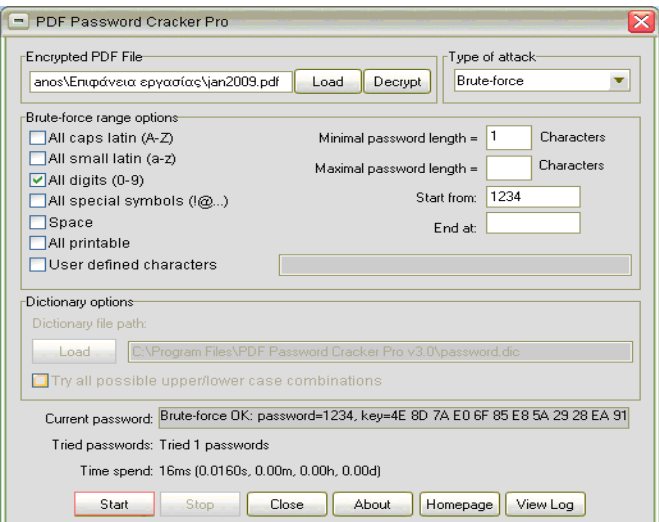

**Εικόνα 123 Pdf Password Cracker Pro : Εµφάνιση αποτελεσµάτων**

Εδώ παρουσιάζεται η αναφορά της διαδικασίας που εκτελέσαµε.

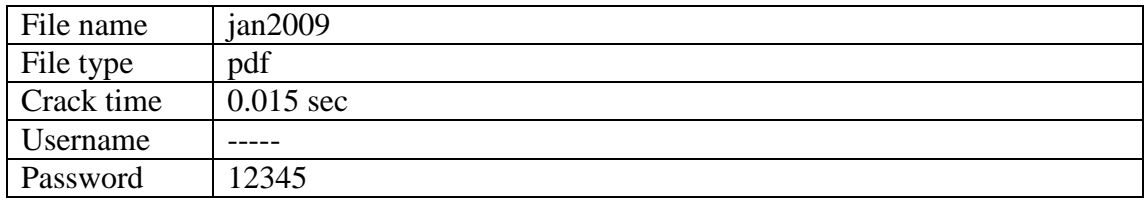

*2.7.3 Password Cracking on Windows* 

## **Cain & Avel**

Είναι ένα ελεύθερο εργαλείο ανάκτησης κωδικών πρόσβασης για τα λειτουργικά συστήµατα της Microsoft. Επιτρέπει την εύκολη αποκατάσταση των διάφορων κωδικών πρόσβασης µε την καταγραφή (Sniff) του δικτύου, σπάσιµο των κρυπτογραφηµένων κωδικών πρόσβασης χρησιµοποιώντας τις επιθέσεις µε χρήση λεξικού , ανακατωµένοι κωδικοί πρόσβασης αποκωδικοποίησης, αποκάλυψη παραθύρων κωδικού πρόσβασης, αποκάλυψη των εναποθηκευµένων κωδικών πρόσβασης και ανάλυση των πρωτοκόλλων δροµολόγησης. Ο κώδικας πηγής δεν παρέχεται.

Download: http://www.oxid.it/cain.html

Ανοίγουµε το πρόγραµµα το οποίο απεικονίζεται ως εξής:

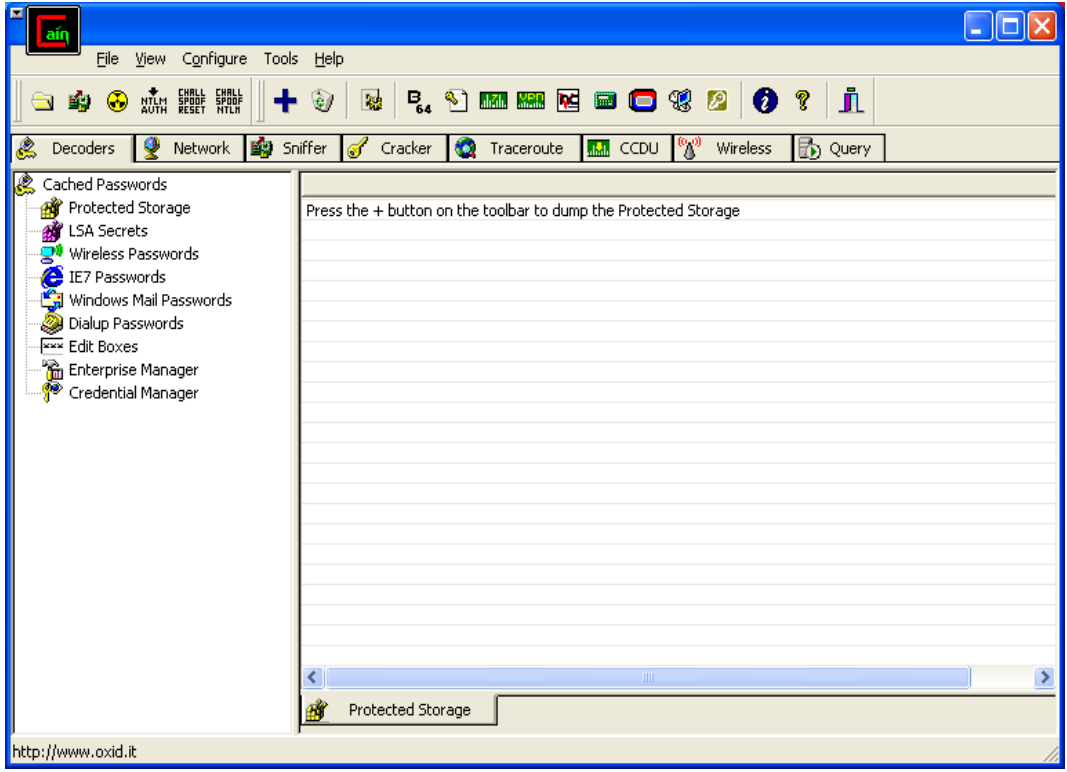

**Εικόνα 124 Cain & Avel : Απεικόνιση του προγράµµατος**

Εφόσον η επίθεση που θέλουµε να εφαρµόσουµε θα πραγµατοποιηθεί σε τοπικό επίπεδο θα πρέπει να επιλεγεί η καρτέλα Network. Κατόπιν θα εµφανιστούν οι επιλογές Microsoft Windows Network και Quick List.

| lain                                                                    |                                          |                                                   | н |
|-------------------------------------------------------------------------|------------------------------------------|---------------------------------------------------|---|
| File View Configure Tools Help                                          |                                          |                                                   |   |
| ■●●麻羅                                                                   | $+ 2$<br>$\mathbf{R}_{\mathrm{S}}$       | j.                                                |   |
| L<br>  9 Network   的 Sniffer<br>Decoders                                | Cracker<br>Traceroute<br>IO.<br>$\sigma$ | ு<br><b>KM</b> CCDU<br><b>B</b> Query<br>Wireless |   |
| سی <del>د کی</del> ب<br>• Quick List Windows Network کی<br>• Quick List |                                          |                                                   |   |
| Lost packets: 0%                                                        | g<br>Computers                           |                                                   |   |

**Εικόνα 125 Cain & Avel : Επιλογή της καρτέλας Network** 

Όπως βλέπουµε και στην παρακάτω εικόνα θα πρέπει να επιλέξουµε Add to Quick List ώστε να προσθέσουμε την διεύθυνση IP στην οποία θα γίνει η επίθεση.

| laín                                                                                                    |                                                                            |  |
|----------------------------------------------------------------------------------------------------|----------------------------------------------------------------------------|--|
| File View Configure Tools Help                                                                                                    |                                                                            |  |
|                                                                                                    | <b>B</b> F. J m m E E <b>B C</b> + 3 <b>0</b> ?<br>Л                       |  |
| 9 Network <b>的</b> Sniffer d<br>Ł<br>Decoders                                                                                              | ి<br>Traceroute<br><b>b</b> Query<br><b>IM</b> CCDU<br>Cracker<br>Wireless |  |
| Entire Network<br>Microsoft Windows Network الحکم<br>است Quick   مصطلح Quick   مصر<br>Add to Ouick List<br>Add to Quick List<br>Remove All | Type<br>Version<br>Comment<br>Name                                         |  |
|                                                                                                    |                                                                            |  |
| Lost packets: 0%                                                                                                    | 므<br>Computers                                                             |  |

**Εικόνα 126 Cain & Avel : Επιλογή πρόσθεσης µιας IP διεύθυνσης στη λίστα** 

Έτσι εµφανίζεται το επόµενο παράθυρο που πληκτρολογούµε την ζητούµενη διεύθυνση IP.

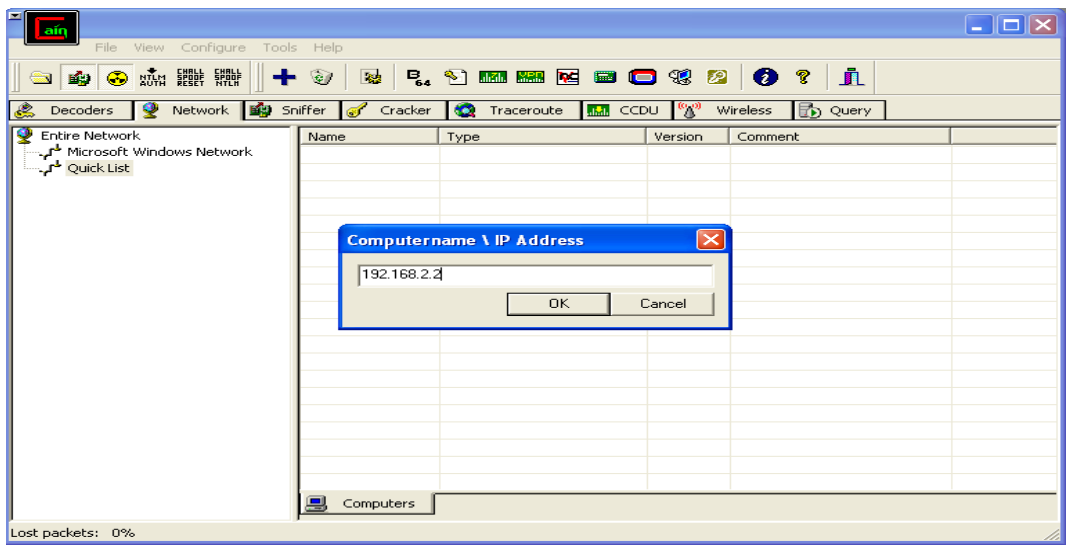

**Εικόνα 127 Cain & Avel : Πληκτρολόγηση διεύθυνσης IP** 

Αφού προστεθεί στη λίστα µας θα επιλέξουµε Users όπου θα εµφανιστούν τα ονόµατα των χρηστών που έχουν λογαριασµό σε εκείνο τον υπολογιστή. Οι λογαριασµοί αυτοί (σε Windows) βρίσκονται στο αρχείο Sam.

• To αρχείο Security Account Manager είναι µια βάση δεδοµένων όπου αποθηκεύεται ως αρχείο registry σε Windows NT, Windows 2000 και σε επόµενες εκδόσεις των Windows. Αποθηκεύει τους κωδικούς των χρηστών σε hashed format (σε LM και NTLM hash). ∆εδοµένου ότι µια hash λειτουργία είναι µονόδροµη, αυτό παρέχει κάποιο µέτρο ασφάλειας για την αποθήκευση των κωδικών πρόσβασης.

| aır                                                |                         |                                           |                   |                                 |
|----------------------------------------------------|-------------------------|-------------------------------------------|-------------------|---------------------------------|
| View Configure Tools Help<br>File                  |                         |                                           |                   |                                 |
| <b>3 森 體 體</b><br>÷<br>喻                           | e<br><b>Rd</b>          | 5. 2 mm mm md 9 3                         | $\bullet$<br>2    | Ā<br>Ÿ.                         |
| K.<br>唿<br>φ<br>Decoders<br>Network                | Sniffer<br>Cracker<br>Ø | <b>IM</b> CCDU<br>$\bullet$<br>Traceroute | ဖုစ္ပ<br>Wireless | m Query                         |
| ₹<br>Entire Network                                | User                    | Fullname                                  | Comment           | <b>SID</b>                      |
| Microsoft Windows Network طم                       | A Administrator         |                                           | Ενσωματωμένο      | 5-1-5-21-1606980848-1960408961- |
| Quick List الخمي.<br>ا<br>Ėŀ<br>$\Box$ 192.168.2.2 | <b>R</b> Guest          |                                           | Ενσωματωμένο      | 5-1-5-21-1606980848-1960408961- |
| 白 -- 10 MANOLIS\Manos                              | HelpAssistant           | Λογαριασμός Βοηθού για τ                  | Λογαριασμός γι    | 5-1-5-21-1606980848-1960408961- |
| <b>S</b> Groups                                    | 22 Manos                |                                           |                   | 5-1-5-21-1606980848-1960408961- |
| 由 <b>前</b> Registry                                | SUPPORT_38              | CN=Microsoft Corporation                  | Αυτός είναι ένα   | 5-1-5-21-1606980848-1960408961- |
| Services                                           |                         |                                           |                   |                                 |
| <b>&amp;</b> Shares<br><b>R</b> Users              |                         |                                           |                   |                                 |
|                                                    |                         |                                           |                   |                                 |
|                                                    |                         |                                           |                   |                                 |
|                                                    |                         |                                           |                   |                                 |
|                                                    |                         |                                           |                   |                                 |
|                                                    |                         |                                           |                   |                                 |
|                                                    |                         |                                           |                   |                                 |
|                                                    |                         |                                           |                   |                                 |
|                                                    |                         |                                           |                   |                                 |
|                                                    |                         |                                           |                   |                                 |
|                                                    |                         |                                           |                   |                                 |
|                                                    |                         | $\mathbf{m}$                              |                   |                                 |
|                                                    | 73.<br><b>Users</b>     |                                           |                   |                                 |
| Lost packets: 0%                                   |                         |                                           |                   |                                 |

**Εικόνα 128 Cain & Avel : Εµφάνιση των λογαριασµών των χρηστών του Η/Υ**

Προχωράµε λοιπόν στο µέρος όπου θα ανακτήσουµε τους κωδικούς πρόσβασης των αντίστοιχων συνθηµατικών. Έτσι λοιπόν σε αυτό το σηµείο επιλέγουµε την επιλογή Cracker όπου εκεί θα εισαγάγουμε το αρχείο με τα συνθηματικά όπου θα ανακτηθούν το αρχείο Sam δηλαδή. Έχουµε λοιπόν προσδιορίσει στο πρόγραµµα τι θέλουµε να κάνουµε, για να προστεθεί το αρχείο θα πρέπει να κλικάρουµε το «+».

| ain<br>File View Configure Tools Help                                                                                                    |                                                  |                             |                                               |                    |         |
|----------------------------------------------------------------------------------------------------|--------------------------------------------------|-----------------------------|-----------------------------------------------|--------------------|---------|
| <b>城 體體 體體</b><br><b>OBO</b>                                                                                                    | $+$ $\omega$<br>翴                                |                             | <b>B. 2 mm mm Md + 0 + 3 + 3</b><br>$\bullet$ | 血<br>$\mathcal{R}$ |         |
| 變<br>I.<br>Decoders                                                                                                    | Network <b>199</b> Sniffer                       | Cracker <b>C</b> Traceroute | <b>K.A.</b> CCDU <sup>(X)</sup> Wireless      | <b>D</b> Query     |         |
| Cracker<br>LM & NTLM Hashes<br>NTLMv2 Hashes (0)<br>MS-Cache Hashes (<br>PWL files (0)<br>Cisco IOS-MD5 Hasl<br>uad<br><b>MAIL</b> Cisco PIX-MD5 Hash<br>APOP-MD5 Hashes<br>CRAM-MD5 Hashes<br>← OSPF-MD5 Hashes i<br>← RIPv2-MD5 Hashes<br><b>+</b> VRRP-HMAC Hashe:<br><b>DC</b> VNC-3DES (0)<br>md MD2 Hashes (0)<br>md MD4 Hashes (0)<br>md MD5 Hashes (0)<br>SHA-1 Hashes (0)<br>5 <sup>th</sup> SHA-2 Hashes (0)<br>$\frac{R}{160}$<br>RIPEMD-160 Hashe<br>S Kerb5 PreAuth Hash<br>Radius Shared-Key | User Name                                        | <b>LM Password</b>          | <8 NT Password                                | LM Hash            | NT Hash |
| <b>OG</b> IKE-PSK Hashes (0)<br>MSSQL Hashes (0)                                                                                                    | $\left\langle \right\rangle$<br>LM & NTLM Hashes | UII.                        |                                               |                    |         |
| Add items to the current list                                                                                                    | 出                                                |                             |                                               |                    |         |

**Εικόνα 129 Cain & Avel : Επιλογή της καρτέλας Cracker**

Στο παράθυρο που εµφανίζεται προσδιορίζουµε ότι θα εισαγάγουµε τα στοιχεία που είναι σε hash format από το αρχείο Sam. Επιλέγουµε Next.

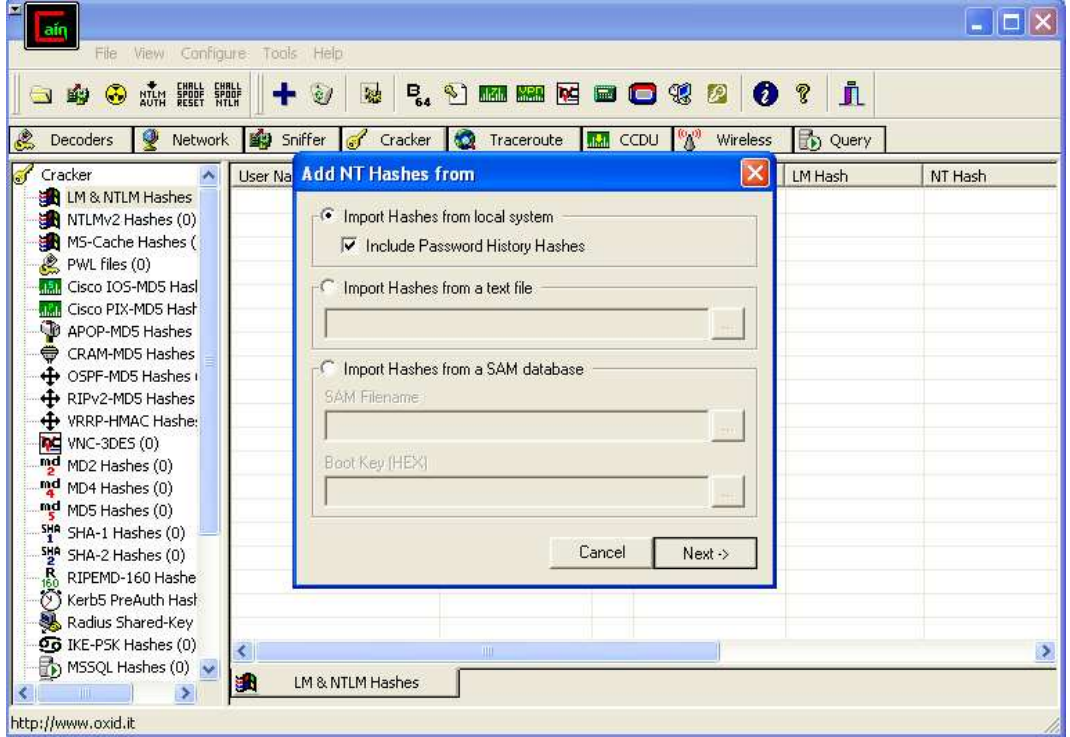

**Εικόνα 130 Cain & Avel : Εισαγωγή αρχείων τύπου hash** 

Έτσι παρατηρούµε πως τα συνθηµατικά του αρχείου Sam έχουν εισαχθεί στο Cracker µέρος του προγράµµατος. Τώρα για όποιο username θέλουµε να ανακτηθεί ο αντίστοιχος κωδικός θα κάνουµε δεξί κλικ σε αυτό θα επιλέξουµε το είδος της επίθεσης και το format που έχουν οι κωδικοί.

| ain<br>File View Configure Tools Help<br>AUTH FEET SPOT<br>⊛<br>鷗<br>$\bullet$<br>Decoders<br>Network                                                                                                    | 穗<br>G<br><b>Big</b> Sniffer<br>Í<br>Cracker                                                                | $\bullet$<br>Traceroute                                                | <b>BO DE DE DE LA SU</b><br>$\mathcal{P}$<br>$\bullet$<br>P<br>$\mathbb{F}_n^{\omega}$<br><b>MM</b> CCDU<br>Wireless                                                                                                    | jì.<br><b>B</b> Query                                                                                                    |
|----------------------------------------------------------------------------------------------------|----------------------------------------------------------------------------------------------------|------------------------------------------------------------------------|----------------------------------------------------------------------------------------------------|----------------------------------------------------------------------------------------------------|
| Cracker<br><b>ER LM &amp; NTLM Hash</b><br>MTLMv2 Hashes (0)<br>MS-Cache Hashes (<br>PWL files (0)<br>Cisco IOS-MD5 Hasl<br>aār.<br>Cisco PIX-MD5 Hash<br>ača.<br>APOP-MD5 Hashes<br><b>CRAM-MD5 Hashes</b><br>⊜<br>← OSPF-MD5 Hashes<br>← RIPv2-MD5 Hashes<br>+ VRRP-HMAC Hashe:<br><b>INC</b> VNC-3DES (0)<br>$m_2$ d<br>MD2 Hashes (0)<br>md<br>MD4 Hashes (0)<br>md MD5 Hashes (0)<br>SHA-1 Hashes (0)<br>5HR SHA 2 Hashos (0)<br>$\frac{R}{160}$<br>RIPEMD-160 Hashe<br>S Kerb5 PreAuth Hash | <b>Liser Name</b><br>Administrator<br><b>A</b> GJest<br>HelpAssistant<br>Manos<br><b>X</b> SUPPORT_388945a0 | <b>LM Password</b><br>* empty *<br>* empty *<br>* empty *<br>* empty * | NT Password<br>LM Hash<br>< 8<br>Dictionary Attack<br><b>Brute-Force Attack</b><br>Cryptanalysis Attack<br>Rainbowcrack-Online<br>ActiveSync<br>Select All<br><b>Note</b><br>Test password<br>Add to list<br>Insert<br>Delete<br>Remove<br>Remove Machine Accounts<br>Remove All<br>Export | NT Hash<br>marring4B70F6<br>B562EB2EA890,<br><b>LM Hashes</b><br>LM Hashes + challenge<br><b>NTLM Hashes</b><br>NTLM Hashes + challenge<br>NTLM Session Security Hashes |
| Radius Shared-Key<br><b>96</b> IKE-PSK Hashes (0)<br>$\frac{1}{2}$ ) MSSQL Hashes (0) $\sqrt{}$<br>http://www.oxid.it                                                                                                    | $\leq$<br>國<br>LM & NTLM Hashes                                                                             | Ш                                                                      |                                                                                                    |                                                                                                    |

**Εικόνα 131 Cain & Avel : Προσδιορισµός της επίθεσης**

Στο επόµενο παράθυρο που εµφανίζεται καθορίζουµε το µήκος και την πολυπλοκότητα του κωδικού του κωδικού αν αυτό είναι εφικτό. Στη συνέχεια επιλέγουµε το Start ώστε να αρχίσει η διαδικασία της ανάκτησης του κωδικού.

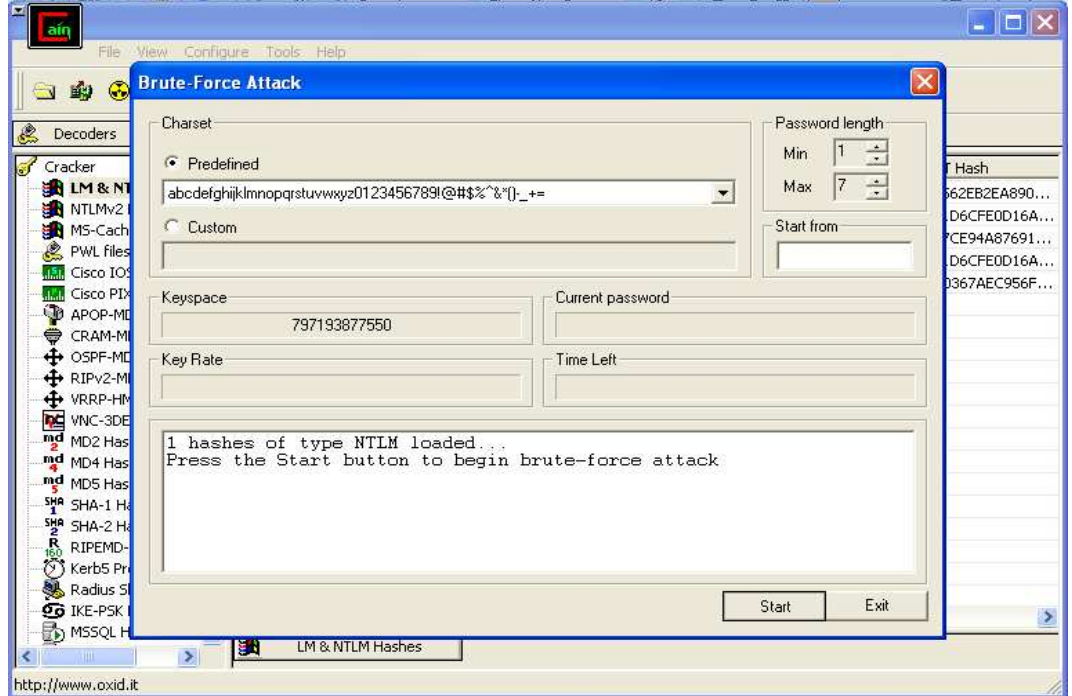

**Εικόνα 132 Cain & Avel : Ρύθµιση ιδιοτήτων κωδικού**

Η διαδικασία έχει ολοκληρωθεί, αφού έχουν ανακτηθεί τα στοιχεία που επιθυµούσαµε. Επιλέγουµε Exit.

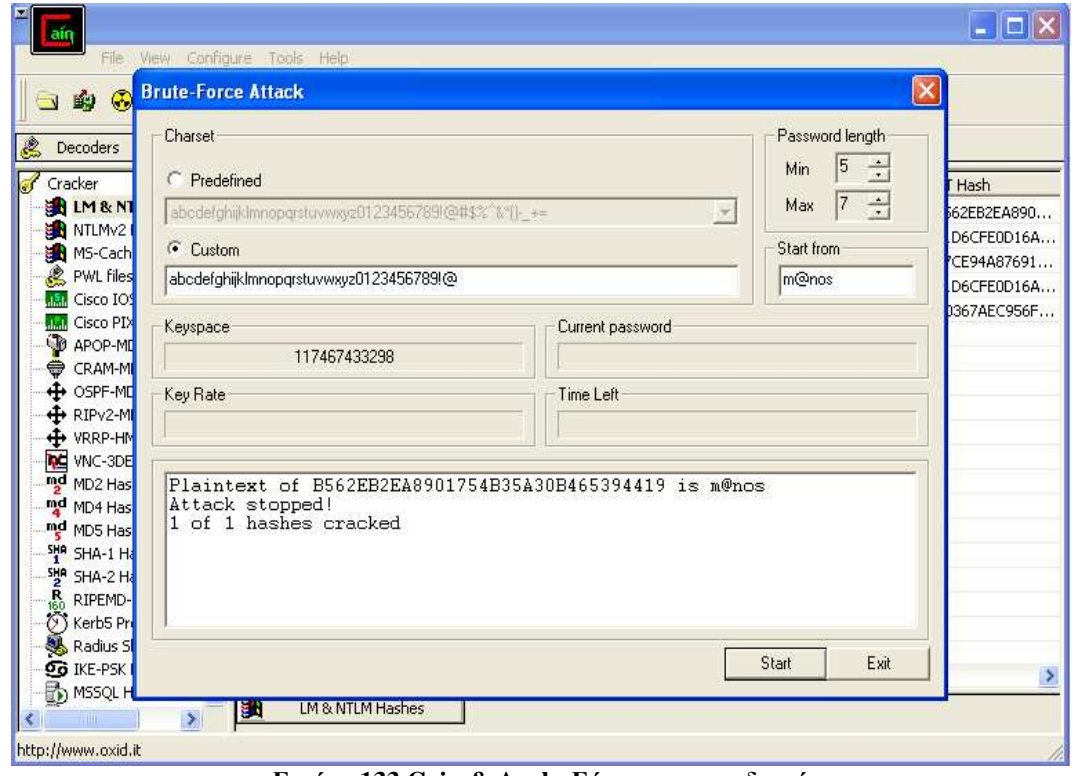

**Εικόνα 133 Cain & Avel : Εύρεση του κωδικού**

Το πρόγραµµα επιστρέφει αυτόµατα στο Cracker µέρος του προγράµµατος όπου τα πεδία LM Password, NT Password, LM Hash και NT Hash είναι πλέον συµπληρωµένα µε τα στοιχεία που αναζητούσαµε και όχι κενά.

| File View Configure Tools Help                                                                                  |                                   |                             |                |                                   |                         |                         |
|----------------------------------------------------------------------------------------------------|-----------------------------------|-----------------------------|----------------|-----------------------------------|-------------------------|-------------------------|
| NUM PESET HILL<br>jī.<br><b>B. 3 mm mm Md O + 3</b><br>$\bullet$<br>P<br>÷<br>磚<br>⊛<br>$\mathcal{O}$<br>ு<br>睨 |                                   |                             |                |                                   |                         |                         |
| ₹<br>忽<br>Network<br>Decoders                                                                                   | shifter<br>$\sigma$<br>Cracker    | $\bullet$<br>Traceroute     | <b>MM</b> CCDU | $\mathbb{Q}_{\geq 0}$<br>Wireless | Query                   |                         |
| Cracker<br>LM & NTLM Hash                                                                                       | <b>User Name</b><br>Administrator | <b>LM Password</b><br>M@NOS | < 8<br>*       | NT Password<br>m@nos              | LM Hash<br>B94F734B70F6 | NT Hash<br>B562EB2EA890 |
| NTLMv2 Hashes (0)                                                                                               | Guest                             | * empty *                   | *              | * empty *                         | AAD3B435B514            | 31D6CFE0D16A            |
| MS-Cache Hashes (                                                                                               | K HelpAssistant                   | * empty *                   | *              |                                   | AAD3B435B514            | E7CE94A87691            |
| PWL files (0)                                                                                                   | Manos                             | * empty *                   | *              | * empty *                         | AAD3B435B514            | 31D6CFE0D16A            |
| Cisco IOS-MD5 Has<br>uâu<br><b>THAT</b> Cisco PIX-MD5 Hash                                                      | SUPPORT_388945a0                  | * empty *                   | $\ast$         |                                   | AAD3B435B514            | D0367AEC956F            |
| C APOP-MD5 Hashes                                                                                               |                                   |                             |                |                                   |                         |                         |
| ⊜<br>CRAM-MD5 Hashes                                                                                            |                                   |                             |                |                                   |                         |                         |
| ← OSPF-MD5 Hashes (                                                                                             |                                   |                             |                |                                   |                         |                         |
| RIPv2-MD5 Hashes                                                                                                |                                   |                             |                |                                   |                         |                         |
| + VRRP-HMAC Hashe:                                                                                              |                                   |                             |                |                                   |                         |                         |
| <b>Inc</b> VNC-3DES (0)                                                                                         |                                   |                             |                |                                   |                         |                         |
| md MD2 Hashes (0)                                                                                               |                                   |                             |                |                                   |                         |                         |
| md MD4 Hashes (0)<br>md MD5 Hashes (0)                                                                          |                                   |                             |                |                                   |                         |                         |
| SHA-1 Hashes (0)                                                                                                |                                   |                             |                |                                   |                         |                         |
| 5배 SHA-2 Hashes (0)                                                                                             |                                   |                             |                |                                   |                         |                         |
| 品<br>RIPEMD-160 Hashe                                                                                           |                                   |                             |                |                                   |                         |                         |
| (S) Kerb5 PreAuth Hash                                                                                          |                                   |                             |                |                                   |                         |                         |
| Radius Shared-Key                                                                                               |                                   |                             |                |                                   |                         |                         |
| <b>OG</b> IKE-PSK Hashes (0)                                                                                    | $\left\langle \right\rangle$      | <b>HIL</b>                  |                |                                   |                         |                         |
| MSSQL Hashes (0)                                                                                                | LM & NTLM Hashes<br>医的            |                             |                |                                   |                         |                         |
| http://www.oxid.it                                                                                              |                                   |                             |                |                                   |                         |                         |

**Εικόνα 134 Cain & Avel : Παρουσίαση του αποτελέσµατος**

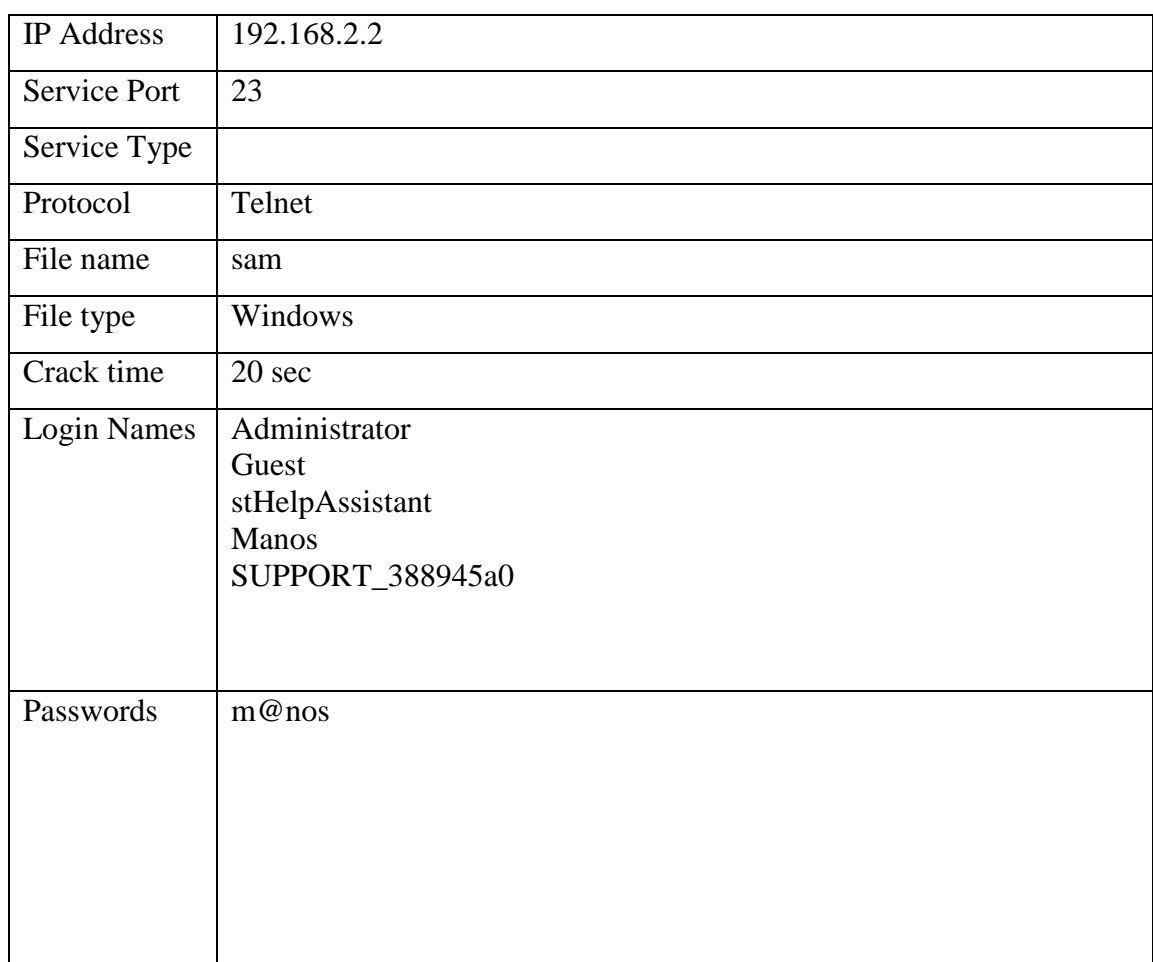

Εδώ παρουσιάζεται η αναφορά της διαδικασίας που εκτελέσαµε.

# *2.7.4 Password Cracking on Unix*

### **John the Ripper**

Eίναι ένα βοήθηµα για το σπάσιµο των κωδικών πρόσβασης µόνο µέσου λεξικού, το οποίο έχει δηµιουργηθεί από την Solar Designer. Είναι ένα εργαλείο γραµµής εντολών ,σχεδιασµένο κυρίως για το σπάσιµο αρχείων κωδικών πρόσβασης του UNIX αλλά μπορεί να χρησιμοποιηθεί και για το σπάσιμο κρυπτογραφημένων κωδικών πρόσβασης του LanMan για Windows. Εκτός του ότι τρέχει σε πολλές αρχιτεκτονικές και υποστηρίζει πολλούς διαφορετικούς αλγόριθµους κρυπτογράφησης, είναι εξαιρετικά γρήγορο και δωρεάν. Επίσης στις παλιότερες εκδόσεις του προγράµµατος, οι κωδικοί πρόσβασης που παράγει διατηρούν αναγραφή πεζών-κεφαλαίων χαρακτήρων, κάτι τέτοιο µπορεί να δηµιουργήσει προβλήµατα εάν ο πραγµατικός κωδικός πρόσβασης περιέχει συνδυασµούς πεζώνκεφαλαίων.

Download: http://www.openwall.com/john/

Επειδή το πρόγραµµα τρέχει σε γραµµή εντολών MS-DOS ας δούµε πως θα ξεκινήσει. Επιλέγουµε έναρξη και µετά εκτέλεση. Έτσι έχουµε το παρακάτω παράθυρο όπου θα γράψουµε cmd για να µεταβούµε στο παράθυρο του MS-DOS.

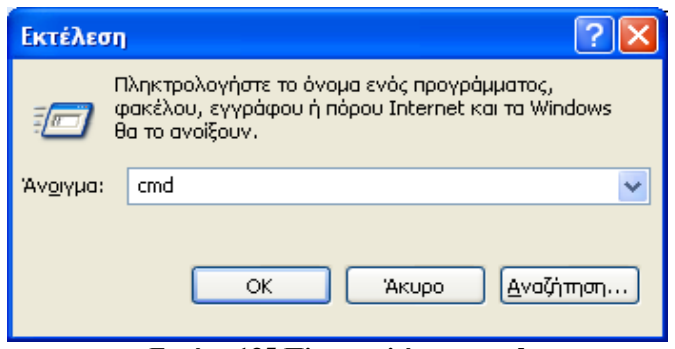

**Εικόνα 135 Πληκτρολόγηση cmd** 

Έτσι έχουµε το παράθυρο του MS-DOS

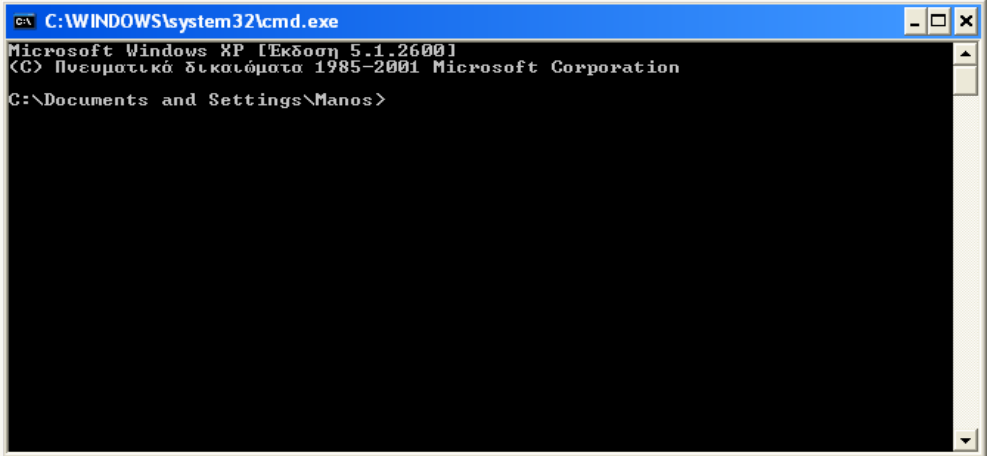

**Εικόνα 136 Παράθυρο MS-DOS** 

Αν χρησιµοποιήσουµε τις εντολές και τις διαδροµές των φακέλων µε τις σωστές ονοµασίες θα είµαστε έτοιµοι να χρησιµοποιήσουµε το πρόγραµµα. Στην προκειµένη περίπτωση θα αλλάξουµε το directory ώστε να πάµε στο σηµείο όπου έχουµε αποθηκεύσει το John The Ripper. Με την επιλογή Το έχουµε αποθηκεύσει στο C

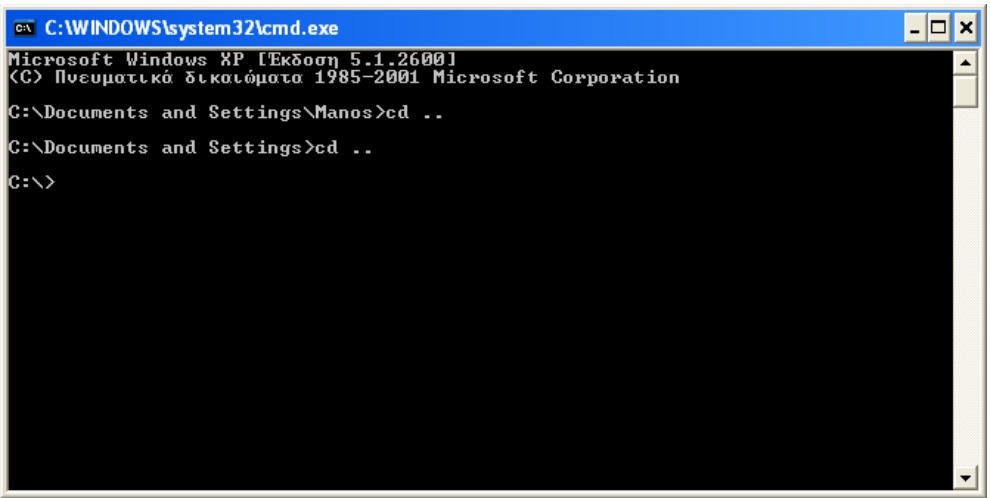

**Εικόνα 137 Αλλαγή directory** 

Πάµε στο φάκελο Run ώστε να τρέξουµε το .exe

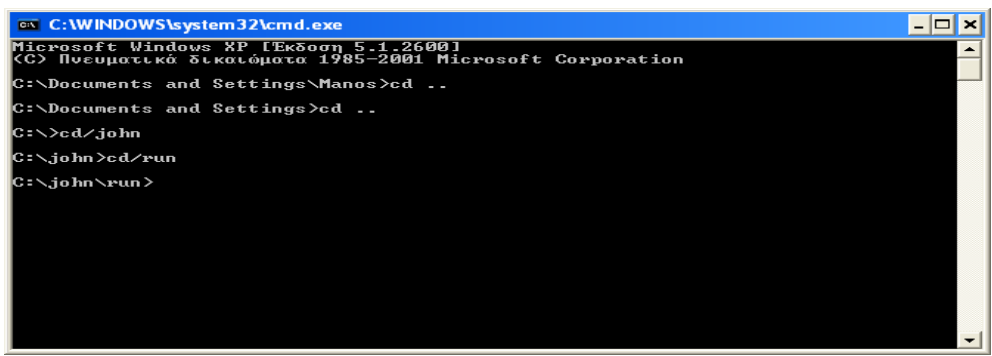

**Εικόνα 138 Άνοιγµα φακέλου Run** 

Επίσης σε αυτό το φάκελο βρίσκεται το αρχείο pass.txt µε όλα τα κρυπτογραφηµένα στοιχεία, τα οποία θα πρέπει να αποκρυπτογραφηθούν µε τον εξής τρόπο (john pass.txt) όπως βλέπουµε και στην εικόνα

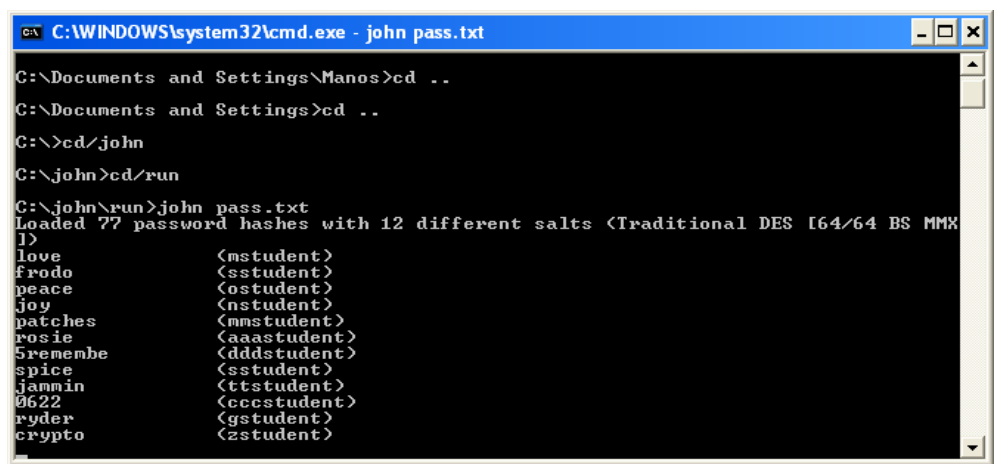

**Εικόνα 139 John the Rpper : Εκτέλεση του αρχείου pass.txt** 

Αφού περιµένουµε να ολοκληρωθεί η διαδικασία(µπορεί και να διακοπεί όπως γίνεται και στην προκειμένη περίπτωση με Ctrl + C), παίρνουμε τα παρακάτω αποτελέσµατα.

| C:\Documents and Settings>cd<br> C∶∖>cd∕.john                                                                                                    |  |
|----------------------------------------------------------------------------------------------------|--|
|                                                                                                    |  |
|                                                                                                    |  |
| C : \,john >cd/run                                                                                                    |  |
| C:∖john∖run>john pass.txt<br>Loaded 77 password hashes with 12 different salts (Traditional DES [64/64 BS MMX<br>lJ)<br>llove <sub>1</sub><br>(mstudent)<br>(sstudent)<br>lf rodo<br>(ostudent)<br>peace<br>ljo y<br>(nstudent)<br>(mmstudent)<br>patches<br>(aaastudent)<br>lros ie<br>5remembe<br>(dddstudent)<br>(sstudent)<br>spice<br>liammin<br>(ttstudent) |  |
| 0622<br>(cccstudent)<br> ryder<br>(gstudent)<br>(zstudent)<br><b>crypto</b><br>quesses: 12 time: 0:00:04:53 (3) c/s: 6820K trying: jk4b22 - jk7br2<br>Session aborted                                                                                                    |  |

**Εικόνα 140 John the Rpper : Παρουσίαση των αποτελεσµάτων**

Τέλος για να δούµε όλα τα cracked passes γράφουµε στη γραµµή εντολών (john –show.pass.txt)

| ox C: WINDOWS \system32\cmd.exe                                                                                                    |  |
|----------------------------------------------------------------------------------------------------|--|
| (sstudent)<br>spice<br>(ttstudent)<br>liammin<br>0622<br>(cccstudent)<br> ryder<br>(gstudent)<br>(zstudent)<br><b>crypto</b><br>guesses: 12 time: 0:00:04:53 (3) $c/s$ : 6820K trying: jk4b22 - jk7br2<br>Session aborted                                                                                                    |  |
| C:∖john∖run>john —show pass.txt<br>gstudent:ryder:7:8:gstudent:/home/ontherange:/bin/bash<br> mstudent:love:13:14:mstudent:/home/ontherange:/bin/bash<br> nstudent:joy:14:15:nstudent:/home/ontherange:/bin/bash<br>lostudent:peace:15:16:ostudent:/home/ontherange:/bin/bash<br>sstudent:frodo:19:20:sstudent:/home/ontherange:/bin/bash<br> zstudent:crypto:26:27:zstudent:/home/ontherange:/bin/bash<br> mmstudent:patches:39:40:mmstudent:/home/ontherange:/bin/bash<br>sstudent:spice:44:45:sstudent:/home/ontherange:/bin/bash<br> ttstudent:jammin:45:46:ttstudent:/home/ontherange:/bin/bash<br> aaastudent:rosie:52:53:aaastudent:/home/ontherange:/bin/bash<br> cccstudent:0622:54:55:cccstudent:/home/ontherange:/bin/bash<br>dddstudent:5remembe:55:56:dddstudent:/home/ontherange:/bin/bash<br>12 password hashes cracked, 65 left |  |
| C:\john\run>                                                                                                    |  |

**Εικόνα 141 John the Rpper : Παρουσίαση όλων των cracked passes** 

Εδώ παρουσιάζεται η αναφορά της διαδικασίας που εκτελέσαµε.

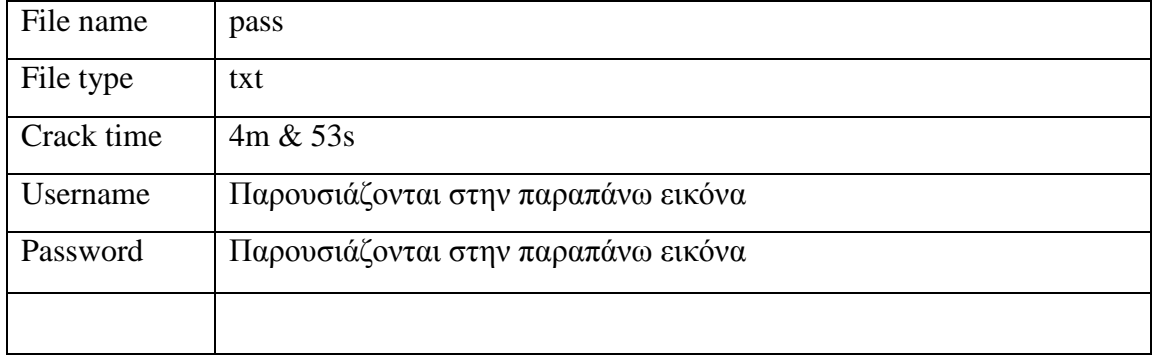

# **2.8 Denial of Service Testing**

# *2.8.1 Περιγραφή*

To Denial of Service<sup>14</sup> (DOS) είναι μια κατάσταση όπου μια περίσταση, είτε σκόπιμα είτε τυχαία αποτρέπει το σύστηµα από τη λειτουργία του όπως θα έπρεπε. Σε ορισµένες περιπτώσεις, το σύστηµα µπορεί να λειτουργεί ακριβώς όπως είχε σχεδιαστεί, ωστόσο, ποτέ δεν είχε την πρόθεση να χειρίζεται το φορτίο, το πεδίο εφαρµογής, είτε τις παράµετροι που επιβάλλει.

Είναι πολύ σηµαντικό ότι το DOS λαµβάνει πρόσθετη υποστήριξη από την οργάνωση και παρακολουθείται στενά. Οι επιθέσεις Flood και Distributed (DDoS) συγκεκριµένα δεν εξετάζεται και απαγορεύεται για να εξεταστεί σύµφωνα µε αυτό το εγχειρίδιο. Αυτές πάντα θα προκαλλούν ορισµένα προβλήµατα και συχνά όχι µόνο στο στόχο αλλά και σε όλους τους δροµολογητές και στα συστήµατα.

Αναµενόµενα αποτελέσµατα:

- Λίστα των αδύναµων σηµείων στην παρουσία ∆ιαδικτύου συµπεριλαµβανοµένων των ενιαίων σηµείων της αποτυχίας
- Καθιέρωση µιας βασικής γραµµής για κανονική χρήση
- Λίστα των συµπεριφορών του συστήµατος σε βαριά χρήση
- Λίστα των τρωτών συστημάτων DOS

Βήµατα που εφαρµόζονται για τον έλεγχο DOS:

- Ελέγχος των λογαριασµών των διαχειριστών και των αρχείων και των πόρων των συστηµάτων για το εάν εξασφαλίζονται κατάλληλα και όλη η πρόσβαση χορηγείται µε " List Prevelege ".
- Έλεγχος των περιορισµών έκθεσης των συστηµάτων στα µη-εµπιστευόµενα δίκτυα.
- Έλεγχος για ότι οι βασικές γραµµές καθιερώνονται για την κανονική δραστηριότητα των συστηµάτων.
- Έλεγχος για το ποιες διαδικασίες είναι σε θέση να ανταποκριθούν στην ανώµαλη δραστηριότητα.
- Έλεγχος των απαντήσεων στις προσποιούμενες αρνητικές επιθέσεις πληροφοριών (προπαγάνδα).
- Έλεγχος βαρέων φορτίων δικτύου και διακοµιστή.

## *Πληροφορίες:*

• *Για το Denial of Service χρησιµοποιήσαµε τα πρoγράµµατα Udp Flood, DoS HTTP και η διαδικασία περιγράφεται στην ενότητα 1.6.2* 

# *2.8.2 Denial of Service Testing*

## **Udp Flood**

Το UDPFlood είναι ένας αποστολέας πακέτων UDP. Στέλνει πακέτα UDP σε µια καθορισµένη IP διεύθυνση και πόρτα σε κάποιο συγκεκριµένο χρονικό διάστηµα. Τα

 $\overline{a}$ <sup>14</sup> http://en.wikipedia.org/wiki/Denial-of-service\_attack

πακέτα µπορεί να είναι µια συµβολοσειρά, ένας αριθµός από τυχαία bytes, δεδοµένα από κάποιο αρχείο. Είναι χρήσιµο εργαλείο για τον έλεγχο του Server.

Download:http://www.topshareware.com/hacking-tool-denial-of-serviceattack/downloads/1.htm

Ξεκινάµε µε το άνοιγµα του προγράµµατος:

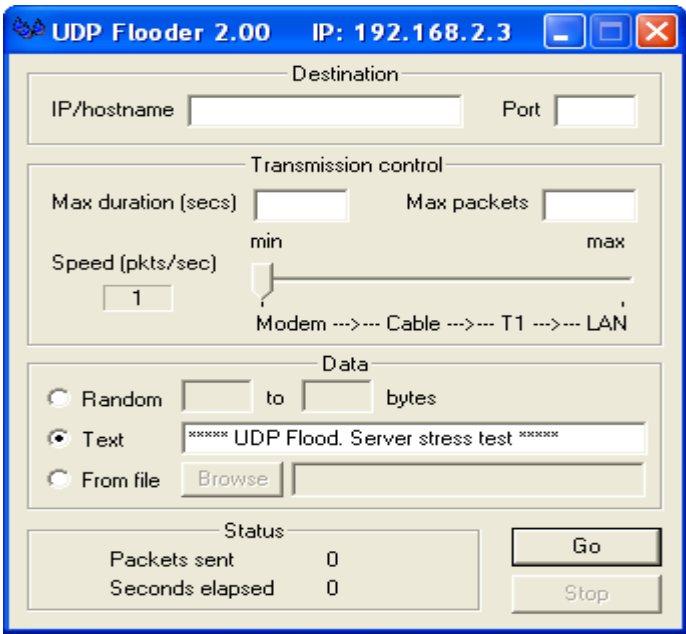

**Εικόνα 142 UDP Flooder : Εκκίνηση του προγράµµατος**

Στυ συνέχεια θa ρυθµίσουµε τις παραµέτρους του προγράµµατος. Επιλέγοντας "Go" θα ξεκινήσει η διαδικασία (για epp):

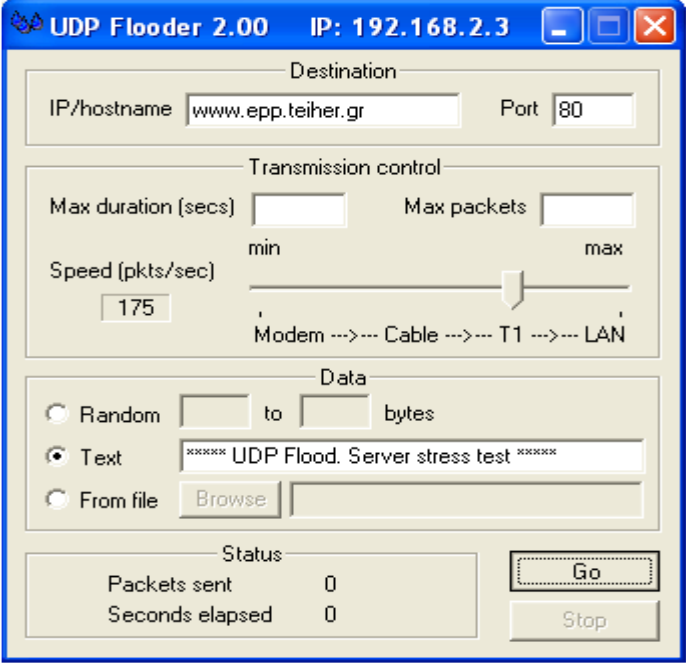

**Εικόνα 143 UDP Flooder : Ρύθµιση παραµέτρων για epp** 

Εκκίνηση της διαδικασίας:

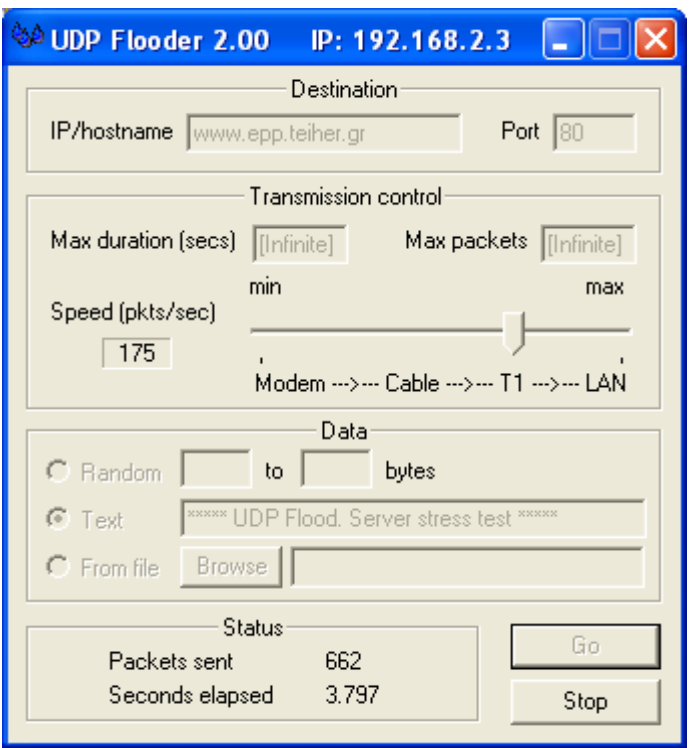

**Εικόνα 144 UDP Flooder : Server stressing για epp** 

Με αυτόν τον τρόπο λοιπόν επιτυγχάνεται το "κρασάρισµα" του Server. Με τα ίδια βήµατα και την ίδια σειρά η διαδικασία θα γίνει και για το csd.

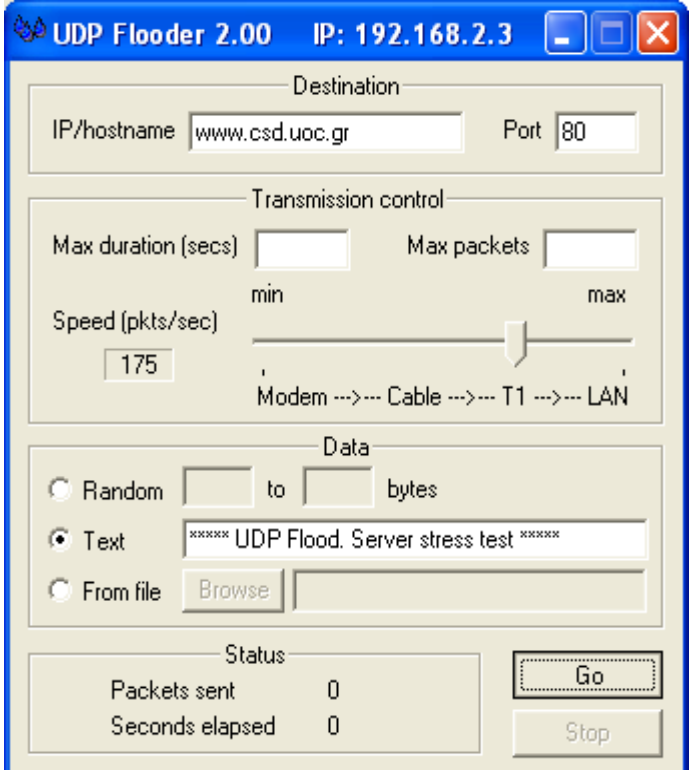

**Εικόνα 145 UDP Flooder : Ρύθµιση παραµέτρων για csd** 

Χρυσοβαλάντης Εµµανουήλ Παπαδάκης

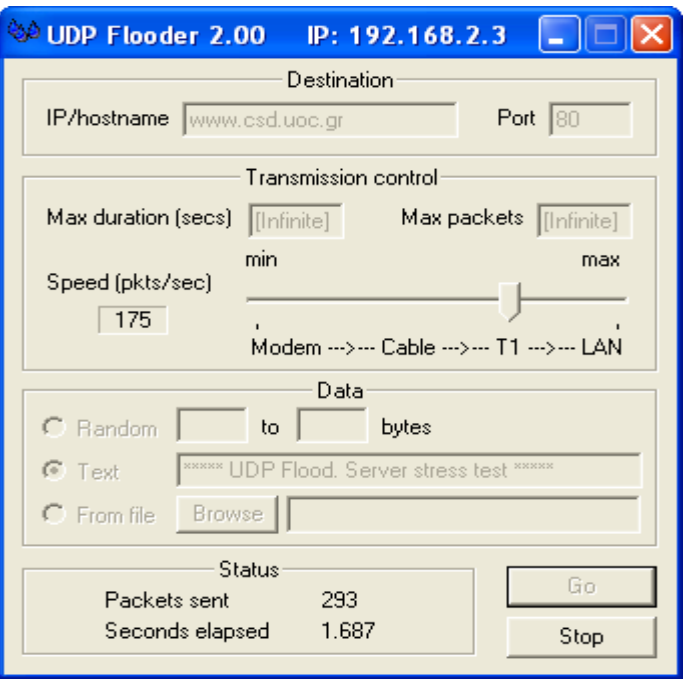

**Εικόνα 146 UDP Flooder : Server stressing για csd** 

# **DoS HTTP**

Το DosHttp χρησιμοποιεί πολλαπλά ασύγχρονα socket<sup>15</sup> για να επιτύχει μια αποτελεσµατική HTTP πλυµµήρα πακέτων ( UDP flood<sup>16</sup>) . Μπορεί να χρησιµοποιηθεί ταυτόχρονα σε πολλαπλούς clients για να εξοµειώσει επιθέσεις τύπου Denial Of Service.

Download: http://www.filebuzz.com/fileinfo/51184/DoSHTTP.html

Ανοίγοντας το πρόγραµµα έχουµε:

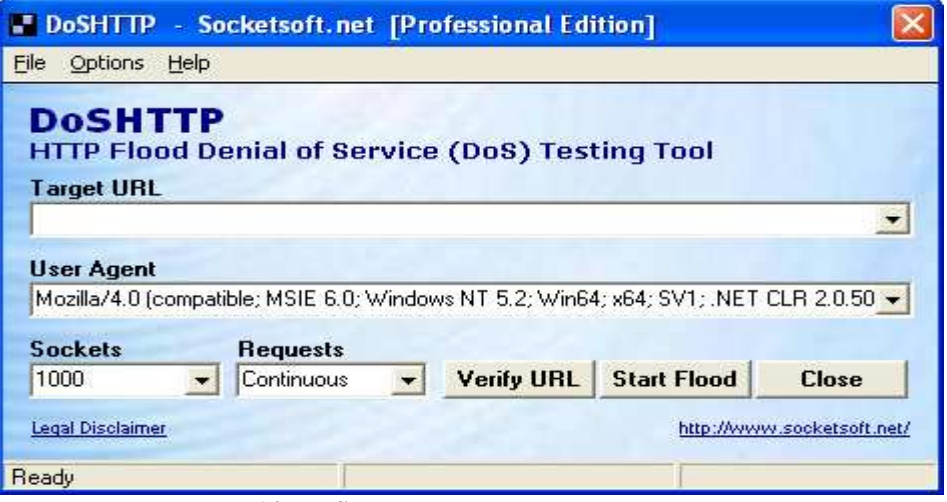

**Εικόνα 147 DoSHTTP : Εκκίνηση του προγράµµατος**

 $\overline{a}$ <sup>15</sup> http://en.wikipedia.org/wiki/Internet\_socket

<sup>&</sup>lt;sup>16</sup> http://en.wikipedia.org/wiki/UDP\_flood\_attack

http://www.cert.org/advisories/CA-1996-01.html

Στο πεδίο κειµένου Target URL πληκτρολογούµε τη διεύθυνση του epp και επιλέγουµε "Start Flood" ώστε να ξεκινήσει η αποστολή των πακέτων ώσδτε να επιτευχθεί το "κρασάρισµα" του Server.

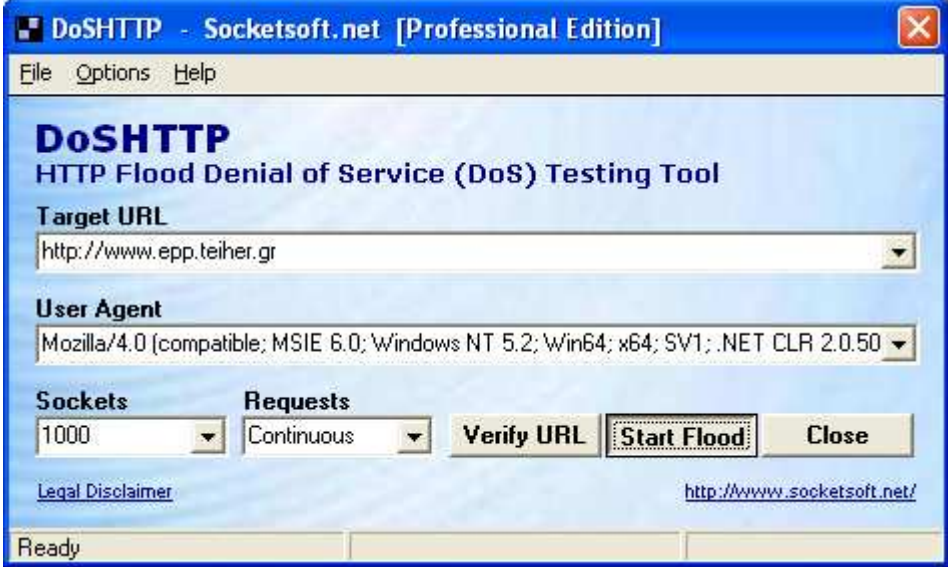

**Εικόνα 148 DoSHTTP : Εκκίνηση της διαδικασίας για epp** 

Με τον ίδιο τρόπο η διαδικασία θα γίνει για το csd:

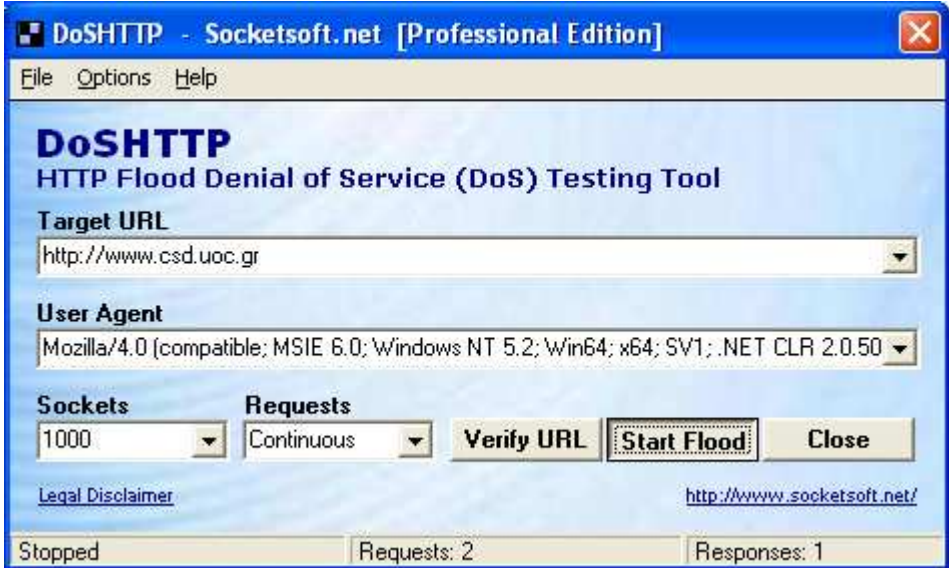

**Εικόνα 149 Εκκίνηση της διαδικασίας για csd** 

# **2.9 Wireless Networks Testing**

# *2.9.1 Περιγραφή*

Αυτή είναι µια µέθοδος για τον έλεγχο της πρόσβασης σε WLAN 802.11 τα οποία γίνονται ολοένα και περισσότερο δηµοφιλείς. Εντούτοις, µερικά αρκετά ανησυχητικά προβλήµατα ασφαλείας είναι κοινά κατά την εφαρµογή αυτών των τεχνολογιών. Αυτό είναι κυρίως επειδή αυτά τα δίκτυα πολύ γρήγορα και εύκολα ρίχνονται µαζί, αλλά τα µέτρα ασφάλειας δεν είναι µέρος της προεπιλογής της οργάνωσης. Υπάρχουν µερικά βασικά πράγµατα που µπορούν να γίνουν για να βελτιώσουν την ασφάλεια και λίγο περισσότερα δραστικά µέτρα που µπορούν να ληφθούν για να καταστήσουν τα WLANs αρκετά ασφαλή.

# **Προδιαγραφές 802.11:**

- Φυσικό επίπεδο: Direct Sequence Spread Spectrum (DSSS), Frequency Hopping Spread Spectrum (FHSS), infrared (IR).
- Προεπιλεγμένη κρυπτογράφηση: RC4-based stream encryption algorithm για εµπιστευτικότητα, πιστοποίηση, και ακεραιότητα. Περιορισµένη διαχείριση κλειδιών.
- Φάσµα λειτουργίας: Περίπου 150 πόδια σε εσωτερικούς χώρους και 1500 πόδια σε εξωτερικούς χώρους.

# **Εφαρµογές:**

- **802.11a** 
	- o Λειτουργεί στην περιοχή συχνοτήτων των 5 GHz
	- o ∆εν είναι συµβατό µε 802.llb ή 802.11g υλικό
	- o Μέγιστη ταχύτητα των 54 Mbps

## • **802.11b**

- o Λειτουργεί στην περιοχή συχνοτήτων των 2.4 GHz
- o Επί του παρόντος, το ευρύτερα διαδεδοµένο πρότυπο
- o Μέγιστη ταχύτητα των 11 Mbps
- **802.11g** 
	- o Λειτουργεί στην περιοχή συχνοτήτων των 2.4 GHz
	- o Η καθορισµένη µέγιστη ταχύτητα των 54Mbps
	- o Αναµένεται να είναι συµβατό µε το υλικό 802.11b

### **Αξιολόγηση των επιχειρησιακών αναγκών, των πρακτικών, και των πολιτικών:**

• Έλεγχος για το ότι η οργάνωση έχει µια επαρκή πολιτική ασφαλείας που εξετάζει τη χρήση της ασύρµατης τεχνολογίας, συµπεριλαµβανοµένης της χρήσης 802.11

## **Αξιολόγηση των Hardware, Firmware, Updates:**

• Εκτέλεση µιας πλήρης απογραφής όλων των ασύρµατων συσκευών στο δίκτυο.

### **Αξιολόγηση του ελέγχου προσπέλασης, της ασφάλειας περιµέτρου, και της δυνατότητας αναχαίτισης ή παρεµπόδισης της επικοινωνίας:**

• Καθορισµός του επιπέδου των φυσικών ελέγχων προσπέλασης στα σηµεία πρόσβασης και συσκευών που ελέγχει (keyed locks, card badge readers, cameras...).

#### **Αξιολόγηση των διοικητικών προσβάσεων στις ασύρµατες συσκευές:**

• Καθορισµός για το εάν τα σηµεία πρόσβασης κλείνουν κατά τη διάρκεια των µερίδων της ηµέρας όταν δεν θα είναι σε λειτουργία.

#### **Αξιολόγηση της διαµόρφωσης, της επικύρωσης και της κρυπτογράφησης των ασύρµατων δικτύων:**

• Έλεγχος για το ότι το καθορισµένο προσδιοριστικό υπηρεσιών προεπιλογής του σηµείου πρόσβασης (SSID) έχει αλλάξει.

### **Αξιολόγηση των αύρµατων πελατών:**

• Έλεγχος ότι όλοι οι ασύρµατοι πελάτες εγκαθιστούν το antivirus λογισµικό.

## *2.9.2 Wireless Networks Testing*

Η διαδικασία µπορεί να πραγµατοποιηθεί µόνο µέσα από κάποια διανοµή των Linux. Αυτό που υλοποιήθηκε είναι η εγκατάσταση διανοµών Linux σε ένα Virtual Machine (Vmware<sup>17</sup>) που τρέχει σε Windows και η χρήση των προγραμμάτων μέσα από αυτό. Βεβαίως αυτό δεν θα µπορούσε να υλοποιηθεί αν η ασύρµατη κάρτα δικτύου που χρησιµοποιήσαµε ( WUSB45GR της LINKSYS ) δεν είχε USB Interface.

Ξεκινάµε µε το άνοιγµα του προγράµµατος:

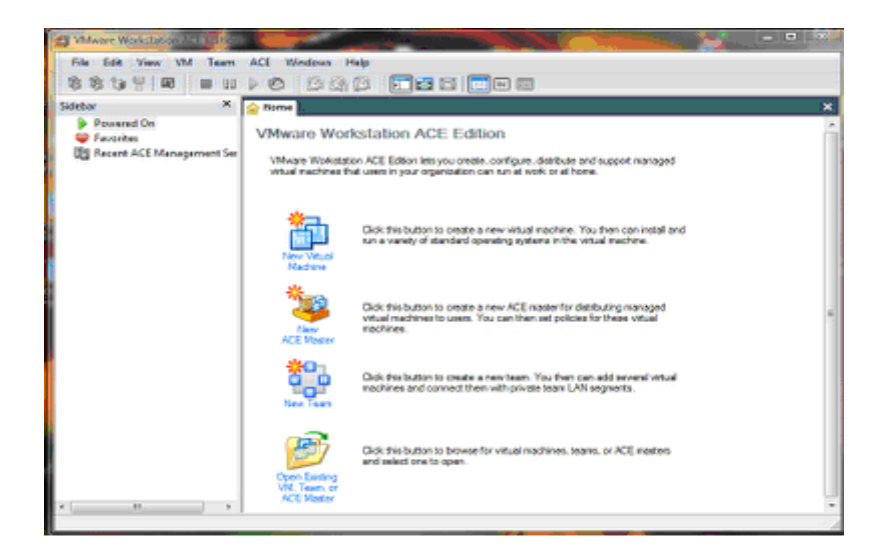

**Εικόνα 150 Vmware : Εκκίνηση του προγράµµατος**

 $\overline{a}$ 

<sup>&</sup>lt;sup>17</sup> http://en.wikipedia.org/wiki/VMware http://www.remote-exploit.org/backtrack\_download.html

Πατάµε την επιλογή New virtual Machine και έχουµε τις επιλογές που βλέπετε δοκιµάσουµε να περάσουµε τα Linux .

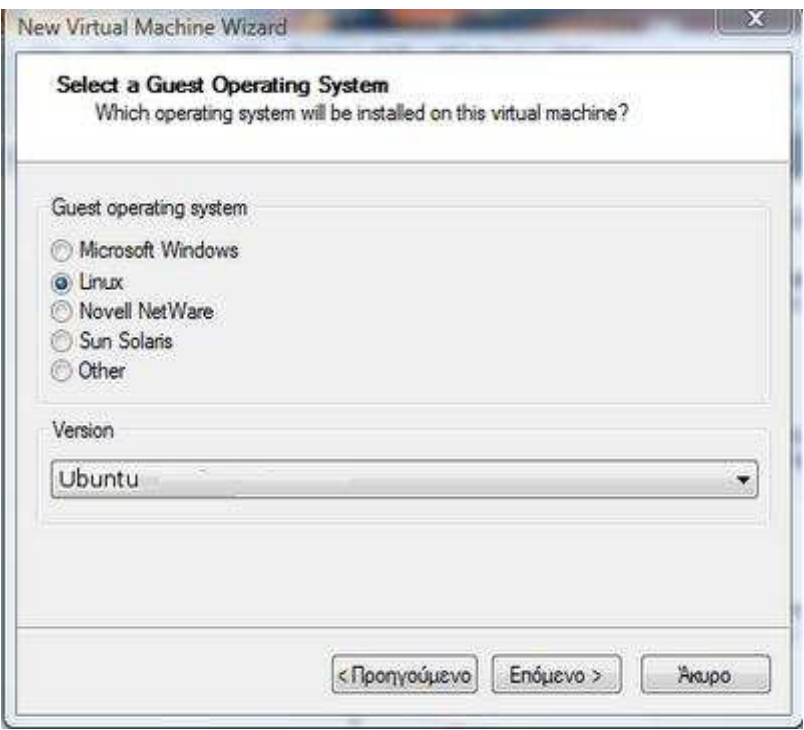

**Εικόνα 151 VMware : Επιλογή εικονικού λειτουργικού συστήµατος**

Το αφήνουµε ως έχει, ή αν θέλετε µπορείτε να αλλάξετε την διαδροµή location

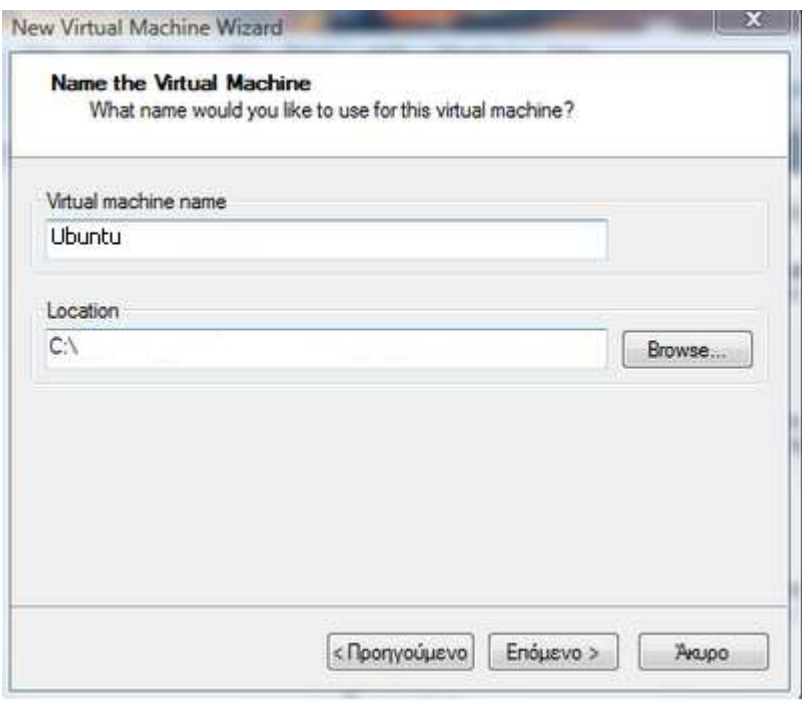

**Εικόνα 152 VMware : Καθορισµός προορισµού αποθήκευσης**

Το αφήνουµε όπως είναι:

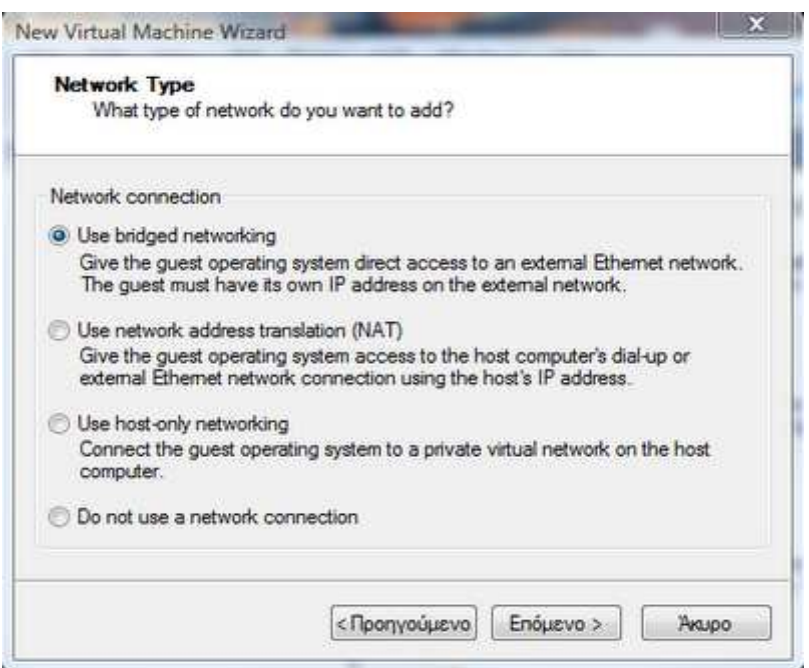

**Εικόνα 153 VMware : Επιλογή σύνδεσης δικτύου**

Εδώ εάν θέλουµε αλλάζουµε την χωρητικότητα που θέλουµε να έχει ο εικονικός δίσκος:

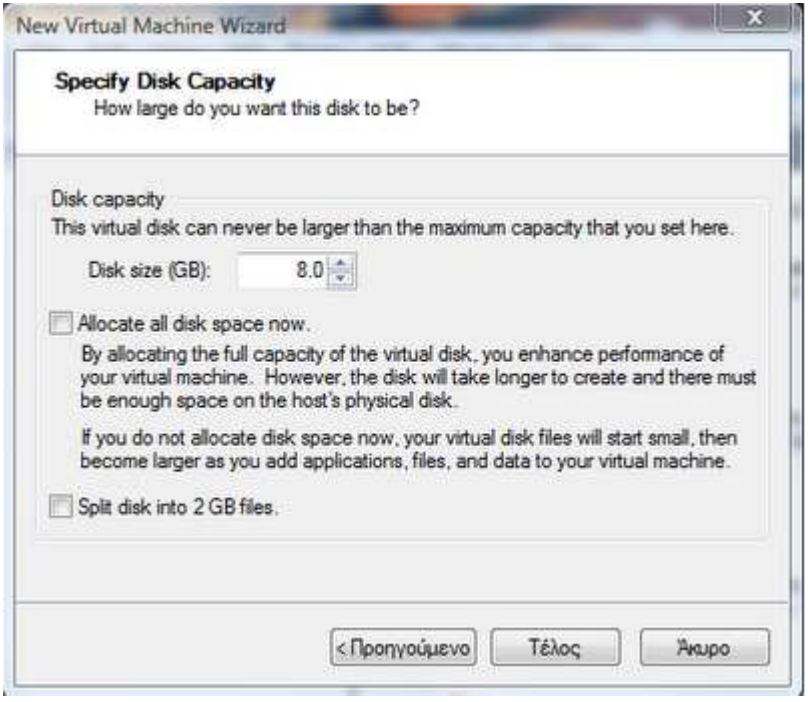

**Εικόνα 154 VMware : Προσδιορισµός χωρητικότητας εικονικού δίσκου**
Στη συνέχεια τρέχουµε το πρόγραµµα Airoscript όπου είναι (ένα Linux script), το οποίο επιτρέπει να γίνει η επίθεση πολύ πιο γρήγορα χωρίς να χρειάζεται να πληκτρολογούµε και να κρατάµε σηµειώσεις.

Ανοίγουµε λοιπόν το πρόγραµµα:

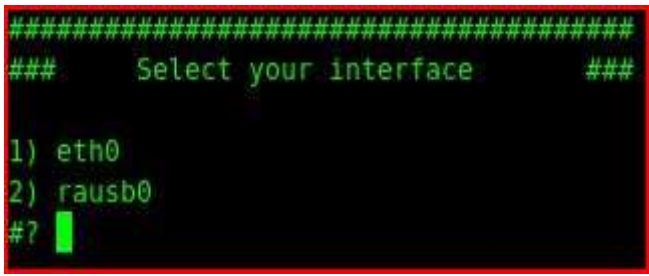

**Εικόνα 155 Airoscript : Εκκίνηση του προγράµµτος**

Στη συνέχεια θα επιλέξουµε να κάνουµε scan στην περιοχή

| 并并并 | What do you want to do?                  | ###    |
|-----|------------------------------------------|--------|
| 基準表 | 1) Scan - Scan for target                | ###    |
| ### | 2) Select - Select target                | ###    |
| 世界步 | 3) Attack - Attack target                | ###    |
| 世界华 | 4) Crack - Get target key                | ###    |
| *** | 5) Config - Connect to target            | ###    |
| ### | 6) Fakeauth- Auth with target            | ###    |
| ### | 7) Deauth - Deauth from target ###       |        |
| ### | 8) Reset - Reset interface               | ###    |
|     | ### 9) Monitor - Airmon-ng device        | ###    |
|     | $\# \# \# 10$ Quit - Quits airoscript    | ***    |
|     | ###11) Test > Test injection             | 半半半    |
|     | ###12) ChangeMac- Change your MAC        | 共共共    |
| 111 | 3) 3 5) 5 7) 7 9) 9 11) 11 13) 13 15) 15 |        |
|     | $2) 2$ , $4) 4$ 6 6 6 8 8 10 10 12 12    | 14, 14 |
|     |                                          |        |
|     |                                          |        |
|     |                                          |        |

**Εικόνα 156 Airoscript : Επιλογή της περιοχής που θα γίνει η ανίχνευση**

Τέλος θα επιλέξουµε τις παραµέτρους του scan και η διαδικασία ξεκινάει:

| 長井井 | Select AP specification   | ### |
|-----|---------------------------|-----|
| 井井井 |                           | ### |
| 世共立 | No filter<br>11           | ### |
| 世尊市 | OPN<br>2)                 | 本井井 |
| ### | 31<br>WEP                 | ### |
| ### | 4)<br><b>WPA</b>          | ### |
| ### | <b>WPAI</b><br>51         | *** |
| 井井井 | WPA2<br>(5.1)             | *** |
| ### |                           | ### |
|     |                           |     |
| п   |                           |     |
|     |                           |     |
| ### | Select channel to use     | ### |
| 世出土 |                           | *** |
| ### | 1)<br>Channel Hopping     | ### |
| 开开开 | Specific channel(s)<br>2) | 进进步 |
| 井井井 |                           | ### |
|     |                           |     |

**Εικόνα 157 Airoscript : Προσδιορισµός παραµέτρων για την ανίχνευση**

Η διαδικασία ολοκληρώνεται:

| <b>Scanning for targets</b><br>$\mathcal{A}_{\text{max}}$ |         |                   |      |         |   |         |         |            |                                        |  |  |  |  |  |
|-----------------------------------------------------------|---------|-------------------|------|---------|---|---------|---------|------------|----------------------------------------|--|--|--|--|--|
| 6 ][ Elapsed: 56 s ][ 2008-01-17 20:29                    |         |                   |      |         |   |         |         |            |                                        |  |  |  |  |  |
| <b>BSSID</b>                                              | PWR     | Beacons           |      |         |   |         |         |            | #Data, #/s CH MB ENC CIPHER AUTH ESSID |  |  |  |  |  |
| 00:60:40:E2:4A:C7                                         | - 65    | 71                | 4    | $\circ$ | 7 |         | 54. WEP | <b>WEP</b> | MANOS_WiFi                             |  |  |  |  |  |
| BSSID                                                     | STATION |                   | PWR. | Lost    |   | Packets |         | Probes     |                                        |  |  |  |  |  |
| 00:60:40:E2:4A:C7                                         |         | 00:18:DE:B8:29:74 | 52   | 60      |   |         |         |            |                                        |  |  |  |  |  |
|                                                           |         |                   |      |         |   |         |         |            |                                        |  |  |  |  |  |

**Εικόνα 158 Παρουσίαση αποτελεσµάτων**

Πληροφορούµαστε λοιπόν για τα παρακάτω:

- Ότι υπάρχει ένα Access Point(AP) στην περιοχή με όνομα: MANOS\_WiFi.
- Τη MAC Address του interface: 00:60:4C:E2:4A:C7 που χρησιµοποιεί
- Ότι ένας client µε MAC 00:18:DE:B8:29:74 είναι συνδεδεµένος µε το AP

Επόµενο βήµα είναι να αλλάξουµε τη MAC Address του interface µας στη MAC Address του συνδεδεμένου client με στόχο να μπορούμε να στείλουμε τα ARP πακέτα που διαβάζουµε, ώστε να δηµιουργήσουµε κίνηση.

Για να το κάνουμε αυτό, έχουμε εγκαταστήσει στο λειτουργικό μας την εφαρμογή macchanger<sup>18</sup>. Ανοίγουμε λοιπόν το πρόγραμμα και πληκτρολογούμε τις παρακάτω εντολές όπως ακολουθεί:

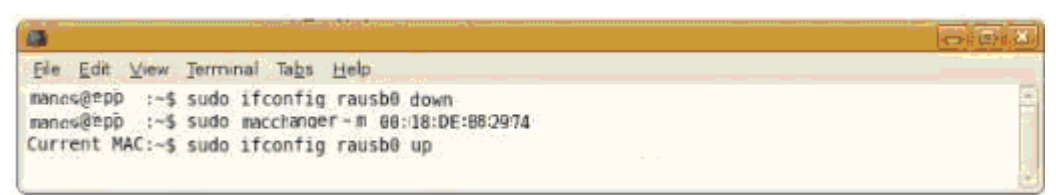

**Εικόνα 159 Macchanger : Αλλαγή MAC Address** 

Επιστρέφουµε πάλι στο Αiroscript και υλοποιούµε όλα τα προηγούµενα βήµατα από την αρχή και προχωρούµε στην εποµένη σελίδα που είναι η επιλογή του θύµατος:

|                   | ### Select Target from this list | ###  |             |       |       |            |
|-------------------|----------------------------------|------|-------------|-------|-------|------------|
|                   | МАС                              | CHAN | <b>SECU</b> | POWER | #CHAR | SSID       |
| $\vert 1 \rangle$ | 00:60:4C:E2:4A:C7                | -7.  | WEP         | 75    | -11.  | MANOS WiFi |
| ###<br>]          | Select target                    | ###  |             |       |       |            |

**Εικόνα 160 Airoscript : Επιλογή του θύµατος (1/3)** 

 $\overline{a}$ <sup>18</sup> http://www.maxi-pedia.com/download+macchanger

Χρυσοβαλάντης Εµµανουήλ Παπαδάκης

|     |                            |  | ### Do you want to select a client? ### |     |
|-----|----------------------------|--|-----------------------------------------|-----|
| ### |                            |  |                                         |     |
| ### | 1) Yes, only associated    |  |                                         | 本本本 |
| 生地址 | 2) No i dont want to       |  |                                         | 出出出 |
| 出出出 | 3) Try to detect some      |  |                                         | ### |
| 出世世 | 4) Yes show me the clients |  |                                         | ### |
|     | 5) Correct the SSID first  |  |                                         |     |
|     |                            |  |                                         |     |
|     |                            |  |                                         |     |

**Εικόνα 161 Airoscript : Επιλογή του θύµατος (2/3)** 

| 4##                                                           | 光光光 |
|---------------------------------------------------------------|-----|
|                                                               |     |
| *##<br>Select client now                                      |     |
| ### These clients are connected to ###<br>echo ### MANOS WiFi |     |
| ¥##                                                           |     |
|                                                               |     |
| 1) 00:18:DE:B8:29:74,                                         |     |
| ่ ⊁? ป โ                                                      |     |

**Εικόνα 162 Airoscript : Επιλογή του θύµατος (3/3)** 

Και αφού επιλέξαµε το θύµα µε τις κατάλληλες παραµέτρους επιλέγουµε και την επίθεση:

• Η καλύτερη επίθεση που µπορούµε να επιλέξουµε στην περίπτωση που έχουµε έναν client συνδεδεµένο µε το AP είναι η ARP replay.

| ###<br>Attacks not using a client      | ### |
|----------------------------------------|-----|
| 1) Fake auth => Automatic<br>###       | ### |
| $\###$ 2) Fake auth => Interactive     | ### |
| ### 3) Fragmentation attack            | ### |
| Chopchop attack<br>4)<br>基本类           | 出世世 |
|                                        |     |
| ### Attacks using a client             | ### |
| ### 5)<br>ARP replay => Automatic      |     |
| ### 6) ARP replay => Interactive       | ### |
| ### 7) Fragmentation attack            | 半半半 |
| Chopchop attack<br>8)<br>###           | ### |
|                                        |     |
| Injection if xor file generated<br>共共共 | ### |
| ###<br>9) Chopchop injection           | ### |
| 10) Chopchop injection client<br>基半井   | ### |
| ###<br>11) Fragment injection          | ### |
| 井井井<br>12) Fragment injection client   | ### |
| ###<br>13) ARP inject from xor (PSK)   | 共共共 |
|                                        |     |
|                                        |     |

**Εικόνα 163 Airoscript : Επιλογή της επίθεσης**

Ξεκινάµε την επίθεση λοπόν:

| m                                                                                                    |         | Capturing data on channel: |    |                         |    |     | -7.         |                   |  |            | $\leftarrow$ $\left\  \cdot \right\ $ $X_2$ |  |  |  |
|----------------------------------------------------------------------------------------------------|---------|----------------------------|----|-------------------------|----|-----|-------------|-------------------|--|------------|---------------------------------------------|--|--|--|
| CH 7 ][ Elapsed: 1 min ][ 2008-01-17 20:33                                                                                     |         |                            |    |                         |    |     |             |                   |  |            |                                             |  |  |  |
| <b>BSSID</b>                                                                                                    |         | PWR RXQ Beacons            |    | #Data, #/s CH MB ENC    |    |     |             | CIPHER AUTH ESSID |  |            |                                             |  |  |  |
| 00:60:40:E2:4A:C7                                                                                                    | 54 51   | 1067                       |    | 4236 245                | 7. |     | 54. WEP WEP |                   |  | MANOS_WiFi |                                             |  |  |  |
| <b>BSSID</b>                                                                                                    | STATION |                            |    | PWR Lost Packets Probes |    |     |             |                   |  |            |                                             |  |  |  |
| 00:60:4C:E2:4A:C7 00:18:DE:B8:29:74                                                                                            |         |                            | 52 | $\circ$                 |    | 250 |             |                   |  |            |                                             |  |  |  |
|                                                                                                    |         |                            |    |                         |    |     |             |                   |  |            |                                             |  |  |  |
|                                                                                                    |         |                            |    |                         |    |     |             |                   |  |            |                                             |  |  |  |
|                                                                                                    |         |                            |    |                         |    |     |             |                   |  |            |                                             |  |  |  |
|                                                                                                    |         |                            |    |                         |    |     |             |                   |  |            |                                             |  |  |  |
|                                                                                                    |         |                            |    |                         |    |     |             |                   |  |            |                                             |  |  |  |
|                                                                                                    |         |                            |    |                         |    |     |             |                   |  |            |                                             |  |  |  |
|                                                                                                    |         |                            |    |                         |    |     |             |                   |  |            |                                             |  |  |  |
| Injection: Host: 00:60:4C:E2:4A:C7 CLient: 00:18:DE:B8:29:74                                                                   |         |                            |    |                         |    |     |             |                   |  |            |                                             |  |  |  |
| Saving ARP requests in replay_arp-0117-203159.cap                                                                              |         |                            |    |                         |    |     |             |                   |  |            | $\Box$<br>$\times$<br>$ \blacksquare$       |  |  |  |
| You should also start airodump-ng to capture replies.<br>Read 5417 packets (got 3905 ARP requests), sent 3932 packets (35 pps) |         |                            |    |                         |    |     |             |                   |  |            |                                             |  |  |  |
|                                                                                                    |         |                            |    |                         |    |     |             |                   |  |            |                                             |  |  |  |
|                                                                                                    |         |                            |    |                         |    |     |             |                   |  |            |                                             |  |  |  |
|                                                                                                    |         |                            |    |                         |    |     |             |                   |  |            |                                             |  |  |  |
|                                                                                                    |         |                            |    |                         |    |     |             |                   |  |            |                                             |  |  |  |
|                                                                                                    |         |                            |    |                         |    |     |             |                   |  |            |                                             |  |  |  |
|                                                                                                    |         |                            |    |                         |    |     |             |                   |  |            |                                             |  |  |  |
|                                                                                                    |         |                            |    |                         |    |     |             |                   |  |            |                                             |  |  |  |
|                                                                                                    |         |                            |    |                         |    |     |             |                   |  |            |                                             |  |  |  |
|                                                                                                    |         |                            |    |                         |    |     |             |                   |  |            |                                             |  |  |  |
|                                                                                                    |         |                            |    |                         |    |     |             |                   |  |            |                                             |  |  |  |
|                                                                                                    |         |                            |    |                         |    |     |             |                   |  |            |                                             |  |  |  |

**Εικόνα 164 Εκκίνηση της επίθεσης**

Αυτό που παρατηρούµε είναι ότι µπορεί να περάσει αρκετή ώρα µέχρι να πάρουµε το πρώτο πακέτο αλλά από 'κει πέρα όλα τα υπόλοιπα έρχονται µε µεγάλο ρυθµό. Όταν συγκεντρώσουµε περίπου 80.000 πακέτα –περίπου 3 λεπτά- για WEP 104BIT µπορούµε να αρχίσουµε το σπάσιµο του κλειδιού µε το Aircrack:

|    |                                                  | Aircrack-ng 0.9.1 |      |                           |  |                                                       |            |        |  |  |  |  |  |  |  |                                                                                                    |               |         |      |                   |  |         |
|----|--------------------------------------------------|-------------------|------|---------------------------|--|-------------------------------------------------------|------------|--------|--|--|--|--|--|--|--|----------------------------------------------------------------------------------------------------|---------------|---------|------|-------------------|--|---------|
|    | [00:00:00] Tested 3/1400000 keys (got 73842 IVs) |                   |      |                           |  |                                                       |            |        |  |  |  |  |  |  |  |                                                                                                    |               |         |      |                   |  |         |
| KΒ | depth                                            |                   |      | byte(vote)                |  |                                                       |            |        |  |  |  |  |  |  |  |                                                                                                    |               |         |      |                   |  |         |
| Θ  | 0/1                                              |                   |      |                           |  |                                                       |            |        |  |  |  |  |  |  |  | 94( 417) 4D( 345) B1( 332) 58( 331) A4( 326) 3A( 324) 5F( 324) B0( 324) 75( 322) F2( 322) 09( 321) |               |         |      |                   |  |         |
| T  | $\Theta$ /                                       | 3                 |      | 5F( 341) D4( 340)         |  |                                                       |            |        |  |  |  |  |  |  |  | 33(335) DC(333) 5D(329) 87(326) A4(326) B6(326) 97(324)                                            |               |         |      | E5( 321) 89( 319) |  |         |
| 2  | $\Theta$ /                                       | -1                |      | 8C(424)                   |  | B6(331)                                               | FF 6       |        |  |  |  |  |  |  |  | 330) CE( 329) 41( 328) 29( 325) 59( 325) 9C( 323) F2( 322)                                         |               |         |      | 64( 321) FD( 321) |  |         |
| з  | $\Theta$ /                                       | 1                 |      | DD(398) FF(330)           |  |                                                       | 2D (       |        |  |  |  |  |  |  |  | 329) IE( 328) 86( 328) A1( 324) 81( 322) EC( 322) 2C( 319)                                         |               |         | 6B ( | 319) 9A( 319)     |  |         |
| 4  | $\Theta$ /                                       | 1                 |      | 57(400)                   |  |                                                       |            |        |  |  |  |  |  |  |  | 25 (341) 3A (340) 7A (335) 6E (332) 2B (331) 12 (329) D2 (328) D7 (328)                            |               |         |      | 37(324) 6A(324)   |  |         |
| 5  | $\Theta$ /                                       |                   | CC   | 382)                      |  | 42(333)                                               | 701        |        |  |  |  |  |  |  |  | 332) 7D( 329) 07( 328) D7( 328) 3F( 326) AD( 326) 97( 321) FC( 321) 60( 320)                       |               |         |      |                   |  |         |
| Ö. | $\Theta$ /                                       |                   | 100  | 387)                      |  |                                                       |            |        |  |  |  |  |  |  |  | ED( 331) 1C( 327) 5E( 324) AA( 324) CD( 324) 06( 323) 8F( 323) 68( 321) A8(                        |               |         |      | 321) DF( 317)     |  |         |
| 7  | 0/                                               | P.                | EB ( | 374)                      |  | D7(328)                                               | 76 (       |        |  |  |  |  |  |  |  | 326) BC( 323) 74( 322) 86( 322) 21( 320) 80(                                                       | 320) AF( 320) |         | 2F   | 319) 8C( 319)     |  |         |
| 8  | $\theta$ /                                       |                   | ED ( | 387)                      |  | 93(353)                                               | 6B (       | $-344$ |  |  |  |  |  |  |  | E7( 335) E8( 329) A6( 328) 04( 322) F6( 320) 0E( 319)                                              |               |         | 967  | 319) 1E(318)      |  |         |
| 9  | 07                                               | -1                | 4C ( | 356)                      |  | 53(329)                                               | 920        | 326)   |  |  |  |  |  |  |  | 02 ( 324) 50 ( 324) 9A ( 321) 3E ( 319) BF (                                                       | 319)          | 5E(318) | 85 ( | 318)              |  | 21(316) |
| 10 | $\Theta$ /                                       | 1                 | A2 ( | 3591                      |  | 9C(337)                                               | 5D (       |        |  |  |  |  |  |  |  | 325) 02(320) 11(320) A3(320) C8(320) 1A(319) 1B(318)                                               |               |         |      | 62( 317) A6( 317) |  |         |
| 11 | $\Theta$ /                                       | -1                | ED ( | 378) 68(330)              |  |                                                       | <b>A61</b> |        |  |  |  |  |  |  |  | 326) E5( 326) EA( 321) F6( 321) 30( 318) 16( 317) 08( 316)                                         |               |         |      | C8( 316) F3( 316) |  |         |
| 12 | $\Theta$ /                                       | 1                 | 387  |                           |  |                                                       |            |        |  |  |  |  |  |  |  | 355) 1A( 339) 45( 337) E9( 328) 50( 324) A9( 321) C1( 321) 30( 320) 18( 319) BE( 318) F7( 318)     |               |         |      |                   |  |         |
|    |                                                  |                   |      | Decrypted correctly: 100% |  | KEY FOUND! [ 94:9F:8C:DD:57:CC:10:EB:ED:4C:A2:ED:38 ] |            |        |  |  |  |  |  |  |  |                                                                                                    |               |         |      |                   |  |         |

**Εικόνα 165 Airoscript : Ολοκλήρωση της διαδικασίας**

Η επίθεση µας είναι επιτυχής και το κλειδί σωστό.

# **Κεφάλαιο 3 Πρωτότυπα Κείµενα**

# **3.1 Περιγραφή**

Παρακάτω παρουσιάζεται το αγγλικό παράρτηµα των προαναφερθέντων κεφαλαίων.

## *3.1.1 Network Surveying*

A network survey serves often as an introduction to the systems to be tested. It is best defined as a combination of data collection, information gathering, and policy control. Although it is often advisable from a legal standpoint to define contractually exactly which systems to test if you are a third-party auditor or even if you are the system administrator, you may not be able to start with concrete system names or IP addresses. In this case you must survey and analyze. The point of this exercise is to find the number of reachable systems to be tested without exceeding the legal limits of what you may test. Therefore the network survey is just one way to begin a test; another way is to be given the IP range to test. In this module, no intrusion is being performed directly on the systems except in places considered a quasi-public domain.

In legal terms, the quasi-public domain is a store that invites you in to make purchases. The store can control your access and can deny certain individuals entry but for the most part is open to the general public (even if it monitors them). This is the parallel to an e-business or web site.

Although not truly a module in the methodology, the network survey is a starting point. Often more hosts are detected during actual testing. Please bear in mind that the hosts discovered later may be inserted in the testing as a subset of the defined testing and often only with permission or collaboration with the target organization's internal security team.

## **Expected Results:**

- Domain Names
- Server Names
- IP Addresses
- Network Map
- ISP / ASP information
- System and Service Owners
- Possible test limitations

## **Tasks to perform for a thorough network survey include:**

Name server responses:

- Examine Domain registry information for servers.
- Find IP block owned.
- Question the primary, secondary, and ISP name servers for hosts and sub domains.

Examine the outer wall of the network:

• Use multiple traces to the gateway to define the outer network layer and routers.

Examine tracks from the target organization:

- Search web logs and intrusion logs for system trails from the target network.
- Search web logs and intrusion logs for system trails from the target network.

Information Leaks

- Examine target web server source code and scripts for application servers and internal links.
- Examine e-mail headers, bounced mails, and read receipts for the server trails.
- Search news groups for posted information from the target.
- Search job databases and newspapers for IT positions within the organization relating to hardware and software.
- Search P2P services for connections into the target network and data concerning the organization.

## *3.1.2 Port Scanning*

Port scanning is the invasive probing of system ports on the transport and network level. Included here is also the validation of system reception to tunneled, encapsulated, or routing protocols. This module is to enumerate live or accessible Internet services as well as penetrating the firewall to find additional live systems. The small sample of protocols here is for clarity of definition. Many protocols are not listed here. Testing for different protocols will depend on the system type and services it offers. For a more complete list of protocols, see the Test References section. Each Internet enabled system has 65,536 TCP and UDP possible ports (incl. Port 0). However, it is not always necessary to test every port for every system. This is left to the discretion of the test team. Port numbers that are important for testing according to the service are listed with the task. Additional port numbers for scanning should be taken from the Consensus Intrusion Database Project Site.

#### **Expected Results:**

Open, closed or filtered ports IP addresses of live systems Internal system network addressing List of discovered tunneled and encapsulated protocols List of discovered routing protocols supported Active services Network Map

#### **Tasks to perform for a thorough Port Scan:**

Error Checking:

- Check the route to the target network for packet loss
- Measure the rate of packet round-trip time
- Measure the rate of packet acceptance and response on the target network
- Measure the amount of packet loss or connection denials at the target network

Enumerating Ports:

- Use TCP SYN (Half-Open) scans to enumerate ports as being open, closed, or filtered on the default TCP testing ports in Appendix B for all the hosts in the network.
- Use UDP scans to enumerate ports as being open or closed on the default UDP testing ports in Appendix B if UDP is NOT being filtered already. [Recommended: first test the packet filtering with a very small subset of UDP ports.]

Enumerate Systems:

- Collect broadcast responses from the network
- Probe past the firewall with strategically set packet TTLs (Firewalking) for all IP addresses.
- Use ICMP and reverse name lookups to determine the existence of all the machines in a network.
- Use a TCP source port 80 and ACK on ports 3100-3150, 10001-10050, 33500-33550, and 50 random ports above 35000 for all hosts in the network.
- Use TCP fragments in reverse order with FIN, NULL, and XMAS scans on ports 21, 22, 25, 80, and 443 for all hosts in the network.

- Use a TCP SYN on ports 21, 22, 25, 80, and 443 for all hosts in the network.
- Use DNS connect attempts on all hosts in the network.
- Use FTP and Proxies to bounce scans to the inside of the DMZ for ports 22, 81, 111, 132, 137, and 161 for all hosts on the network.

Verifying Various Protocol Response:

- Verify and examine the use of traffic and routing protocols.
- Verify and examine the use of non-standard protocols.
- Verify and examine the use of encrypted protocols.

Verifying Packet Level Response

- Identify TCP sequence predictability.
- Identify TCP ISN sequence numbers predictability.
- Identify IPID Sequence Generation predicatbility.
- Identify system up time.
- Use TCP fragments in reverse order to enumerate ports and services for the subset of ports on the default Packet Fragment testing ports in Appendix B for all hosts in the network.

## *3.1.3 Services Identification*

This is the active examination of the application listening behind the service. In certain cases more than one application exists behind a service where one application is the listener and the others are considered components of the listening application. A good example of this is PERL installed for use in a Web application. In that case the listening service is the HTTP daemon and the component is PERL.

#### **Expected Results:**

Service Types Service Application Type and Patch Level Network Map

#### **Tasks to perform for a thorough service probe:**

- Match each open port to a service and protocol.
- Identify server uptime to latest patch releases.
- Identify the application behind the service and the patch level using banners or fingerprinting.
- Verify the application to the system and the version.
- Locate and identify service remapping or system redirects.
- Identify the components of the listening service.
- Use UDP-based service and trojan requests to all the systems in the network.

## *3.1.4 System Identification*

System fingerprinting is the active probing of a system for responses that can distinguish its operating system and version level.

#### **Expected Results:**

OS Type Patch Level System Type System enumeration Internal system network addressing

#### **Tasks to perform for a thorough Password Cracking verification:**

- Examine system responses to determine operating system type and patch level.
- Examine application responses to determine operating system type and patch level.
- Verify the TCP sequence number prediction for each live host on the network.
- Search job postings for server and application information from the target.
- Search tech bulletin boards and newsgroups for server and application information from the target.
- Match information gathered to system responses for more accurate results.

## *3.1.5 Vulnerability Research and Verification*

The focus of this module is in the identification, understanding, and verification of weaknesses, misconfigurations and vulnerabilities within a host or network.

Research involved in finding vulnerabilities is necessary up until the delivery of the report. This involves searching online databases and mailing lists specific to the systems and network being tested. Do not confine yourself to the web, consider using IRC, Newsgroups, and underground FTP sites. Testing for vulnerabilities using automated tools is an efficient way to determine existing holes and system patch level. Although many automated scanners are currently on the market and in the underground, it is important for the tester to identify and incorporate the current underground scripts/exploits into this testing. However, manual verification is necessary for eliminating false positives,

expanding the hacking scope and discovering the data flow in and out of the network. Manual testing refers to a person or persons at the computer using creativity, experience, and ingenuity to test the target network.

#### **Expected Results:**

Type of application or service by vulnerability Patch levels of systems and applications List of possible denial of service vulnerabilities List of areas secured by obscurity or visible access List of actual vulnerabilities minus false positives List of Internal or DMZ systems List of mail, server, and other naming conventions Network map

#### **Tasks to perform for a Vulnerability Research and Verification:**

- Integrate the currently popular scanners, hacking tools, and exploits into the tests.
- Measure the target organization against the currently popular scanning tools.
- Attempt to determine vulnerability by system and application type.
- Attempt to match vulnerabilities to services.
- Attempt to determine application type and service by vulnerability.
- Perform redundant testing with at least 2 automated vulnerability scanners.
- Identify all vulnerabilities according to applications.
- Identify all vulnerabilities from similar or like systems that may also affect the target systems.
- Verify all vulnerabilities found during the exploit research phase for false positives and false negatives.
- Verify all positives (be aware of your contract if you are attempting to intrude or might cause a denial of service).

## *3.1.6 Firewall Testing*

The firewall controls the flow of traffic between the enterprise network, the DMZ, and the Internet. It operates on a security policy and uses ACLs (Access Control Lists). This module is designed to assure that only that which should be expressly permitted be allowed into the network, all else should be denied. Additionlly, the tester is to understand the configuration of the firewall and the mapping it provides through to the servers and services behind it. Reviewing the server logs is needed to verify the tests performed on the Internet presence especially in cases where results of the tests are not immediately visible to the tester. Many unknowns are left to the analyst who has not reviewed the logs.

#### **Expected Results:**

Information on the firewall as a service and a system Information on the features implemented on the firewall Outline of the network security policy by the ACL List of the types of packets which may enter the network List of the types of protocols with access inside the network List of live systems found List of packets which entered the network by port number List of protocols which entered the network List of unmonitored paths into the network

#### **Tasks to perform for a thorough router ACL test:**

Firewall and features Identification:

- Verify the router type with information collected from intelligence gathering.
- Verify if the router is providing network address translation (NAT)
- Verify the penetrations from strategically determined packet TTL settings (Firewalking) completed in the Port Scanning module.

Verify firewall ACL configuration:

- Test the ACL against the written security policy or against the "Deny All" rule.
- Verify that the firewall is egress filtering local network traffic
- Verify that the firewall is performing address spoof detection
- Verify the penetrations from inverse scanning completed in the Port Scanning module.
- Test the firewall outbound capabilities from the inside.
- Determine the success of various packet response fingerprinting methods through the firewall.
- Verify the viability of SYN stealth scanning through the firewall for enumeration.
- Measure the use of scanning with specific source ports through the firewall for enumeration.
- Measure the ability of the firewall to handle overlapped fragments such as that used in the TEARDROP attack.
- Measure the ability of the firewall to handle tiny fragmented packets
- Test the firewall's ability to manage an ongoing series of SYN packets coming in (flooding).

Χρυσοβαλάντης Εµµανουήλ Παπαδάκης

- Test the firewall's response to packets with the RST flag set.
- Test the firewall's management of standard UDP packets.
- Verify the firewall's ability to screen enumeration techniques using ACK packets.
- Verify the firewall's ability to screen enumeration techniques using FIN packets.
- Verify the firewall's ability to screen enumeration techniques using NULL packets.
- Verify the firewall's ability to screen enumeration techniques measuring the packet window size (WIN).
- Verify the firewall's ability to screen enumeration techniques using all flags set (XMAS).
- Verify the firewall's ability to screen enumeration techniques using IPIDs.
- Verify the firewall's ability to screen enumeration techniques using encapsulated protocols.
- Measure the robustness of firewall and it's susceptibility to denial of service attacks with sustained TCP connections.
- Measure the robustness of firewall and it's susceptibility to denial of service attacks with temporal TCP connections.
- Measure the robustness of firewall and it's susceptibility to denial of service attacks with streaming UDP.
- Measure the firewall's response to all types of ICMP packets.

Verify firewall ACL configuration:

- Test the firewall logging process.
- Verify TCP and UDP scanning to server logs.
- Verify automated vulnerability scans.
- Verify services' logging deficiencies.

## *3.1.7 Password Cracking*

Password cracking is the process of validating password strength through the use of automated password recovery tools that expose either the application of weak cryptographic algorithms, incorrect implementation of cryptographic algorithms, or weak passwords due to human factors. This module should not be confused with password recovery via sniffing clear text channels, which may be a more simple means of subverting system security, but only due to unencrypted authentication mechanisms, not password weakness itself. [Note: This module could include manual password guessing techniques, which exploits default username and password combinations in applications or operating systems (e.g. Username: System Password: Test), or easy-to-guess passwords resulting from user error (e.g. Username: joe Password: joe). This may be a means of obtaining access to a system initially, perhaps even administrator or root access, but only due to educated guessing. Beyond manual password guessing with simple or default combinations, brute forcing passwords for such applications as Telnet, using scripts or custom programs, is almost not feasible due to prompt timeout values, even with multi-connection (i.e. simulated threading) brute force applications.]

Once gaining administrator or root privileges on a computer system, password cracking may assist in obtaining access to additional systems or applications (thanks to users with matching passwords on multiple systems) and is a valid technique that can be used for system leverage throughout a security test. Thorough or corporatewide password cracking can also be performed as a simple after-action

exercise and may highlight the need for stronger encryption algorithms for key systems storing passwords, as well as highlight a need for enforcing the use of stronger user passwords through stricter policy, automatic generation, or pluggable authentication modules (PAMs).

#### **Expected Results:**

Password file cracked or uncracked List of login IDs with user or system passwords List of systems vulnerable to crack attacks List of documents or files vulnerable to crack attacks

List of systems with user or system login IDs using the same passwords

#### **Tasks to perform for a thorough Password Cracking verification:**

- Obtain the password file from the system that stores usernames and passwords
	- o For Unix systems, this will be either /etc/passwd or /etc/shadow
	- o For Unix systems that happen to perform SMB authentication, you can find NT passwords in /etc/smbpasswd
	- o For NT systems, this will be /winnt/repair/Sam.\_ (or other, more difficult to obtain variants)

o

- Run an automated dictionary attack on the password file
- Run a brute force attack on the password file as time and processing cycles allow
- Use obtained passwords or their variations to access additional systems or applications

Χρυσοβαλάντης Εµµανουήλ Παπαδάκης

• Run automated password crackers on encrypted files that are encountered (such as PDFs or Word documents) in an attempt to gather more intelligence and highlight the need for stronger document or file system encryption.

## *3.1.8 Denial of Service Testing*

Denial of Service (DoS) is a situation where a circumstance, either intentionally or accidentally, prevents the system from functioning as intended. In certain cases, the system may be functioning exactly as designed however it was never intended to handle the load, scope, or parameters being imposed upon it.

It is very important that DoS testing receives additional support from the organization and is closelymonitored. Flood and Distributed (DDoS) attacks are specifically not tested and forbidden to be tested as per this manual. Well resourced floods and DDoS attacks will ALWAYS cause certain problems and often not just to the target but also to all routers and systems between the tester and the target.

#### **Expected Results:**

List weak points in the Internet presence including single points of failure Establish a baseline for normal use List system behaviors to heavy use List DoS vulnerable systems

#### **Tasks to perform for a thorough DOS test:**

- Verify that administrative accounts and system files and resources are secured properly and all access is granted with "Least Privilege".
- Check the exposure restrictions of systems to non-trusted networks
- Verify that baselines are established for normal system activity
- Verify what procedures are in place to respond to irregular activity.
- Verify the response to SIMULATED negative information (propaganda) attacks.
- Test heavy server and network loads.

## *3.1.9 Wireless Networks Testing*

This is a method for testing access to 802.11 WLANs, which are becoming increasingly popular. However, some fairly alarming security problems are common when implementing these technologies. This is mainly because these networks are very quickly and easily thrown together, but security measures are not part of the default setup. There are some basic things that can be done to improve security and some more drastic measures that can be taken to make WLANs fairly secure.

## **802.11 Specifications:**

Physical Layer: Direct Sequence Spread Spectrum (DSSS), Frequency Hopping Spread Spectrum (FHSS), infrared (IR)

Default encryption: RC4-based stream encryption algorithm for confidentiality,

authentication and integrity. Limited Key management.

Operating Range: About 150 feet indoors and 1500 feet outdoors.

#### **Implementations:**

#### **802.11a**

- Operates in the 5GHz frequency range
- Not compatible with 802.1 b or 802.11g hardware
- Maximum speed of 54Mbps

#### **802.11b**

- Operates in the 2.4GHz frequency range
- Currently the most widely deployed standard
- Maximum speed of 11Mbps

#### **802.11g**

- Operates in the 2.4 GHz frequency range
- Maximum speed of 54Mbps standard
- Expected to be backward compatible with the 802.11b hardware

#### **Evaluate Business Needs, Practices, and Policies:**

• Verify that the organization has an adequate security policy that addresses the use of wireless technology, including the use of 802.11.

#### **Evaluate Hardware, Firmware, and Updates.**

• Perform a complete inventory of all wireless devices on the network.

## **Evaluate Access Control, Perimeter Security, and Ability to Intercept or Interfere with**

#### **Communication:**

• Determine the level of physical access controls to access points and devices controlling them (keyed locks, card badge readers, cameras...).

#### **Evaluate Administrative Access to Wireless Devices:**

• Determine if access points are turned off during portions of the day when they will not be in use.

## **Evaluate Configuration, Authentication and Encryption of Wireless Networks:**

• Verify that the access point's default Service Set Identifier (SSID) has been changed.

#### **Evaluate Wireless Clients:**

• Verify that all wireless clients have antivirus software installed

# **Κεφάλαιο 4 Συµπεράσµατα**

## **4.1 Αποτελέσµατα Εργασίας**

Με τη διεξαγωγή ελέγχου ασφαλείας που υλοποιήθηκε σε αυτήν την πτυχιακή καταλήξαµε στα παρακάτω :

- 1. Με τη χρήση συγκεκριµένων εφαρµογών µπορούµε να βρούµε αδυναµίες στο εκάστοτε λειτουργικό σύστηµα όπου εκµεταλλευόµενοι αυτές του τις αδυναµίες µπορούµε να του προκαλέσουµε ζηµιά.
- 2. Με την εφαρµογή µετρών προστασίας είναι δυνατή η µείωση του κινδύνου όχι όµως και της πλήρως εξάλειψης του. του εφαρµόσουµε τα συγκεκριµένα µέτρα προστασίας .

## **4.2 Μελλοντική Έρευνα**

Θα πρέπει λοιπόν µε το σχεδιασµό και την υλοποίηση διαδικασιών να βελτιώνουµε συνεχώς την ασφάλεια του δικτύου ή του συστήµατος, να επιδιώκουµε την αποφυγή ανεπιθύµητων καταστάσεων, να διασφαλίζουµε τα δεδοµένα και τις πληροφορίες και να εκπαιδεύουµε τους χρήστες του δικτύου ή του συστήµατος µε την χρήση πολιτικών ασφαλείας.

# **Βιβλιογραφία**

- Hacking Exposed 5th Edition
- Open-Source Security Testing Methodology Manual
- Security Power Tools

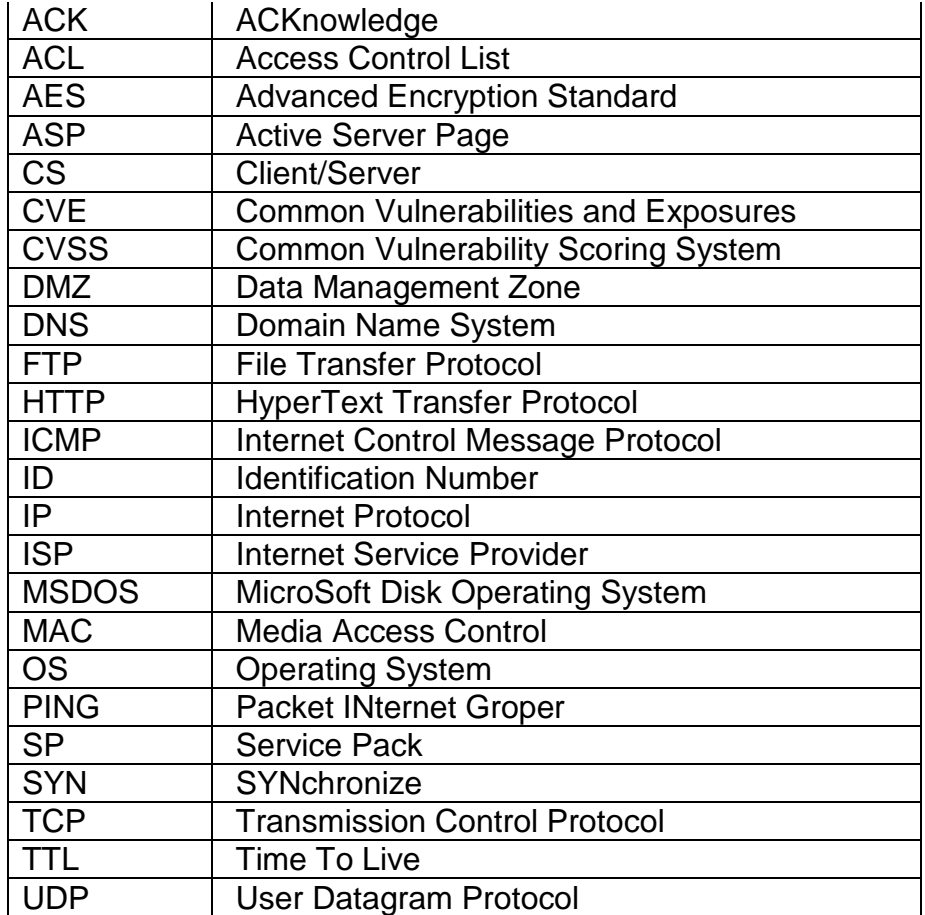

# **Παράρτηµα Α Συντοµογραφίες**